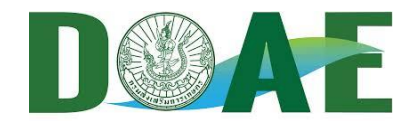

# **คู่มือ**

**การส ารวจแปลงติดตามสถานการณ์ศัตรูพืช และการใช้งานโปรแกรมระบบข้อมูลด้านการอารักขาพืช กองส่งเสริมการอารักขาพืชและจัดการดินปุ๋ย**

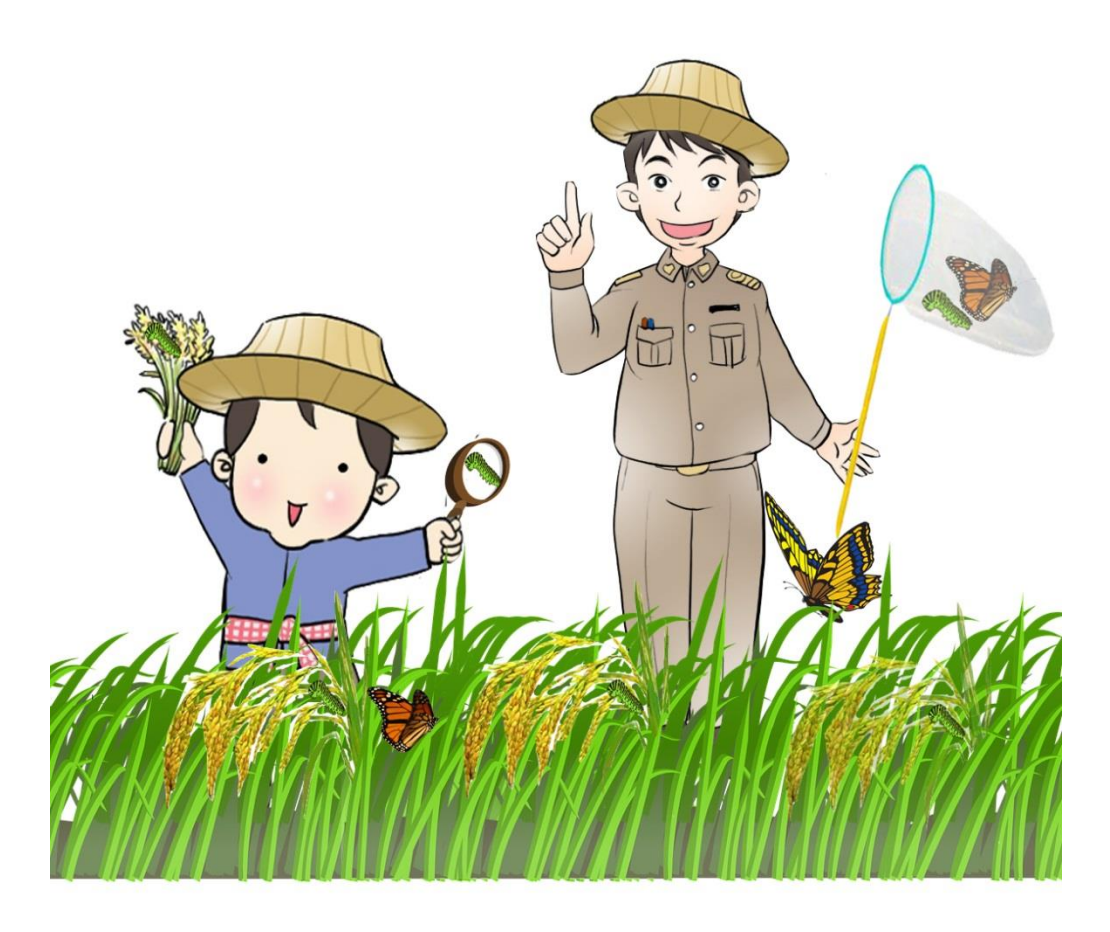

**กลุ่มพยากรณ์และเตือนการระบาดศัตรูพืช กองส่งเสริมการอารักขาพืชและจัดการดินปุ๋ย กรมส่งเสริมการเกษตร** ฉบับที่ ๑ ปี ๒๕๖๐

#### **บทน า**

การอารักขาพืช หรือการบริหารจัดการศัตรูพืช กรมส่งเสริมการเกษตรมุ่งเน้นให้มีการสำรวจติดตาม และ เฝ้าระวังศัตรูพืช เพื่อสามารถพยากรณ์หรือคาดการณ์แนวโน้มที่จะเกิดการระบาดของศัตรูพืช และเตือนภัย ้ แก่เกษตรกรได้ทันท่วงที่ นำไปสู่การเลือกวิธีการจัดการอย่างมีประสิทธิภาพ ดังนั้น การสำรวจติดตามสถานการณ์ ศัตรูพืชจึงเป็นงานด้านอารักขาพืชที่เจ้าหน้าที่ส่งเสริมการเกษตร รวมถึงเกษตรกรควรให้ความสำคัญและถือปฏิบัติ ้อย่างสม่ำเสมอ จึงจำเป็นต้องมีเครื่องมือที่สามารถนำมาใช้ในการพยากรณ์และเตือนภัยได้อย่างมีประสิทธิภาพ นั่นคือแปลงติดตามสถานการณ์ศัตรูพืชที่อาศัยเจ้าหน้าที่ส่งเสริมการเกษตรผู้ปฏิบัติงานในพื้นที่และเกษตรกรเป็นกลไก ขับเคลื่อน โดยการสำรวจและจัดเก็บข้อมูลอย่างถูกต้องแม่นยำอยู่บนพื้นฐานของหลักวิชาการที่ได้รับการยอมรับ และกำหนดเป็นแนวทางการปฏิบัติเพื่ออำนวยความสะดวกและสร้างความเข้าใจให้แก่เจ้าหน้าที่ผู้ปฏิบัติงานในพื้นที่ และเกษตรกร

กองส่งเสริมการอารักขาพืชและจัดการดินปุ๋ย โดยกลุ่มพยากรณ์และเตือนการระบาดศัตรูพืชจึงได้จัดทำ คู่มือการส ารวจแปลงติดตามสถานการณ์ศัตรูพืช และการใช้งานโปรแกรมระบบข้อมูลด้านการอารักขาพืชนี้ขึ้น โดยรายละเอียดประกอบด้วยวิธีการสำรวจแปลงและจัดเก็บข้อมูลอย่างง่าย รวมถึงตัวอย่างศัตรูพืชที่สำคัญที่เจ้าหน้าที่ และเกษตรกรสามารถนำใช้ประกอบการสำรวจและจัดเก็บข้อมูลได้ และรายละเอียดการใช้งานโปรแกรมระบบ ข้อมูลด้านการอารักขาพืช

โปรแกรมระบบข้อมูลด้านการอารักขาพืช กองส่งเสริมการอารักขาพืชและจัดการดินปุ๋ย เป็นระบบ โปรแกรมบนอินเตอร์เน็ต (Web Application) จัดทำขึ้นเพื่อจัดเก็บข้อมูลด้านการอารักขาพืชของหน่วยงาน ภายใต้กรมส่งเสริมการเกษตร ประกอบด้วย ข้อมูลแปลงติดตามสถานการณ์ศัตรูพืช ข้อมูลสถานการณ์การระบาด ของศัตรูพืชสำคัญ ข้อมูลการผลิตศัตรูธรรมชาติและสารชีวภัณฑ์ และข้อมูลศูนย์จัดการศัตรูพืชชุมชน (ศจช.) โดยข้อมูลเหล่านี้เป็นข้อมูลที่ได้จากการบันทึกของหน่วยงานภายใต้กรมส่งเสริมการเกษตรในส่วนภูมิภาคเป็น ผู้จัดเก็บรวบรวมข้อมูลในพื้นที่ผ่านโปรแกรมฯ กล่าวคือข้อมูลที่ได้รับรายงานจะนำไปใช้ประโยชน์ในการวิเคราะห์ ์ ข้อมูลแปลงติดตามสถานการณ์ศัตรูพืช และสถานการณ์การระบาดศัตรูพืชสำคัญ เพื่อการพยากรณ์และเตือนการ ระบาดศัตรูพืช การวางแผนจัดการควบคุมการระบาด ตลอดจนการควบคุมคุณภาพของศัตรูธรรมชาติและ สารชีวภัณฑ์ให้เป็นไปอย่างมีประสิทธิภาพและได้มาตรฐาน โดยโปรแกรมฯ นี้เป็นโปรแกรมที่ปฏิบัติงานผ่าน เว็บไซต์จึงไม่ต้องติดตั้งระบบในคอมพิวเตอร์ สามารถใช้งานผ่านระบบอินเตอร์เน็ต (เช่น internet explorer, google chrome , fire fox เป็นต้น)

> กลุ่มพยากรณ์และเตือนการระบาดศัตรูพืช  $\mathbb{R}$ อก

# **สารบัญ**

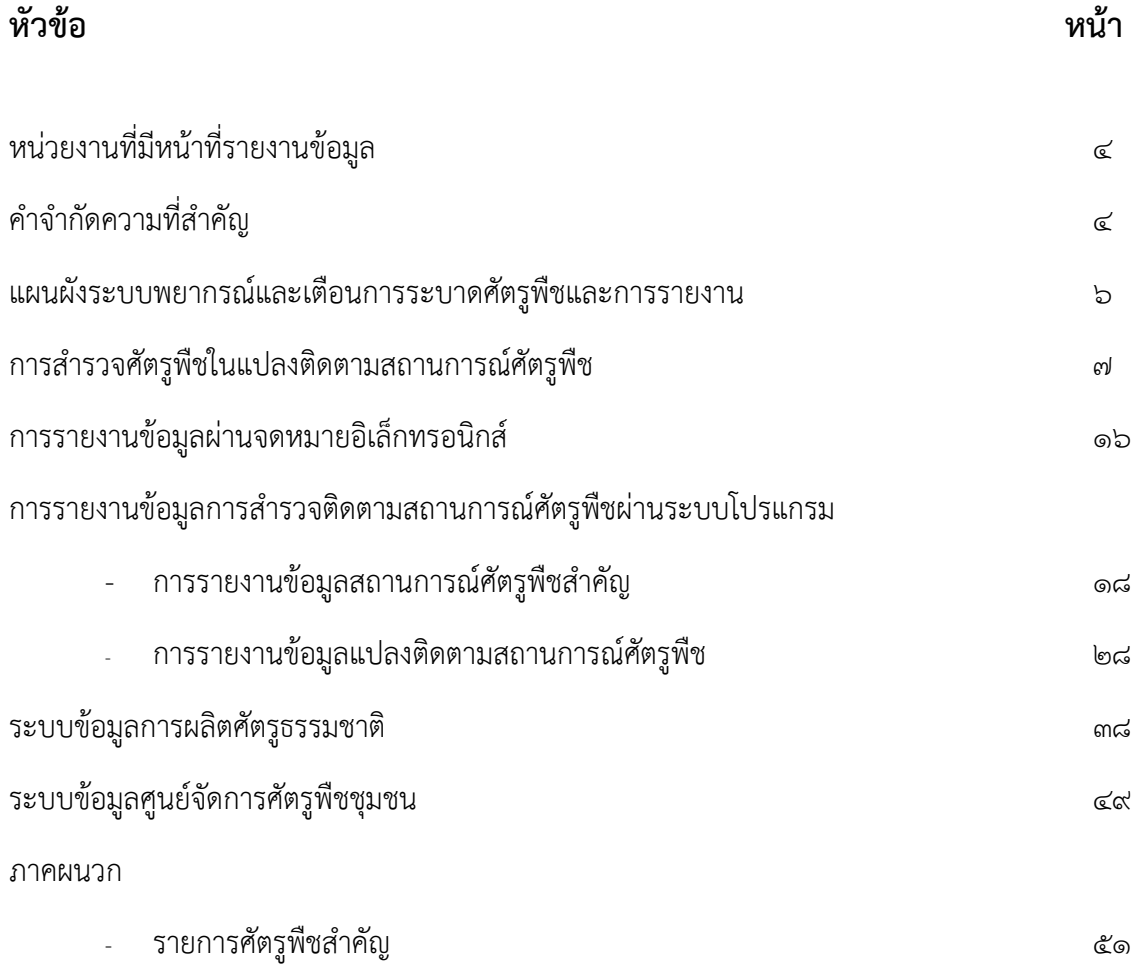

# **คู่มือการส ารวจแปลงติดตามสถานการณ์ศัตรูพืช และการใช้งานโปรแกรมระบบข้อมูลด้านการอารักขาพืช กองส่งเสริมการอารักขาพืชและจัดการดินปุ๋ย**

# **หน่วยงานที่มีหน้าที่รายงานข้อมูล**

หน่วยงานในสังกัดกรมส่งเสริมการเกษตร ได้แก่ สำนักงานเกษตรอำเภอ สำนักงานเกษตรจังหวัด ศูนย์ส่งเสริมเทคโนโลยีด้านอารักขาพืช สำนักงานส่งเสริมและพัฒนาการเกษตร เป็นต้น

# **ค าจ ากัดความที่ส าคัญ**

**๑. การสำรวจแปลงติดตามสถานการณ์ศัตรูพืช** หมายถึง การเข้าไปในแปลงปลูกพืชเพื่อสำรวจ สังเกต ้นับจำนวน และเก็บข้อมูลของศัตรูพืชทั้งโรค แมลง วัชพืช และสัตว์ศัตรูพืชที่พบในแปลง รวมถึงศัตรูธรรมชาติ เพื่อประเมินความเสียหายที่อาจจะเกิดขึ้น และนำไปสู่การเลือกแนวทางการจัดการที่เหมาะสมอย่างมี ประสิทธิภาพ ทั้งนี้การส ารวจติดตามศัตรูพืชนี้อยู่บนพื้นฐานของหลักวิชาการด้านงานวิจัยและสถิติแต่ประยุกต์ใช้ ให้เจ้าหน้าที่และเกษตรกรสามารถปฏิบัติได้ง่ายขึ้น

**2. โปรแกรมระบบข้อมูลด้านการอารักขาพืช** หมายถึง ระบบข้อมูลกองส่งเสริมการอารักขาพืชและ จัดการดินปุ๋ย เป็นโปรแกรมการใช้งานระบบข้อมูลที่ปฏิบัติงานผ่านเว็บไซต์[http://forecast.doae.go.th](http://forecast.doae.go.th/) สามารถเข้าสู่ระบบโดยใช้บัญชีผู้ใช้ภายใต้หน่วยงานสังกัดกรมส่งเสริมการเกษตรที่เกี่ยวข้องกับงานด้านการ ้อารักขาพืช เพื่อการรายงานแปลงติดตามสถานการณ์ศัตรูพืช สถานการณ์การระบาดศัตรูพืชสำคัญ การผลิตขยาย ศัตรูธรรมชาติและสารชีวภัณฑ์ และระบบข้อมูลศูนย์จัดการศัตรูพืชชุมชน (ศจช.)

**๓. แปลงติดตามสถานการณ์ศัตรูพืช** หมายถึง ๑) แปลงพยากรณ์ภายใต้การดำเนินการของ ศจช. ๒) แปลงเฝ้าระวัง หรือแปลงพยากรณ์ ที่จัดตั้งขึ้นตามโครงการจุดเฝ้าระวังศัตรูพืช ปี ๒๕๕๙ หรือแปลงระบบ ี เครื่องตรวจอากาศ หรือที่รู้จักในนามแปลง Gistda ปัจจุบันมีแปลงติดตามฯ ทั้งสิ้น ๓,๐๗๔ แปลง กระจายอยู่ ่ ทั่วประเทศ โดยการสำรวจและจัดเก็บข้อมูลตามระเบียบวิธีการที่กำหนดให้เป็นมาตรฐาน และรายงานข้อมูลผ่าน โปรแกรมฯ ก่อนเที่ยงวันพุธของทุกสัปดาห์

 $\ll$  ข้อมูลสถานการณ์การระบาดศัตรูพืชสำคัญ หมายถึง ข้อมูลสถานการณ์การปลูกและการระบาดของ ศัตรูพืชเศรษฐกิจที่สำคัญ เดิมให้รายงาน ๓ ชนิดพืช คือ ข้าว มันสำปะหลัง และมะพร้าว ปัจจุบันให้รายงาน ๗ ชนิดพืช ่ ประกอบด้วย ข้าว ข้าวโพด มันสำปะหลัง อ้อย มะพร้าว ยางพารา และปาล์มน้ำมัน โดยให้รายงาน ข้อมูลพื้นที่ปลูก ทั้งหมด (ไร่) ข้อมูลการพบการระบาดของศัตรูพืชส าคัญ (ไร่) และการจัดการ โดยรายงานผ่านโปรแกรมฯ ก่อนเที่ยงวันพุธของทุกสัปดาห์และหากเกิดการระบาดของศัตรูพืชเศรษฐกิจชนิดอื่นๆ ให้รีบแจ้งต่อกองส่งเสริม การอารักขาพืชและจัดการดินปุ๋ยทันที

**๕. ข้อมูลการผลิตศัตรูธรรมชาติ** หมายถึง ข้อมูลการผลิต ขยาย การเบิกจ่าย และการนำไปใช้ ซึ่งศัตรูธรรมชาติ ในที่นี้หมายถึง แมลงศัตรูตัวห้้า ตัวเบียน และจุลินทรีย์ควบคุมศัตรูพืช

**6. ข้อมูล ศจช.** หมายถึง ข้อมูลที่ตั้งศูนย์จัดการศัตรูพืชชุมชน ที่ตั้งแปลงติดตามสถานการณ์ศัตรูพืช โดย ้จำแนกตามชนิดพืช และกิจกรรมที่ดำเนินการภายใต้ศูนย์จัดการศัตรูพืชชุมชนนั้น

**ิ ๗. พื้นที่ระบาด** หมายถึง พื้นที่ที่เมื่อมีการสำรวจแบบนับจดและประเมินสถานการณ์ศัตรูพืชชนิดที่สนใจ แล้วพบการเกิดขึ้นของศัตรูพืชและมีการแพร่ระบาดลุกลามซึ่งอาจมีผลกระทบถึงขั้นสร้างความเสียหายแก่พืช

**8. พื้นที่เฝ้าระวัง** หมายถึง พื้นที่ข้างเคียงในรัศมี 10 กิโลเมตร ของพื้นที่ระบาด ให้ถือว่าเป็นพื้นที่เฝ้าระวัง ซึ่งพื้นที่นี้อาจพบร่องรอยการเข้าทำลายของศัตรูพืช แต่ไม่อยู่ในระดับที่ทำความเสียหายแก่พืชชัดเจน

**.. พื้นที่การระบาดเพิ่มขึ้น เนื่องจาก** หมายถึง ปัจจัยที่มีผลทำให้พื้นที่การระบาดของศัตรูพืชแต่ละชนิด เพิ่มขึ้น เช่น อุณหภูมิเหมาะสม สูง/ต่ำ อากาศร้อน แห้งแล้ง ฝนตกชุก ฝนทิ้งช่วง ความชื้นสูง/ต่ำ

**10. พื้นที่การระบาดลดลง เนื่องจาก** หมายถึง ปัจจัยที่มีผลท าให้พื้นที่การระบาดของศัตรูพืชแต่ละชนิด ลดลง เช่น

การใช้ชีวภัณฑ์ อาทิ ราไตรโคเดอร์ม่า ราบิวเวอร์เรีย แบคทีเรียบาซิลลัส เป็นต้น

การใช้สารเคมี อาทิ คาร์โบซัลแฟน เบนโนมิล คาร์เบนดาซิม อิมิดาโคลพริด เป็นต้น

การใช้ศัตรูธรรมชาติ อาทิ แตนเบียนทริกโคแกรมม่า แมลงช้างปีกใส แมลงหางหนีบ เป็นต้น

การใช้สารสกัดพืช อาทิ สารสกัดสะเดา หางไหล ค้างคาวดำ น้ำส้มควันไม้ เป็นต้น

ึการใช้วิธีกล/เขตกรรม หรืออื่นๆ อาทิ การไถพรวน ไถตากดิน การกำจัดวัชพืช การถอนทิ้งเผาทำลาย กับ ดักแสงไฟ กับดักกาวเหนียว กับดักเหยื่อล่อ การใช้พันธุ์สะอาด การห่อผล เป็นต้น

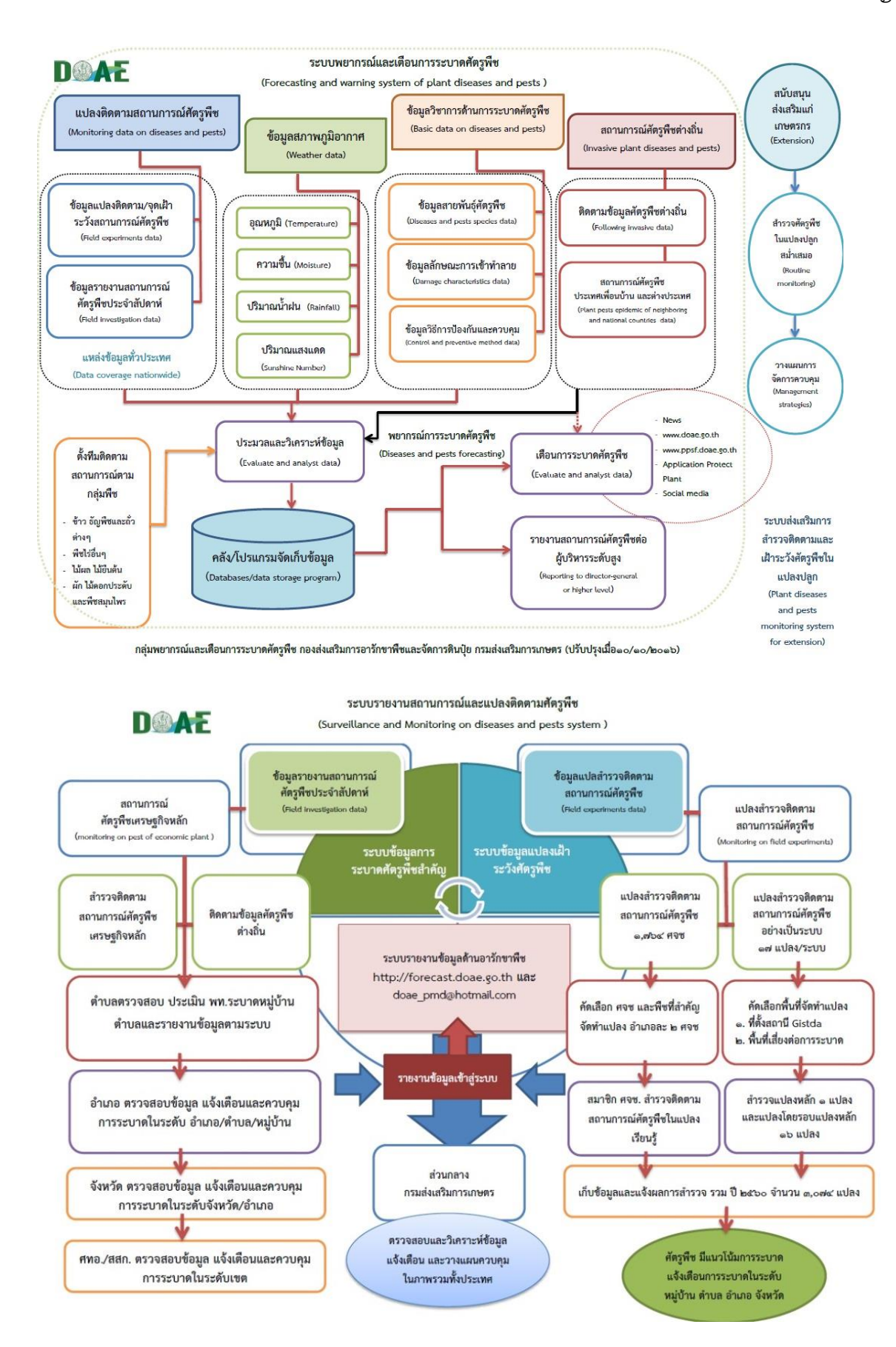

# **การส ารวจศัตรูพืชในแปลงติดตามสถานการณ์ศัตรูพืช**

การสำรวจศัตรูพืชในแปลงติดตามสถานการณ์ศัตรูพืชต้องดำเนินการปฏิบัติเป็นประจำทุกสัปดาห์ ตลอดฤดู การปลูกพืช และเก็บข้อมูลต่างๆ ที่สำรวจพบในแปลง เพื่อติดตาม เฝ้าระวังศัตรูพืชไม่ให้เกิดการระบาดจนกระทบ ต่อผลผลิตของเกษตรกร และเฝ้าระวังการรุกรานของศัตรูพืชจากแหล่งอื่นที่อาจส่งผลกระทบต่อพื้นที่นั้นๆ โดย เก็บข้อมูลทั้งระยะไข่ ตัวอ่อน และตัวเต็มวัย อาการความผิดปกติต่างๆ ที่เกิดขึ้นกับต้นพืช ศัตรูธรรมชาติที่พบ และสภาพแวดล้อมในขณะนั้น เพื่อนำข้อมูลมาวิเคราะห์แนวโน้มสถานการณ์ของศัตรูพืชได้แม่นยำมากที่สุด

# ้วิธีการเดินสุ่มสำรวจศัตรูพืชในแปลง

การส ารวจแปลงติดตามสถานการณ์ศัตรูพืชของเกษตรกรนั้น มุ่งเน้นให้มีวิธีการปฏิบัติที่ง่าย ไม่สลับซับซ้อน และประหยัดเวลามากที่สุด โดยเลือกประยุกต์การสุ่มตัวอย่างจากวิธีสุ่มตัวอย่างแบบเป็นระบบ (Systematic random sampling) ซึ่งกำหนดจำนวนจุดสำรวจ และรูปแบบการสำรวจที่ต้องการแตกต่างกันไปตามกลุ่มพืช ดังนี้

- ๑. ข้าว (นาดำ นาหว่าน) ขนาดแปลงประมาณ ๑ ไร่ สำรวจ ๑๐ จุด จุดละ ๑๐ ต้น/กอ กระจายทั่วแปลง
- ๒. พืชผัก ไม้ดอกไม้ประดับ ขนาดแปลงประมาณ ๑ งาน สำรวจ ๑๐ จุด จุดละ ๑๐ ต้น กระจายทั่วแปลง
- . ค. พืชไร่ ขนาดแปลงประมาณ ๑ ไร่ สำรวจ ๕ แถว แถวละ ๒ จุด จุดละ ๑๐ ต้น กระจายทั่วแปลง

๔. ไม้ผล ไม้ยืนต้น สำรวจชนิดพืชเดียวกันกระจายทั่วแปลงจำนวน ๑๐ ต้น สำรวจทรงพุ่มต้นละ ๔ ทิศ ทิศละ ๒ ยอด (เหนือ ใต้ ตะวันออก และตะวันตก) กิ่ง/ลำต้น และรอบโคนต้น

**หมายเหต**ุ การสำรวจแปลงยิ่งจำนวนจุดสำรวจมาก ความแม่นยำก็ยิ่งมีมากขึ้นด้วย และไม่จำเป็นต้องซ้ำจุดสำรวจเดิม ในแต่ละสัปดาห์

# **รูปแบบเดินสุ่มส ารวจศัตรูพืชในแปลง**

๑. แปลงที่มีพื้นที่ปลูกกว้าง

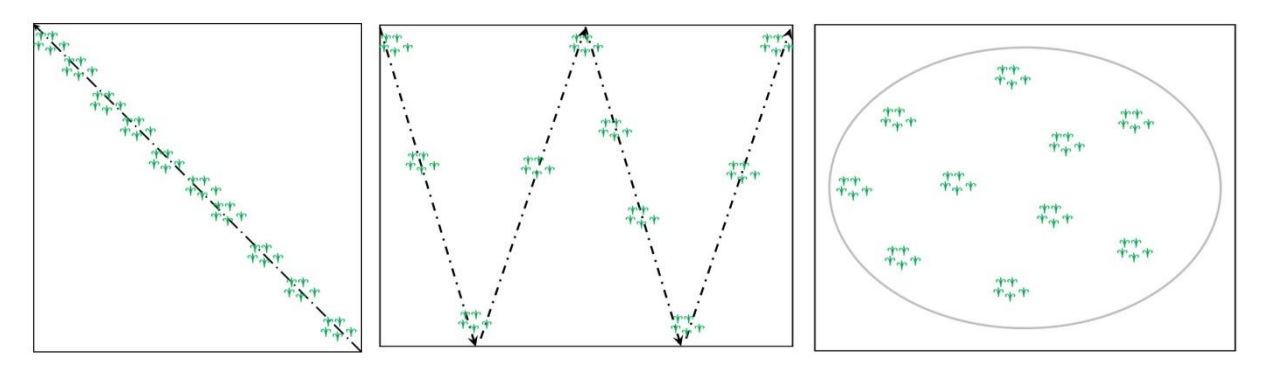

การเดินแบบทะแยงมุม การเดินแบบซิกแซก การเดินกระจายทั่วแปลง

2. แปลงที่มีพื้นที่ปลูกแบบยกร่อง

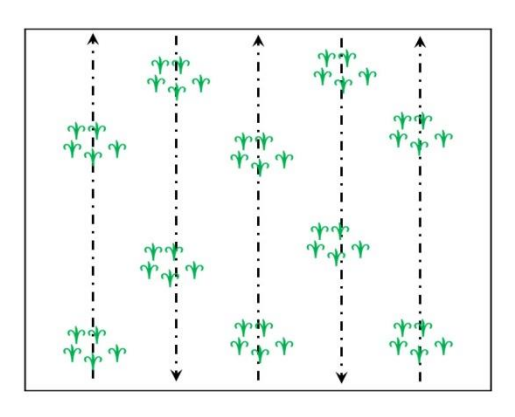

๓. การสำรวจศัตรูพืชในไม้ผล ไม้ยืนต้น

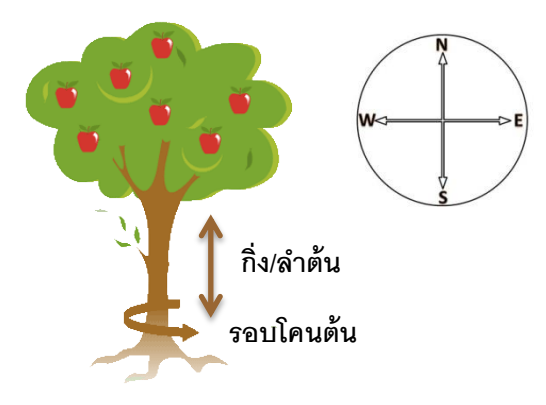

## **การบันทึกข้อมูลศัตรูพืชและศัตรูธรรมชาติ**

การบันทึกข้อมูลศัตรูพืชและศัตรูธรรมชาติลงแบบสำรวจแปลงติดตามสถานการณ์ศัตรูพืชประจำสัปดาห์ ในข้าว พืชไร่ พืชผัก ไม้ดอก และไม้ประดับ สำรวจ ๑๐ จุด จุดละ ๑๐ ต้น และในไม้ผล ไม้ยืนต้น ๔ ทิศ ทิศละ ๒ ียอด (เหนือ ใต้ ตะวันออก และตะวันตก) กิ่ง/ลำต้น และรอบโคนต้น โดยสำรวจและบันทึกตามตัวอย่าง ดังนี้

**๑. แมลงศัตรูพืช แมลงศัตรูธรรมชาติ** ให้นับจำนวนตัวแมลงรวมแต่ละจุดสำรวจ โดยแยกตามชนิดแมลง

ึ ๑.๑ ข้าว พืชไร่ พืชผัก ไม้ดอก และไม้ประดับ สำรวจ ๑๐ ต้น/กอ ต่อจุด ให้นับจำนวนตัวแมลง รวมแต่ละจุดสำรวจ บันทึกลงในแบบสำรวจฯ เช่น

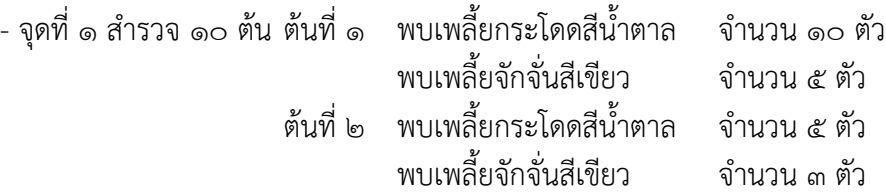

ี ต้นที่ ๓ พบเพลี้ยกระโดดสีน้ำตาล จำนวน ๘ ตัว ้ต้นที่ ๔ พบเพลี้ยจักจั่นสีเขียว จำนวน ๘ ตัว ต้นที่ ๕ ไม่พบศัตรพืช ์ ต้นที่ ๖ พบเพลี้ยกระโดดสีน้ำตาล จำนวน ๑๐ ตัว ้ พบเพลี้ยจักจั่นสีเขียว จำนวน ๒ ตัว ี ต้นที่ ๗ พบเพลี้ยกระโดดสีน้ำตาล \_ จำนวน ๕ ตัว ต้นที่ 8 ไม่พบศัตรูพืช ต้นที่ 9 ไม่พบศัตรูพืช ์ ต้นที่ ๑๐ พบเพลี้ยกระโดดสีน้ำตาล จำนวน ๕ ตัว สรุป พบเพลี้ยกระโดดสีน้ำตาลรวม ๔๓ ตัว บันทึกเลข ๔๓ ลงในแบบสำรวจจุดที่ ๑ พบเพลี้ยจักจั่นสีเขียวรวม ๑๘ ตัว บันทึกเลข ๑๘ ลงในแบบสำรวจจุดที่ ๑ - จุดที่ ๒ สำรวจ ๑๐ ต้น ต้นที่ ๑ พบเพลี้ยกระโดดสีน้ำตาล จำนวน ๒ ตัว ์ ต้นที่ ๒ พบเพลี้ยกระโดดสีน้ำตาล จำนวน ๓ ตัว ต้นที่ ๓ พบเพลี้ยกระโดดสีน้ำตาล จำนวน ๑ ตัว ต้นที่ 4 ไม่พบศัตรูพืช ต้นที่ ๕ พบเพลี้ยกระโดดสีน้ำตาล จำนวน ๓ ตัว ์ ต้นที่ ๖ พบเพลี้ยกระโดดสีน้ำตาล จำนวน ๑๐ ตัว ต้นที่ ๗ พบเพลี้ยกระโดดสีน้ำตาล จำนวน ๕ ตัว ต้นที่ 8 ไม่พบศัตรูพืช ต้นที่ 9 ไม่พบศัตรูพืช ์ ต้นที่ ๑๐ พบเพลี้ยกระโดดสีน้ำตาล จำนวน ๕ ตัว สรุป พบเพลี้ยกระโดดสีน้ำตาลรวม ๒๙ ตัว บันทึกเลข ๒๙ ลงในแบบสำรวจจุดที่ ๒ ไม่พบเพลี้ยจักจั่นสีเขียว บันทึกเลข ๐ ลงในแบบสำรวจจุดที่ ๒ - จุดที่ ๓ สำรวจ ๑๐ ต้น ต้นที่ ๑ ไม่พบศัตรูพืช ต้นที่ 2 ไม่พบศัตรูพืช ต้นที่ 3 ไม่พบศัตรูพืช ต้นที่ 4 ไม่พบศัตรูพืช ต้นที่ 5 ไม่พบศัตรูพืช ต้นที่ 6 ไม่พบศัตรูพืช ต้นที่ 7 ไม่พบศัตรูพืช ต้นที่ 8 ไม่พบศัตรูพืช ต้นที่ 9 ไม่พบศัตรูพืช ต้นที่ 10 ไม่พบศัตรูพืช ี สรุป ไม่พบเพลี้ยกระโดดสีน้ำตาล บันทึกเลข  $\circ$  ลงในแบบสำรวจจุดที่ ๓ ไม่พบเพลี้ยจักจั่นสีเขียว บันทึกเลข  $\circ$  ลงในแบบสำรวจจุดที่ ๓

ด.๒ ไม้ผล สำรวจ ๑๐ ต้น ต้นละ ๔ ทิศ ทิศละ ๒ ยอด (เหนือ ใต้ ตะวันออก และตะวันตก) กิ่ง/ลำต้น และรอบโคนต้น ให้นับจำนวนตัวแมลงรวมแต่ละต้น บันทึกลงในแบบสำรวจ เช่น

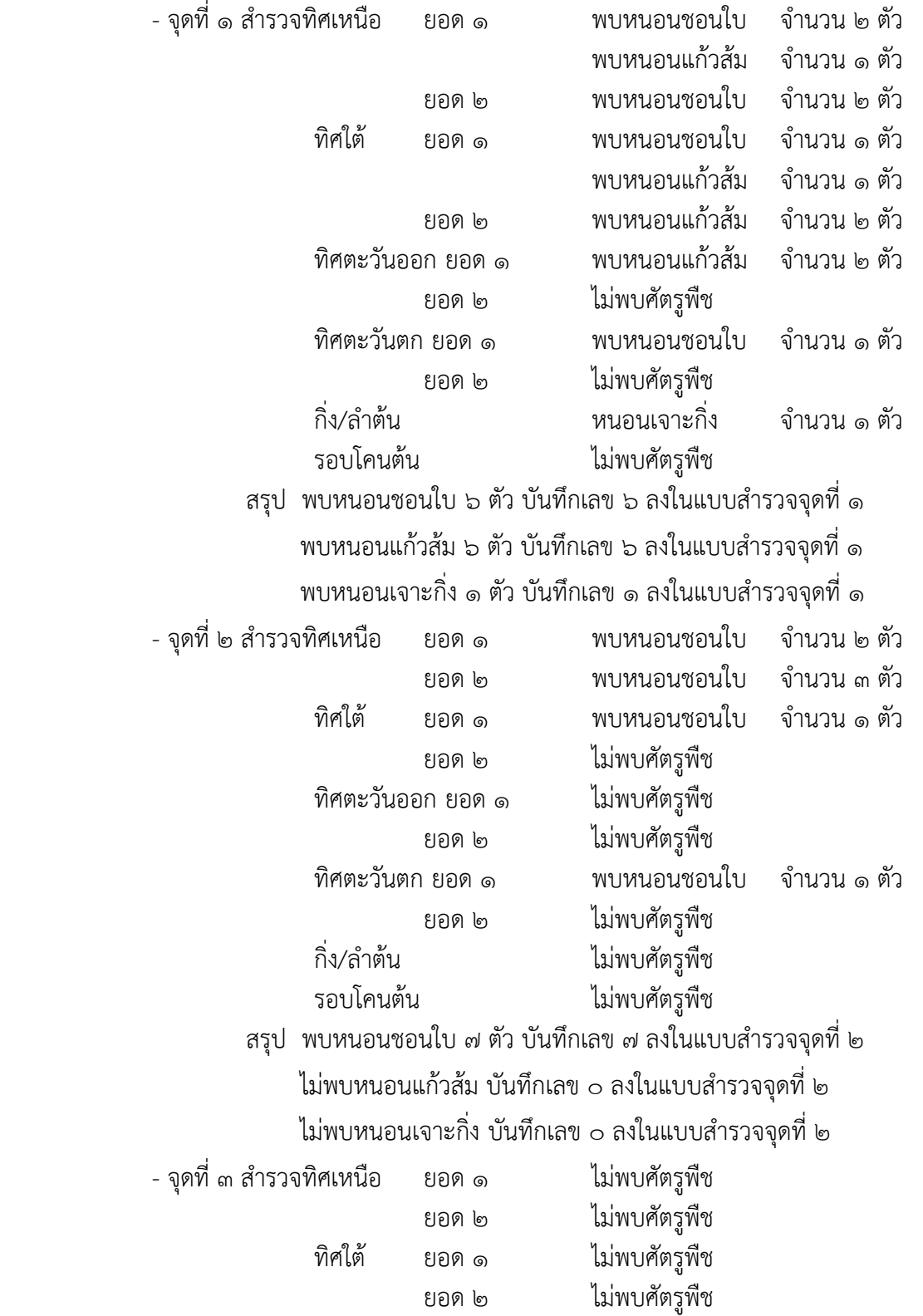

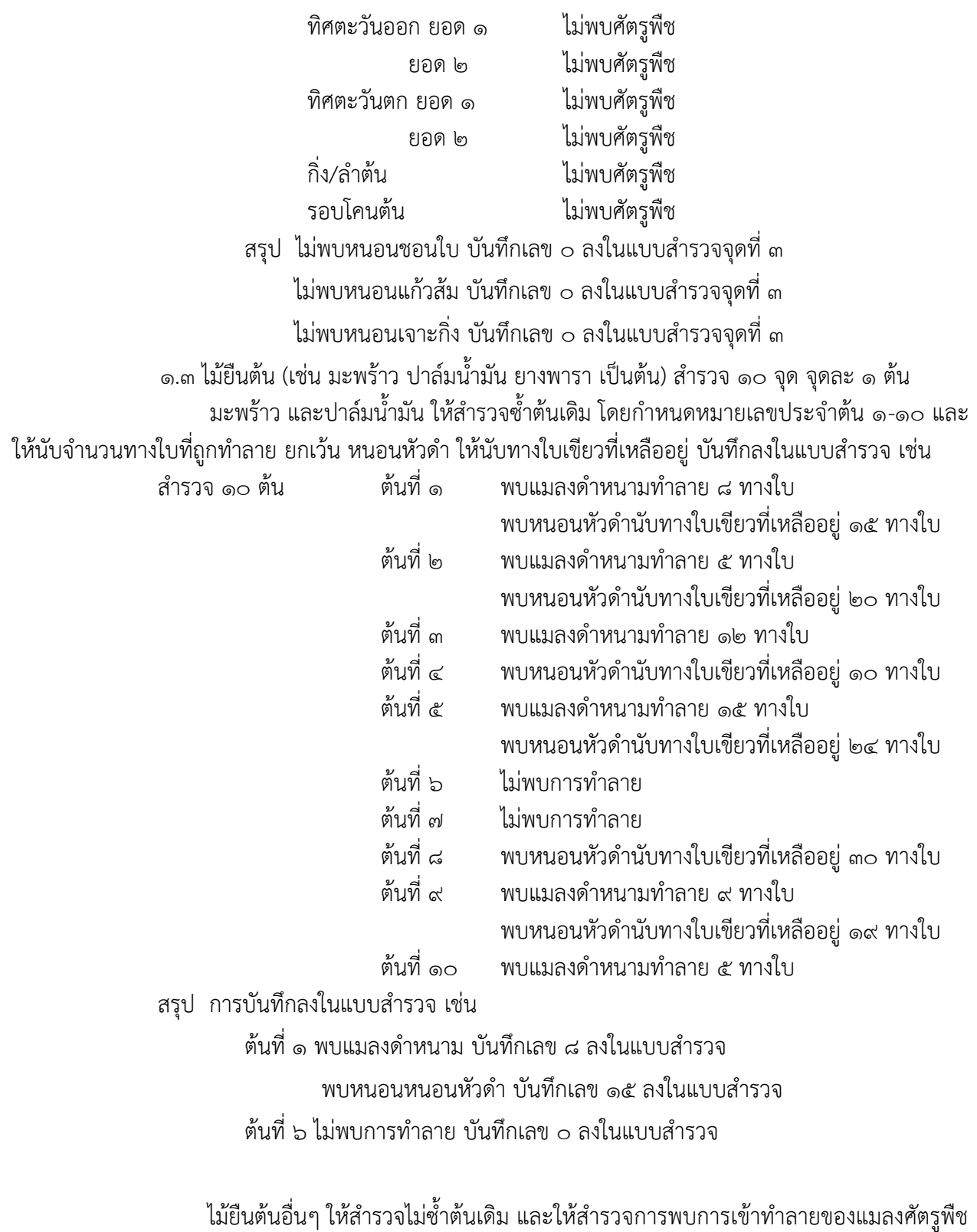

์ โดยถ้าพบการเข้าทำลายให้บันทึกเลข ๑ ไม่พบการเข้าทำลาย บันทึกเลข ๐

**๒. โรคพืช** ให้นับจำนวนต้น หรือจำนวนทิศทางที่แสดงอาการแต่ละโรคในจุดสำรวจ

1 ๒.๑ ข้าว พืชไร่ พืชผัก ไม้ดอก และไม้ประดับ สำรวจ ๑๐ ต้น/กอ ต่อจุด ให้นับจำนวนต้นที่ แสดงอาการของแต่ละโรคในจุดสำรวจ บันทึกลงในแบบสำรวจฯ เช่น

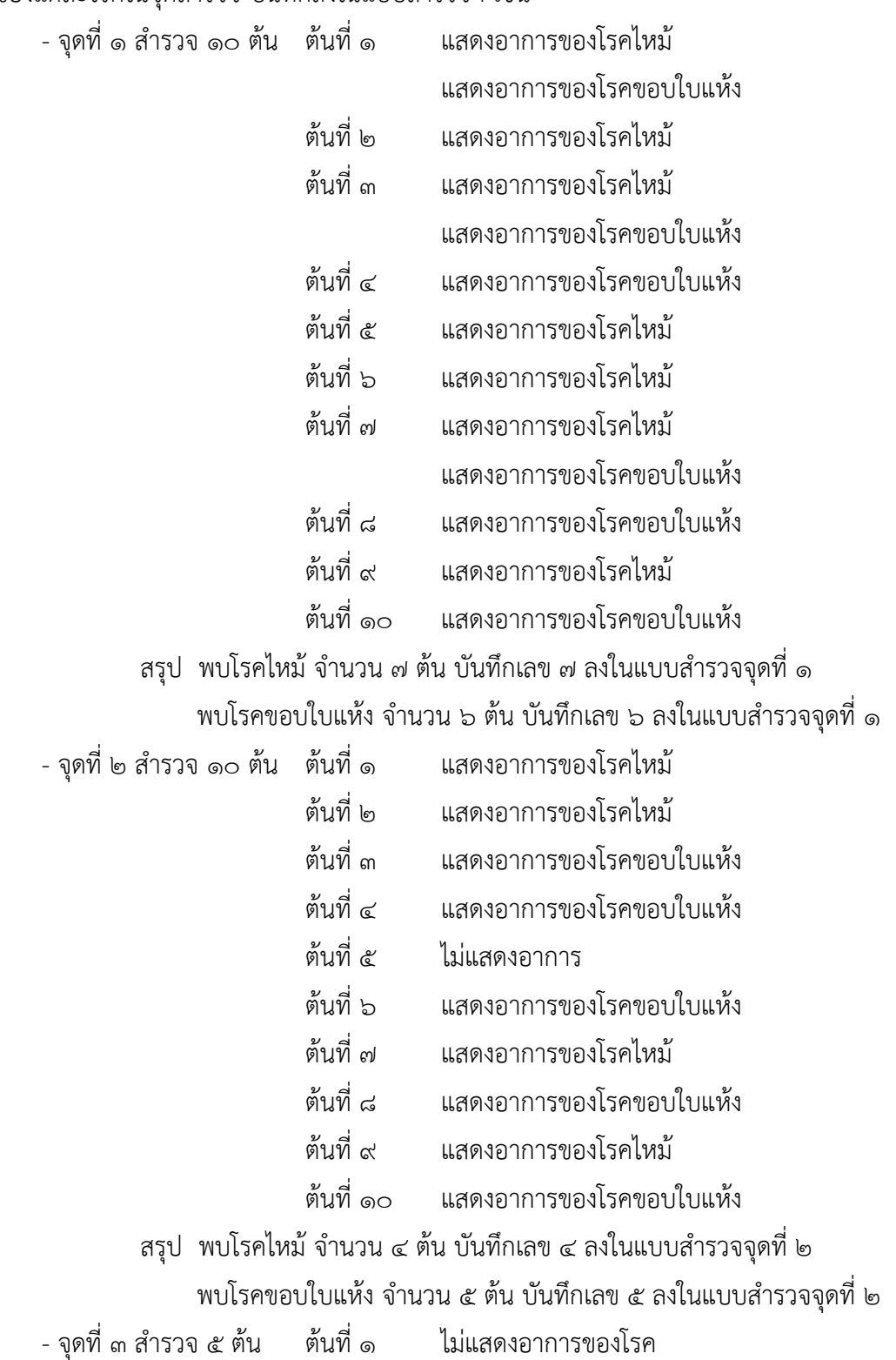

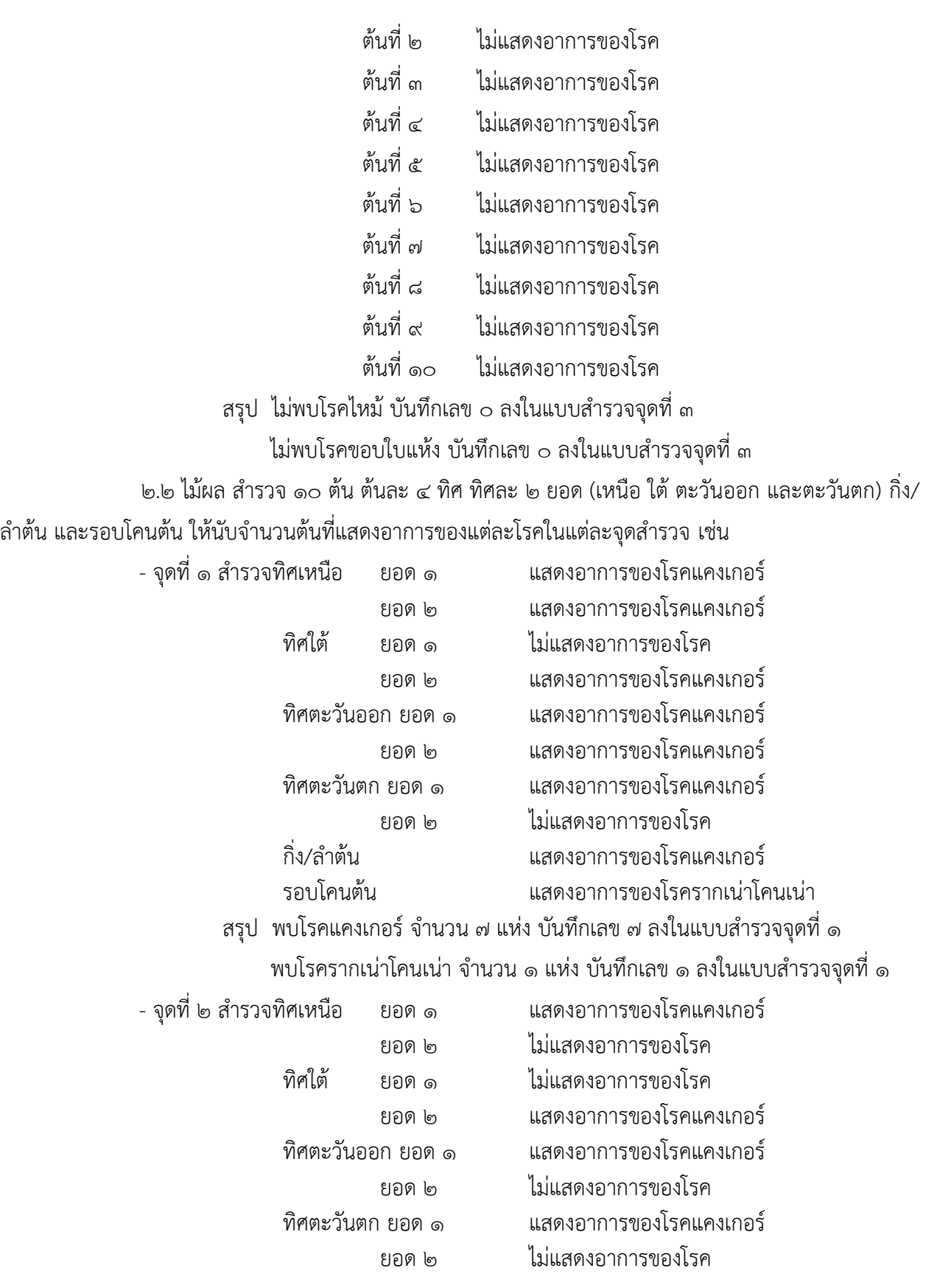

๑๓

กิ่ง/ลำต้น แสดงอาการของโรคแคงเกอร์ รอบโคนต้น ไม่แสดงอาการของโรครากเน่าโคนเน่า สรุป พบโรคแคงเกอร์ จำนวน ๕ แห่ง บันทึกเลข ๕ ลงในแบบสำรวจจุดที่ ๒ ไม่พบโรครากเน่าโคนเน่า บันทึกเลข ๐ ลงในแบบสำรวจจุดที่ ๒ - จุดที่ ๓ สำรวจทิศเหนือ ยอด ๑ ไม่แสดงอาการของโรค ยอด 2 ไม่แสดงอาการของโรค ทิศใต้ ยอด ๑ ไม่แสดงอาการของโรค ยอด 2 ไม่แสดงอาการของโรค ทิศตะวันออก ยอด 1 ไม่แสดงอาการของโรค ยอด 2 ไม่แสดงอาการของโรค ทิศตะวันตก ยอด 1 ไม่แสดงอาการของโรค ยอด 2 ไม่แสดงอาการของโรค กิ่ง/ล าต้น ไม่แสดงอาการของโรค รอบโคนต้น ไม่แสดงอาการของโรค สรุป ไม่พบโรคแคงเกอร์ บันทึกเลข  $\circ$  ลงในแบบสำรวจจุดที่ ๓

ไม่พบโรครากเน่าโคนเน่า บันทึกเลข ๐ ลงในแบบสำรวจจุดที่ ๓

ื ๒.๓ ไม้ยืนต้น (เช่น มะพร้าว ปาล์มน้ำมัน ยางพารา เป็นต้น) สำรวจ ๑๐ จุด จุดละ ๑ ต้น

ให้สำรวจไม่ซ้ำต้นเดิม ยกเว้น มะพร้าว และปาล์มน้ำมัน ให้สำรวจซ้ำต้นเดิมโดยให้กำหนด หมายเลขประจำต้น ๑-๑๐ การบันทึกลงในแบบสำรวจ เช่น หากการพบอาการของโรคให้บันทึกเลข ๑ ไม่พบการ อาการของโรค บันทึกเลข  $\circ$ 

## **ตัวอย่างแบบส ารวจและจัดเก็บข้อมูลศัตรูพืชในแปลง**

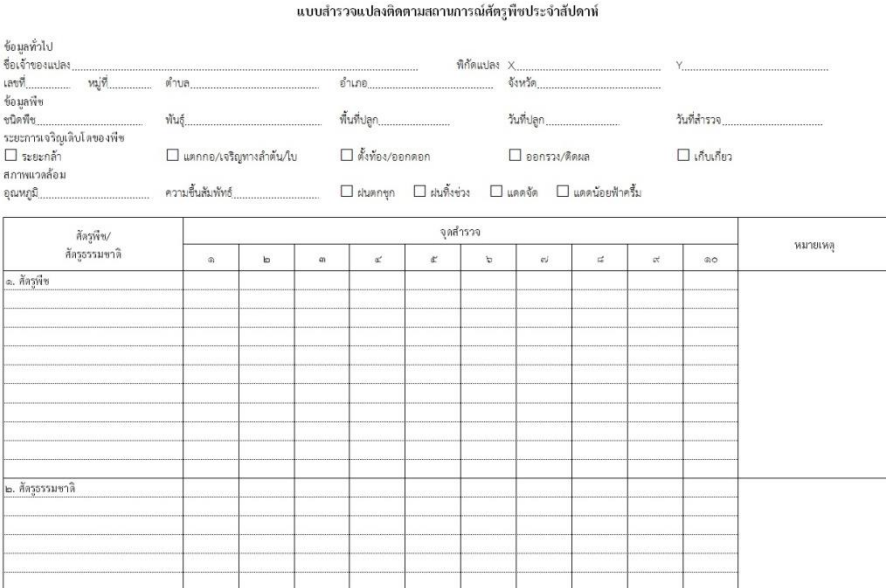

#### ตัวอย่างการสำรวจและจัดเก็บข้อมูล

แบบสำรวจแปลงติดตามสถานการณ์ศัตรูพืชประจำสัปดาห์

| ข้อมูลทั่วไป<br>ชื่อเจ้าของแปลง นายพยากรณ์ เดือนการระบาด |                          |                            |  | พิกัดแปลง X <u></u>                                             | 0.000k                  |
|----------------------------------------------------------|--------------------------|----------------------------|--|-----------------------------------------------------------------|-------------------------|
| เลขที่ ๑๑๐/๑๑ หมู่ที่ ๒                                  | ตำบล ทางพระ              | อำเภอ <sub></sub> โพธิ์ทอง |  | จังหวัด อ่างทอง                                                 |                         |
| ข้อมูลพืช                                                |                          |                            |  |                                                                 |                         |
| ชนิดพืช ข้าว                                             |                          |                            |  | วันที่ปลูก ๑ กันยายน ๒๕๕๙                                       | วันที่สำรวจธันวาคม ๒๕๕๙ |
|                                                          |                          |                            |  |                                                                 |                         |
| ระยะการเจริญเติบโตของพืช                                 |                          |                            |  |                                                                 |                         |
| $\Box$ ระยะกล้า                                          | □ แตกกอ/เจริญทางลำต้น/ใบ | $\Box$ ตั้งท้อง/ออกคอก     |  | $\Psi$ ออกรวง/ติดผล                                             | $\square$ เก็บเกี่ยว    |
| สภาพแวดล้อม                                              |                          |                            |  |                                                                 |                         |
| อุณหภูมิ <u>ไตต "C </u>                                  |                          | $\Box$ shummer             |  | $\blacksquare$ ผ่นทิ้งช่วง $\Box$ แคคจัด $\Box$ แคคน้อยฟ้าครึ้ม |                         |

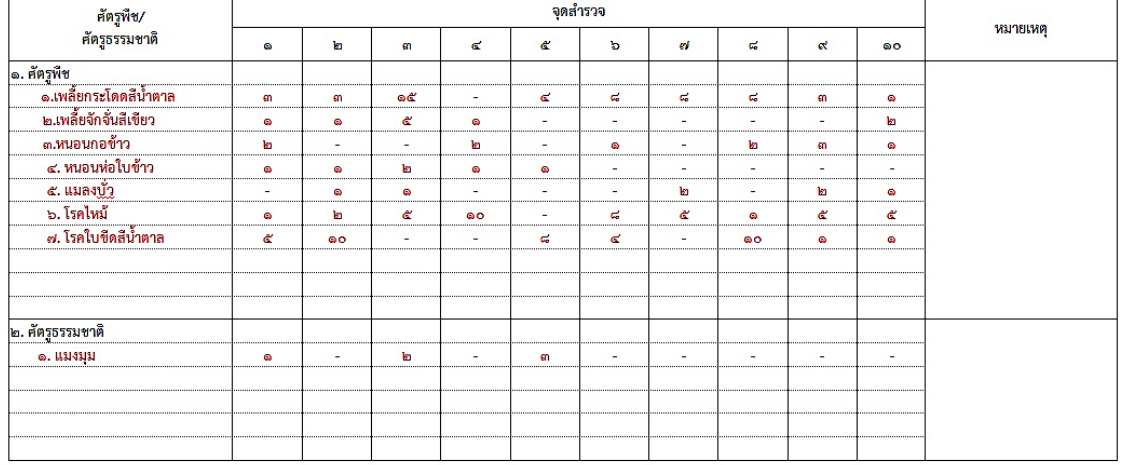

#### แบบสำรวจแปลงติดตามสถานการณ์ศัตรูพืชประจำสัปดาห์

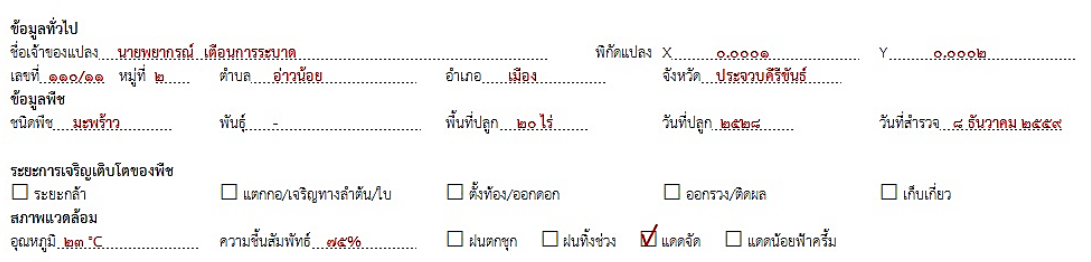

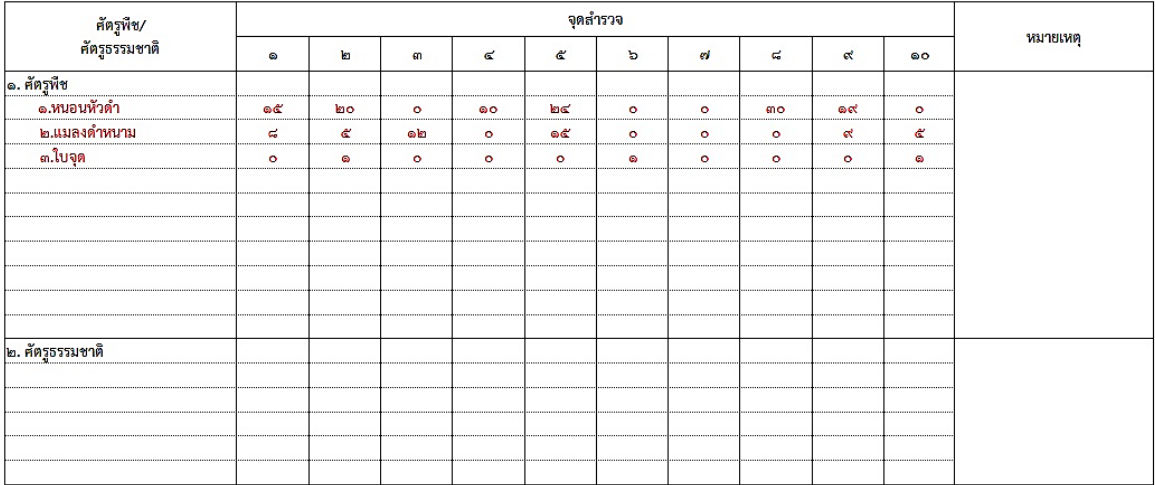

# **การรายงานข้อมูลประจ าเดือน ผ่านระบบจดหมายอิเล็กทรอนิคส์(e-mail)**

การรายงานข้อมูลสถานการณ์การระบาดศัตรูพืชส าคัญ และแปลงติดตามสถานการณ์ศัตรูพืช ให้รายงานข้อมูล ต่อกรมส่งเสริมการเกษตรผ่านระบบการรายงาน ดังนี้

ด. การรายงานสถานการณ์การระบาดศัตรูพืชสำคัญ ให้รายงานผ่านระบบโปรแกรมกองส่งเสริมการอารักขาพืช และจัดการดินปุ๋ย http://forecast.doae.go.th (รายละเอียดในหัวข้อการรายงานข้อมูลผ่านโปรแกรมรายงานข้อมูล กองส่งเสริมการอารักขาพืชและจัดการดินปุ๋ย) เป็นประจำทุกสัปดาห์

๒. การรายงานการสำรวจแปลงติดตามสถานการณ์ศัตรูพืช (แปลง ศจช. และแปลงจุดเฝ้าระวังฯ) ให้รายงาน ข้อมูลผ่านระบบโปรแกรมเช่นเดียวกับข้อ ๑ เป็นประจำทุกสัปดาห์ และก่อนวันที่ ๒๘ ทุกเดือนให้รายงานผ่านแบบ รายงานความก้าวหน้าแปลงติดตามสถานการณ์ศัตรูพืช (แบบ กพต.1) ที่email: doae\_pmd@hotmail.com โดย ข้อมูลสรุปรายงานแปลงในช่อง ข้อมูลการสำรวจสถานการณ์ศัตรูพืช (ดังตัวอย่างแบบ กพต.๑) ให้กรอกข้อมูลสัปดาห์ สุดท้ายของเดือนที่ได้ทำการสำรวจและจัดเก็บ โดยร้อยละ (%) ของศัตรูพืช คำนวณได้จาก

**แมลงศัตรูพืช** ให้นับจำนวนตัวที่สำรวจได้ปัจจุบัน เทียบกับสัปดาห์ก่อน ดังนี้

<u>% การระบาดของแมลงศัตรูพืช = (จำนวนที่พบปัจจุบัน – จำนวนแมลงที่พบสัปดาห์ก่อน) x พื้นที่ปลูก (ไร่)</u>

**900** 

เช่น จากการสำรวจ ๑๐ จุด ในเดือนธันวาคม

ในสัปดาห์ที่ ๑ พบเพลี้ยกระโดดสีน้ำตาล ๕+๐+๐+๑๐+๗+๓+๗+๖+๔+๕ = ๔๗ ตัว ในสัปดาห์ที่ ๒ พบเพลี้ยกระโดดสีน้ำตาล ๑๐+๘+๑๒+๗+๓+๐+๑๐+๑๕+๕+๑๐ = ๘๐ ตัว ในสัปดาห์ที่ ๓ พบเพลี้ยกระโดดสีน้ำตาล ๘+๐+๙+๕+๑๐+๘+๕+๐+๒+๓ = ๕๐ ตัว ในสัปดาห์ที่ ๔ (ปัจจุบัน) พบเพลี้ยกระโดดสีน้ำตาล ๗+๖+๐+๑๑+๔+๐+๘+๘+๓+๑๓ = ๖๐ ตัว

 $%$  การระบาดของเพลี้ยกระโดดสีน้ำตาล =  $($ bo – ๕o $)$  x ๒ **900**  $= 0.89%$ 

**สรุป** พบการระบาดของเพลี้ยกระโดดสีน้ำตาล**เพิ่มขึ้น** 0.๒ %

#### **หมายเหตุ**

ึ ๑. หากจำนวนที่พบในสัปดาห์ก่อน (สัปดาห์ที่ ๓) มีค่ามากกว่าสัปดาห์ปัจจุบัน (สัปดาห์ที่ ๔) ให้ สรุปว่าเป็นการระบาด**ลดลง**

๒. หากจำนวนที่พบในสัปดาห์ปัจจุบัน (สัปดาห์ที่ ๔) เท่ากับสัปดาห์ก่อน (สัปดาห์ที่ ๓) ให้สรุปว่าคงที่ แต่ในการคำนวณ % การระบาด ให้ใช้ข้อมูลสัปดาห์ที่ ๒ เป็นตัวแทนของข้อมูลสัปดาห์ก่อน (สัปดาห์ที่ ๓) เช่น สัปดาห์ก่อน (สัปดาห์ที่ ๒) พบ ๘๐ ตัว สัปดาห์ที่ ๔ พบ ๕๐ ตัว จะได้ % การระบาด = <u>(๕๐ - ๘๐) x ๒</u> /๑๐๐ = ๐.๖ % ดังนั้น ให้ รายงานว่า % การระบาดคงที่ 0.5 %

**โรคพืช** ให้คำนวณจากจำนวนที่พบการเกิดโรค ซึ่งจากแบบสำรวจ ให้สำรวจ ๑๐ จุดจุดละ ๑๐ ต้น /ทิศ ให้นำ ้ค่าที่ได้มารวมกันแล้วคำนวณ ดังนี้

<u>% การระบาดของโรคพืช = (ผลรวมจากการพบอาการจำนวนต้นเป็นโรค ๑๐ จุด) x ๑๐๐</u> จำนวนต้นที่สำรวจทั้งหมด (๑๐๐ ต้น)  $\times$  พื้นที่ปลก (ไร่)

```
เช่น จากการสำรวจ ๑๐ จุด พบ โรคไหม้  ๔+๖+๐+๐+๐+๒+๘+๕+๕+๒ =๓๒ ต้น
% การระบาดของโรคไหม้ข้าว = (mb \times 900) = m, b \infty = ๑๖ %(900 \times 9) 900สรุปพบการระบาดของโรคไหม้ข้าว ๑๖%
```
#### **หมายเหตุ**

ึด. จำนวนต้นเป็นโรคในการสำรวจแต่ละครั้งต้องไม่เกิน ๑๐ ต้น ต่อจุด และรวมแล้วไม่เกิน ๑๐๐ ต้น หากเกินแสดงว่าเก็บข้อมูลไม่ถูกต้อง

่ ๒. ผลที่ได้จากกิจกรรมการสำรวจแปลง หมายถึง เมื่อมีการสำรวจข้อมูลแปลงติดตามสถานการณ์ ์ศัตรูพืชแล้ว เจ้าหน้าที่หรือผู้นำชุมชนได้มีการดำเนินการในเบื้องต้นอย่างไรบ้าง เช่น การเตือนผ่านช่องทางต่างๆ ใน ชุมชนเพื่อให้เกษตรกรได้เตรียมการป้องกัน หรือมีการรณรงค์ให้ใช้ชีวภัณฑ์ หรือแมลงศัตรูธรรมชาติ ในการควบคุม เช่น เมื่อพบการระบาดของเพลี้ยกระโดดสีน้ำตาลก็ได้มีการรณรงค์ให้ใช้บิวเวอร์เรีย เป็นต้น

รายงานความก้าวหน้าแปลงติดตามสถานการณ์ศัตรูพืช ประจำปีงบประมาณ ๒๕๖๐

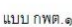

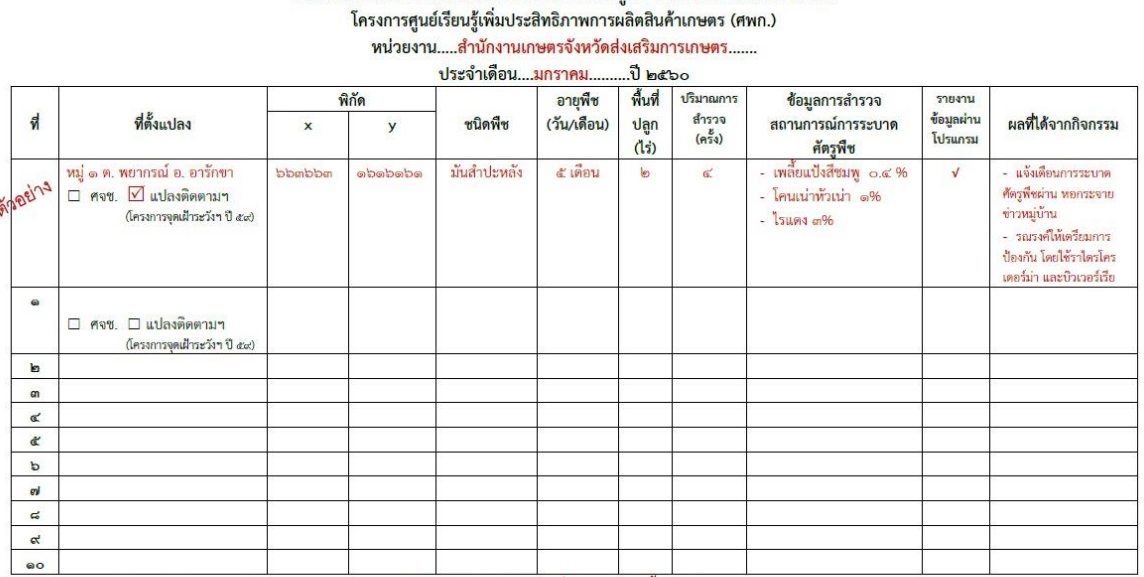

หมายเหตุ - ประเภทแปลงหากแปลงติดตามฯ และแปลง ศจซ. เป็นแปลงเดียวกันให้ทำเครื่องหมาย  $\boxtimes$  ทั้ง ๒ ช่อง

- รายงานข้อมูลผ่านโปรแกรม หมายถึง รายงานผ่านโปรแกรมระบบข้อมูลกองส่งเสริมการอารักขาฟืชและจัดการดินปุ๋ย http://forecast.doae.go.th เป็นประจำทุกสัปดาห์

- รายงานข้อมูลตามแบบรายงานนี้ต่อกองส่งเสริมการอารักขาพืชและจัดการดินปุ๋ย ที่ e-mail : <u>doae\_pmd@hotmail.com</u> เป็นประจำก่อนวันที่ ๒๘ ของทุกเดือน

- แนบรูปภาพประกอบกิจกรรม ภาพรวมของหน่วยงานอย่างน้อย ๕ ภาพ

- วิธีการสำรวจ การวิเคราะห์สถานการณ์ และการบันทึกข้อมูลให้ศึกษาจากคู่มือการสำรวจแปลงติดสถานการณ์ศัตรูพืช และการใช้โปรแกรมรายงานข้อมูลศัตรูพืช กองส่งเสริมการอารักขาพืชและจัดการดินปุ๋ย กรมส่งเสริมการเกษตร

๑๗

โดย กลุ่มพยากรณ์และเดือนการระบาดศัตรูพืช กอป. กสก.  $m b / m b / m b$   $\overline{M}$   $\overline{M}$   $\overline{M}$   $\overline{M}$   $\overline{M}$   $\overline{M}$   $\overline{M}$   $\overline{M}$   $\overline{M}$ 

# **การรายงานข้อมูลด้านการอารักขาพืชผ่านระบบโปรแกรม "กองส่งเสริมการอารักขาพืชและจัดการดินปุ๋ย"**

# ื่๑. ข้อมูลสถานการณ์การระบาดศัตรูพืชสำคัญ (ระบบข้อมูลการระบาดศัตรูพืชสำคัญ) **1.1 การส ารวจ และจัดเก็บข้อมูล**

ี เจ้าหน้าที่ส่งเสริมการเกษตรหรืออาสาสมัครเกษตรหมู่บ้าน (อกม.) สำรวจและเก็บรวบรวมข้อมูลพื้นที่ ี ปลูก และพื้นที่ระบาดของศัตรูพืชแต่ละชนิด ตั้งแต่ระดับหมู่บ้าน ตำบล อำเภอ ในเขตพื้นที่รับผิดชอบ รวมถึงปัจจัยที่มี ้ ผลต่อการเพิ่ม – ลดพื้นที่ระบาดศัตรูพืช ของพืชเศรษฐกิจสำคัญ คือ ข้าว ข้าวโพด มันสำปะหลัง อ้อย มะพร้าว ยางพารา ปาล์มน้ำมัน

การส ารวจพื้นที่ระบาดของศัตรูพืชให้ใช้วิธีการนับจดพื้นที่ที่ได้รับความเสียหายเนื่องจากการเข้า ท าลายของศัตรูพืช หน่วยเป็น ไร่

ให้กรอกข้อมูลในช่อง "พื้นที่ระบาดสัปดาห์นี้" โดยแยกตามอายุพืช หรือระดับความรุนแรงของศัตรูพืช (กรณีเพลี้ยแป้ง ี่สีชมพูการระบาดให้พิจารณาจากพบเพลี้ยแป้งตั้งแต่ ๓ จุดขึ้นไปจากการสำรวจ ๑๐ จุดให้ถือว่าเกิดการระบาด) และให้ ี รายงานข้อมูลในช่อง "พื้นที่เฝ้าระวัง" สำหรับพื้นที่ใกล้เคียงพื้นที่แปลงที่มีการระบาดโดยกำหนดรัศมีพื้นที่โดยรอบที่ 10 กิโลเมตร ดังตัวอย่าง

ิต. วังพิกุล มีพื้นที่ระบาด ๑๑๐ ไร่ คลอบคลุมแปลงเกษตรกร ๑๒ ราย มีพื้นที่แปลงข้างเคียงที่ไม่พบการเกิดแมลง ระบาดในรัศมี ๑๐ กิโลเมตร คลอบคลุมพื้นที่ ต. วังพิกุล ของเกษตร ๒๐ ราย พื้นที่ ๘๕๐ ไร่, ต. ซับไม้แดง ของ เกษตรกร ๕ ราย พื้นที่ ๗๘ ไร่ และ ต. ศรีมงคล ของเกษตรกร ๑๑ ราย พื้นที่ ๑๐๐ ไร่ ดังนั้นให้กรอกข้อมูลดังนี้ พื้นที่ ระบาด ต. วังพิกุล ๑๑๐ ไร่ เกษตรกร ๑๒ ราย และกรอกข้อมูลพื้นที่เฝ้าระวัง ที่ ต. วังพิกุล พื้นที่ ๘๕๐ ไร่ เกษตร ๒๐ ราย, ต. ซับไม้แดง พื้นที่ ๗๘ ไร่ เกษตรกร ๕ ราย และ ต. ศรีมงคล พื้นที่ ๑๐๐ ไร่ เกษตรกร ๑๑ ราย แล้วกดบันทึก

# **1.2 การบันทึกข้อมูล**

1.2.1 บันทึกข้อมูลในโปรแกรมออนไลน์ http://forecast.doae.go.th โดยเข้าสู่ระบบด้วยบัญชีชื่อ ผู้ใช้งานระบบของหน่วยงาน เช่น สำนักงานเกษตรจังหวัด สำนักงานเกษตรอำเภอ ศูนย์ส่งเสริมเทคโนโลยีด้านอารักขาพืช ส านักงานส่งเสริมและพัฒนาการเกษตร เป็นต้น

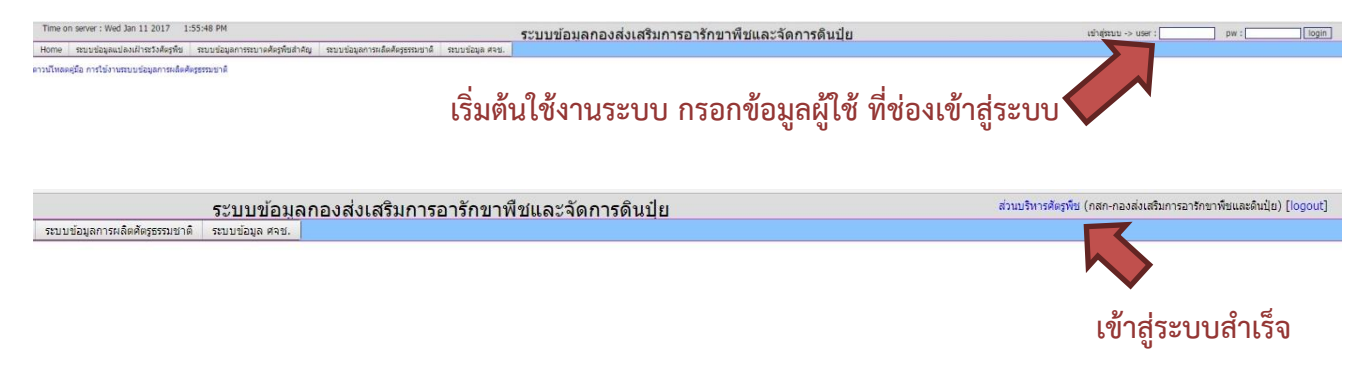

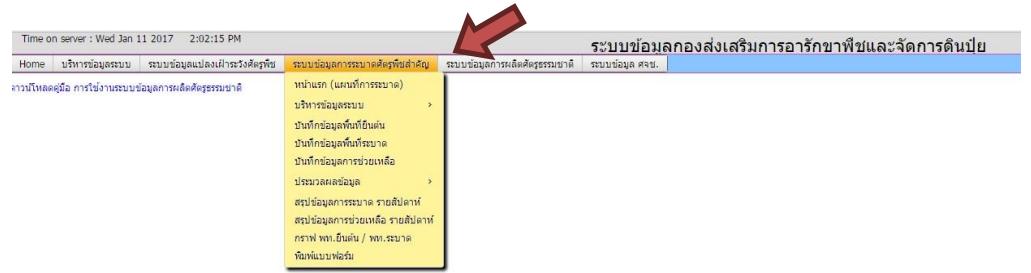

1.2.2 เข้าสู่ระบบการบันทึกข้อมูลที่แถบเมนู "**ระบบข้อมูลสถานการณ์การระบาดศัตรูพืชส าคัญ"**

# **เลือกบันทึกข้อมูลพื้นที่ยืนต้น**

เลือกชนิดพืชที่ต้องการ เพื่อบันทึกจำนวนพื้นที่ยืนต้นทั้งหมดที่ยืนต้นในขณะนั้น หน่วยเป็น ไร่ เช่น อำเภอบึงสามพัน จังหวัดเพชรบูรณ์ บันทึกข้อมูลพื้นที่ยืนต้นมันสำปะหลัง ๕,๙๐๕ ไร่ เกษตรกร ๕๓๗ ราย แล้ว เลือกบันทึก

หมายเหตุ รูปแบบในการบันทึกข้อมูลพื้นที่ยืนต้น ดังนี้

- ๑. ข้าว อ้อย และมันสำปะหลัง ให้บันทึกข้อมูลพื้นที่ยืนต้นแยกตามอายุพืช
- 2. ข้าวโพด ให้บันทึกข้อมูลพื้นที่ยืนต้นแยกตามระยะการเจริญเติบโต
- ี ๓. มะพร้าว ปาล์มน้ำมัน และยางพารา ให้บันทึกข้อมูลพื้นที่ยืนต้นทุกช่วงอายุ

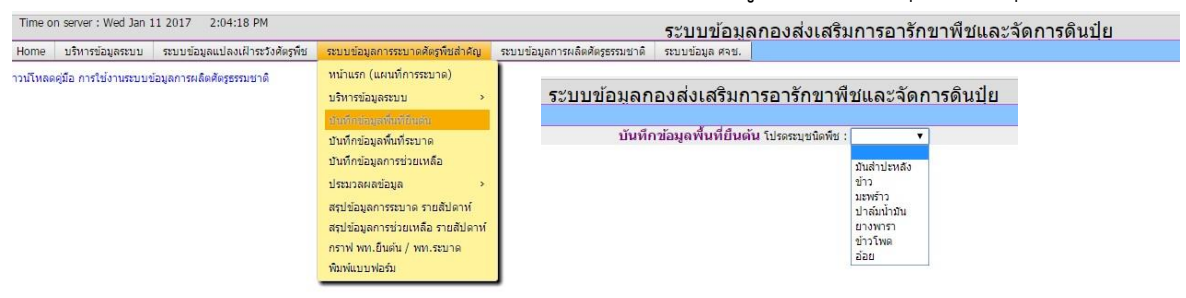

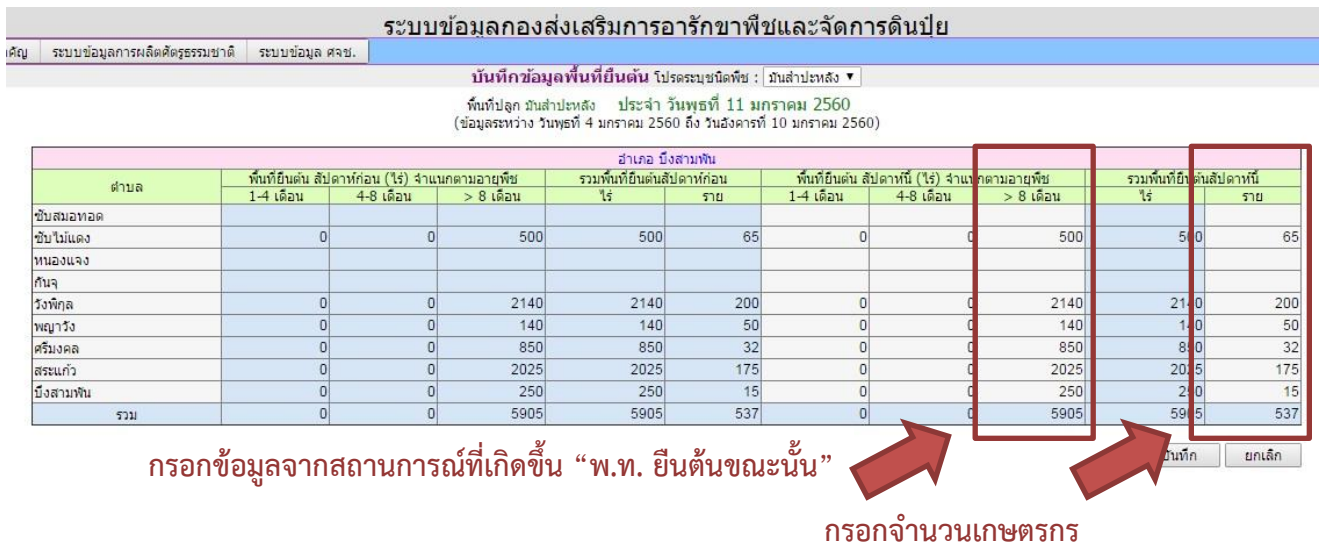

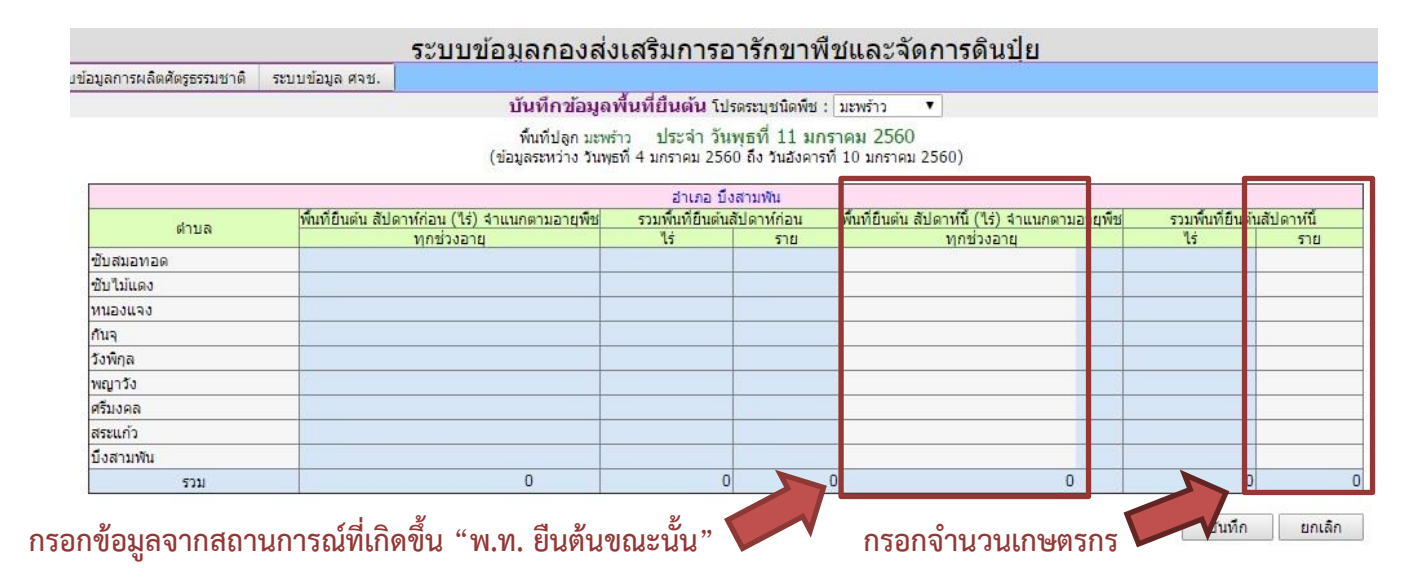

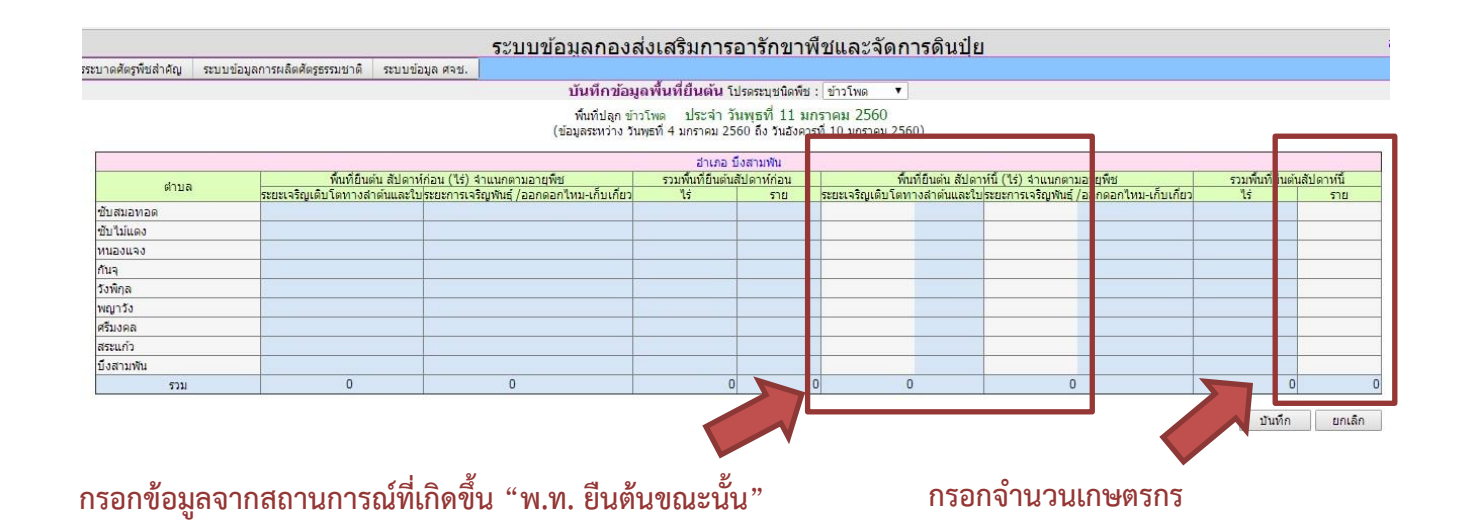

# **เลือกบันทึกข้อมูลพื้นที่ระบาด**

เลือกชนิดศัตรูพืชที่ต้องการ เพื่อบันทึกจำนวนพื้นที่ระบาดในขณะนั้น หน่วยเป็น ไร่ ตัวอย่างเช่น ด. จากการสำรวจศัตรูมันสำปะหลัง ตำบลวังพิกุล อำเภอบึงสามพัน จังหวัดเพชรบูรณ์

พบการระบาดของเพลี้ยแป้งมันสำปะหลัง ๑๑๐ ไร่ เกษตรกร ๑๒ ราย และในรัศมีระยะ ๑๐ กิโลเมตร ของพื้นที่ระบาดตำบลวังพิกุลมีพื้นที่ยืนต้นมันสำปะหลัง ๘๕๐ ไร่ เกษตร ๒๐ ราย ให้ถือว่าเป็นพื้นที่เฝ้าระวัง ของตำบล

๒. จากการสำรวจศัตรูมันสำปะหลังตำบลซับไม้แดง อำเภอบึงสามพัน จังหวัดเพชรบูรณ์

๒.๑ ไม่พบการระบาดของเพลี้ยแป้งมันสำปะหลัง แต่มีพื้นที่ยืนต้นมันสำปะหลัง ๗๘ ไร่ ี เกษตรกร ๕ ราย อยู่ในรัศมีระยะ ๑๐ กิโลเมตร ของพื้นที่ระบาดตำบลวังพิกุล ซึ่งเป็นตำบลข้างเคียง ให้ถือว่าเป็นพื้นที่ เฝ้าระวังของตำบล

๒.๒ พบโรคโคนเน่าหัวเน่ามันสำปะหลัง ๙๐ ไร่ เกษตรกร ๑๕ ราย แต่ความเสียหายจากการ เข้าทำลายของโรคน้อยกว่า ๕๐ % ของพื้นที่ระบาด ให้ถือว่าเป็นพื้นที่ระบาดระดับไม่รุนแรง และในรัศมีระยะ ๑๐ ้กิโลเมตร ของพื้นที่ระบาดตำบลซับไม้แดงมีพื้นที่ยืนต้นมันสำปะหลัง ๒๑๐ ไร่ เกษตรกร ๒๐ ราย ให้ถือว่าเป็นพื้นที่เฝ้า ระวังของตำบล

> ๓. จากการสำรวจศัตรูมันสำปะหลังตำบลศรีมงคล อำเภอบึงสามพัน จังหวัดเพชรบูรณ์ ไม่พบการระบาดของเพลี้ยแป้งมันสำปะหลัง แต่มีพื้นที่ยืนต้นมันสำปะหลัง ๑๐๐ ไร่เกษตรกร

๑๑ ราย อยู่ในรัศมีระยะ ๑๐ กิโลเมตร ของพื้นที่ระบาดตำบลวังพิกุล ซึ่งเป็นตำบลข้างเคียง ให้ถือว่าเป็นพื้นที่เฝ้าระวัง ของตำบล

๔. จากการสำรวจศัตรูมันสำปะหลังตำบลสระแก้ว อำเภอบึงสามพัน จังหวัดเพชรบูรณ์ พบโรคโคนเน่าหัวเน่ามันสำปะหลัง ๓๐ ไร่ เกษตรกร ๕ ราย แต่ความเสียหายจากการ

เข้าทำลายของโรคน้อยกว่า ๕๐ % ของพื้นที่ระบาด ให้ถือว่าเป็นพื้นที่ระบาดระดับไม่รุนแรง และในรัศมีระยะ ๑๐ กิโลเมตร ี ของพื้นที่ระบาดตำบลสระแก้วมีพื้นที่ยืนต้นมันสำปะหลัง ๘๐ ไร่ เกษตรกร ๘ ราย ให้ถือว่าเป็นพื้นที่เฝ้าระวังของตำบล

ดังนั้น ในการบันทึกข้อมูลพื้นที่ระบาด และพื้นที่เฝ้าระวัง ให้เลือกศัตรูพืชที่ต้องการก่อนแล้วจึง ้บันทึกจำนวนพื้นที่ระบาด และพื้นที่เฝ้าระวังสัปดาห์นี้ โดยแยกตามรูปแบบในการบันทึกข้อมูลเช่นเดียวกับการบันทึก พื้นที่ยืนต้น หรือระดับความรุนแรง

ด้านท้ายของหน้าต่างให้ระบุปัจจัยที่มีผลต่อการระบาดเพิ่มขึ้นหรือลดลง โดยให้กดแสดง เครื่องหมาย √ หน้าช่องปัจจัยนั้น เช่น สภาพภูมิอากาศ สภาพแวดล้อม หากมีให้ระบุ โปรดระบุ เช่น ร้อน แห้งแล้ง หรือ ฝนตกชุก การจัดการควบคุมหรือป้องกันกำจัดที่ถูกต้องเหมาะสม ระบุ เช่น ใช้ไตรโคเดอร์มา และแมลงหางหนีบ ร่วมกับวิธี เขตกรรม เป็นต้น

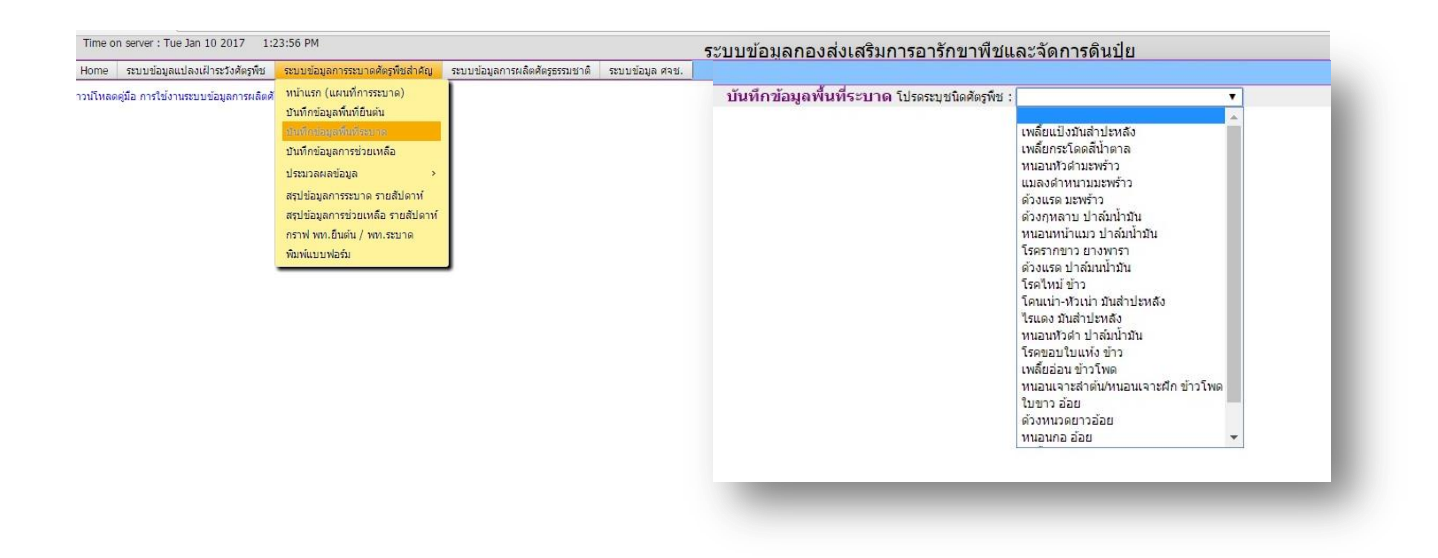

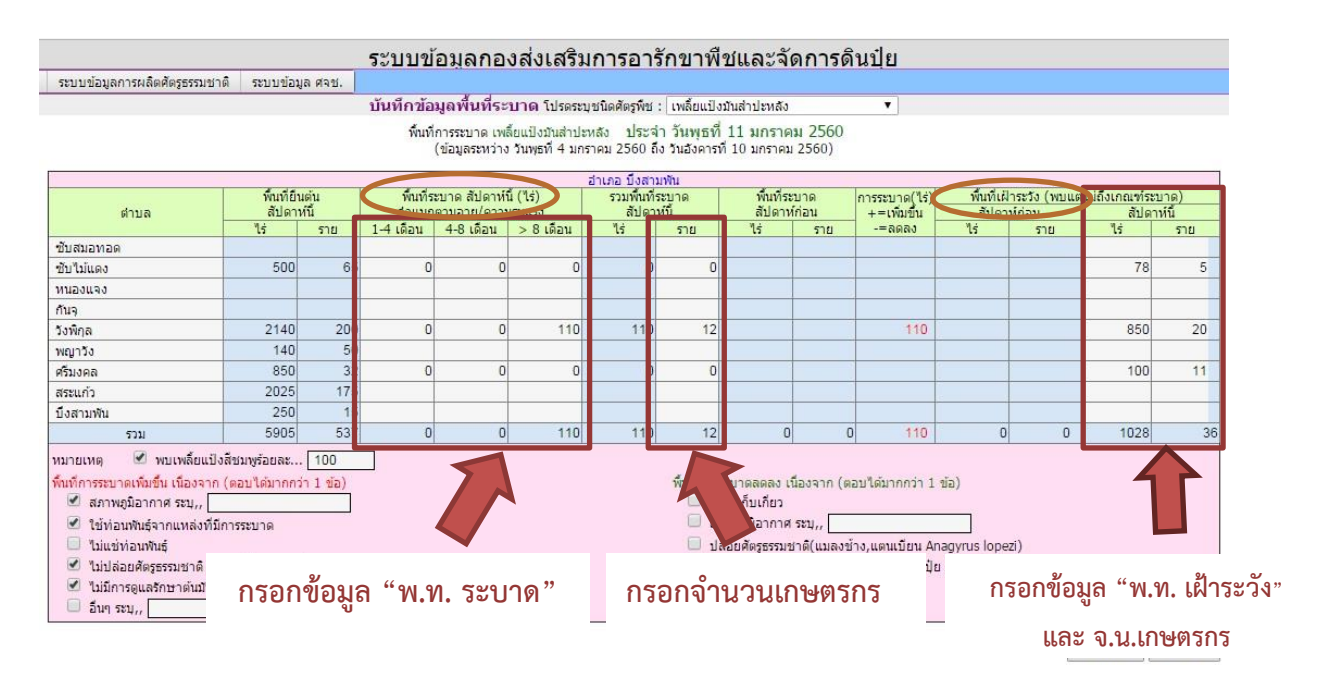

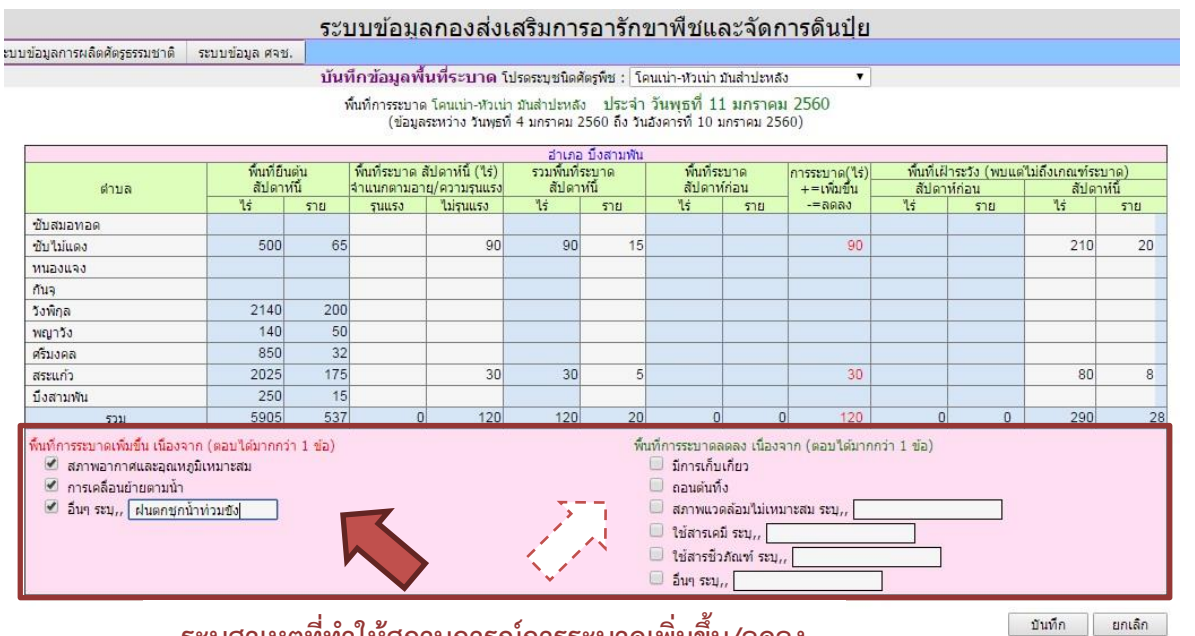

ระบุสาเหตุที่ทำให้สถานการณ์การระบาดเพิ่มขึ้น/ลดลง

#### **หมายเหตุ**

ในศัตรูพืชแต่ละชนิดอาจมีกำหนดเกณฑ์ของระดับความเสียหายที่เฉพาะเจาะจง ถ้าศัตรูพืชชนิดใดมี การกำหนดเกณฑ์ของระดับความเสียหายที่เฉพาะเจาะจงให้พิจารณาและเก็บข้อมูลตามเกณฑ์นั้นๆ และหาก ศัตรูพืชชนิดใดไม่มีการกำหนดเกณฑ์ที่ชัดเจนให้ใช้เกณฑ์เดียวกัน คือ พบการเกิดศัตรูพืชหรือความเสียหายจาก การเข้าทำลายน้อยกว่า ๕๐% ของพื้นที่ ให้ระบุว่า "ไม่รุนแรง" แต่หากพบมากกว่า ๕๐% ของพื้นที่ ให้ระบุว่า "รุนแรง"

ตัวอย่างของศัตรูพืชที่มีการกำหนดเกณฑ์ระดับการทำลายชัดเจน เช่น

๑. หนอนหัวดำมะพร้าว

- ระดับการทำลายน้อย หมายถึง ต้นมะพร้าวมีทางใบเขียวที่สมบูรณ์ไม่มีร่องรอยการทำลายตั้งแต่ ๑๓ ทางใบขึ้นไป

- ระดับการทำลายปานกลาง หมายถึง ต้นมะพร้าวมีทางใบเขียวที่สมบูรณ์ไม่มีร่องรอยการทำลาย ๑๒-๖ ทางใบ
- ระดับการทำลายรุนแรง หมายถึง ต้นมะพร้าวมีทางใบเขียวที่สมบูรณ์ไม่มีร่องรอยการทำลาย ๕-๐ ทางใบ
- ๒. แมลงดำหนามมะพร้าว
	- ระดับการทำลายน้อย หมายถึง ต้นมะพร้าว มีทางใบยอดที่ถูกทำลาย ๑-๕ ทางใบ
	- ระดับการทำลายปานกลาง หมายถึง ต้นมะพร้าวมีทางใบยอดที่ถูกทำลาย ๖-๑๐ ทางใบ
	- ระดับการทำลายรุนแรง หมายถึง ต้นมะพร้าวมีทางใบยอดที่ถูกทำลายตั้งแต่ ๑๑ ทางใบ ขึ้นไป

# **เลือกบันทึกข้อมูลการให้ความช่วยเหลือ**

การบันทึกข้อมูลการให้ความช่วยเหลือจะสอดคล้องกับข้อมูลพื้นที่ระบาดที่ได้บันทึกไปแล้ว โดยเลือกชนิดศัตรูพืชที่มีข้อมูลการบันทึกพื้นที่ระบาด เพื่อระบุข้อมูลการให้ความช่วยเหลือและแหล่งงบประมาณ เช่น ้ ตำบลซับสมอทอด รายงานพื้นที่ระบาดของเพลี้ยกระโดดสีน้ำตาล ๑๐ ไร่ เกษตรกร ๓ ราย ความช่วยเหลือที่เกษตรกร ได้รับ คือ มีการจัดอบรมให้คำแนะนำเกษตรกรผู้ปลูกข้าว ๒๐ ราย และสนับสนุนเชื้อราบิวเวอเรียพร้อมใช้ ๙๐ กิโลกรัม ให้เกษตรที่ได้รับความเสียหาย ๓ ราย โดยบันทึกในโปรแกรมดังภาพ

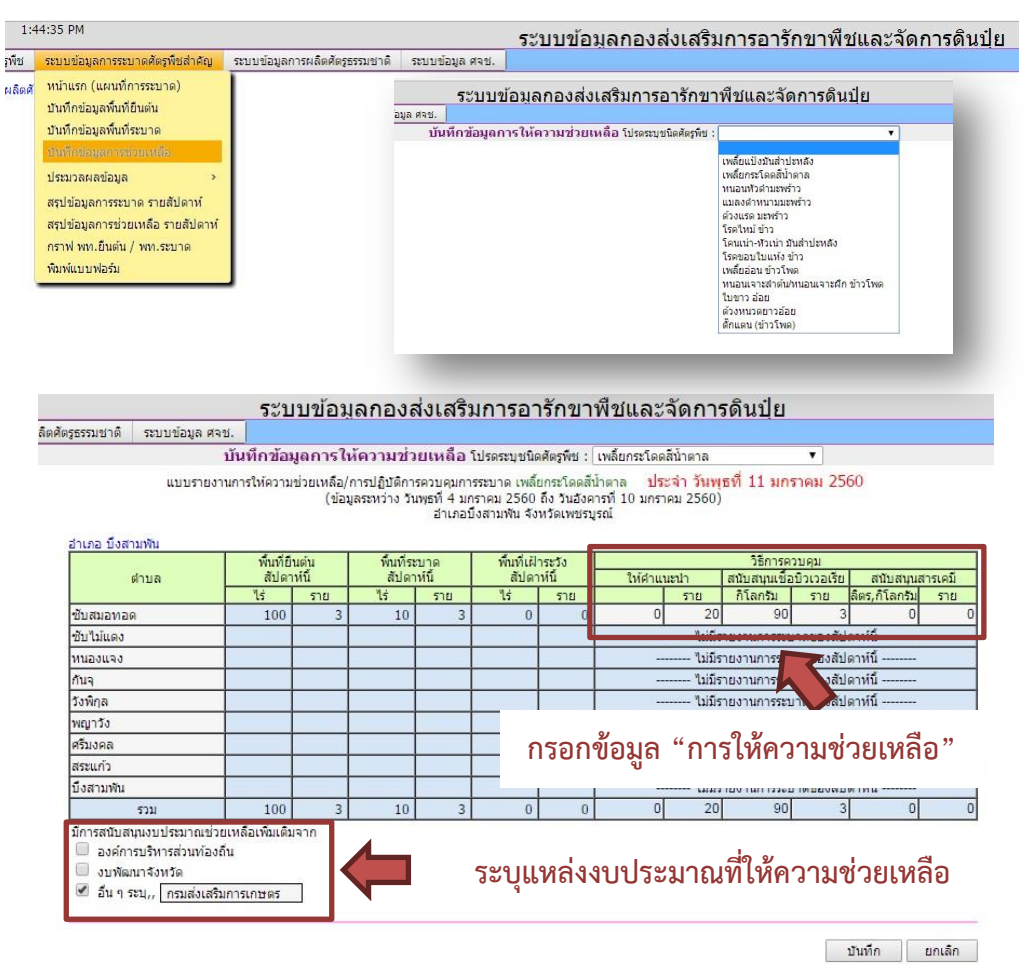

**หมายเหตุ** หากมีการให้ความช่ วยเหลือวิ ธีการอื่นๆ ที่ไม่มีการระบุไว้ในโป รแกรมให้แจ้งผู้ดูแลระบบ "กลุ่มพยากรณ์และเตือนการระบาดศัตรูพืช กองส่งเสริมการอารักขาพืชและจัดการดินปุ๋ย กรมส่งเสริมการเกษตร เพื่อเพิ่มเติมข้อมูลทาง ๐ ๒๙๕๕ ๑๖๒๖

## **1.3 การเรียกใช้ข้อมูล หรือสรุปข้อมูล**

# ประกอบด้วยเมนูที่เกี่ยวข้อง ๕ ชุดข้อมูล ดังต่อไปนี้ **หน้าแรก (แผนที่การระบาด)** แสดงแผนที่ประเทศไทย

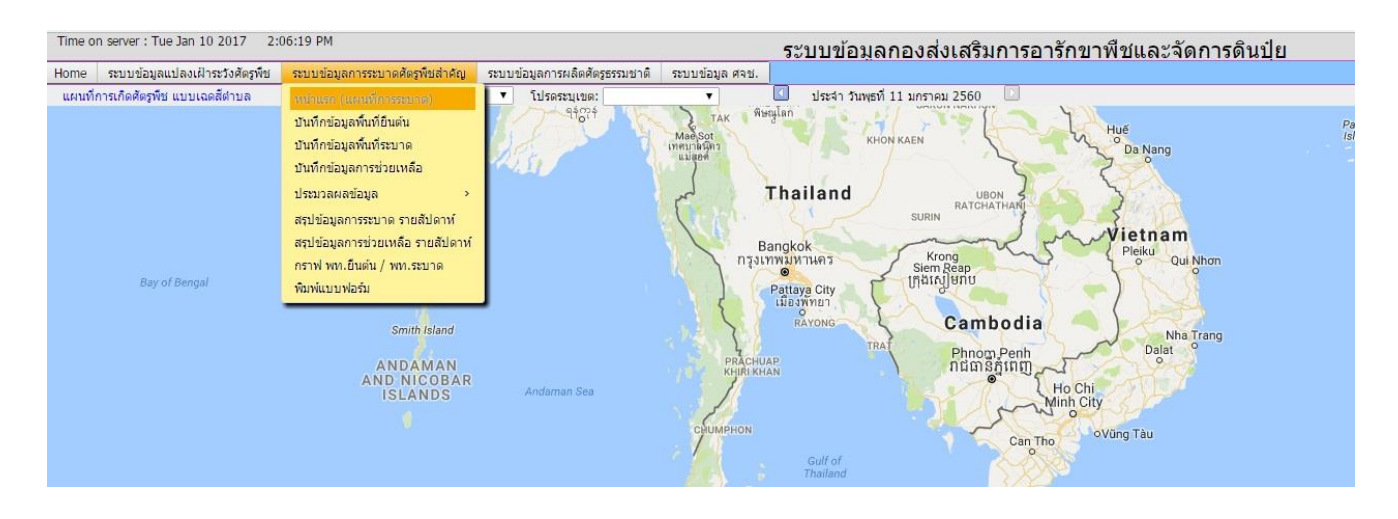

ให้เลือกชนิดศัตรูพืช สำนักงานส่งเสริมและพัฒนาการเกษตรที่สนใจ และระบุช่วงเวลา เพื่อแสดงข้อมูลพื้นที่ยืน ้ต้น และพื้นที่ระบาด เช่น หากเลือกหนอนหัวดำมะพร้าว เขต ๒ ราชบุรี ข้อมูลจะแสดงแผนที่การระบาดแบ่งเป็นเฉดสี ดังนี้

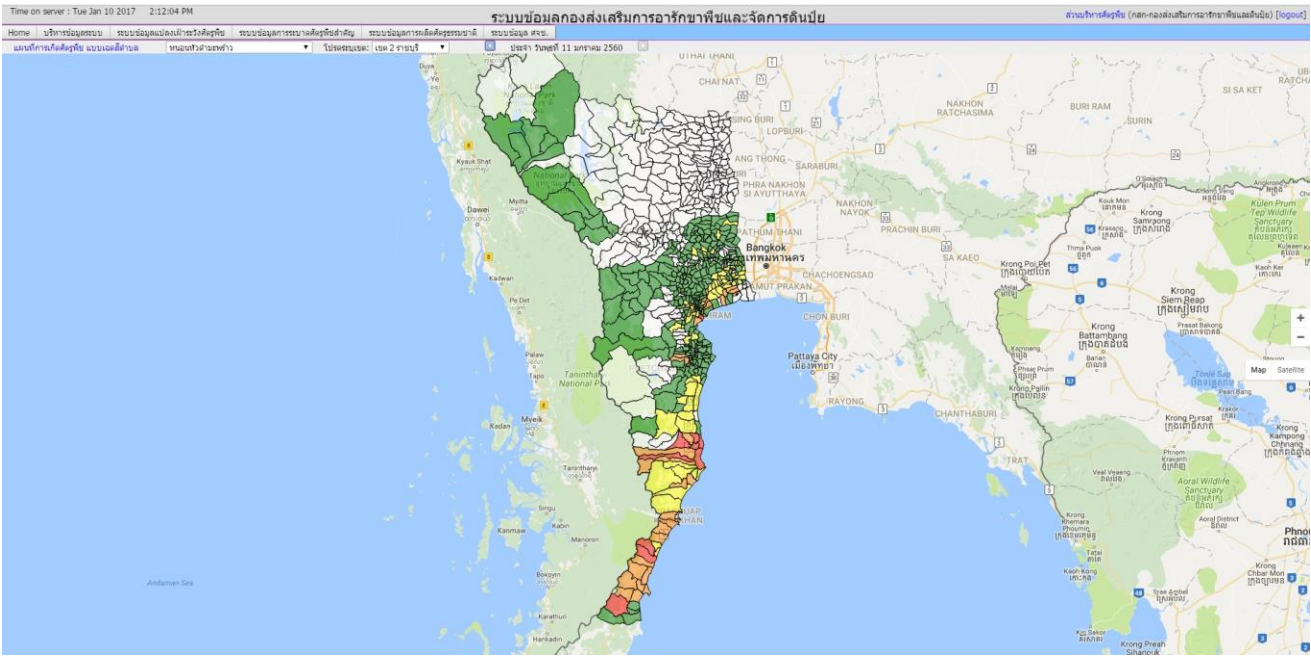

แผนที่การระบาดศัตรูพืชแสดงเฉดสีตำบล ซึ่งสามารถทราบข้อมูลของพื้นที่ระบาดได้โดยนำลูกศรชื้ไปที่ ตำแหน่งที่ต้องการ จะปรากฏแถบแสดงข้อมูลตำบล อำเภอ จังหวัด และแยกสีตามระดับความรุนแรง โดยสีเขียวแสดง พื้นที่ยืนต้นและไม่มีการระบาด สีแดงแสดงพื้นที่ระบาดระดับรุนแรง สีส้มแสดงพื้นที่ระบาดระดับปานกลาง สีเหลือง แสดงพื้นที่ระบาดน้อย ดังภาพ

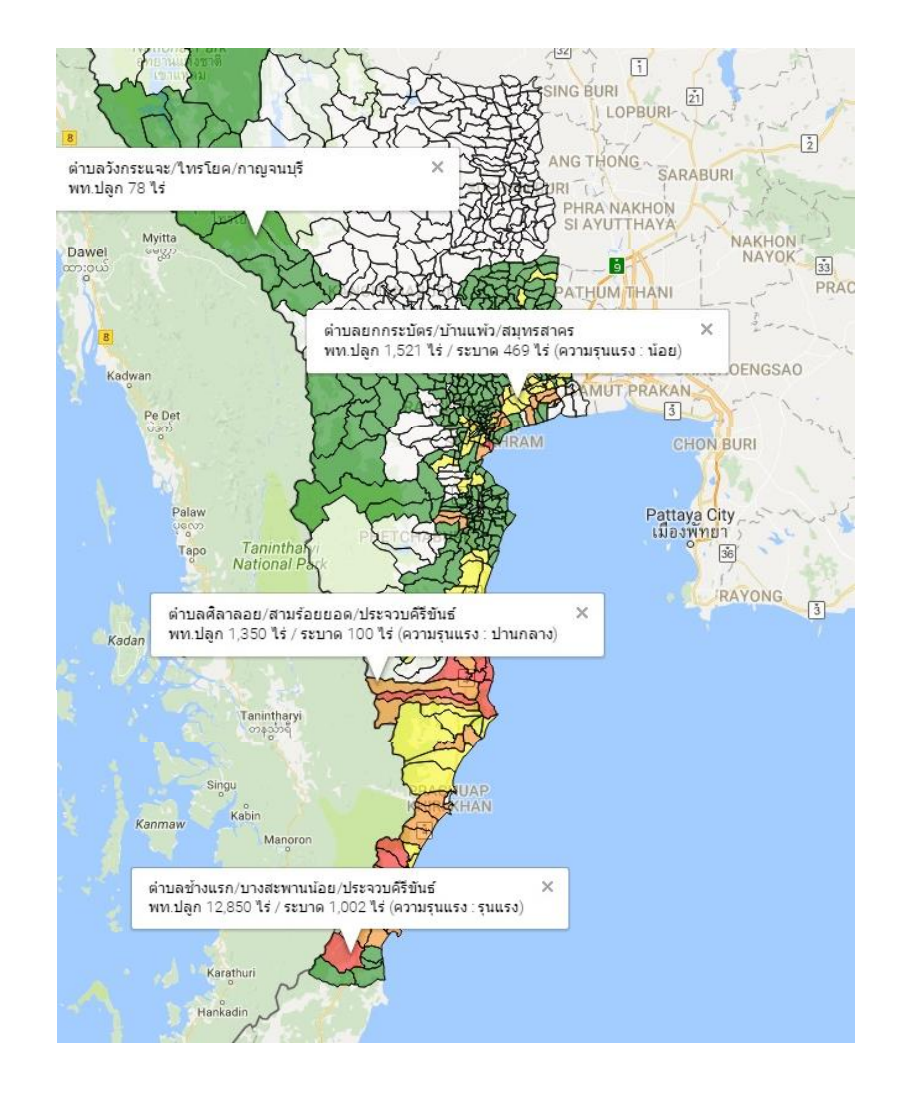

# **ประมวลผลข้อมูล** แสดง ตารางเปรียบเทียบพื้นที่ระบาดรายเดือน

- สามารถเข้าไปเรียกดูข้อมูลตามระดับชั้นข้อมูล โดยเลือกชนิดศัตรูพืช และปีงบประมาณที่สนใจ แล้วจึงเลือกตามระดับชั้นข้อมูล ดังนี้
- เลือกพื้นที่ ทั้งหมด หมายถึง ต้องการเรียกดูข้อมูลศัตรูพืชชนิดที่สนใจทั้งประเทศ
- เลือกพื้นที่ เขต หมายถึง ต้องการเรียกดูข้อมูลศัตรูพืชชนิดที่สนใจในพื้นที่เฉพาะเขตนั้นๆ เช่น เลือกเขต ๒ เพื่อดูข้อมูลศัตรูพืชชนิดที่สนใจเฉพาะเขต ๒
- เลือกจังหวัด หมายถึง ต้องการเรียกดูข้อมูลศัตรูพืชชนิดที่สนใจในจังหวัดนั้นๆ เช่น เลือกจังหวัด ประจวบคีรีขันธ์ เพื่อดูข้อมูลศัตรูพืชชนิดที่สนใจเฉพาะจังหวัดประจวบคีรีขันธ์
- เลือกอำเภอ หมายถึง ต้องการเรียกดูข้อมูลศัตรูพืชชนิดที่สนใจในอำเภอนั้นๆ เช่น เลือกอำเภอ ้ทับสะแก เพื่อดูข้อมูลศัตรูพืชชนิดที่สนใจเฉพาะอำเภอทับสะแก

เช่น ต้องการทราบข้อมูลหนอนหัวดำมะพร้าวที่อำเภอทับสะแก จังหวัดประจวบคีรีขันธ์ หน้าต่างจะปรากฏข้อมูล การระบาดของหนอนหัวดำมะพร้าว โดยโปรแกรมจะแสดงข้อมูลของแต่ละตำบล รายเดือนประจำปีนั้น ดังภาพ

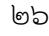

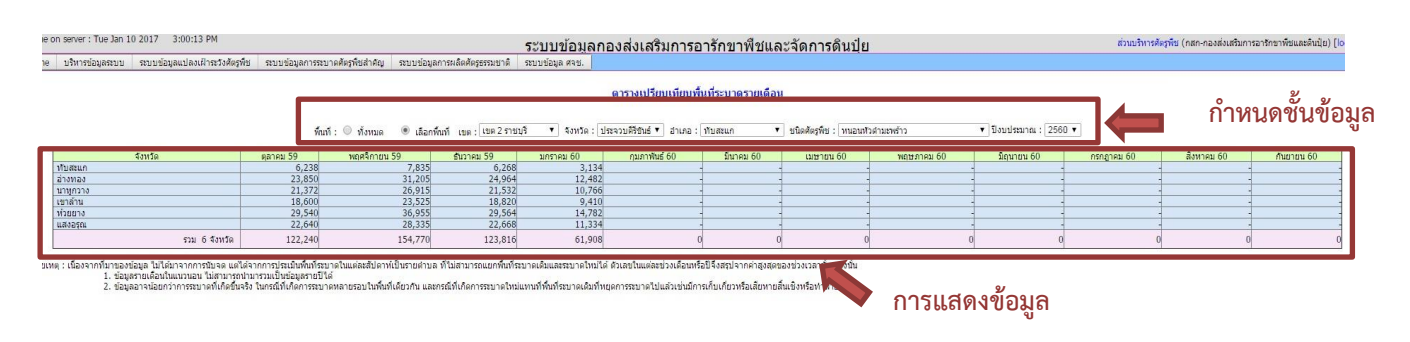

# **สรุปข้อมูลการระบาด รายสัปดาห์**แสดงแบบสรุปข้อมูลการระบาดของศัตรูพืช สามารถเข้าไปเรียกดูข้อมูลตามระดับชั้นข้อมูล ดังนี้

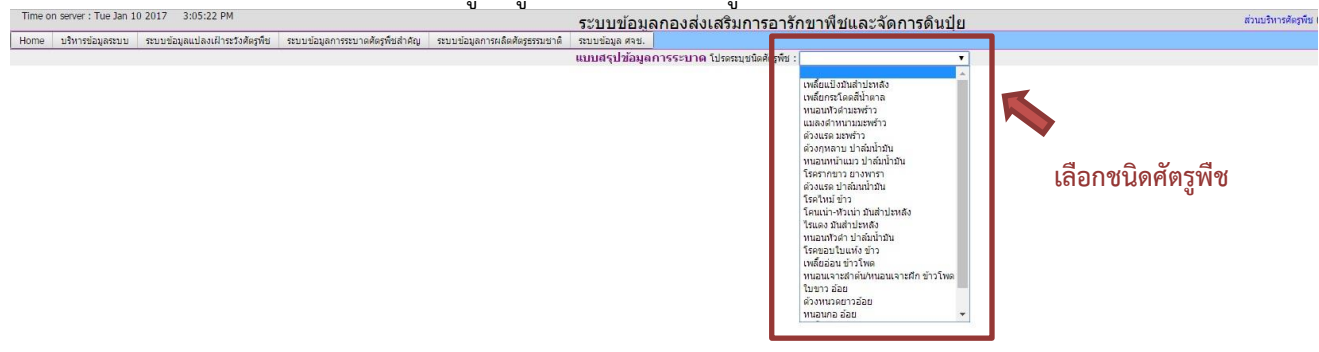

- เมื่อระบุชนิดศัตรูพืชที่สนใจแล้ว เลือกชั้นข้อมูลที่ต้องการเรียกดู
- ระบุช่วงเวลาของข้อมูลสถานการณ์การระบาดของศัตรูพืชที่ต้องการทราบ เช่น ต้องการทราบ
- ข้อมูลของหนอนหัวดำมะพร้าว ช่วง วันพุธที่ ๗ ธันวาคม ๒๕๕๙ ถึง วันอังคารที่ ๑๓ ธันวาคม ๒๕๕๙
	- เลือกพื้นที่ทั้งหมด หมายถึง เรียกดูข้อมูลทั้งประเทศ
	- เลือกพื้นที่เขต หมายถึง ต้องการเรียกดูข้อมูลในพื้นที่เฉพาะเขตนั้นๆ เช่น เลือกเขต ๒ เพื่อดู ข้อมูลศัตรูพืชชนิดที่สนใจเฉพาะเขต ๒
	- เลือกจังหวัด หมายถึง ต้องการเรียกดูข้อมูลในจังหวัดนั้นๆ เช่น เลือกจังหวัดเพชรบุรี เพื่อดูข้อมูล ศัตรูพืชชนิดที่สนใจเฉพาะจังหวัดเพชรบุรี

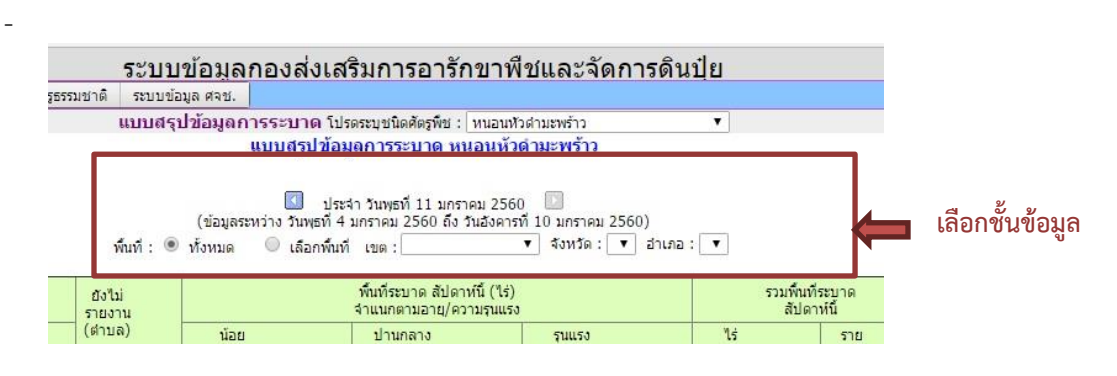

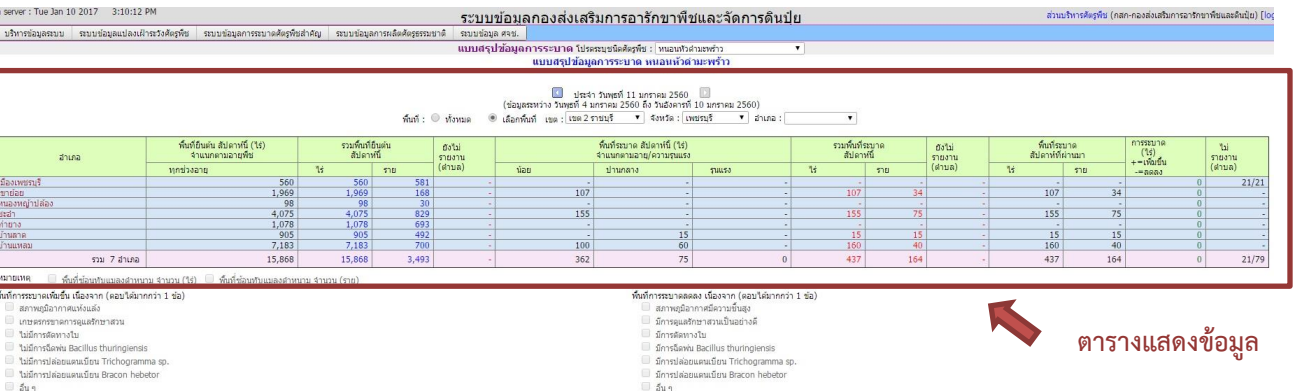

Time or<br>Home

 **สรุปข้อมูลการช่วยเหลือรายสัปดาห์**แสดงตารางการให้ความช่วยเหลือกรณีที่เกิดการ ระบาดของศัตรูพืชโดยเรียกดูข้อมูลตามลำดับชั้นเช่นเดียวกับสรุปข้อมูลการระบาดรายสัปดาห์

 **กราฟพื้นที่ยืนต้น /พื้นที่ระบาด** แสดงภาพแนวโน้มพื้นที่การเพิ่มขึ้นหรือลดลงของการ ระบาดศัตรูพืช เป็นสถิติของการระบาด โดยเลือกข้อมูลที่สนใจเช่นเดียวกับสรุปข้อมูลการระบาดรายสัปดาห์ ดังภาพ

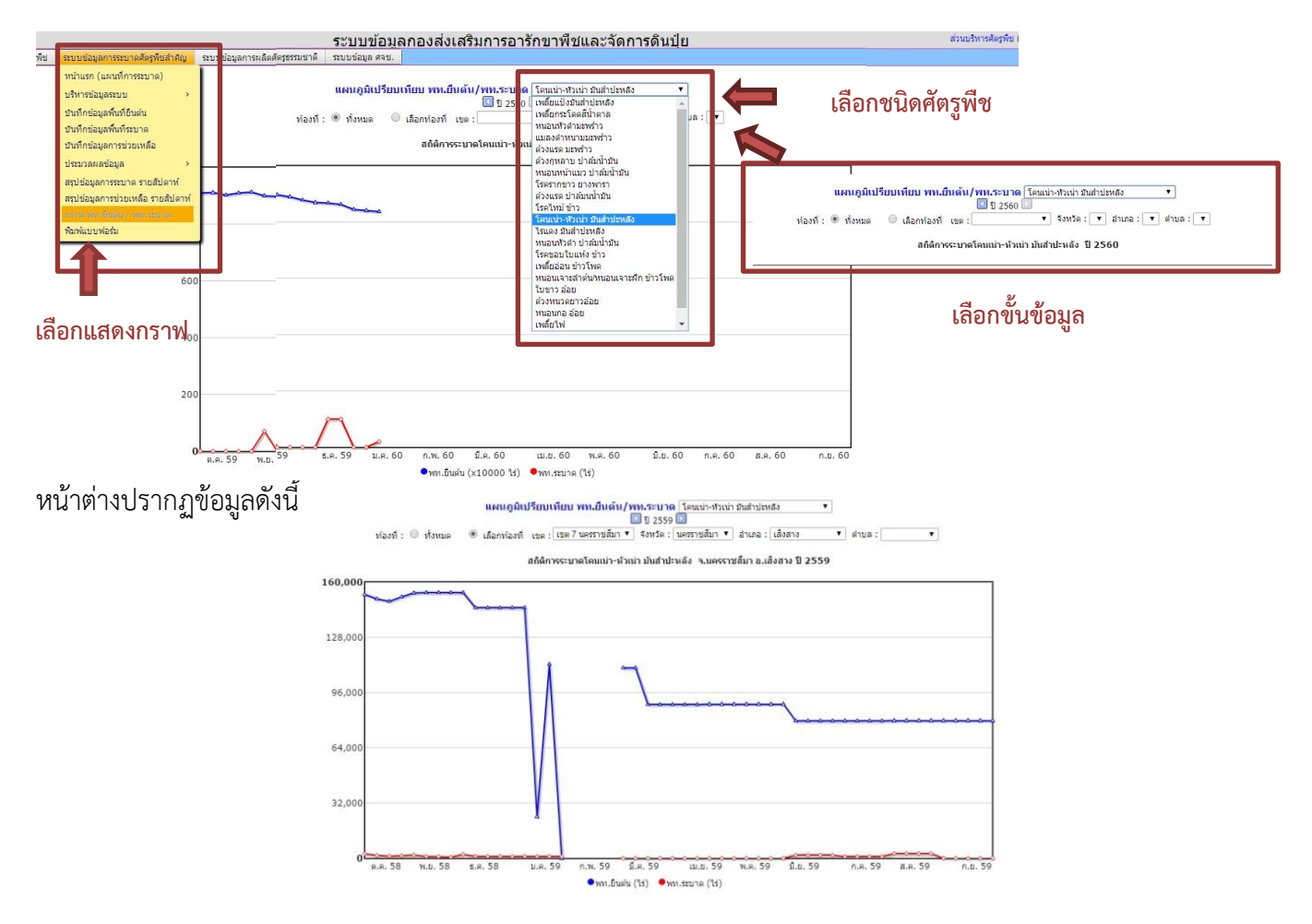

**หมายเหตุ** ส านักงานเกษตรจังหวัด สามารถตรวจสอบติดตาม และแก้ไขข้อมูลภาพรวมของระดับจังหวัดได้ โดยเข้าสู่ เมนู บริหารข้อมูลระบบ

# **๒. ข้อมูลแปลงติดตามสถานการณ์ศัตรูพืช (ระบบข้อมูลแปลงเฝ้าระวังศัตรูพืช) 2.1 การส ารวจ และจัดเก็บข้อมูล**

การส ารวจศัตรูพืชในแปลงติดตามสถานการณ์ศัตรูพืชต้องด าเนินการปฏิบัติเป็นประจ าทุกสัปดาห์ ้ต่อเนื่อง ตลอดฤดูการปลูกพืช และเก็บข้อมูล ที่สำรวจพบในแปลงตามวิธีการสำรวจและจัดเก็บข้อมูลศัตรูพืชในแปลง ติดตามสถานการณ์ศัตรูพืชที่ได้กล่าวไปแล้ว (หน้า ๗)

## **2.2 การบันทึกข้อมูล**

บันทึกข้อมูลในโปรแกรมออนไลน์ http://forecast.doae.go.th โดยเข้าสู่ระบบด้วยการสร้างชื่อ ้ผู้ใช้งานระบบของหน่วยงาน เช่น สำนักงานเกษตรอำเภอ สำนักงานเกษตรจังหวัด ศูนย์ส่งเสริมเทคโนโลยีด้านอารักขาพืช ส านักงานส่งเสริมและพัฒนาการเกษตร เป็นต้น

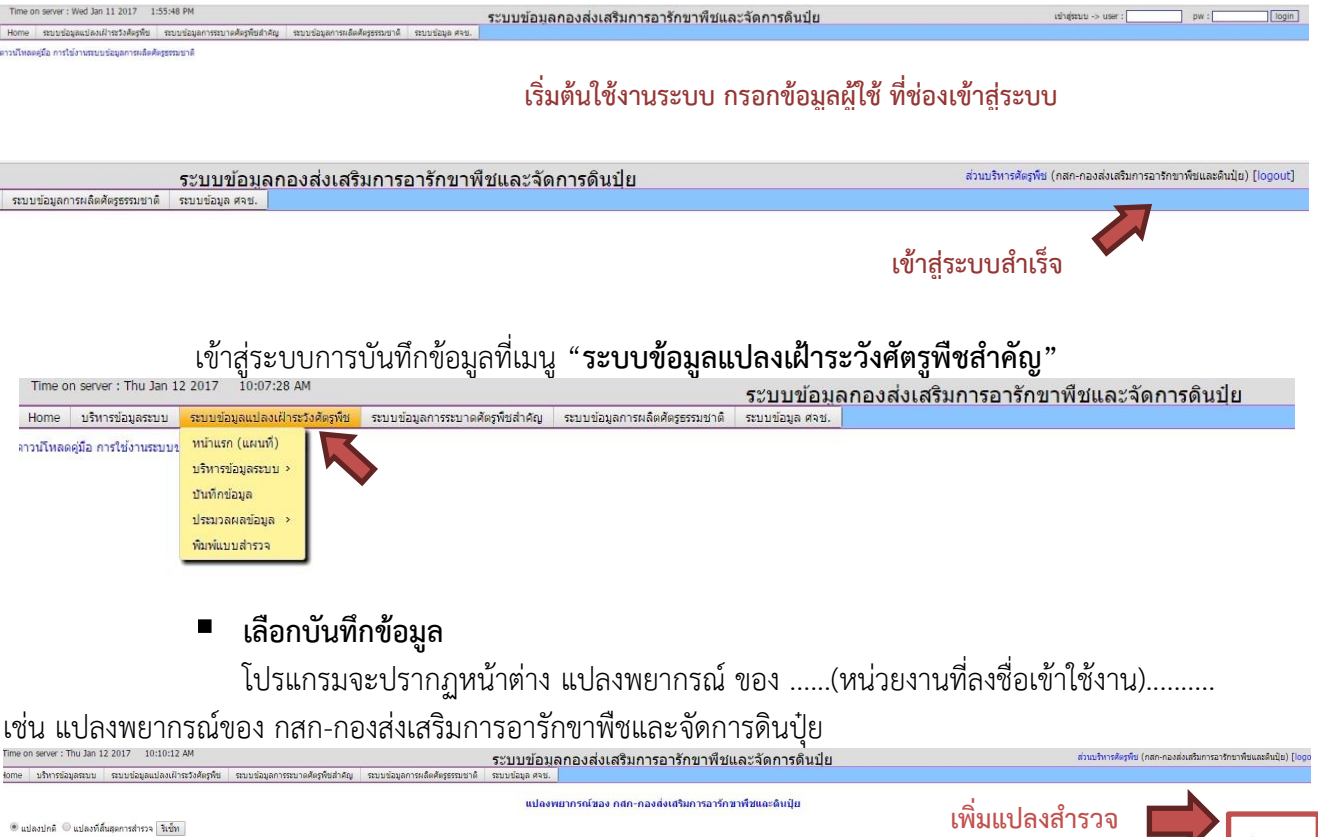

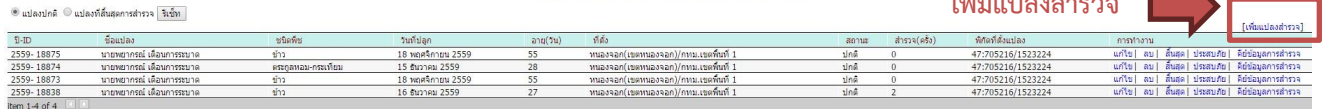

หากต้องการเพิ่มแปลงสำรวจให้กดข้อความ "เพิ่มแปลงสำรวจ" ตรงด้านขวาของหน้าต่าง จะปรากภ หน้าต่างให้กรอกรายละเอียดข้อมูลแปลงประกอบด้วย ที่ตั้งแปลง zone (ละติจูด/ลองจิจูด) ชนิดพืช พันธุ์ วันที่ปลูก เจ้าของแปลง เลขบัตรประจำตัวประชาชน ที่ตั้งแปลง (จังหวัด อำเภอ ตำบล หมู่ที่/หมู่บ้าน) และประเภทของแปลง/โครงการ ี่ เช่น ๑) แปลงที่ดำเนินการโดย ศจช. ให้คลิก √ หน้าช่องแปลงสำรวจโดย ศจช. และทำเครื่องหมาย ● ในช่อง "อื่นๆ" ิ ๒) แปลงที่ดำเนินการโดย ศจช.และเป็นแปลงเดียวกับแปลง Gistda ให้คลิก √ หน้าช่องแปลงสำรวจโดย ศจช. และ ทำ เครื่องหมายในช่อง ● ประเภทแปลง "แปลงระบบเครื่องตรวจอากาศ" ๓) แปลง Gistda ให้ทำเครื่องหมาย ● ในช่อง

้ประเภทแปลง "แปลงระบบเครื่องตรวจอากาศ" โดยไม่ต้องทำเครื่องหมายที่สำรวจโดย ศจช. เมื่อเลือกประเภทแปลง แล้วกดบันทึกข้อมูลโดยต้องดำเนินการเพิ่มแปลงให้ครบทุกแปลงในพื้นที่รับผิดชอบ

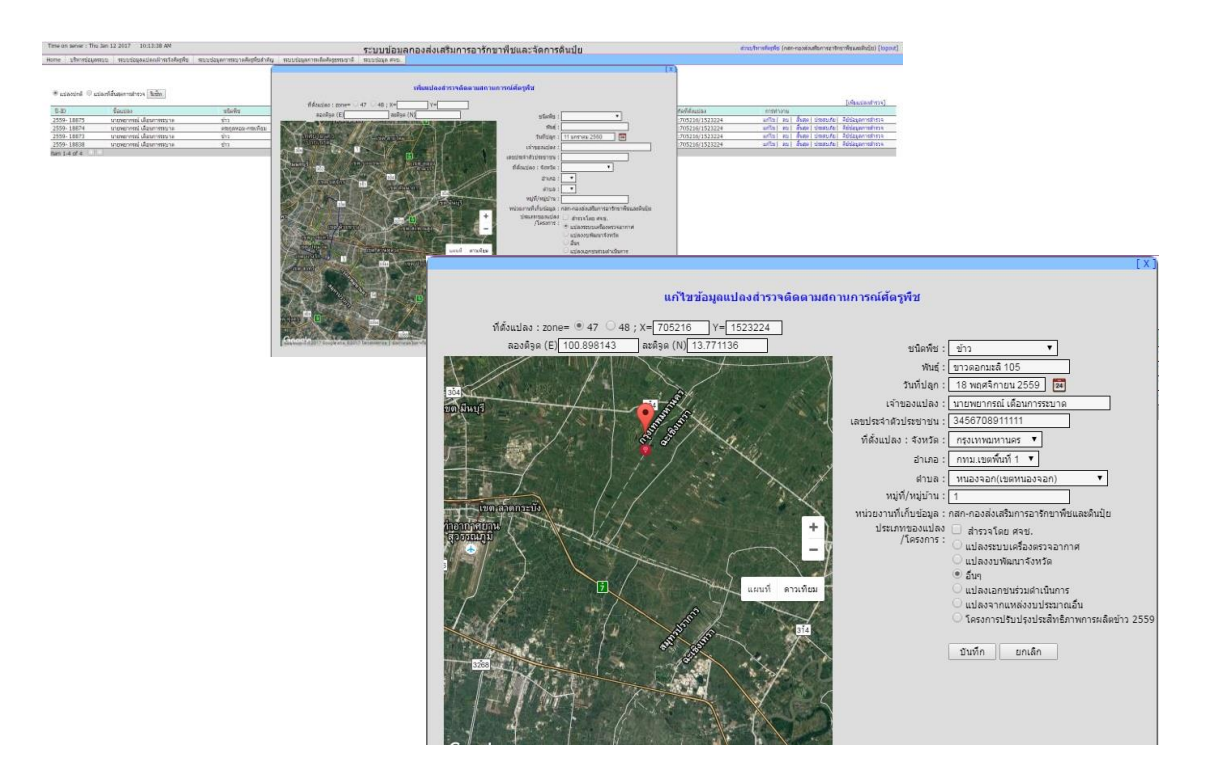

ในกรณีที่เลือกปลูกพืชไม่ระบุชนิดแต่กำหนดมาเป็นตระกูล เช่น ตระกูลพริก-มะเขือ หรือตระกูลแตง หากไม่ทราบชื่อพันธุ์ให้ระบุชนิดพืชในช่องพันธุ์พืช เช่น แปลงของนางอารักขา ปลูกพริก ให้เลือกพืช "ตระกูลพริก-มะเขือ" และระบุพันธุ์ "พริก" หากทราบชื่อพันธุ์ให้ระบุ "พริกจินดา" เป็นต้น

เมื่อดำเนินการเพิ่มแปลงเรียบร้อยแล้วให้ทำการกรอกข้อมูลการสำรวจในเมนู "คีย์ข้อมูลการสำรวจ" ้อย่างต่อเนื่องเป็นประจำทุกสัปดาห์จนกว่าจะมีการเก็บเกี่ยว เมื่อแปลงที่สำรวจมีการเก็บเกี่ยวแล้วให้เลือก เมนู "สิ้นสุด" เพื่อสิ้นสุดการสำรวจแปลงนั้น แต่หากแปลงนั้นไม่สามารถสำรวจและจัดเก็บข้อมูลได้ เนื่องจากประสบภัยธรรมชาติ เช่น วาตภัย หรืออุทกภัย ให้เลือกเมนู "ประสบภัย"

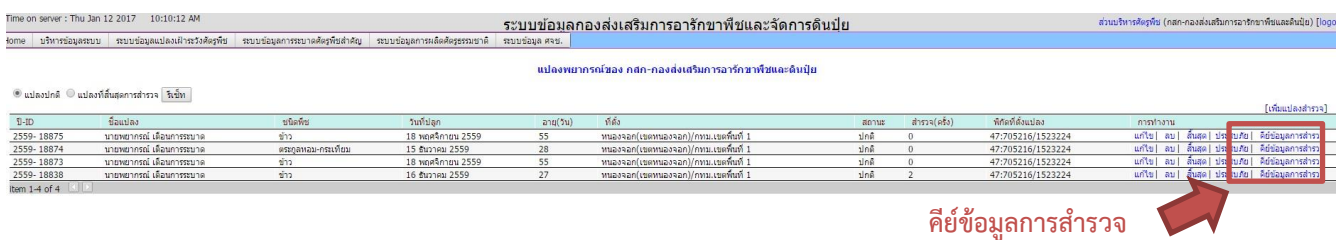

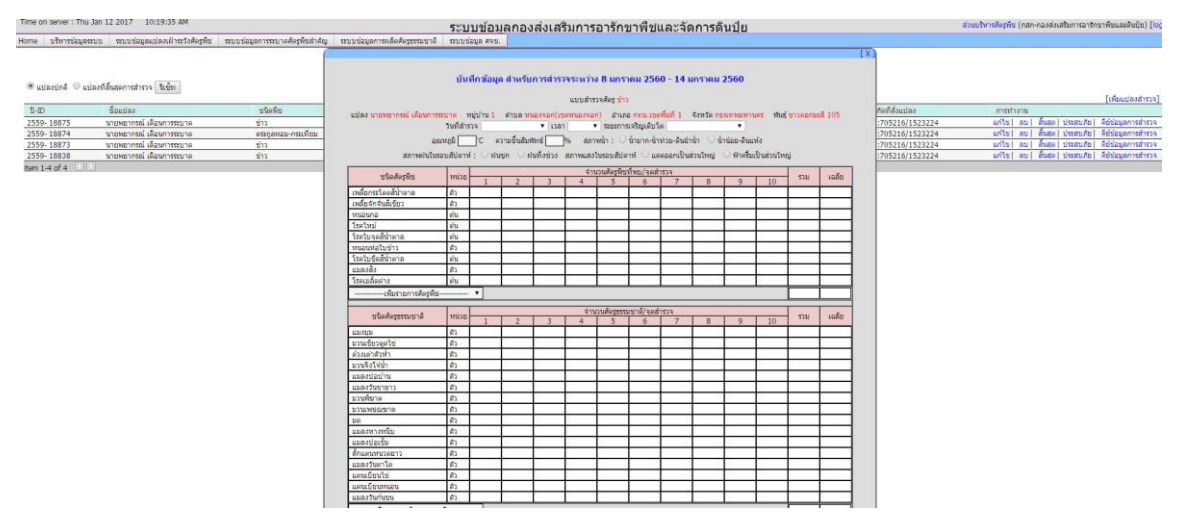

# การบันทึกข้อมูลการสำรวจ (คีย์ข้อมูล) หน้าต่างจะปรากฏแบบเพื่อกรอกข้อมูลดังภาพ

่ ให้บันทึกข้อมูลการสำรวจและข้อมูลสภาพแวดล้อม โดยใช้วิธีการสำรวจที่ได้กล่าวไปแล้วจากนั้นจึง บันทึกเข้าสู่โปรแกรม ตามขั้นตอนดังนี้

่ ขั้นตอนที่ ๑ บันทึกข้อมูลทั่วไปของการสำรวจและสภาพแวดล้อม

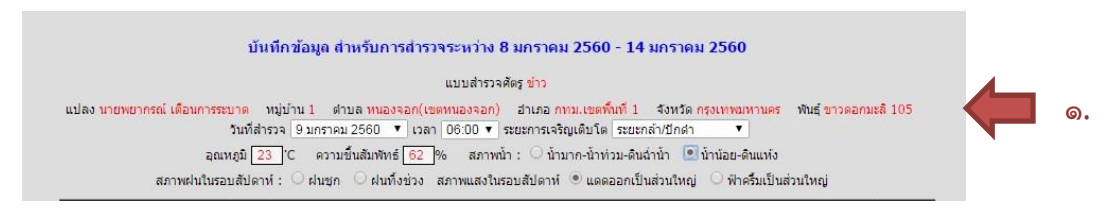

ขั้นตอนที่ ๒ บันทึกข้อมูลศัตรูพืชจากแปลงสำรวจ

- แมลงศัตรูพืช ให้บันทึกจำนวนตัวแมลงที่สำรวจพบในแต่ละจุดสำรวจ จุดละ ๑๐ ต้น/กอ/ทิศทาง
- โรคพืช ให้บันทึกจำนวนต้นที่พบการเข้าทำลายของโรค หรือต้นที่แสดงอาการในแต่ละจุดสำรวจ จาก

การสำรวจจุดละ ๑๐ ต้น/กอ/ทิศทาง

เช่น พบเพลี้ยกระโดดสีน้ำตาล และโรคไหม้ จากการสำรวจ จุดที่ ๑ ต้นที่ ๑ พบเพลี้ยกระโดดสีน้ำตาล ๑ ตัว และแสดงอาการโรคไหม้ ต้นที่ ๒ พบเพลี้ยกระโดดสีน้ำตาล ๒ ตัว และไม่แสดงอาการโรคไหม้ ้ต้นที่ ๓ พบเพลี้ยกระโดดสีน้ำตาล ๐ ตัว และไม่แสดงอาการโรคไหม้ ต้นที่ ๔ พบเพลี้ยกระโดดสีน้ำตาล ๒ ตัว และไม่แสดงอาการโรคไหม้ ต้นที่ ๕ พบเพลี้ยกระโดดสีน้ำตาล ๐ ตัว และแสดงอาการโรคไหม้ ้ต้นที่ 5 พบเพลี้ยกระโดดสีน้ำตาล  $\sim$  ตัว และไม่แสดงอาการโรคไหม้ ้ต้นที่ ๗ พบเพลี้ยกระโดดสีน้ำตาล ๒ ตัว และไม่แสดงอาการโรคไหม้ ้ต้นที่ ๘ พบเพลี้ยกระโดดสีน้ำตาล ๑ ตัว และไม่แสดงอาการโรคไหม้ ต้นที่ ๙ พบเพลี้ยกระโดดสีน้ำตาล ๑ ตัว และแสดงอาการโรคไหม้ ต้นที่ ๑๐ พบเพลี้ยกระโดดสีน้ำตาล ๑ ตัว และไม่แสดงอาการโรคไหม้

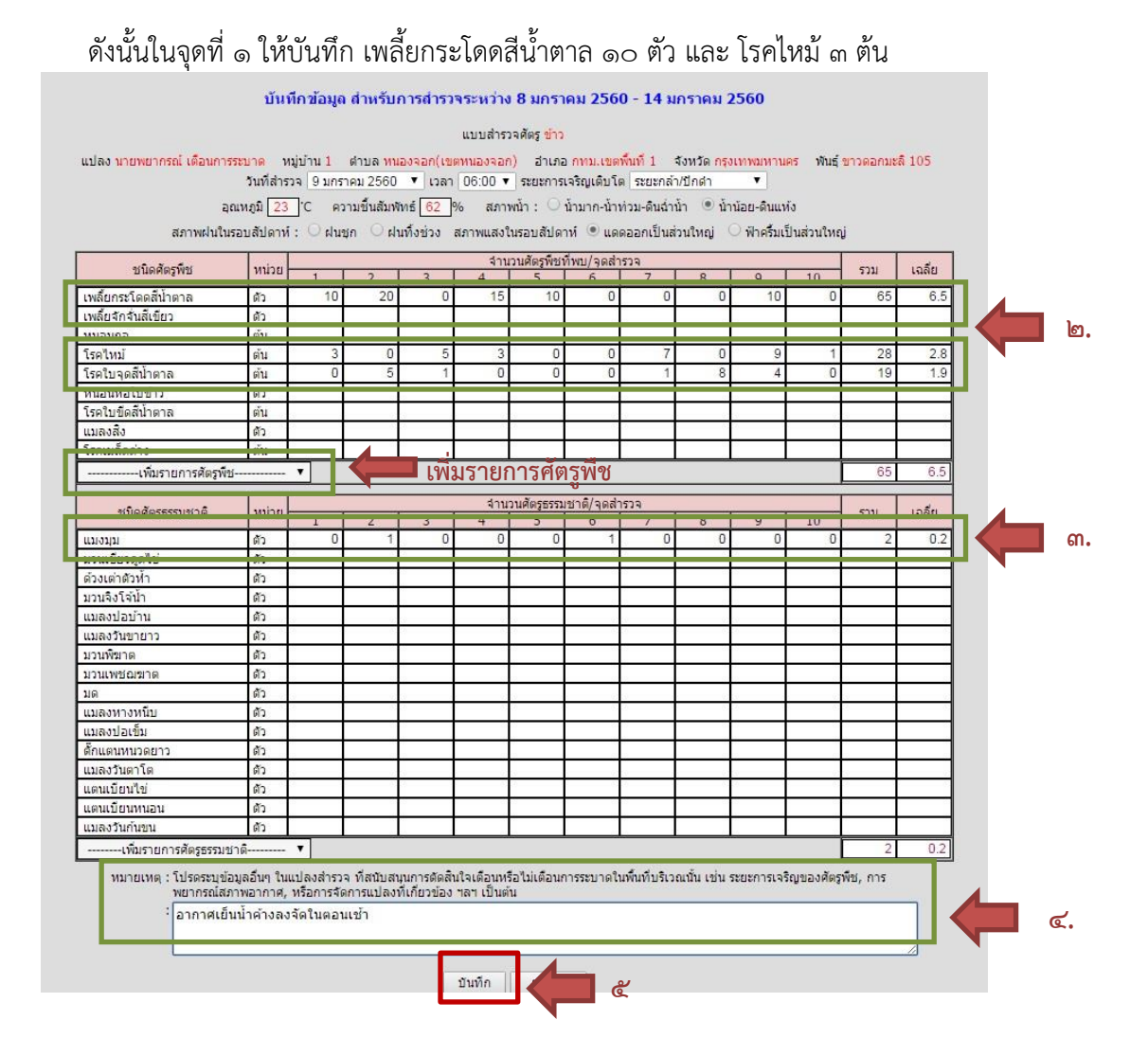

่ ขั้นตอนที่ ๓ บันทึกข้อมูลศัตรูธรรมชาติที่พบในแต่ละจุด จากการสำรวจ ๑๐ จุด จุดละ ๑๐ ต้น/กอ/ทิศทาง ขั้นตอนที่ 4 บันทึกข้อมูลแวดล้อมอื่นๆ เช่นอากาศเย็น และน้ าค้างลงจัด (ถ้ามี) เพื่อประกอบการเตือนการระบาด หากสภาพแวดล้อมนี้มีผลให้ศัตรูพืชระบาดหรือทวีจำนวนได้เพิ่มสูงขึ้น ์ ขั้นตอนที่ ๕ กดบันทึกข้อมูล ถือว่าเสร็จสิ้นการบันทึก

**หมายเหต**ุ ๑. ค่าเฉลี่ยของข้อมูลสำรวจที่บันทึกเป็นการตั้งค่าคำนวณ ค่าเฉลี่ยของ ๑๐ จุด ระบบโปรแกรมจะคำนวณให้ ่ ๒. หากการสำรวจพบศัตรูพืชอื่นๆ นอกจากศัตรูพืชที่ระบบกำหนดให้ สามารถเพิ่มรายการศัตรูพืชที่กล่อง "เพิ่มรายการศัตรูพืช" กรณีของศัตรูธรรมชาติด้วยเช่นกัน

ิ ๓. กรณีโรคพืชหากบันทึกต้นที่พบโรคเกิน ๑๐ ต้น ใน ๑ จุดแสดงว่ากรอกข้อมูลผิดพลาด

4. กรณีที่บันทึกข้อมูลผิดพลาดสามารถเข้าไปแก้ไขข้อมูลได้ที่เมนู "<แก้ไข>"

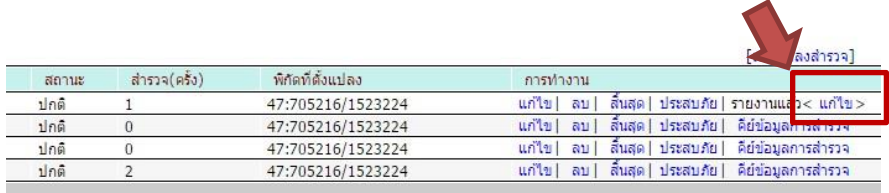

# **การเก็บเกี่ยว / ปลูกพืชชนิดใหม่ในพื้นที่เดิม / การเปลี่ยนพื้นที่แปลงปลูก / ไม่มีการปลูกพืชชั่วคราว**

 **การเก็บเกี่ยว** ให้รายงานสิ้นสุดแปลง หากเริ่มปลูกใหม่ในแปลงเดิมให้เลือก "กู้สถานะ" เพื่อเริ่มต้น การบันทึกข้อมูลการส ารวจในฤดูกาลถัดไป

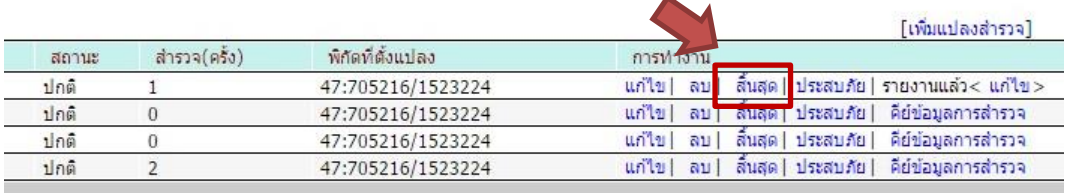

่ เมื่อกดสิ้นสุดแปลงแล้ว แปลงดังกล่าวจะถูกย้ายไปถังข้อมูลแปลงสิ้นสุดการสำรวจ

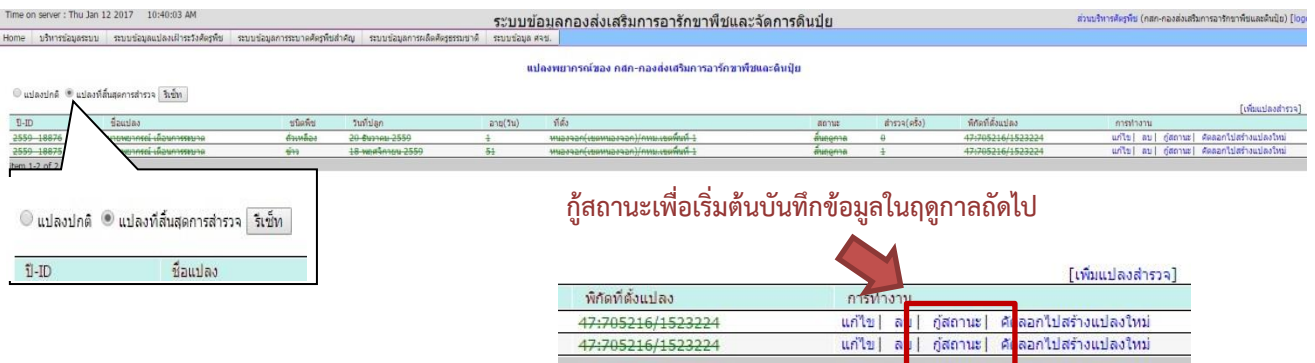

เมื่อกดกู้สถานะแล้วข้อมูลแปลงจะกลับมาปรากฏอยู่ในถังแปลงปกติ โดยข้อมูลแปลงนั้นจะหายไปจากถังแปลงสิ้นสุด การสำรวจ จากนั้นให้เข้าไปคีย์ข้อมูลการสำรวจได้ อย่างไรก็ตามก่อนบันทึกให้เข้าไปแก้ไขข้อมูลวันที่ปลูกและพันธุ์พืช ก่อนการคีย์ข้อมูล ระบบข้อมูลกองส่งเสริมการอารักขาพืชและจัดการดินปุ๋ย -<br>ส่วนบริหารศัตรูพื้น (กสก-กองส่งเสริม

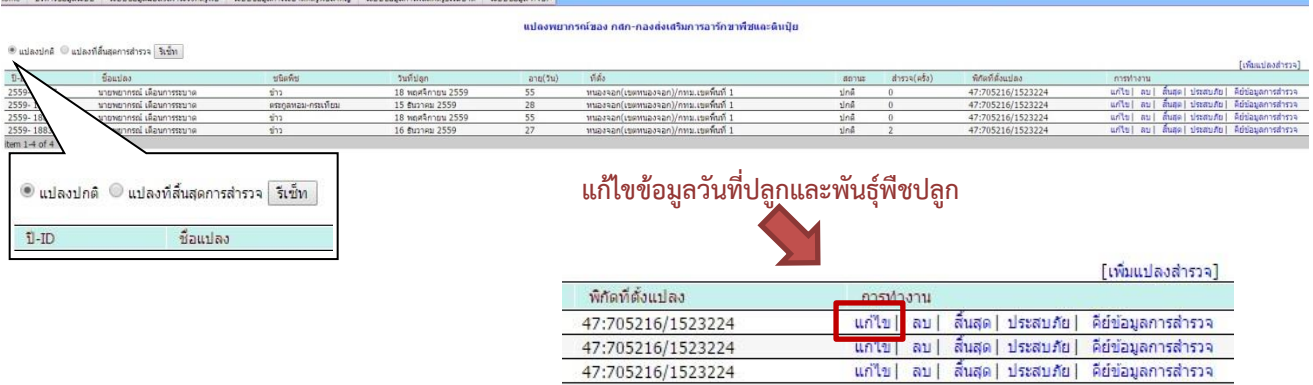

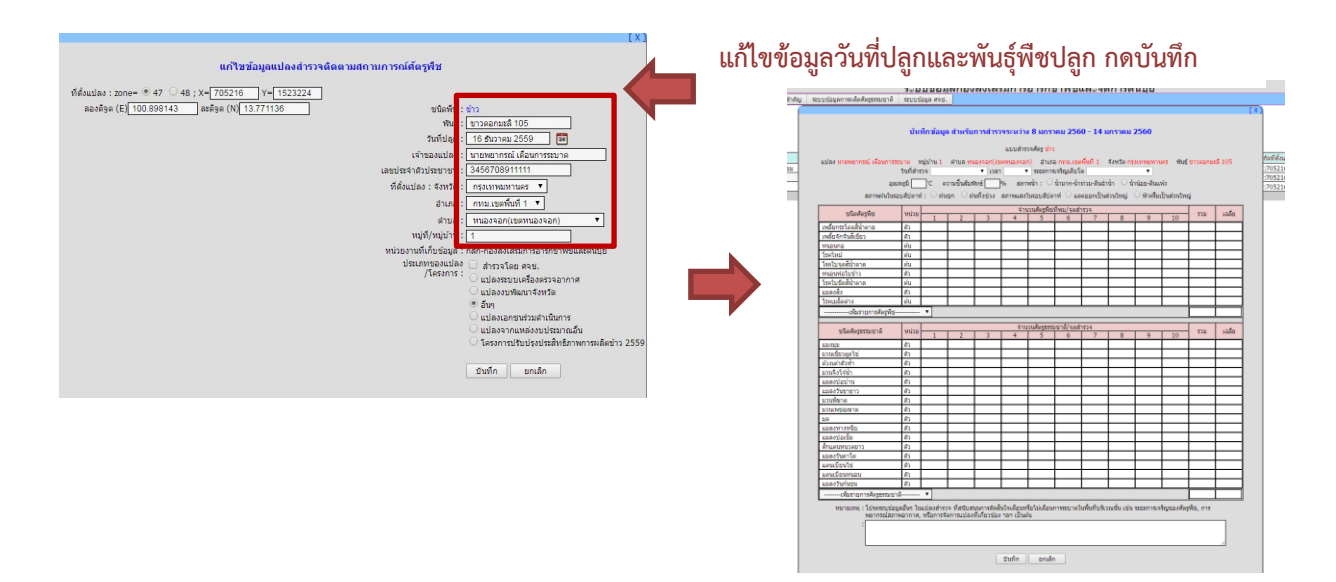

### ์ คีย์ข้อมูลการสำรวจต่อไป

**ูปลูกพืชใหม่ในพื้นที่เดิม** ในกรณีมีการเปลี่ยนแปลงพืชปลูกในแปลงสำรวจเดิม การรายงานสามารถ ่ ทำได้โดย กดสิ้นสุดแปลงปลูกเดิมเมื่อเก็บเกี่ยว ข้อมูลจะถูกย้ายไปเก็บไว้ที่ถัง "แปลงที่สิ้นสุดการสำรวจ" จากนั้นทำ การเลือก "คัดลอกไปสร้างแปลงใหม่"

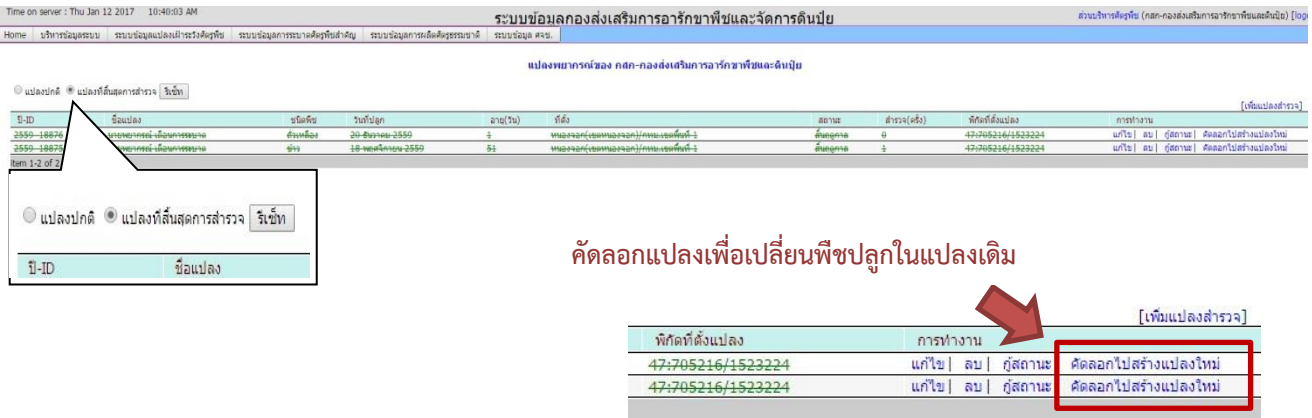

การคัดลอกไปสร้างแปลงใหม่ ในถังข้อมูลแปลงที่สิ้นสุดการสำรวจจะยังคงปรากฏข้อมูลของแปลงเดิมอยู่ แต่จะมีการคัดลอกแปลงเดียวกันนี้กลับไปที่ถังข้อมูลแปลงปกติ

ดังนั้น หากต้องการเปลี่ยนพืชปลูกให้เข้าไปแก้ไขข้อมูลแปลงนั้นที่ถังข้อมูลแปลงปกติ โดยเข้าไปที่ เมนู "แก้ไข" เพื่อทำการแก้ไขชนิดพืชที่ปลูก พันธุ์ วันที่ปลูก แล้วบันทึก จึงสามารถเริ่มต้นบันทึกข้อมูลการสำรวจพืชปลูกใหม่ใน แปลงเดิมได้ และเมื่อเก็บเกี่ยวแล้วให้กดสิ้นสุดแปลงทุกครั้ง

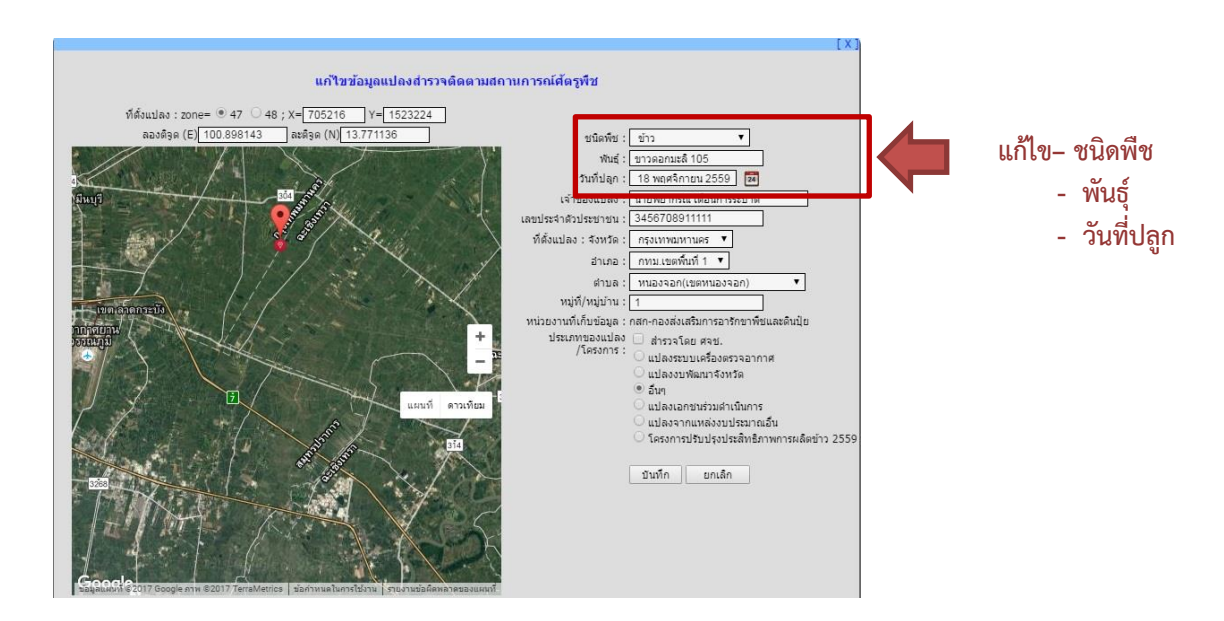

**● การเปลี่ยนพื้นที่แปลงปลูก** ในกรณีที่มีการเปลี่ยนพื้นที่แปลงสำรวจใหม่ให้กดสิ้นสุดก่อน จากนั้นเข้า ไปที่ถังข้อมูลแปลงที่สิ้นสุดการสำรวจ แล้วลบแปลงสำรวจเดิม จากนั้นเพิ่มแปลงใหม่โดยกลับเข้าสู่กระบวนการเพิ่ม แปลงและบันทึกข้อมูลตามขั้นตอนที่ได้กล่าวไปแล้วข้างต้น

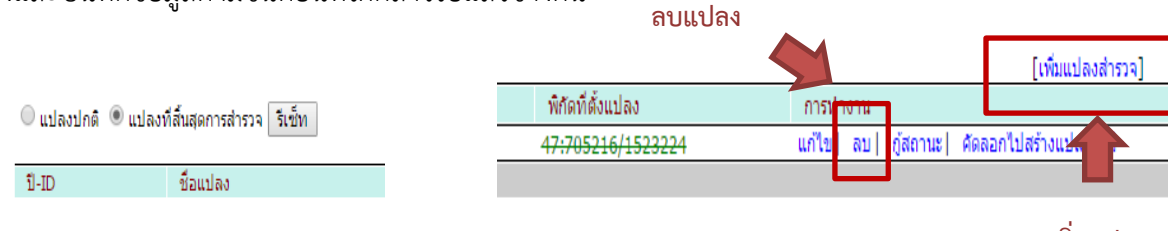

**เพิ่มแปลง**

 **ไม่มีการปลูกพืชชั่วคราว** ในกรณีที่ไม่มีการปลูกพืช ณ ขณะนั้น เช่น อยู่ในระหว่างการพักแปลง ้ การเตรียมแปลงเพื่อปลูกพืชในฤดูกาลใหม่ให้กดสิ้นสุดแปลงเมื่อทำการเก็บเกี่ยวแล้ว ในระหว่างนี้ให้รอกระทั่งมีการเริ่ม ปลูกใหม่จึงเข้าสู่กระบวนการดังที่กล่าวไปแล้ว เช่น ปลูกพืชชนิดใหม่ หรือพืชเดิมในฤดูกาลปลูกถัดไป เป็นต้น

**หมายเหตุ** ในหน้าต่างที่เกี่ยวข้องกับการส ารวจข้อมูลแปลงติดตามสถานการณ์ หากมีการกู้สถานะแปลง แล้วเริ่ม ี สำรวจใหม่ ในพืชชนิดเดิมและแปลงสำรวจเดิม จำนวนครั้งการสำรวจข้อมูลจะถูกนับซ้ำ เช่น เดิม สำรวจไป ๑๒ ครั้ง ่ เมื่อกดสิ้นสุดแปลง แล้วทำการกู้สถานะกลับมาบันทึก การบันทึกข้อมูลฤดูกาลใหม่ จำนวนครั้งที่สำรวจจะถูกนับเป็น ครั้งที่ 13 ต่อเนื่องไปกระทั่งกดสิ้นสุดแปลง

# **2.๓ การเรียกใช้ข้อมูล**

ประกอบด้วยเมนูที่เกี่ยวข้อง ๒ ชุดข้อมูล ดังต่อไปนี้

**หน้าแรก (แผนที่)** แสดงแผนที่ประเทศไทย และธงแสดงที่ตั้งของแปลงติดตามสถานการณ์ศัตรูพืช ตามชนิดพืช ซึ่งธงนั้นจะปรากฏขึ้นเมื่อเลือกดูพืชชนิดนั้นๆ

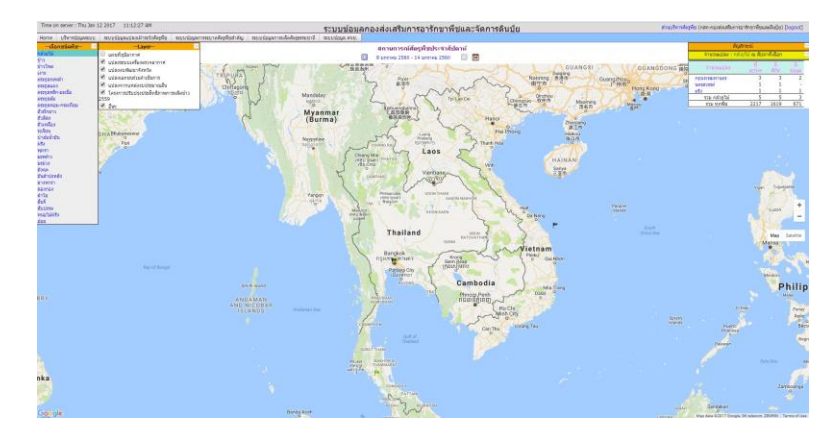

ี เช่น เลือกข้าว ข้อมูลจะนำเสนอตามชั้นข้อมูลที่เลือก เช่น เลือกให้ปรากฏ ชั้นข้อมูลแปลงในระบบเครื่องตรวจอากาศ หน้าต่างจะแสดงเฉพาะตำแหน่งแปลงที่ได้ให้ข้อมูลว่าเป็นแปลงประเภท แปลงในระบบเครื่องตรวจอากาศเท่านั้น แต่หากเลือกทั้งหมด หน้าต่างจะแสดงตำแหน่งของแปลงจากทุกประเภทแปลง โดยการแสดงผลจะแสดงในรูปแบบของธง ้ปักที่ตำแหน่งที่ตั้งแปลงบนแผนที่ประเทศไทย รูปแบบของธงที่ปรากฏจะพบว่าเป็นสีเขียว หมายถึง แปลงที่มีการ รายงานข้อมูล และไม่พบการระบาดศัตรูพืช (active) ธงสีดำ หมายถึง แปลงที่ไม่การเคลื่อนไหว/รายงานข้อมูล ธงสีเหลือง หรือสีแดง หมายถึง พบการระบาดของศัตรูพืช

นอกจากนี้ กรอบด้านขวาสุดของหน้าต่างจะแสดงข้อมูลของจำนวนแปลงตามชนิดพืชที่เลือกในแต่จังหวัด ้รวมทั้งแสดงสถานะของการสำรวจติดตามและบันทึกข้อมูล ดังนี้

active หมายถึง มีการเข้าสู่ระบบและรายงานการสำรวจ

มีพิกัด หมายถึง มีการแจ้งพิกัดที่ตั้งแปลงในระบบข้อมูล (ปัจจุบันหากต้องการเพิ่มแปลงต้องใส่พิกัดจึงจะ สามารถเข้าสู่ขั้นตอนต่อไปได้ ซึ่งเดิมไม่ได้มีการแจ้งพิกัดก็สามารถบันทึกข้อมูลแปลงได้)

มีข้อมูล หมายถึง มีการรายงานข้อมูลที่เป็นปัจจุบัน และเป็นข้อมูลที่มีการบันทึกการสำรวจสถานการณ์ศัตรูพืช ว่ามีการระบาด หรือ ไม่มีการระบาด

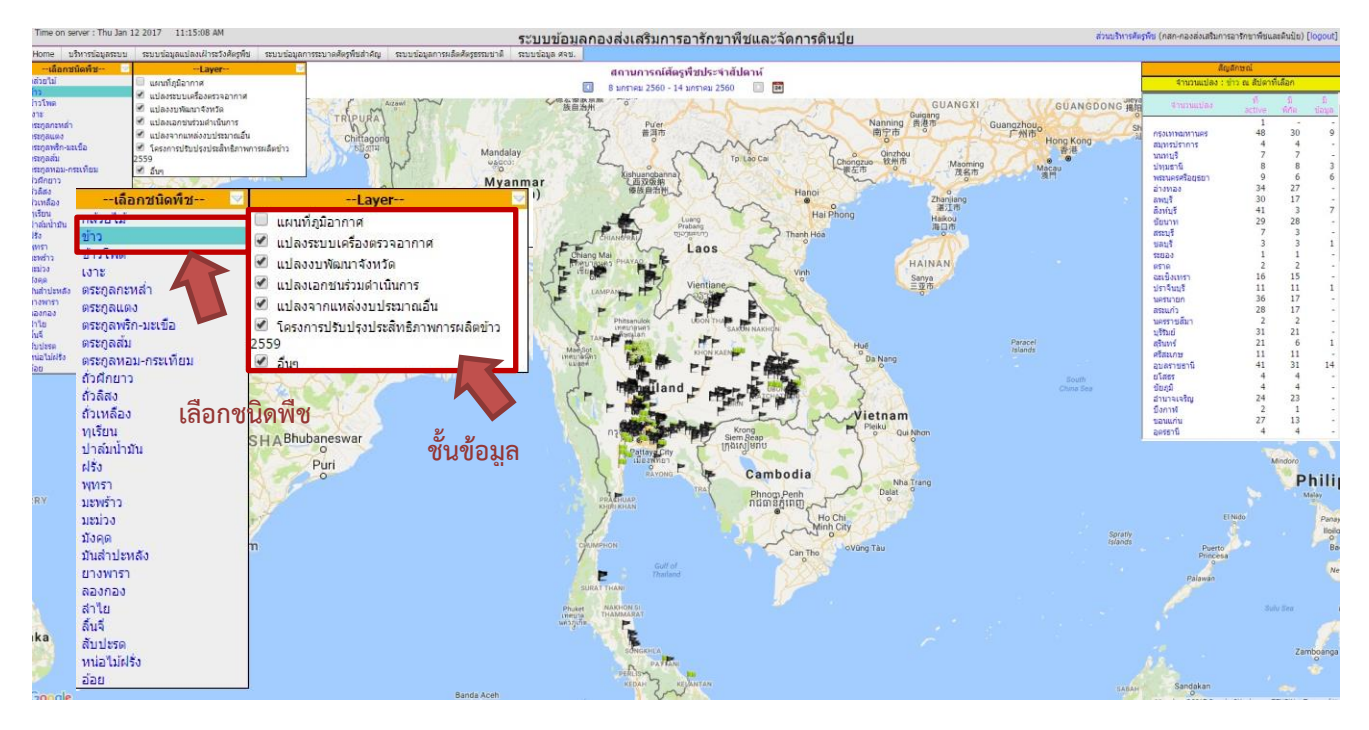

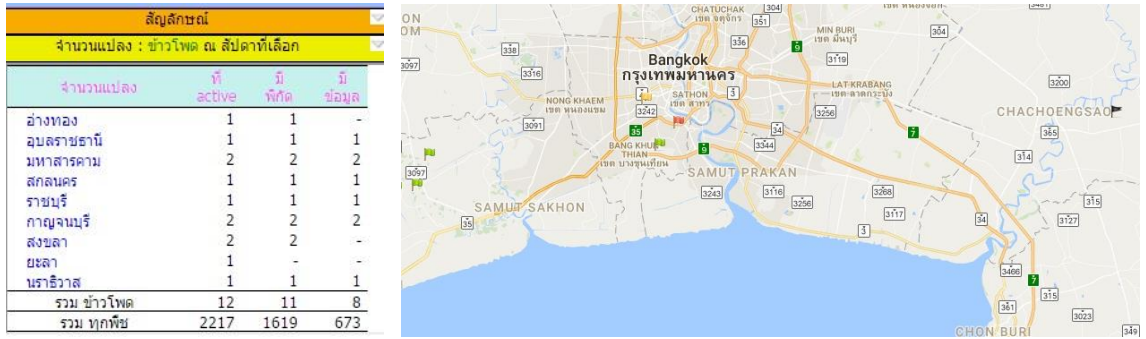

เมื่อต้องการทราบสถานการณ์การระบาดศัตรูพืช หรือข้อมูลการสำรวจศัตรูพืช ให้คลิกที่ธง ณ พิกัดที่ต้องการ ทราบข้อมูล หน้าต่างจะปรากฏข้อมูลของแปลงนั้นๆ ดังภาพ โดยจะแสดงข้อมูลเป็นรายสัปดาห์ หากต้องการทราบ ข้อมูลทราบช่วงการส ารวจใด สามารถเลื่อนสัปดาห์ที่รายงานข้อมูลได้

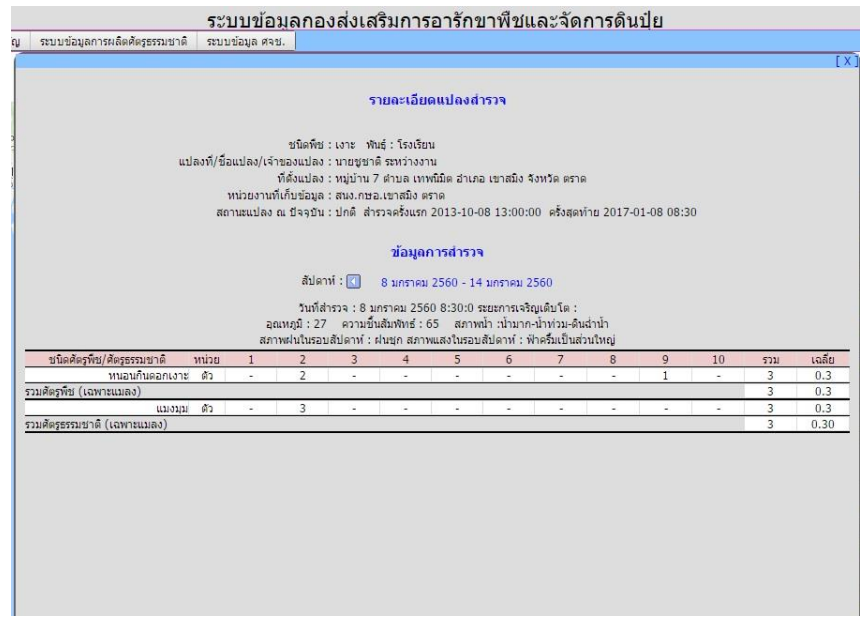

# **ประมวลผลข้อมูล**

 $\triangleright$  แปลงติดตามสถานการณ์ และนำเข้าข้อมูลของหน่วยงาน โดยเข้าไปที่เมนูประมวลผลข้อมูล ซึ่งแสดงผลการนำเข้าข้อมูลของหน่วยงานในรูปแบบของ "แถบแสดงข้อมูลแปลง และแถบสีแสดงความเคลื่อนไหวของ ข้อมูล" การเลือกดูข้อมูลได้โดยการกรอกชั้นข้อมูล ปีงบประมาณ พื้นที่ข้อมูลเช่น ทั้งหมดทั่วประเทศ หรือเฉพาะเขต หรือเฉพาะจังหวัด

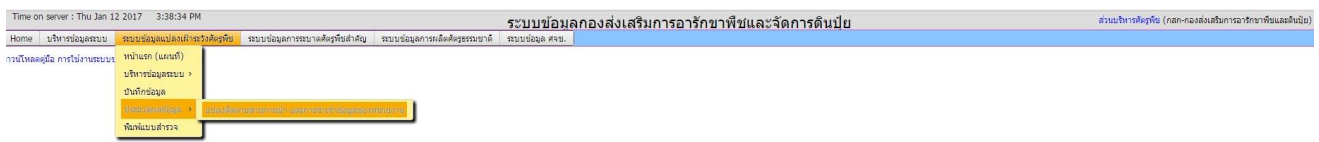
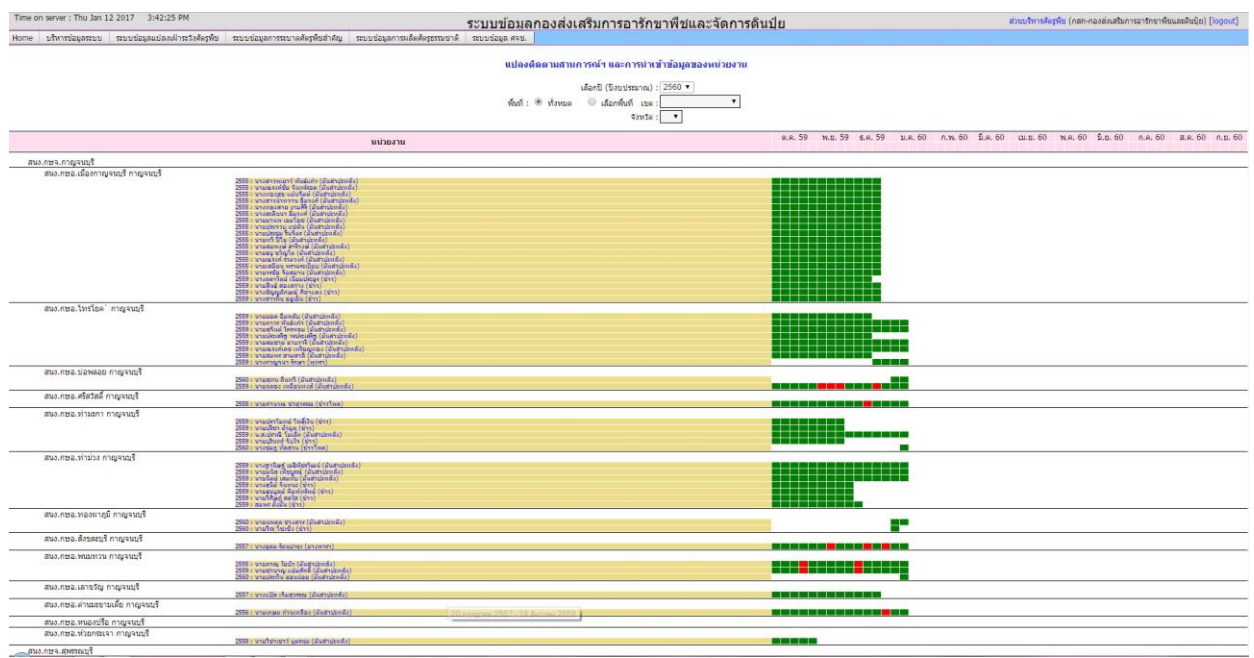

แถบข้อมูลจะปรากฏภายใต้การกำกับดูแลของหน่วยงาน ของกรมส่งเสริมการเกษตรซึ่งแสดง ปีที่มีการปลูกพืช ชื่อเจ้าของ แปลงเกษตรกร (ชนิดพืช) เช่น สำนักงานเกษตรอำเภอไทรโยค ปี ๒๕๕๙ นายถาวร พันธ์แก้ว (มันสำปะหลัง) โดยเมื่อชี้ไปที่ แถบข้อมูลจะปรากฏวันที่ปลูก (๑๗ เมษายน ๒๕๕๙ – ๑๒ ธันวาคม ๒๕๕๙)

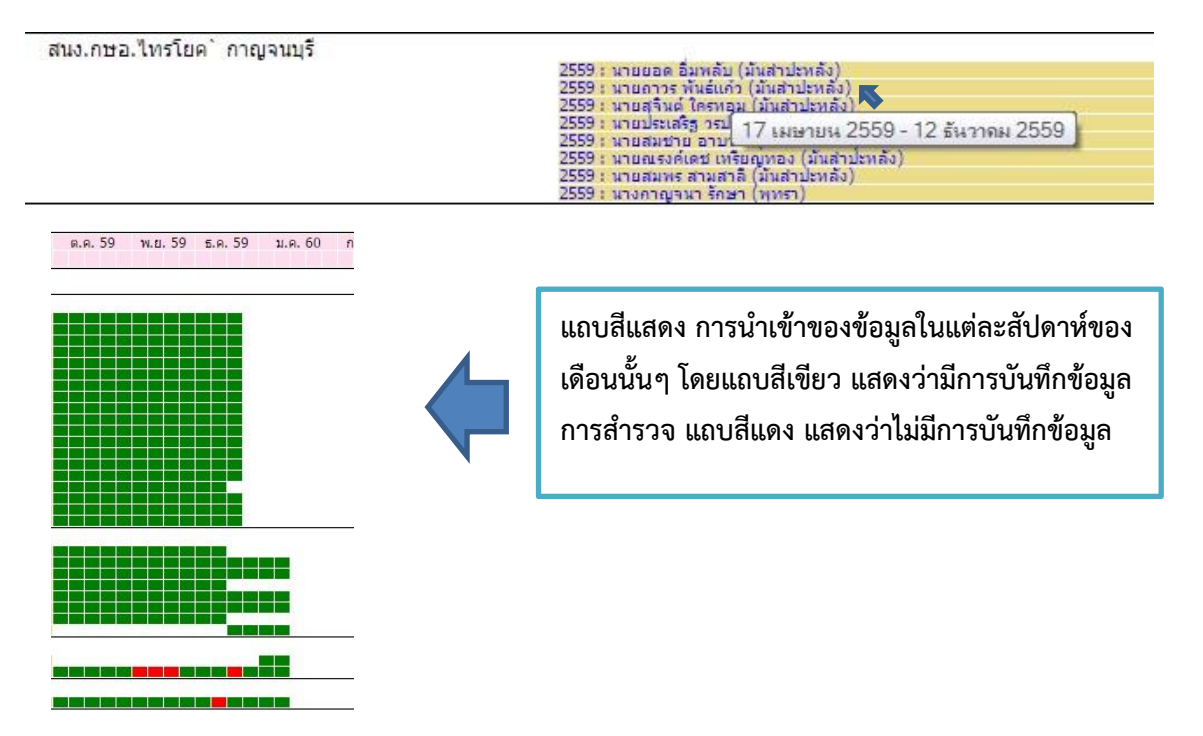

**หมายเหตุ** ในกรณีของระดับจังหวัดขึ้นไป เช่น ส านักเกษตรจังหวัด ส านักงานส่งเสริมและพัฒนาการเกษตร ศูนย์ ส่งเสริมเทคโนโลยีด้านอารักขาพืช จะปรากฏเมนู "บริหารข้อมูลระบบ" ซึ่งสามารถเข้าไปเพื่อตรวจสอบ และติดตาม การรายงานข้อมูลแปลงติดตามสถานการณ์ศัตรูพืชได้ โดยจะแสดงข้อมูลทะเบียนแปลงสำรวจทุกแปลงของจังหวัด หรือ ในเขตรับผิดชอบนั้นๆ โดยสามารถเข้าไปแก้ไขข้อมูลย้อนหลังได้

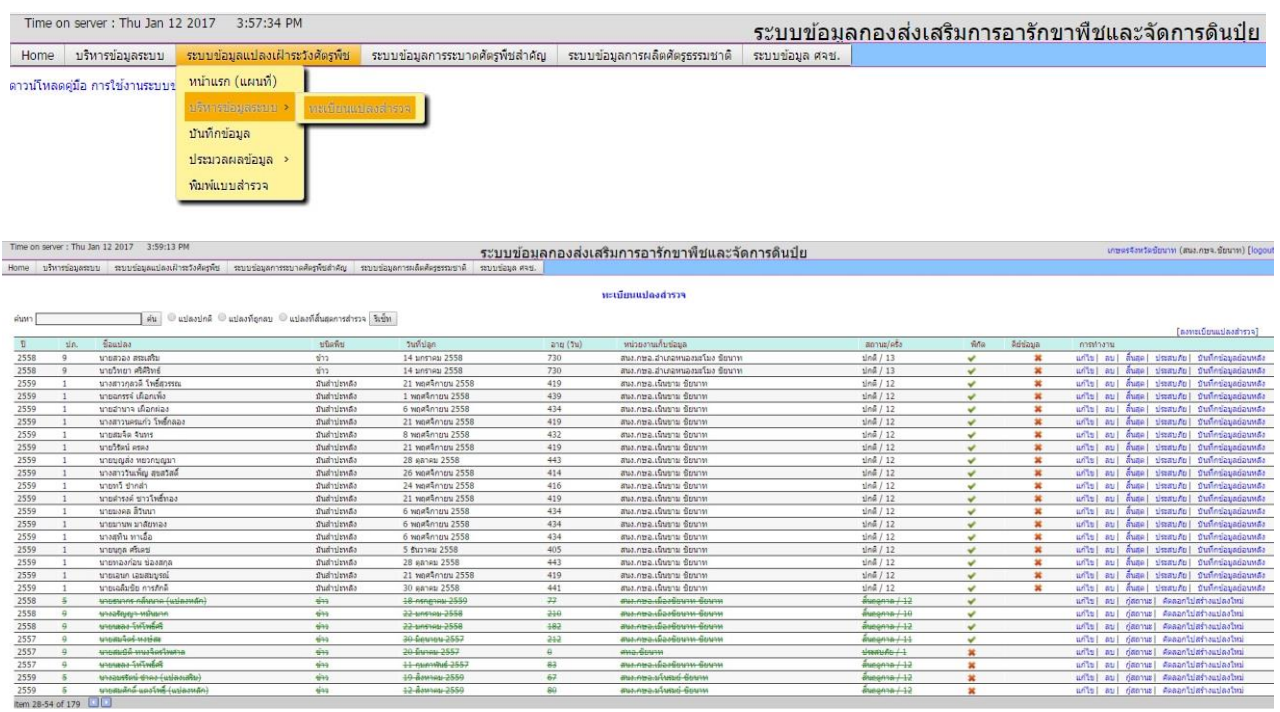

### **3. ระบบข้อมูลการผลิตศัตรูธรรมชาติ**

ระบบข้อมูลการผลิตขยายศัตรูธรรมชาติ เป็นระบบโปรแกรมบนอินเตอร์เน็ต (Web Application) จัดทำขึ้น เพื่อจัดเก็บข้อมูลการผลิตศัตรูธรรมชาติและการนำไปใช้ของหน๘วยงานภายใต้กรมส่งเสริมการเกษตรอย่างเป็นระบบ เพื่ออำนวยความสะดวกในการสืบค้นข้อมูล และการนำข้อมูลไปใช้ในการควบคุมการระบาดของศัตรูพืช ตลอดจนการ ิ ควบคุมคุณภาพของศัตรูธรรมชาติให้เป็นไปตามมาตรฐานที่กำหนด เนื่องจากเป็น web Application จึงไม่ต้องติดตั้ง โปรแกรมในเครื่องที่ใช้งานแต่อย่างใด เพียงแค่ใช้เว็ปบราวเซอร์(เช่น internet explorer , google chrome , fire fox เป็นต้น) การบันทึกและสืบค้นข้อมูล ทำได้โดย login เข้าระบบ ที่ http://forecast.doae.go.th

### **หน่วยงานที่มีหน้าที่รายงานข้อมูล**

๑. หน่วยงานในสังกัดกรมส่งเสริมการเกษตร (ได้แก่ ศูนย์ปฏิบัติการ สำนักงานเกษตรจังหวัด สำนักงานเกษตร อ าเภอ รวมถึงศูนย์จัดการศัตรูพืชชุมชน) ที่มีการผลิตขยายศัตรูธรรมชาติบริการเกษตรกร หรือผลิตใช้ในโครงการ ส่งเสริมการเกษตร หรือผลิตเพื่อใช้ในการควบคุมการระบาดของศัตรูพืช โดยรายงานข้อมูลการผลิตทุกๆ การผลิตทั้งที่ ใช้งบประมาณของกรมส่งเสริมการเกษตร หรืองบประมาณจากแหล่งอื่นๆ หรือการผลิตโดยไม่ใช้งบประมาณ

๒. หน่วยงานที่นำศัตรูธรรมชาติจากหน่วยที่ผลิตไปใช้ให้บริการเกษตรกร หรือใช้ในกิจกรรมต่างๆ ต้องรายงาน ่ ข้อมูลการนำไปใช้ (รายชื่อเกษตรกรผู้รับ และสถานที่ ตำบล อำเภอ จังหวัด ที่ที่นำไปใช้) ของศัตรูธรรมชาติที่ได้รับมาด้วย

**หมายเหตุ** คำว่า "ศัตรูธรรมชาติ" ในระบบ หมายความถึง ตัวห้ำ ตัวเบียน จุลินทรีย์ควบคุมศัตรูพืชและหัวเชื้อต่างๆ และสารสกัดจากสมุนไพร รวมถึงต้นพันธุ์สมุนไพรต่างๆ

### **ขั้นตอนการบันทึกข้อมูล**

๑. การเตรียมการ

๑.๑ เพิ่มหน่วยงานเข้าไปในระบบ

หน่วยงานที่มีอยู่ในระบบแล้วในปัจจุบันประกอบด้วย กลุ่มทุกกลุ่มในกองส่งเสริมการอารักขาพืชและ จัดการดินปุ๋ย สำนักงานส่งเสริมฯ ๙ เขต ศูนย์ฯ อารักขาพืช ๙ ศูนย์ สำนักงานเกษตรจังหวัดทุกจังหวัด สำนักงาน ี เกษตรอำเภอทุกอำเภอ หน่วยงานดังกล่าวนี้ไม่ต้องเพิ่มเข้าในระบบอีก ผู้ที่ทำหน้าที่เพิ่มหน่วยงานเข้าระบบ ได้แก่ผู้ดูแล ้ระบบตั้งแต่ระดับจังหวัดขึ้นไป โดยผู้ดูแลระบบแต่ละระดับสามารถเพิ่มหน่วยงานในระดับเดียวกันหรือต่ำกว่าเท่านั้น (หากจังหวัดใดที่มั่นใจว่าอำเภอมีความเข้าใจการทำงานของระบบ และต้องการสร้างผู้ดูและระบบระดับอำเภอ ให้แจ้ง ขอสิทธิ์ในการสร้างผู้ดูแลระบบ ได้ที่กลุ่มพยากรณ์และเตือนการระบาดศัตรูพืช กองส่งเสริมการอารักขาพืชและจัดการดินปุ๋ย) ดังนั้นหากต้องการบันทึกข้อมูลการผลิตศัตรูธรรมชาติที่ ศจช.เป็นผู้ผลิต ให้จังหวัดเพิ่มหน่วยงาน ศจช.

ในเขตรับผิดชอบเข้าไปในระบบให้ครบทุก ศจช. วิธีการเพิ่ม ศจช. ดังนี้

๑. Login เข้าสู่ระบบที่ http://forecast.doae.go.th

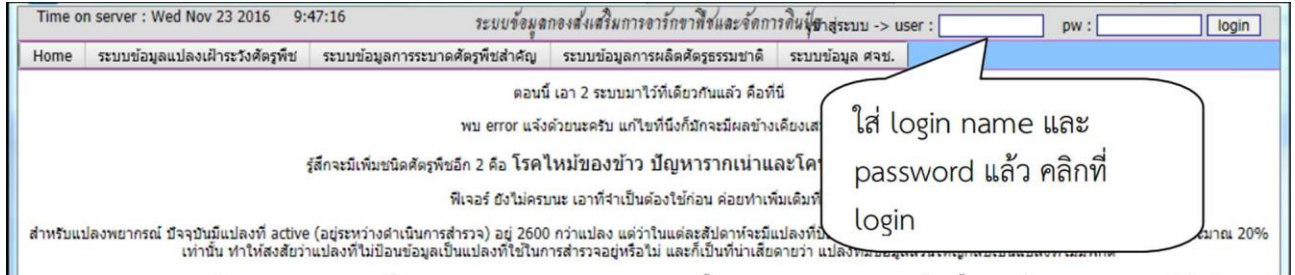

2. ใช้เมนูบริหารข้อมูลระบบ->หน่วยงานในระบบ

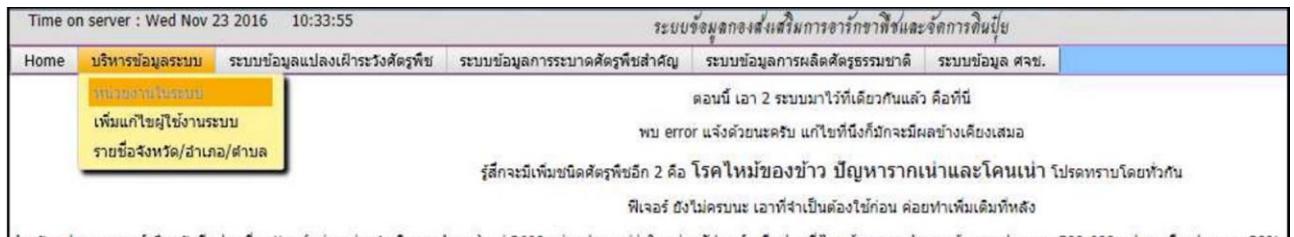

้สำหรับแปลงพยากรณ์ บ้าวบันมีแปลงที่ active (อยู่ระหว่างดำเนินการสำรวจ) อยู่ 2600 กว่าแปลง แต่ว่าในแต่ละสัปดาห์จะมีแปลงที่ป้อนข้อมลการสำรวจเข้าระบบประมาณ 500-600 แปลง หรือ ประมาณ 20% |

### 3. คลิกที่ [เพิ่มรายการ]

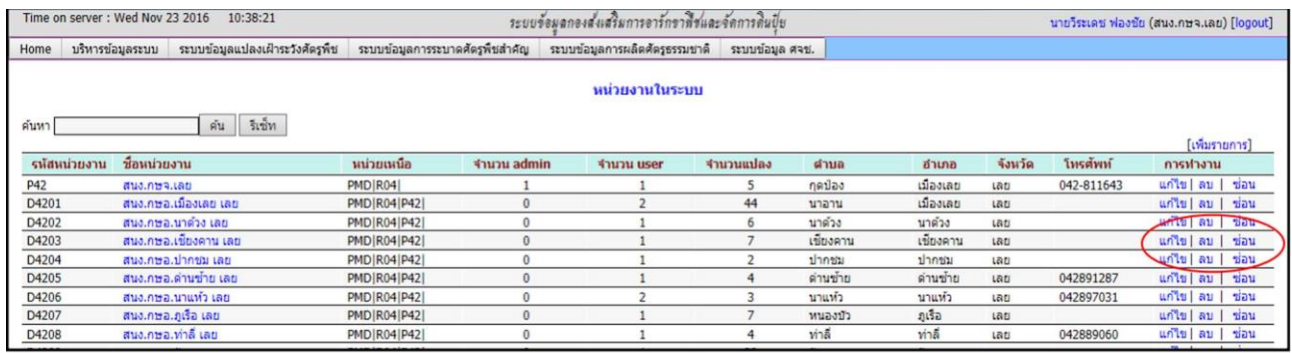

### 4. กรอกข้อมูลหน่วยงานลงในแบบฟอร์มแล้วกดบันทึก

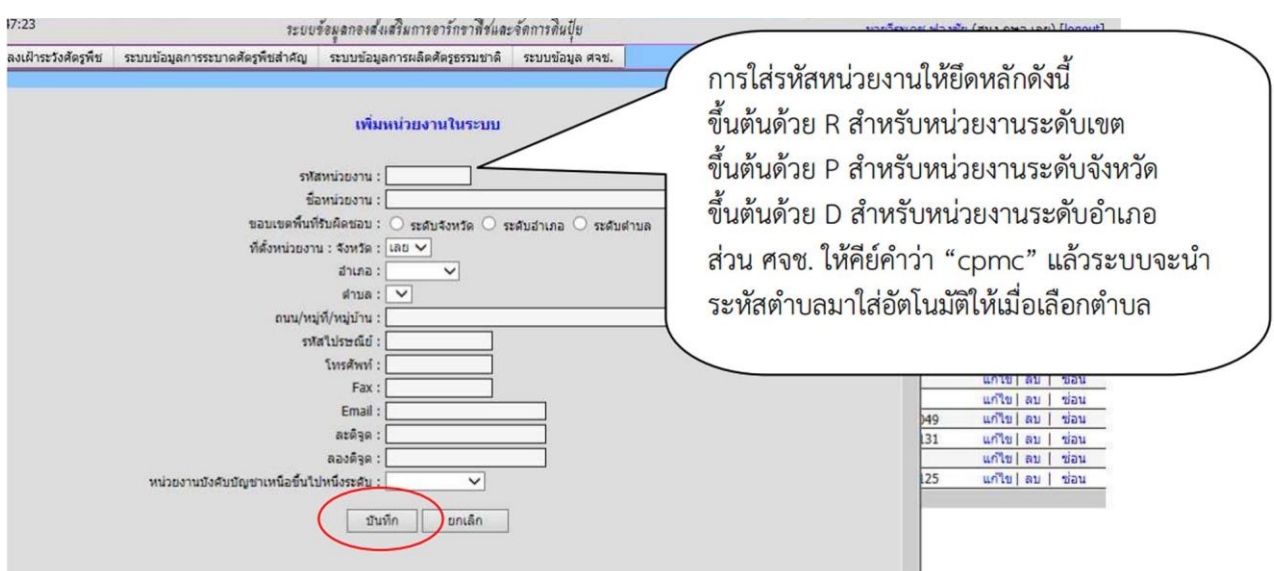

๑.๒ เพิ่มผู้ใช้งานระบบให้กับหน่วยงานที่เพิ่มใหม่

ผู้ที่สามารถเพิ่มผู้ใช้งานระบบคือผู้ดูแลระบบในระดับต่างๆ ซึ่งจะสามารถสร้างหรือเพิ่มผู้ใช้งานระบบ ให้กับหน่วยงานของตนเอง และหน่วยงานที่อยู่ในระดับที่ต่ำกว่าเท่านั้น

ผู้ใช้งานระบบสามารถเพิ่มได้ไม่จำกัด ให้ผู้ดูแลระบบของจังหวัดพิจารณาเพิ่มผู้ใช้งานระบบให้กับ ี สำนักงานเกษตรจังหวัด และสำนักงานเกษตรอำเภอ แก่ผู้เกี่ยวข้องเป็นรายบุคคลตามความเหมาะสม เพื่อใช้ประโยชน์ ในการเบิกจ่ายศัตรูธรรมชาติจากหน่วยงานอื่นๆ ในโอกาสต่อไป

ึกรณี การเพิ่มผู้ใช้งานระบบให้แก่ ศจช. ให้ใช้ชื่อเจ้าหน้าที่สำนักงานเกษตรอำเภอที่รับผิดชอบตำบลที่ ี ศจช.นั้นๆ ตั้งอยู่ เป็นผู้ใช้งานระบบโดยตั้ง login name ให้ต่างออกไปจากผู้ใช้งานของสำนักงานเกษตรอำเภอ และ หลังจากเพิ่มแล้วให้แจ้ง login name และ password แก่เจ้าหน้าที่ผู้นั้นทราบด้วย วิธีการเพิ่ม ผู้ใช้งานระบบ ดังนี้

1. Login เข้าสู่ระบบที่http://forecast.doae.go.th

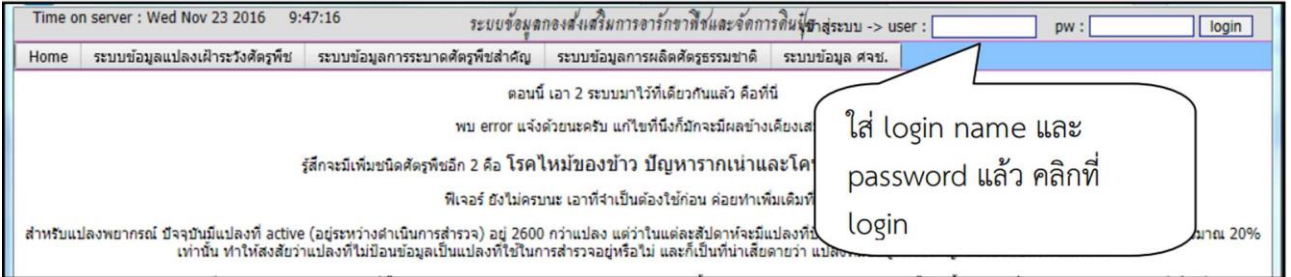

### 2. ใช้เมนูบริหารข้อมูลระบบ -> เพิ่มแก้ไขผู้ใช้งานระบบ

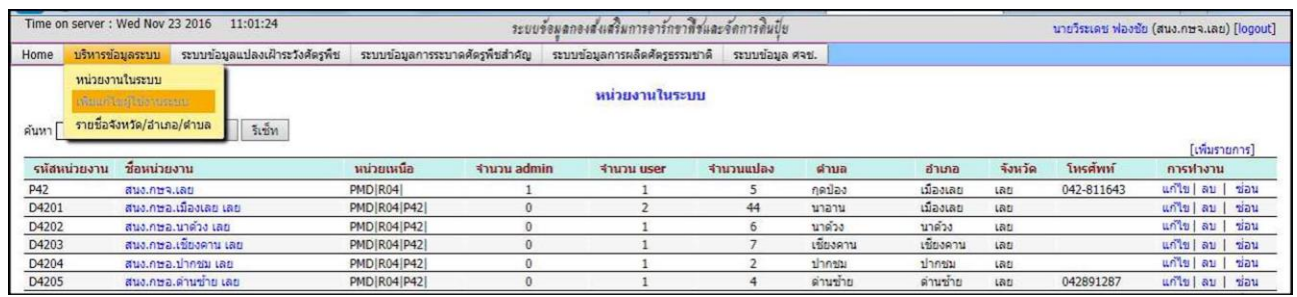

### 3. คลิกที่ [เพิ่มรายการ]

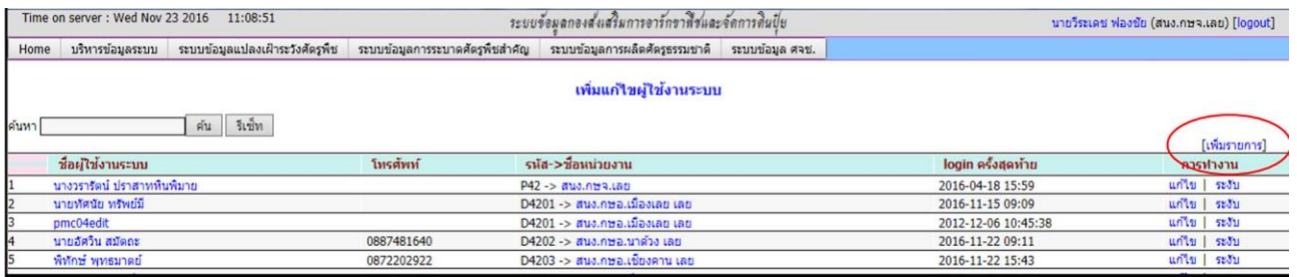

### 4. กรอกข้อมูลผู้ใช้งานลงในแบบฟอร์มแล้วกดบันทึก

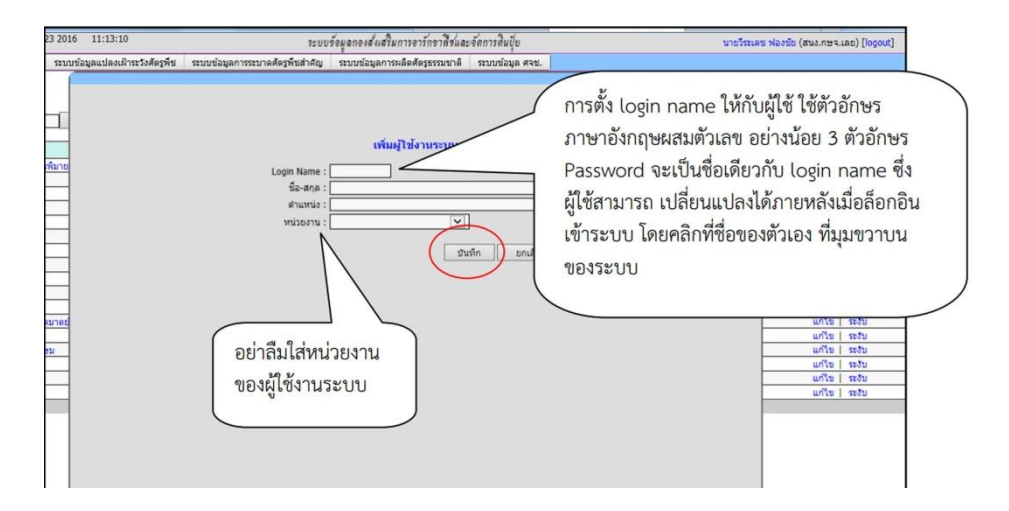

๑.๓ วางแผนการผลิตประจำปี

ให้หน่วยงานที่มีแผนที่จะผลิตศัตรูธรรมชาติในแต่ละปีงบประมาณ มอบหมายให้ผู้ใช้งานระบบของ หน่วยงานผู้ใดผู้หนึ่งวางแผนการผลิตศัตรูธรรมชาติของหน่วยงานในระบบ ตั้งแต่วันที่ ๑ ตุลาคม เป็นต้นไป ของทุกปี การวางแผนการผลิต เป็นการวางแผนรายกิจกรรม/โครงการ ประกอบกับ ระบบเปิดกว้างให้สามารถ น าเข้าข้อมูลการผลิตและการใช้ศัตรูธรรมชาติ ทั้งที่มีงบประมาณ และไม่มีงบประมาณ หรือได้รับงบประมาณจากแหล่งอื่นๆ ที่ไม่ใช่กรมส่งเสริมการเกษตร หรือแม้กระทั่งหน่วยงานอื่นที่ไม่ได้อยู่ภายใต้กรมส่งเสริมการเกษตร ดังนั้น การเลือก กิจกรรมให้เลือกอย่างระมัดระวัง ให้ตรงกับกิจกรรมที่ได้รับจัดสรรงบประมาณ มิฉะนั้นแล้วอาจสร้างความสับสนให้แก่ ผู้รับผิดชอบโครงการหรือเจ้าของแหล่งงบประมาณในส่วนกลางได้โดยให้ยึดหลักการ ดังต่อไปนี้

ก) กรณีผลิตโดยไม่ใช้งบประมาณ หรือใช้งบบริหารปกติของหน่วยงาน ให้เลือก โครงการ "งานผลิต ศัตรูธรรมชาติตามภารกิจของหน่วยงาน" กิจกรรม "ผลิตศัตรูธรรมชาติตามภารกิจ"

ข) กรณีได้รับจัดสรรงบประมาณเพื่อการผลิตศัตรูธรรมชาติจากกรมส่งเสริมการเกษตร ให้เลือกโครงการ และกิจกรรมให้ตรงกับที่ได้รับจัดสรร หากไม่มีให้เลือกให้ติดต่อขอเพิ่มโครงการกิจกรรมได้ที่กลุ่มพยากรณ์และเตือนการ ระบาดศัตรูพืช กองส่งเสริมการอารักขาพืชและจัดการดินปุ๋ย

้ค) กรณีได้รับงบประมาณจากแหล่งอื่น และต้องการแยกโครงการกิจกรรมเพื่อการสืบค้นข้อมูลเพื่อทำ รายงานผลการดำเนินโครงการในภายหลัง ให้ติดต่อขอเพิ่มโครงการกิจกรรมได้ที่ กลุ่มพยากรณ์และเตือนการระบาด ศัตรูพืช กองส่งเสริมการอารักขาพืชและจัดการดินปุ๋ย

ง) กรณีหน่วยที่รายงานข้อมูลเป็นหน่วยงานนอกกรมส่งเสริมการเกษตร และไม่ได้ใช้งบประมาณ กรมส่งเสริมการเกษตร ให้เลือก โครงการ "งานผลิตศัตรูธรรมชาติตามภารกิจของหน่วยงาน" กิจกรรม "ผลิตศัตรู ธรรมชาติตามภารกิจ" เช่นเดียวกับ ข้อ ก) วิธีการบันทึกแผนการผลิตศัตรูธรรมชาติดังนี้

1. Login เข้าสู่ระบบที่http://forecast.doae.go.th

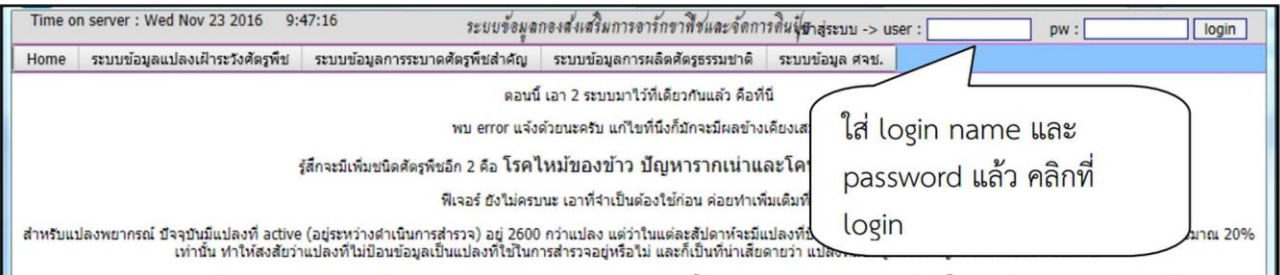

### ๒. ใช้เมนูระบบข้อมูลการผลิตศัตรูธรรมชาติ -> กำหนดแผนการผลิต

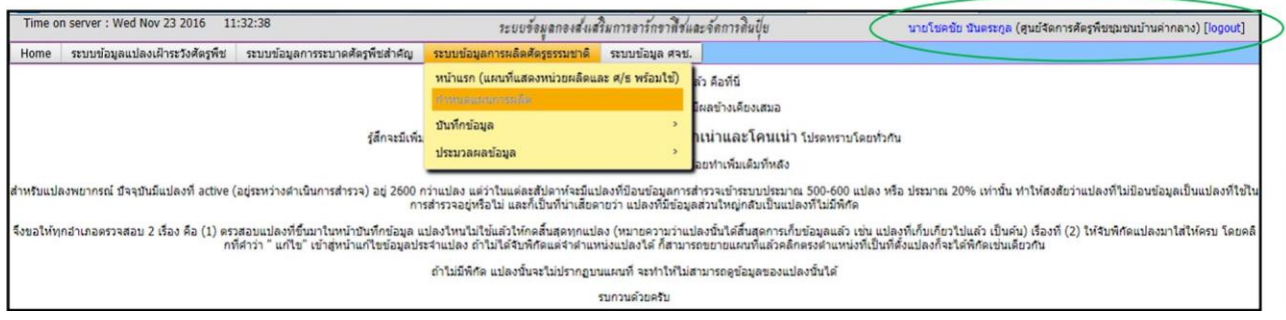

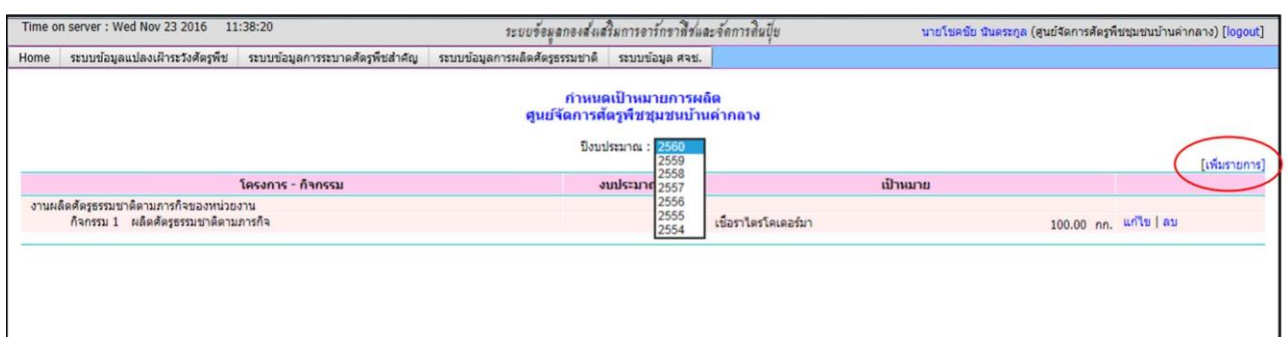

### 3. เลือกปีงบประมาณแล้วกด [เพิ่มรายการ] เพื่อเพิ่มกิจกรรมการผลิตลงไปในแผน

### 4. เลือกกิจกรรมจากโครงการ (วางแผนทีละกิจกรรม)

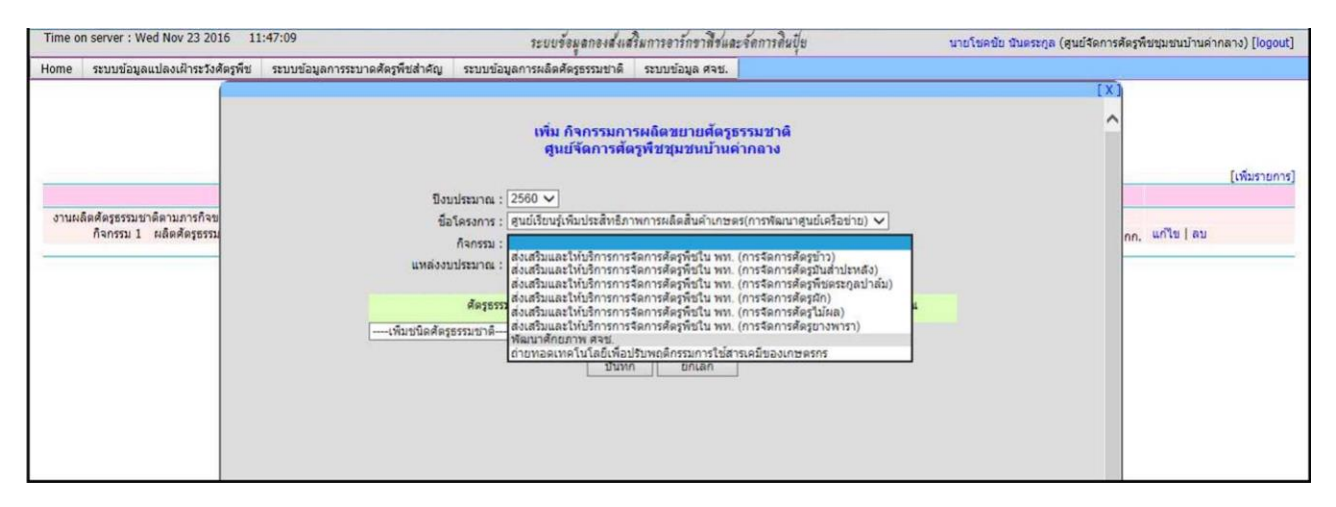

้ ๕. เพิ่มชนิดศัตรูธรรมชาติที่จะดำเนินการผลิตภายใต้กิจกรรมนี้ พร้อมใส่จำนวนเป้าหมายจนครบทุกชนิดแล้วกดบันทึก

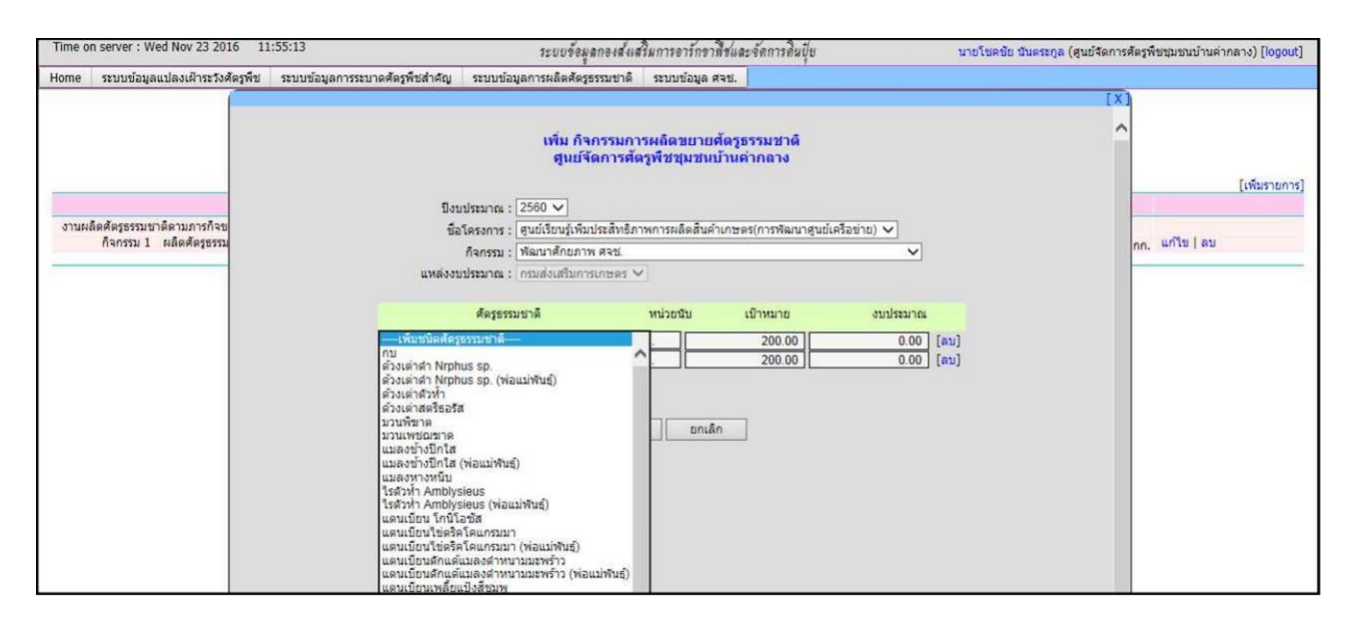

6. หากมีหลายกิจกรรม ให้ท าซ้ าจากข้อ ๓ - ๕ จนครบทุกกิจกรรม

๒. การบันทึกข้อมูล

้ เพื่อให้ได้ข้อมูลที่ครบถ้วน ตลอดกระบวนการตั้งแต่การผลิตไปจนถึงพื้นที่ที่นำไปใช้ของเกษตรกร รวมทั้งสามารถแยกการนำไปใช้เป็นรายกิจกรรมได้ การบันทึกข้อมูลจึงต้องออกเป็น ๓ ขั้นตอน คือ ข้อมูลการผลิต ข้อมูลการเบิกจ่าย และข้อมูลการนำไปใช้

๒.๑ การบันทึกข้อมูลการผลิต

ผู้บันทึกข้อมูล คือ หน่วยงานที่ผลิตศัตรูธรรมชาติ สาระสำคัญของข้อมูลในส่วนนี้คือ วันเดือนปี ที่ผลิต และจำนวนผลผลิตของศัตรูธรรมชาติที่ผลิตได้ในวันนั้น หน่วยงานที่ผลิตศัตรูธรรมชาติ หลังจากที่ได้กำหนดหรือวาง แผนการผลิตแล้ว ก็จะสามารถบันทึกข้อมูลการผลิตได้ทันทีเมื่อผลิตได้แล้ว ข้อมูลการผลิตสามารถบันทึกได้ทุกวัน และ ี สามารถบันทึกย้อนหลังได้ ข้อมูลที่จะนำมาใสjในช่องผลผลิต คือ จำนวนผลผลิตที่ได้ในวันนั้นๆ เป็นจำนวนผลผลิตที่ พร้อมจะนำไปใช้ได้แล้ว โดยไม่นับจำนวนที่อยู่ระหว่างกระบวนการผลิต เช่น ถ้าเป็นเชื้อราก็คือเชื้อราที่เจริญเต็มที่แล้ว ไม่นับถุงที่ปนเปื้อนเสียหาย หรือส่วนที่ต้องคัดทิ้งเพราะคุณภาพไม่ได้มาตรฐาน พูดอีกนัยหนึ่ง จำนวนผลผลิต คือ จ านวนที่เก็บเกี่ยวเข้าสต็อคหรือยุ้งฉางนั่นเอง วิธีการบันทึกข้อมูลการผลิตศัตรูธรรมชาติเข้าระบบ ดังนี้

1. Login เข้าสู่ระบบที่http://forecast.doae.go.th

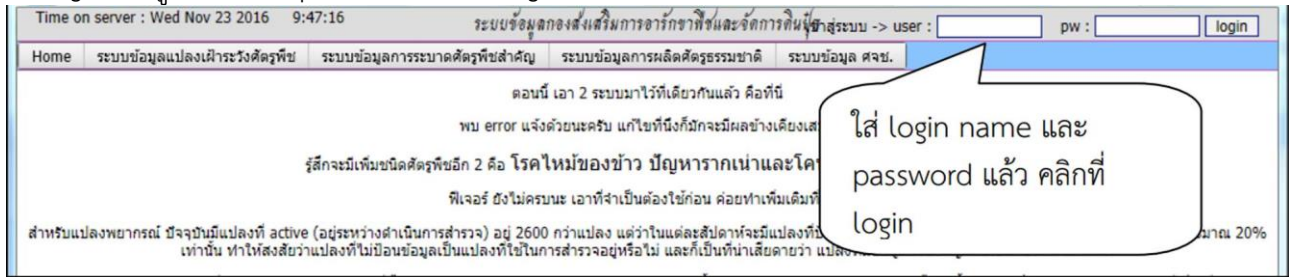

2. ใช้เมนูระบบข้อมูลการผลิตศัตรูธรรมชาติ ->บันทึกข้อมูล ->บันทึกข้อมูลการผลิต

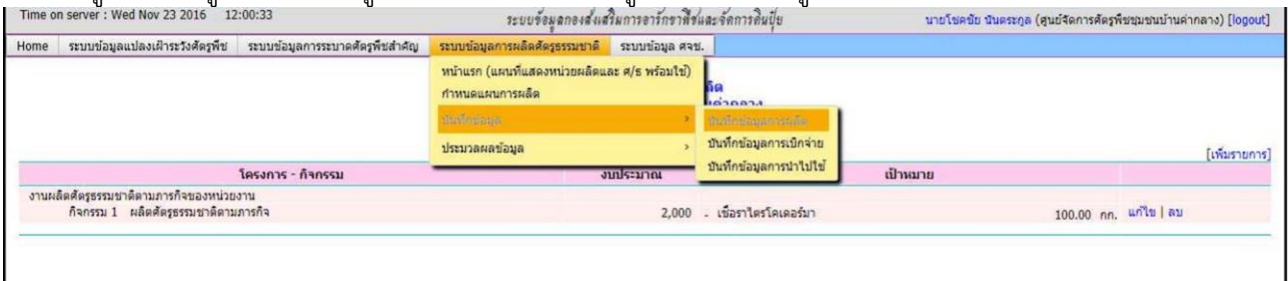

3. รายการที่ขึ้นที่หน้าจอจะจัดหมวดหมู่เป็นรายวัน หากต้องการบันทึกข้อมูลผลผลิตของวันใหม่ให้คลิกที่ [เพิ่มรายการ] แต่หากต้องการเพิ่มชนิดศัตรธรรมชาติในวันที่ได้บันทึกข้อมูลไปแล้วให้คลิกที่ "แก้ไข" ในคอลัมภ์ขวาของวันที่นั้นๆ

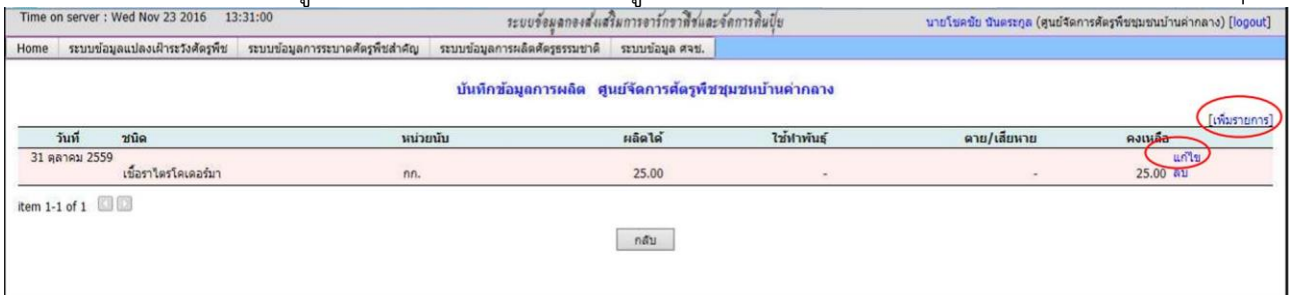

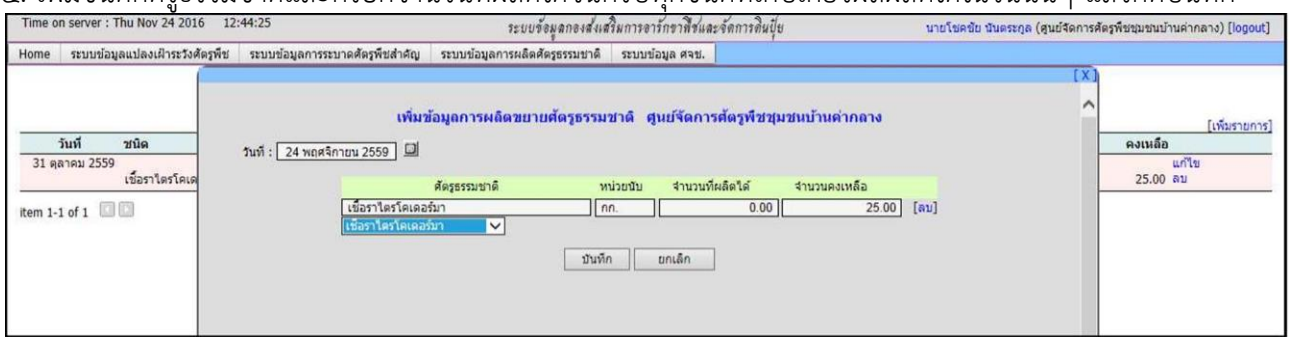

ี ๔. เพิ่มชนิดศัตรธรรมชาติและกรอกจำนวนที่ผลิตได้จนครบทกชนิดที่เก็บเกี่ยวผลผลิตได้ในวันนั้นๆ แล้วกดบันทึก

๒.๒ การบันทึกข้อมูลการเบิกจ่ายศัตรูธรรมชาติ

ผู้บันทึกข้อมูล คือ หน่วยงานที่ผลิตศัตรูธรรมชาติ

ี สาระสำคัญของข้อมูลในส่วนนี้ประกอบด้วย วันเดือนปี ที่เบิก ผู้เบิก (ซึ่งจะเลือกจากรายชื่อผู้ใช้งาน ระบบและอิงหน่วยงานที่สังกัด) วัตถุประสงค์ของการขอเบิก (ถ้าขอเบิกไปใช้ในงานโครงการก็จะต้องระบุโครงการ/ กิจกรรมที่จะนำไปใช้) ชนิดศัตรูธรรมชาติและจำนวนที่ขอเบิก

้วัตถุประสงค์ของการขอเบิก จำแนกออกเป็นหมวดหมู่ ได้แก่

- เบิกไปใช้ตามกิจกรรม/โครงการ คือนำไปใช้ในพื้นที่ตามปกติ ซึ่งจะต้องระบุกิจกรรมตามที่

ได้วางแผนการผลิตไว้แล้ว ข้อมูลในส่วนนี้เท่านั้นที่จะนำไปนับเป็นผลการดำเนินงานเทียบกับเป้าหมาย - เบิกออกมาทำลาย อันนี้ใช้ในกรณีที่ศัตรูธรรมชาติที่ได้นับจดเป็นผลผลิตไว้แล้ว เกิดความ

เสียหาย เน่าเสียหรือตาย จำเป็นต้องคัดทิ้ง ต้องทำการบันทึกข้อมูลเบิกเพื่อปรับตัวเลขจำนวนคงเหลือให้ตรงกับความ เป็นจริง

- เบิกออกมาทำพ่อแม่พันธุ์ ใช้ในกรณีที่ได้มีการนำเอาผลผลิตที่นับจดไว้แล้ว เอากลับมาทำพันธุ์ (แทนที่จะเอาไปจ่ายใช้ในพื้นที่) เช่น เมื่อวานเก็บไข่แมลงช้างนับจำนวนแล้วนำเข้าตู้เย็นและบันทึกข้อมูลการผลิตแล้ว ๑๐,๐๐๐ ตัว วันนี้นึกขึ้นได้ว่าจำนวนตัวเต็มวัยที่ใช้ผลิตไข่นั้นเริ่มทยอยตายลดน้อยลง จึงนำไข่ที่เก็บไว้เมื่อวานเอา ้ออกมาเพาะฟักเลี้ยงเป็นตัวเต็มวัย ๑,๐๐๐ ตัว วันนี้จึงต้องบันทึกการเบิกจ่ายออกมาทำพันธุ์ จำนวน ๑,๐๐๐ ฟอง เป็นต้น การระบุ ผู้เบิกและหน่วยงานที่ขอเบิก ขอให้ใช้ความระมัดระวัง หากเป็นเจ้าหน้าที่จากหน่วยงานอื่น

มาขอรับ ให้ชี้แจงผู้รับให้ชัดเจนว่า เมื่อนำไปใช้แล้วให้บันทึกข้อมูลรายชื่อเกษตรกรที่นำไปใช้เข้าระบบด้วย หากเป็น หน่วยงานอื่นที่ไม่มีชื่อหน่วยงานอยู่ในระบบ ให้หน่วยที่ผลิตเบิกให้กับตัวเอง แล้วขอรายชื่อเกษตรกร ท้องที่ที่นำไปใช้ เพื่อน ามาบันทึกข้อมูลการน าไปใช้ในหัวข้อต่อไป

ี สำหรับ ศจช. ในส่วนของผู้เบิก แนะนำให้ ระบุเป็นเจ้าหน้าที่ของสำนักงานเกษตรอำเภอ ซึ่งเจ้าหน้าที่ ้ของสำนักงานเกษตรอำเภอ จะสามารถนำไปใช้ได้ในหลายตำบลในเขตอำเภอ

### วิธีการบันทึกข้อมูลการเบิกจ่ายศัตรูธรรมชาติเข้าระบบ ดังนี้

1. Login เข้าสู่ระบบที่http://forecast.doae.go.th

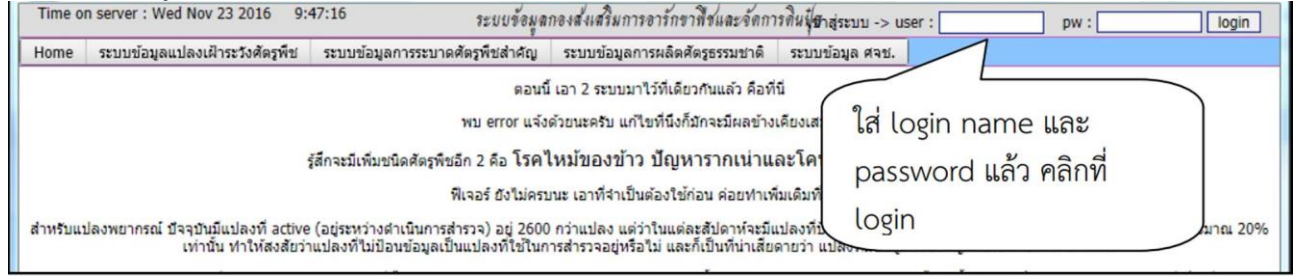

### 2. ใช้เมนูระบบข้อมูลการผลิตศัตรูธรรมชาติ -> บันทึกข้อมูล -> บันทึกข้อมูลการเบิกจ่าย

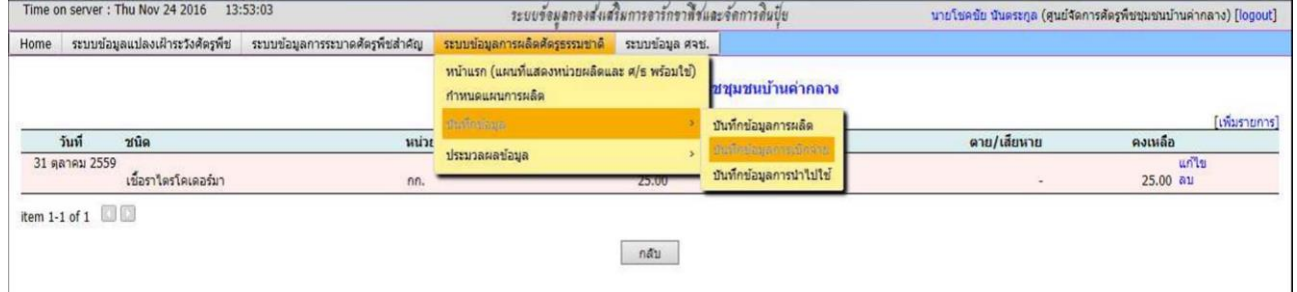

## 3. คลิกที่ [เพิ่มรายการ] แล้วกรอกข้อมูลลงในแบบฟอร์ม

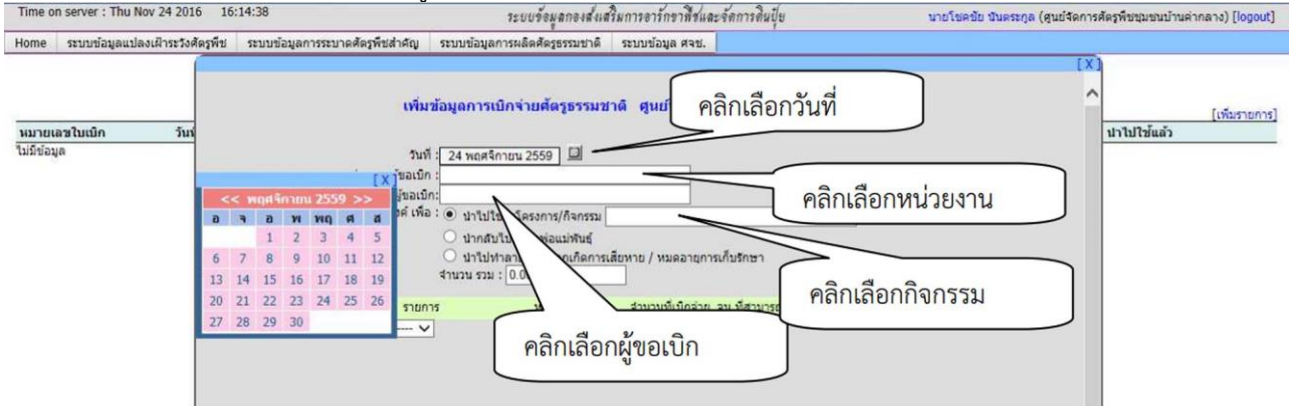

การเลือกหน่วยงาน : ชื่อหน่วยงานจะซ่อนอยู่ภายใต้หน่วยบังคับบัญชาตามระดับพื้นที่รับผิดชอบ

ซึ่งจัดเป็นหมวดหมู่ คือ เขต จังหวัด อำเภอ ตำบล (ศจช.) ให้คลิกที่เครื่องหมาย "+" เพื่อแสดง หรือ "-" เพื่อซ่อนชื่อหน่วยงาน ในหมวดนั้นๆ ถ้าหน้าหน่วยงานใดไม่มีเครื่องหมาย + หรือ - แสดงว่าไม่มีหน่วยงานที่อยู่ภายใต้หน่วยงานนั้น ดังภาพ

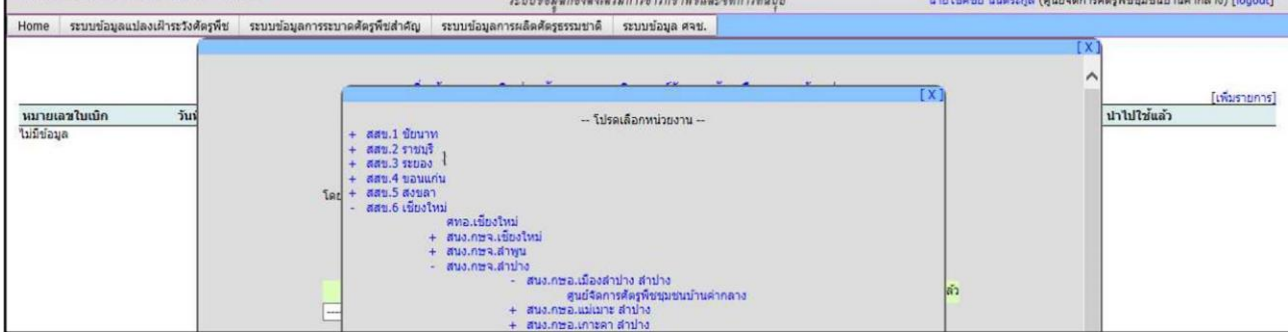

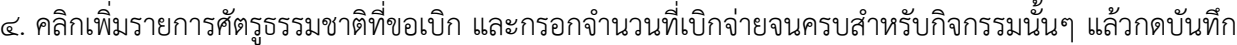

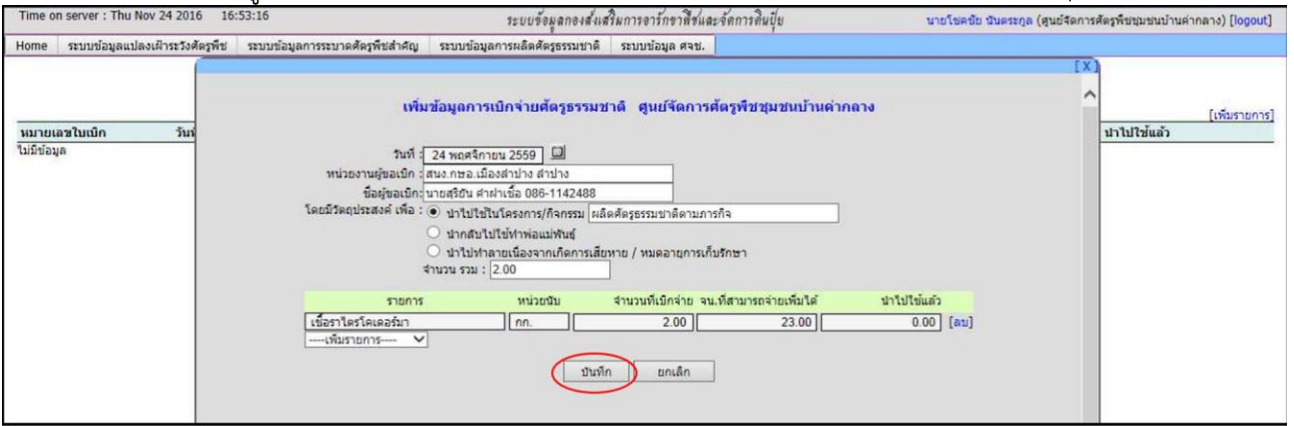

๒.๓ การบันทึกข้อมูลการน าศัตรูธรรมชาติไปใช้

ให้ถือเป็นหน้าที่ของผ้ที่นำศัตรูธรรมชาติไปใช้ในพื้นที่ ตามที่ระบุไว้ในการบันทึกข้อมูลตามข้อ ๒.๒ สาระสำคัญของข้อมูลเป็นรายชื่อและหมายเลขประจำตัวประชาชนของเกษตรกร ชนิดศัตรูธรรมชาติ และจำนวน ตลอดจนชนิดพืช และสถานที่หรือท้องที่ที่เกษตรกรแต่ละรายรับไปใช้

้รายชื่อเกษตรกรดังกล่าว หากมีการนำไปใช้ในลักษณะเป็นกลุ่ม เช่น นำหัวเชื้อไปร่วมกันผลิต ก็ สามารถระบุเป็นกลุ่มเกษตรกรได้แต่ถ้ารับไปใช้เดี่ยวๆ เช่น เอาไปปล่อยหรือพ่นในแปลงของตนเอง ให้ระบุเป็น เกษตรกรรายเดี่ยว

วิธีการบันทึกข้อมูลการใช้ศัตรูธรรมชาติเข้าระบบ ดังนี้

1. Login เข้าสู่ระบบที่http://forecast.doae.go.th

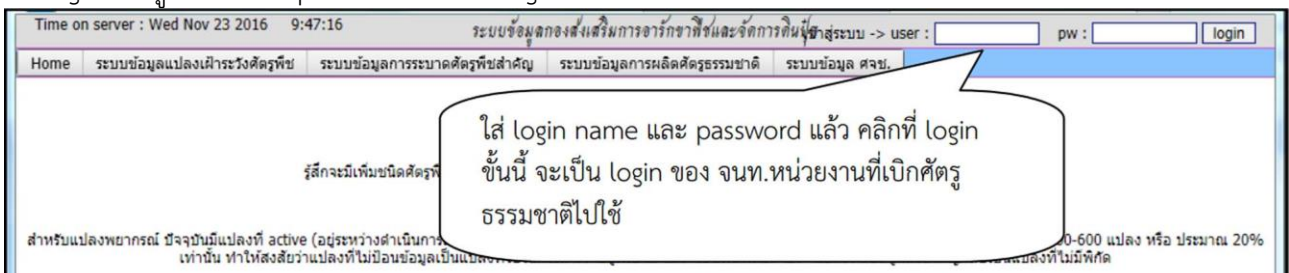

### 2. ใช้เมนูระบบข้อมูลการผลิตศัตรูธรรมชาติ -> บันทึกข้อมูล -> บันทึกข้อมูลการน าไปใช้

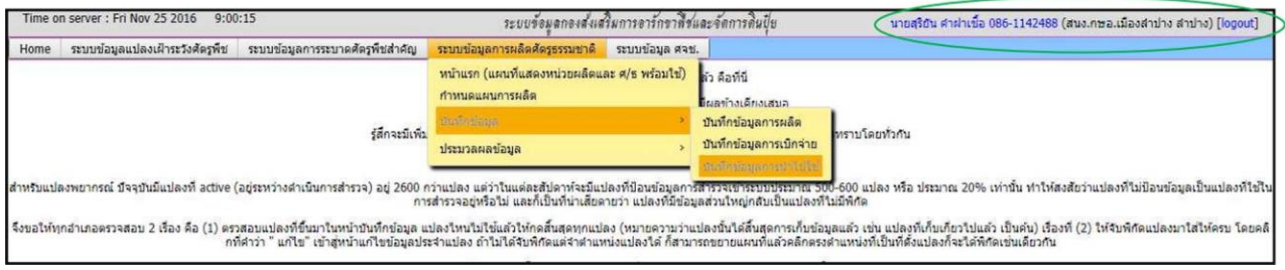

3. คลิกที่ "บันทึกข้อมูลการน าไปใช้" เพื่อเข้าสู่หน้าแบบฟอร์มกรอกข้อมูลเกษตรกรเป็นรายคน ครั้งละ 1 ราย ระบบข้อมูลกองส่งเสริมการอาร์กขาพืชและจัดการดินปุ๋ย ระบบข้อมูลแปลงเฝ้าระวังศัตรูพืช เผลิตศัตรูธรรมชาติ ระบบข้อมูล ศจช. บันทึกข้อมูลการใช้ตัดรูธรรมชาติ สนง.กษอ.เมืองลำปาง ลำปาง ชาติ ที่ยังนำใปใช้ไม่ครบจำนวน [reset ใบเบิกจ่ายเลขที ลงวันที่ เม็กจ่ายจาก กิจกรรม ผู้รับ จำนวนรวม นำไปใช้แล้ว ริยัน ศาฝาเชื้อ 086-114248 ี้บันทึกข้อมูลการนำใปใช้ 25 พฤศจิกายน 2559 ศูนย์จัดการค่ 10.00 ์<br><mark>ใบเบ็กจ้ายเลขา</mark><br>ใบปีข้อบูล พื้นที่(ไร่) ำนวน  $(571)$ กรอบด้านบนนี้จะไม่ขึ้น ถ้าหน่วยงานของผู้ใช้ ไม่ได้รับ การเบิกศัตรูธรรมชาติ หรือรับมาแล้วบันทึกข้อมูลการ นำไปใช้จนครบจำนวนแล้ว

4. กรอกข้อมูลในแบบฟอร์มให้ครบถ้วน หากเกษตรกรรายนั้นๆ รับศัตรูธรรมชาติไปใช้ในนามกลุ่ม หรือ ศจช. ให้ใส่ จ านวนเกษตรกรในกลุ่มที่เป็นผู้ใช้ด้วย หลังจากกรอกข้อมูลครบถ้วนแล้วกดบันทึก

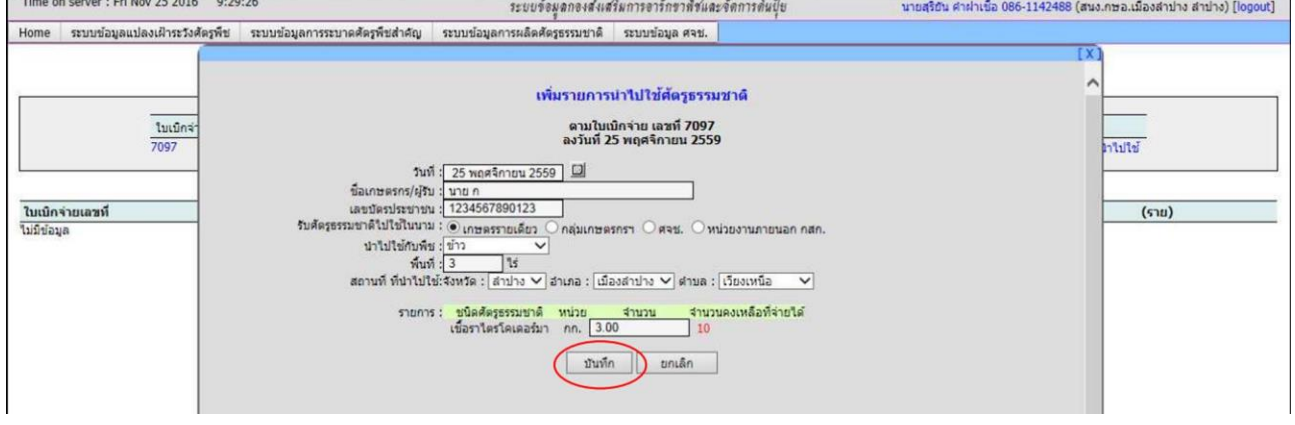

้ ๕. ข้อมูลของเกษตรกรที่ถูกบันทึกแล้วจะปรากฎในกรอบด้านล่าง ให้คลิกที่ "บันทึกข้อมูลการนำไปใช้" เพื่อกรอก ข้อมูลของเกษตรกรรายต่อไปจนครบจำนวนที่ได้เบิกจ่ายมา

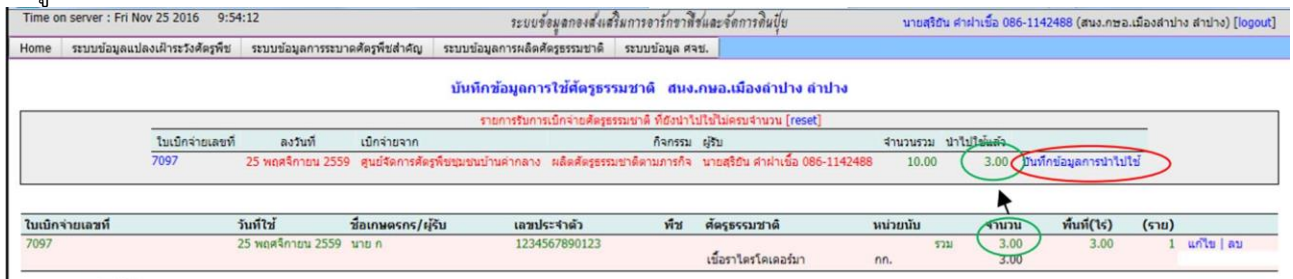

item 1-1 of 1

### ่ ๖. เมื่อบันทึกข้อมูลครบถ้วนตามจำนวนแล้วจะปรากฏหน้าจอ ดังภาพ

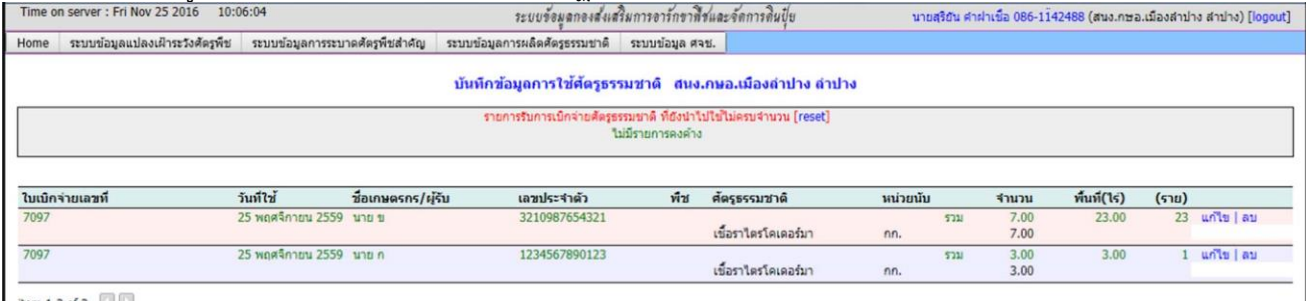

 $\frac{1}{2}$  tem 1-2 of 2

## **4. ระบบข้อมูล ศจช.**

### **4.1 แผนที่ตั้ง ศจช.**

แสดงที่ตั้งของ ศจช. ทั่วประเทศ 1,764 ศจช. โดยแสดงจุดระบุพิกัด และกล่องข้อความด้านซ้ายของ หน้าต่างแสดง จำนวนพืชปลูกของแปลงเรียนรู้ของ ศจช. ทั่วประเทศ ซึ่งหากเลือกให้แสดง  $\boxdot$  เฉพาะพืชใด พิกัดแสดง ต าแหน่งของ ศจช. ก็จะปรากฏเฉพาะศจช.ที่แปลงเรียนรู้ปลูกพืชนั้น

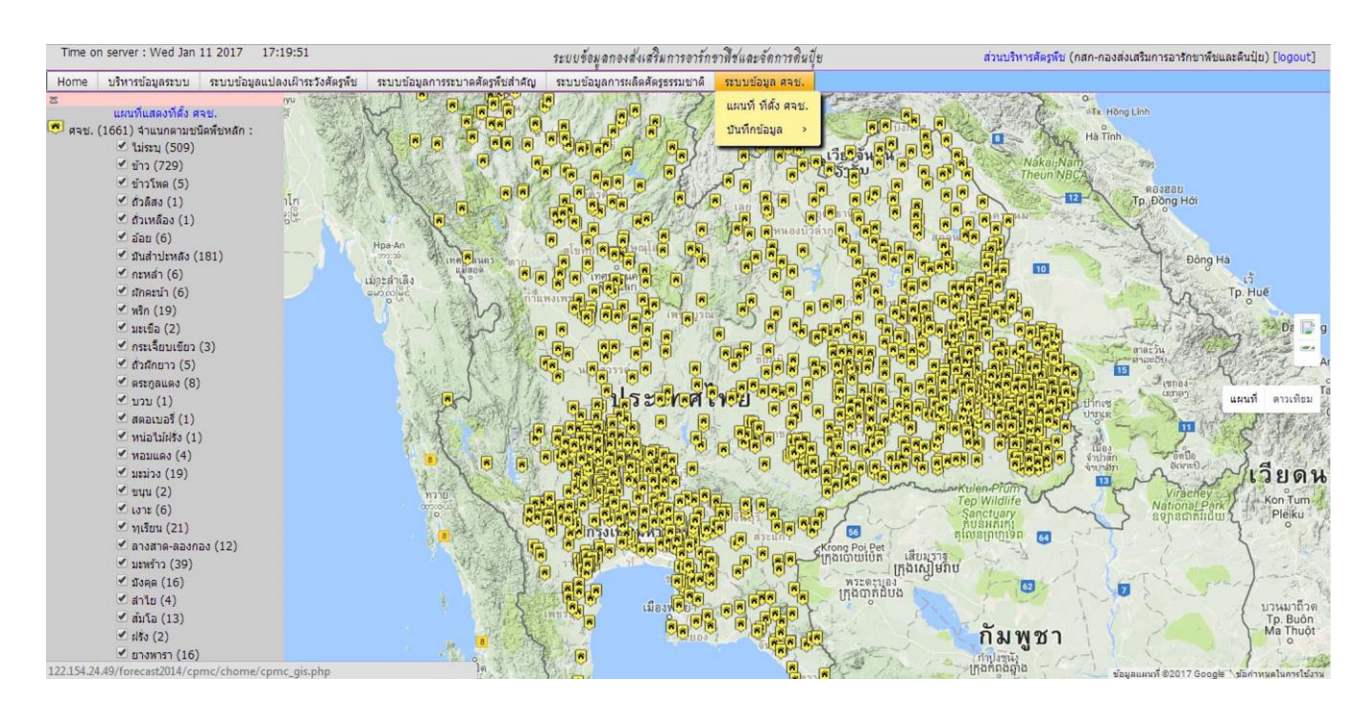

### **4.2 การบันทึกข้อมูล** ทำการบันทึก/แก้ไขข้อมูล โดยเข้าไปที่เมนู บันทึกข้อมูล แล้วทำการการเพิ่มรายการ

4 สายนิตรีลข่าย ข้าว

Time on server : Wed Jan 11 2017 17:25:21 ระบบข้อมูลกองส่งเสริมการอารักขาฟิชและจัดการดินปุ๋ย เกษตรจังหวัดขัยนาท (สนง.กษจ.ขัยนาท) [logout] Home บริหารข้อมูลระบบ ระบบข้อมูลแปลงเฝ้าระวังศัตรูพืช ระบบข้อมูลการระบาดศัตรูพืชสำคัญ ระบบข้อมูลการผลิตศัตรูธรรมชาติ ระบบข้อมูล ศจช. บันทึกแก้ไขข้อมูลศูนย์จัดการศัตรูพืชชุมชน [เพิ่มรายการ] ที่ ประเภท - ชนิดพืชหลัก การจัดชั้นล่าสุด - ชื่อ ศจช. หมู่ที่ ตำบล พิกัด กรรมการศูนย์ #แปลง แปลงหลัก ก่อตั้งเมื่อ สถานะปัจจุบัน update.เมื่อ update.โดย 1 คนย์เครือข่าย **2 Co** final ท่าขัย 10 ท่าขัย  $\ddot{\mathbf{e}}$ คำเนินการปกติ  $\Omega$ ดีมาก(2016-04-01) บ้านหนองคันปลัก 2 ศูนย์เครือข่าย ข้าว 14 เสื้อโฮก 632575 1684807 ดำเนินการปกติ 2016-07-12 เดิม นกแก้ว **2 Co** [yutā  $\ddot{\mathbf{e}}$ **A** Co (quia 3 ศูนย์เครือข่าย ทำฉนวน ทำฉนวน  $\ddot{\mathbf{e}}$ ดำเนินการปกติ

หน้าต่างจะปรากฏแบบกรอกข้อมูล ศจช. ทำการกรอกข้อมูล แล้วบันทึก ได้ข้อมูลของ ศจช. แต่ละ ศจช. ซึ่งประกอบด้วย ประเภทศจช. หลัก / ขยาย

611988 1680767 8

บะขานเค่า

้สำเนินการปกติ 2016-07-12 วสันต์ บุญมีรอด

 $2$  Entrant

ึชนิดพืชหลักที่ ศจช. ดำเนินการแปลงเรียนร้ ชื่อ ที่อยู่ของที่ตั้ง ศจช. พิกัดภูมิศาสตร์ จ านวนกรรมศูนย์ สถานะการดำเนินการ

ตบก์จัดการตัดรห็ชชนชนบโวบหนองบ้อย 6

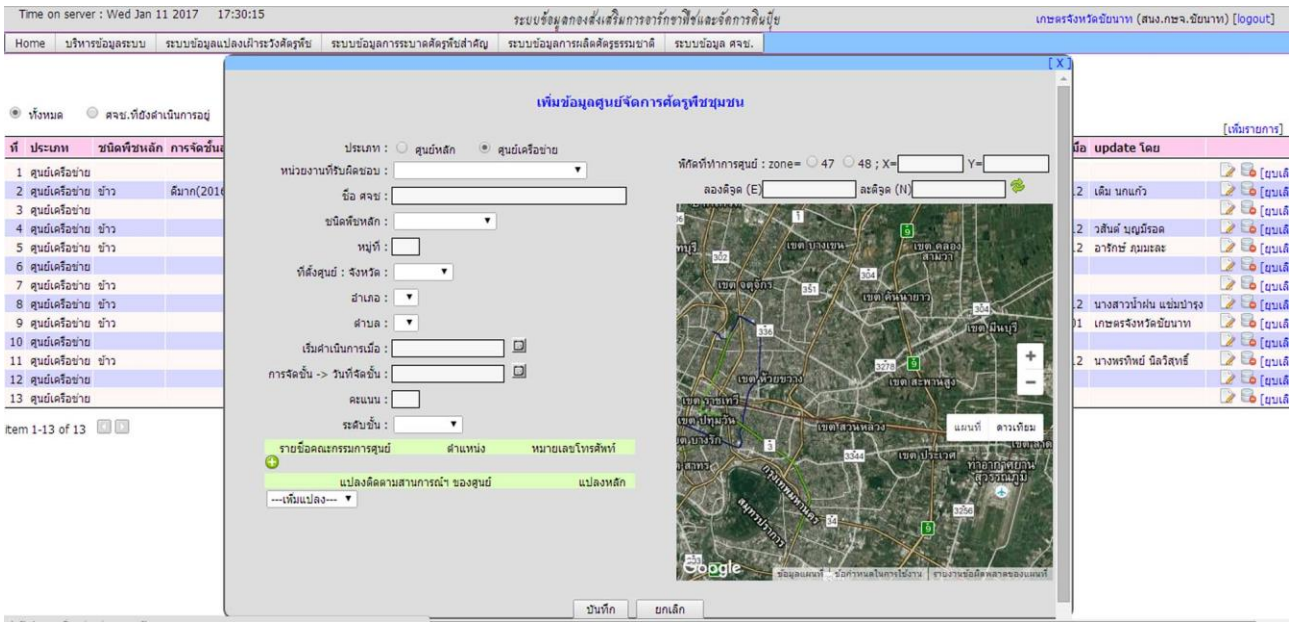

Tme on server : Wed Jan 11 2017 17:33:10<br>Home | มริการย์อมูลระบบ | ระบบข้อมูลแปลงเกิระวังคัดภิริ | ระบบข้อมูลการผลกัดกรุงการเลือดคัดธุรรมชาติ | ระบบข้อมูลควง<br>| Home | มริการย์อมูลระบบ | ระบบข้อมูลแปลงเกิระวังคัดภิริ |

### บันทึกแก้ไขข้อมูลศูนย์จัดการศัตรูพืชชุมชน

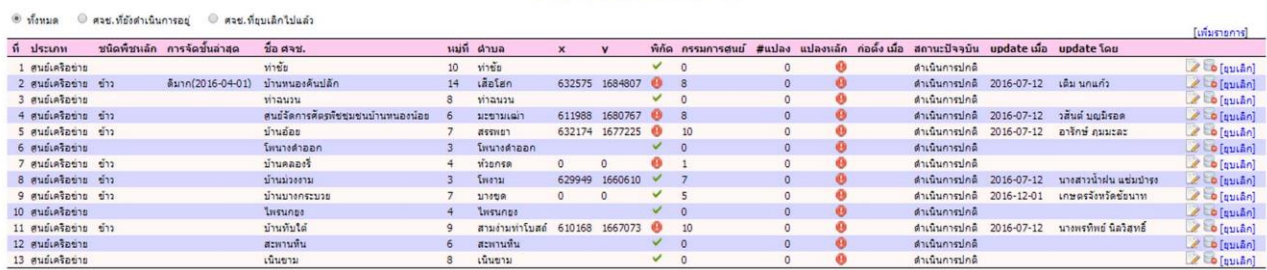

item 1-13 of 13

# **ภาคผนวก**

### **ภาคผนวก รายการศัตรูพืชส าคัญ**

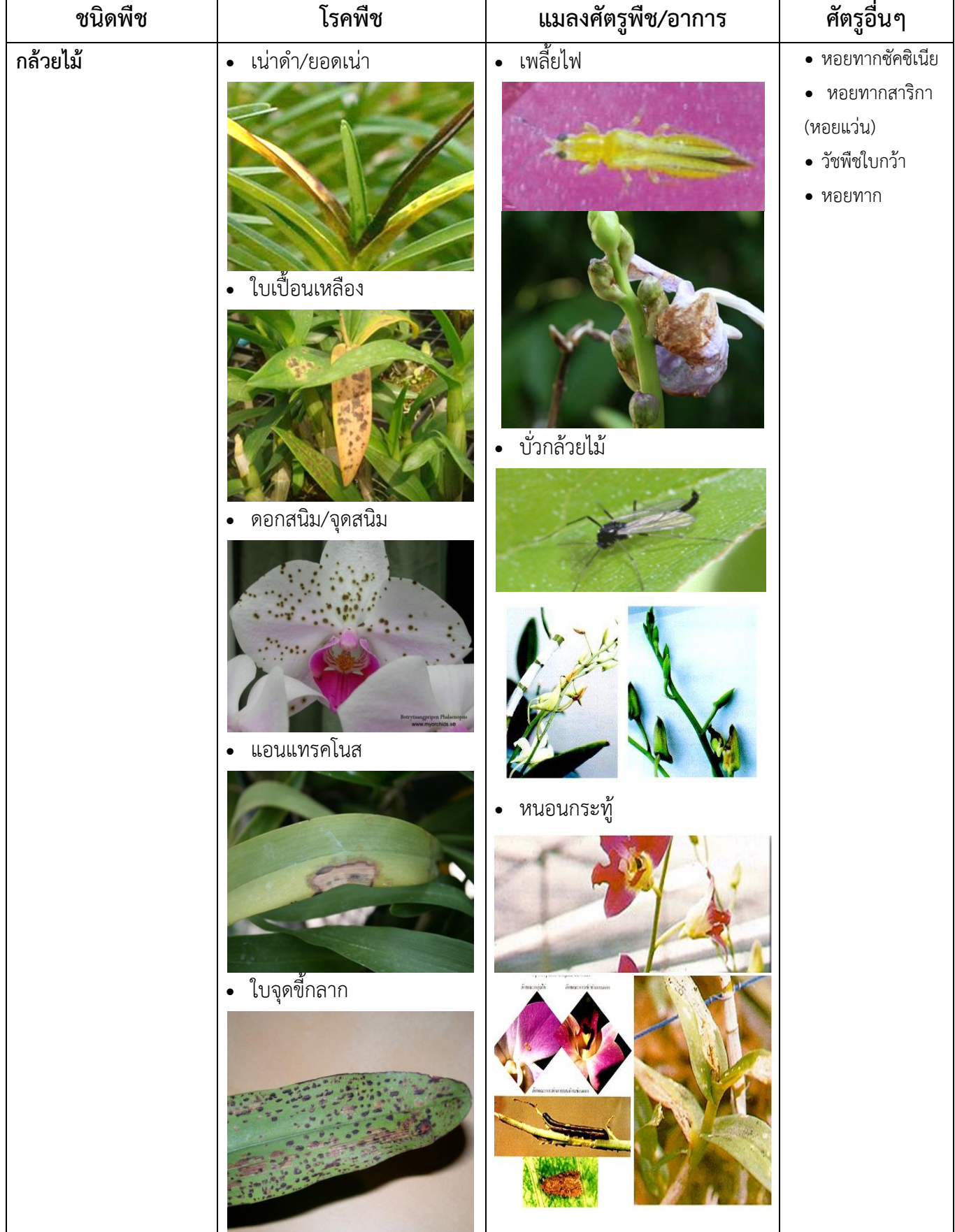

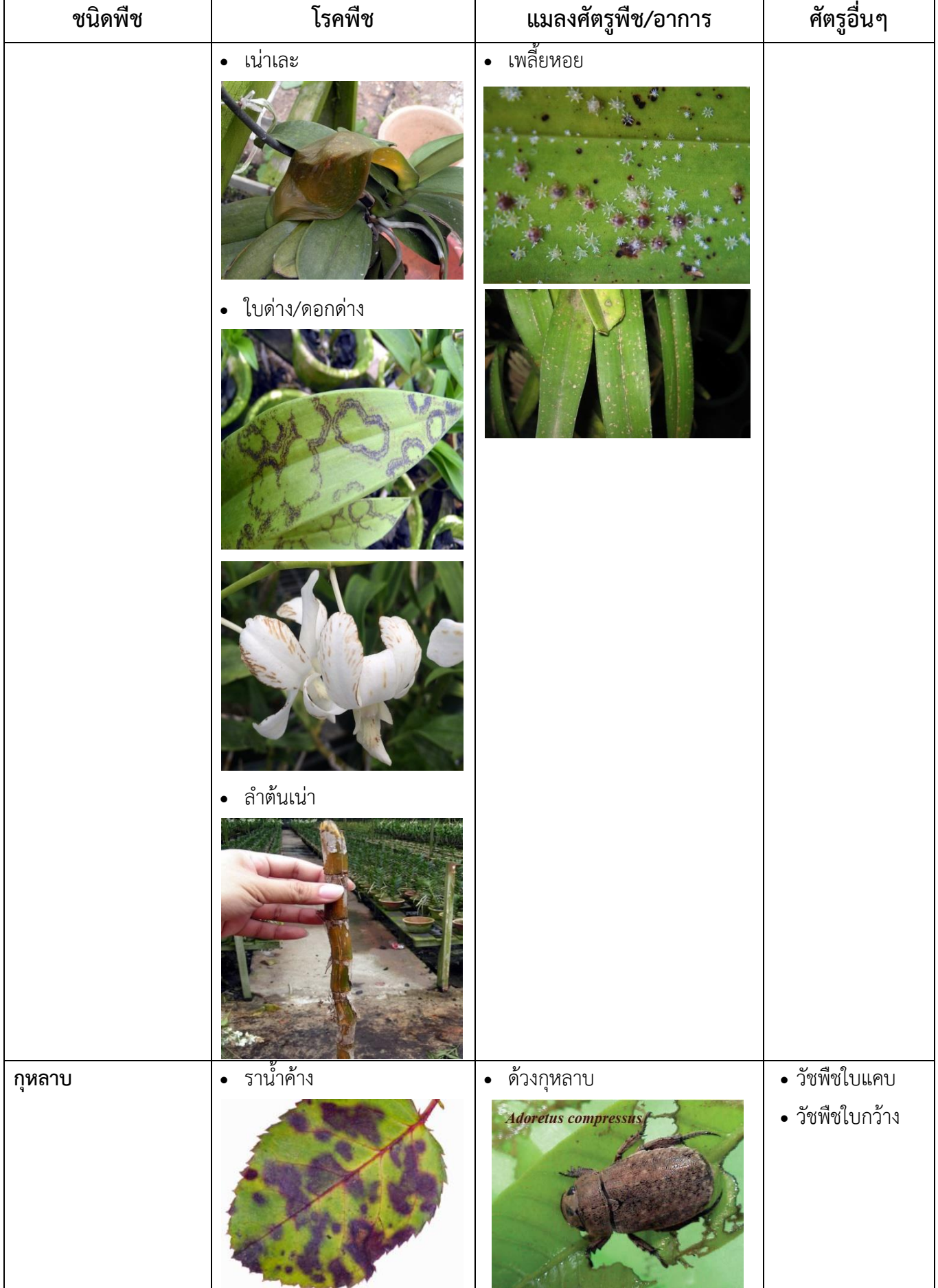

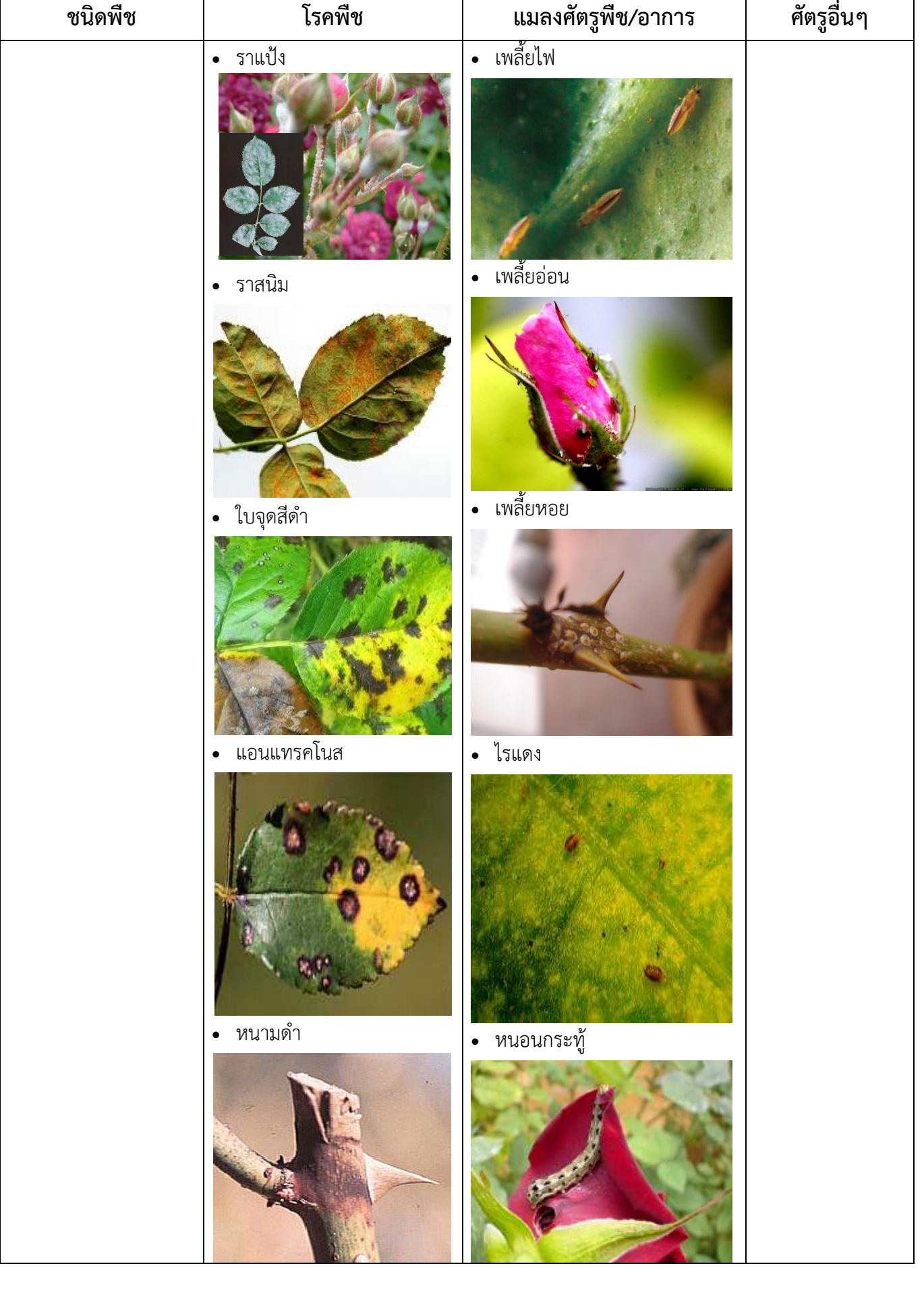

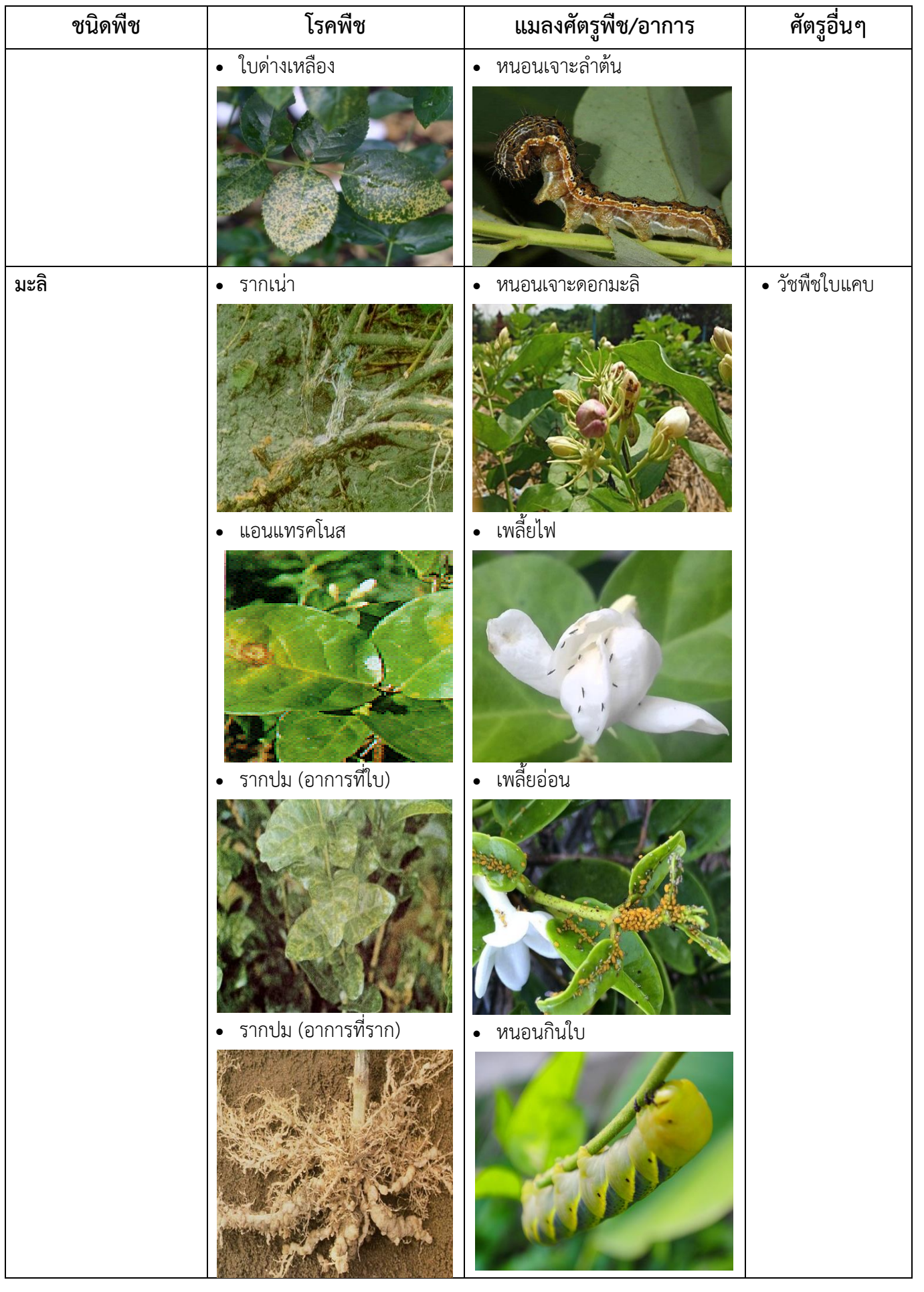

٦

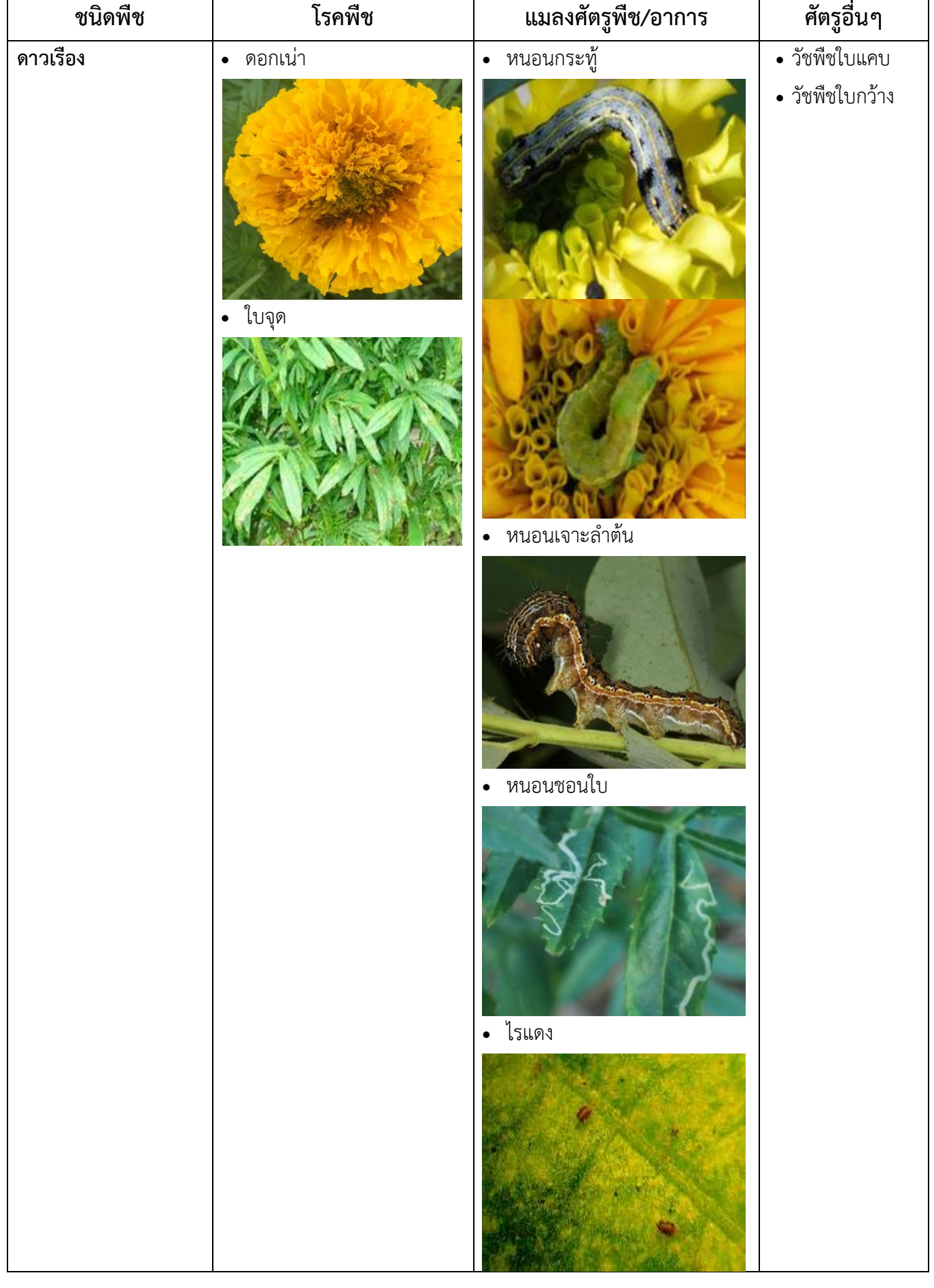

 $\mathsf{r}$ 

٦

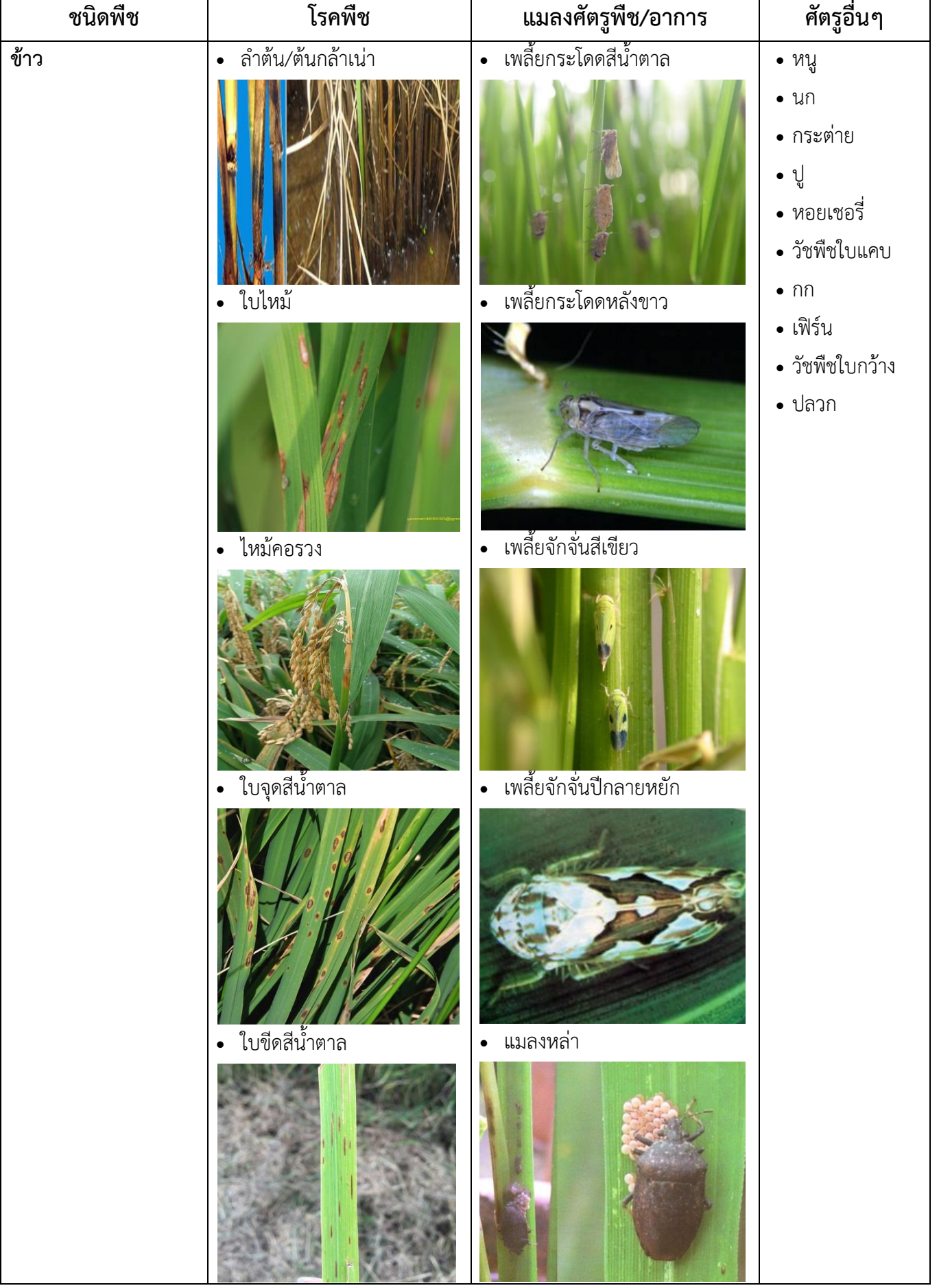

 $\mathsf{r}$ 

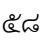

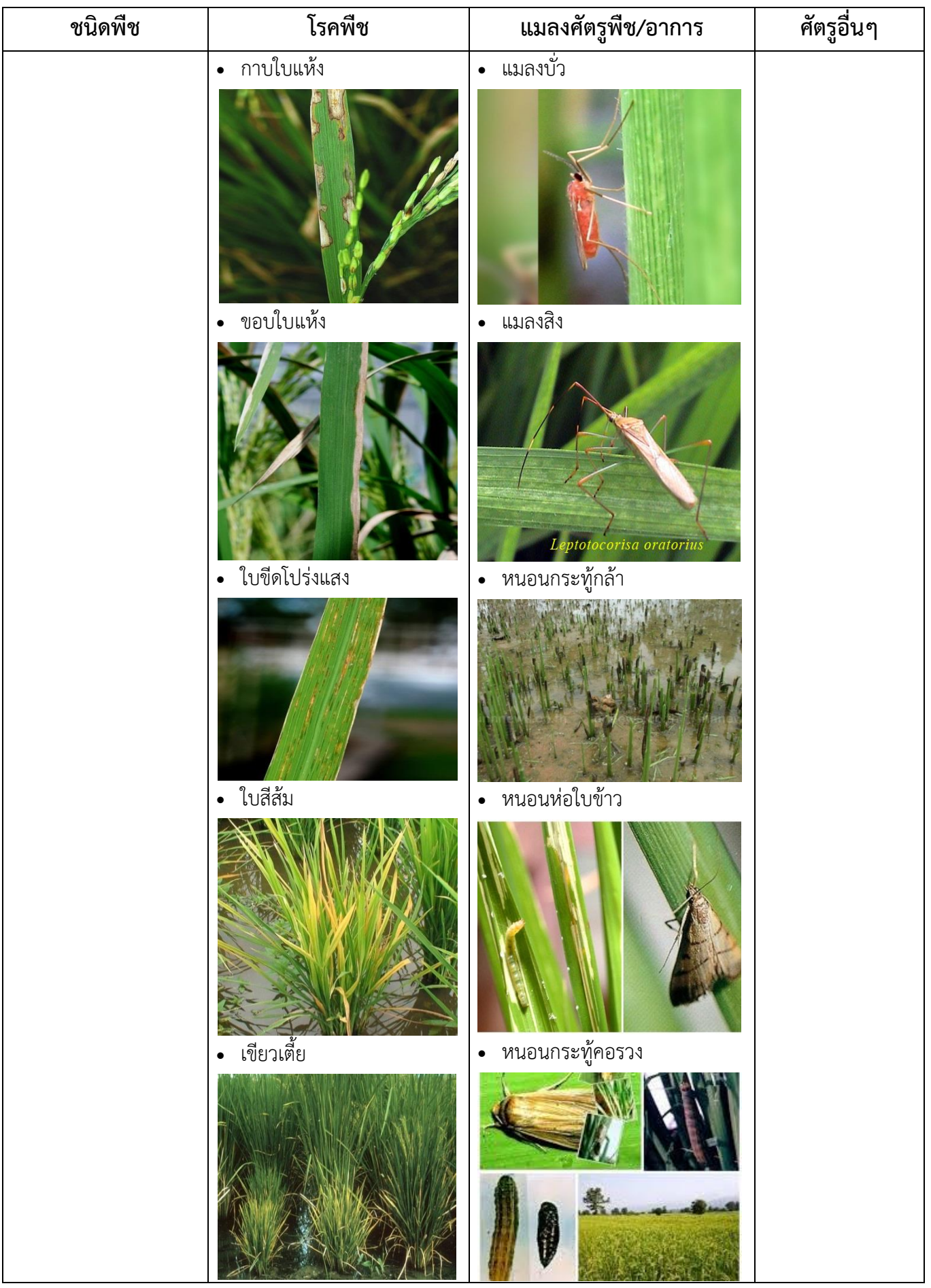

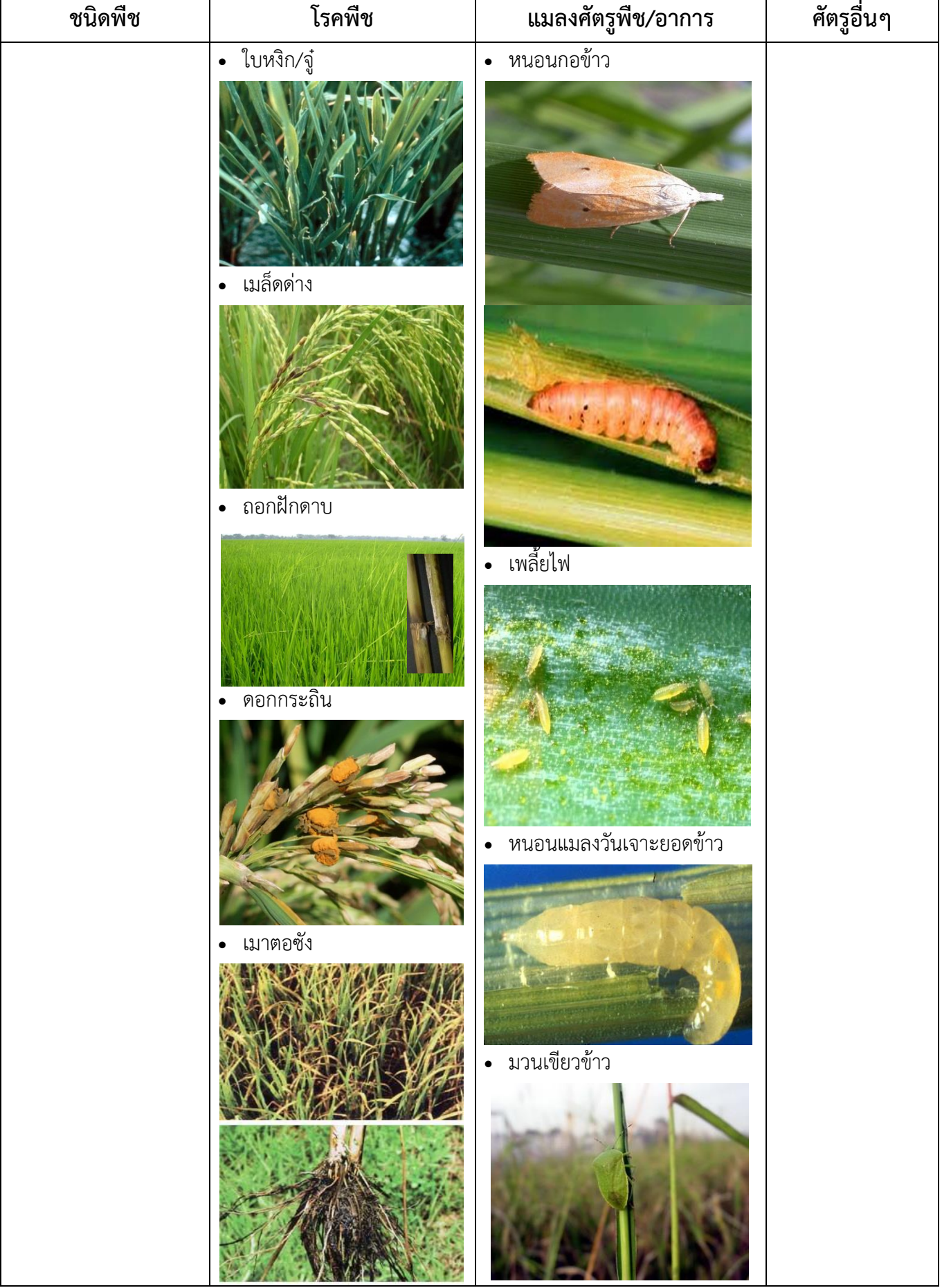

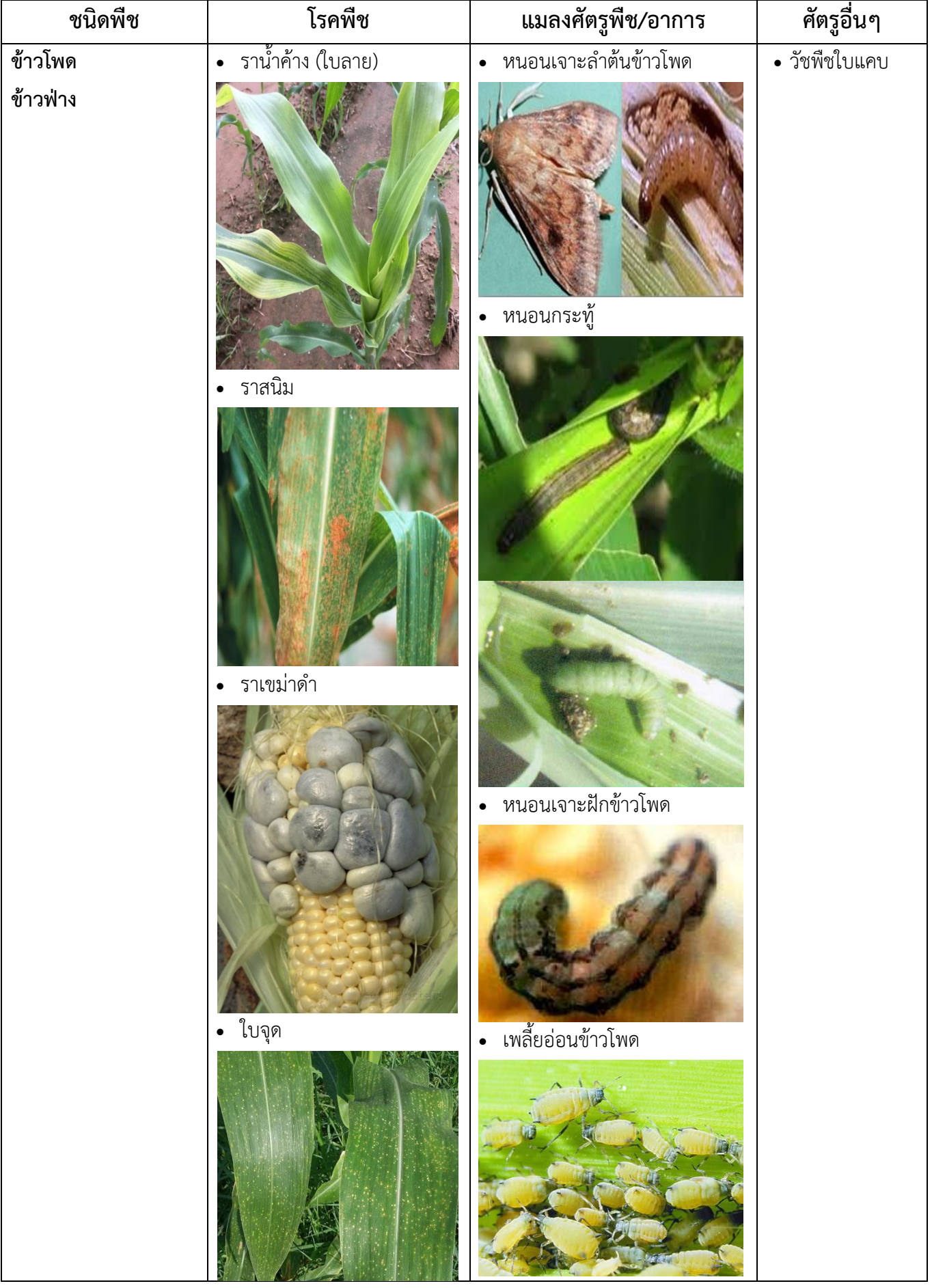

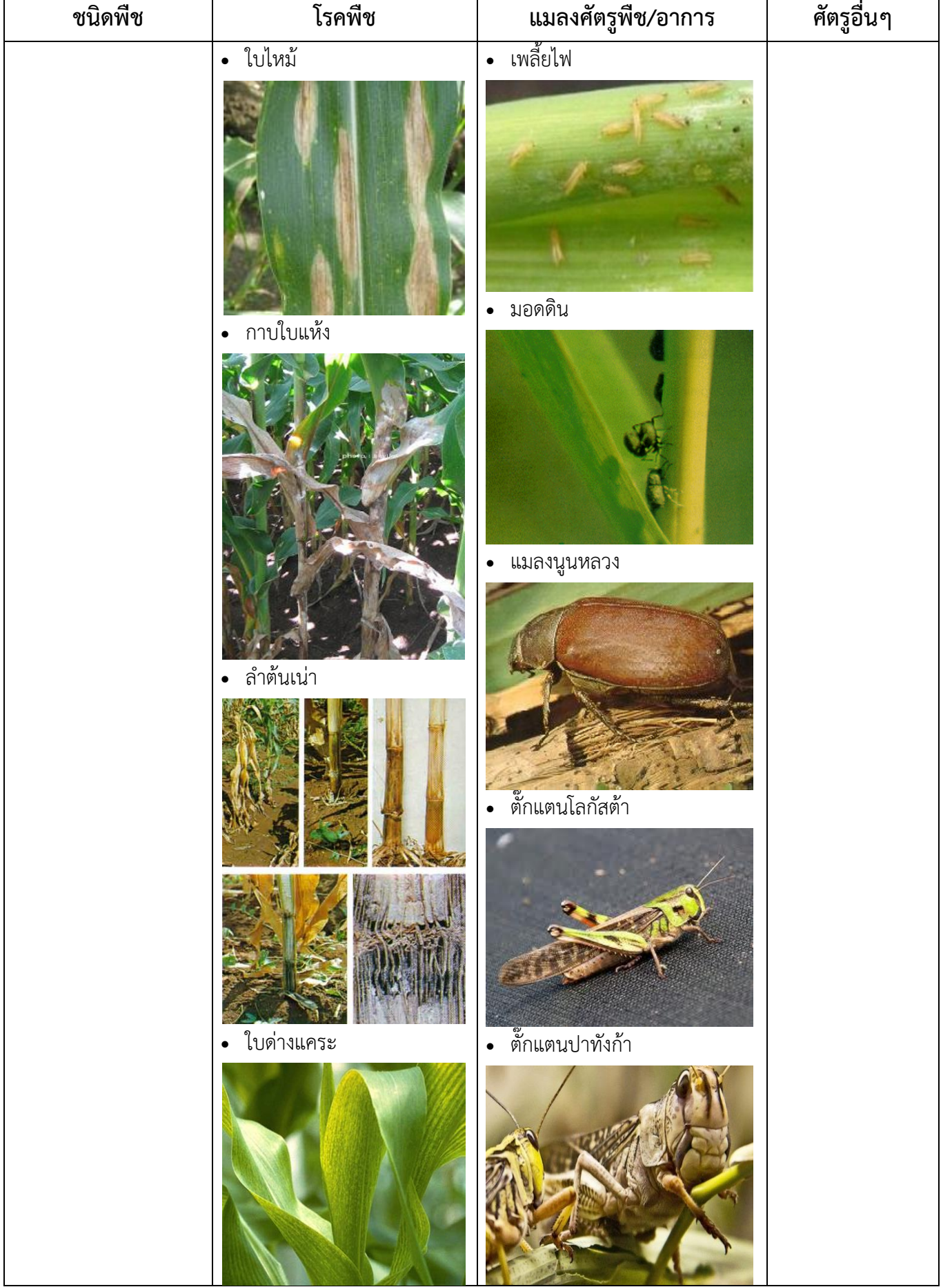

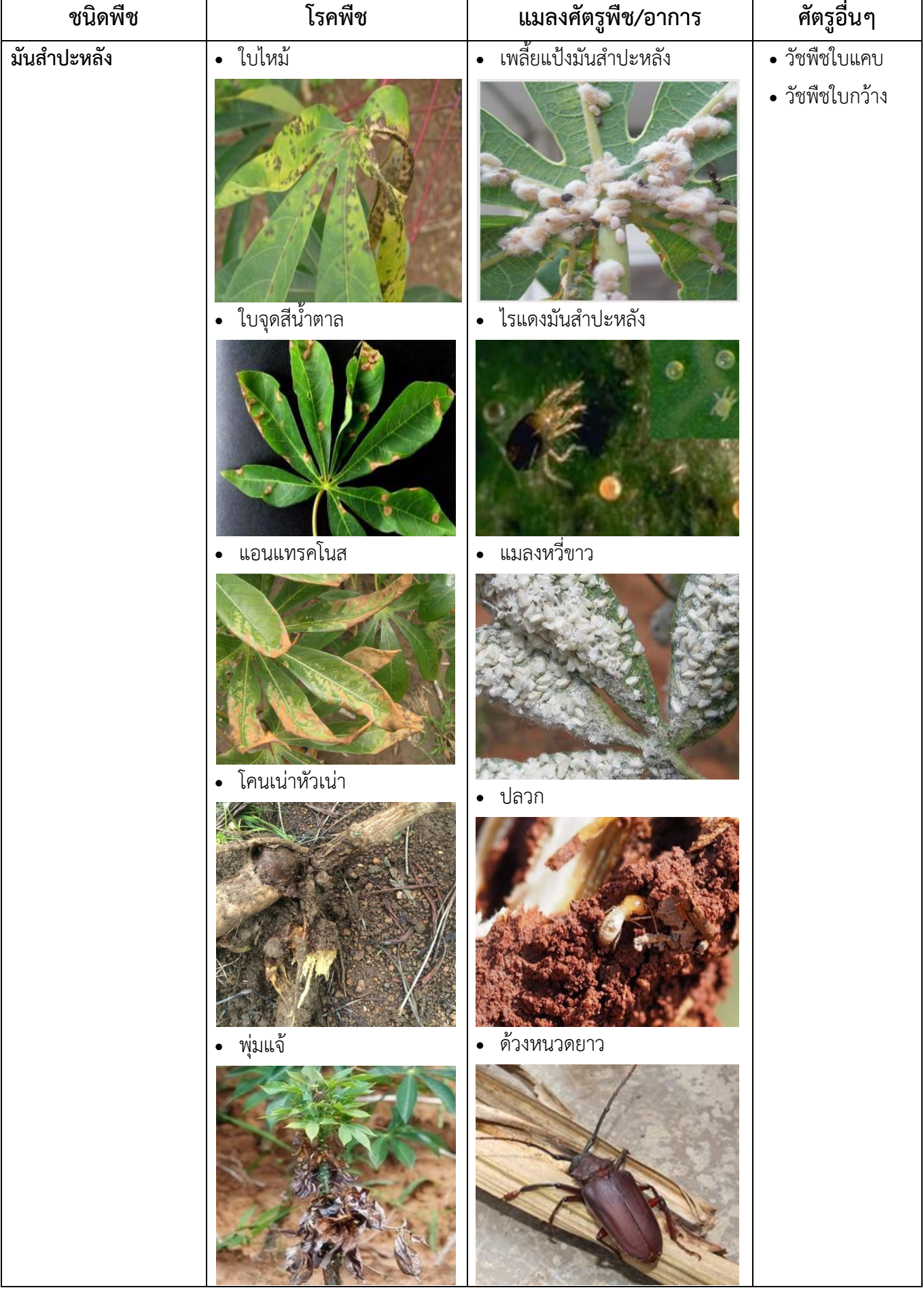

 $\mathbf{r}$ 

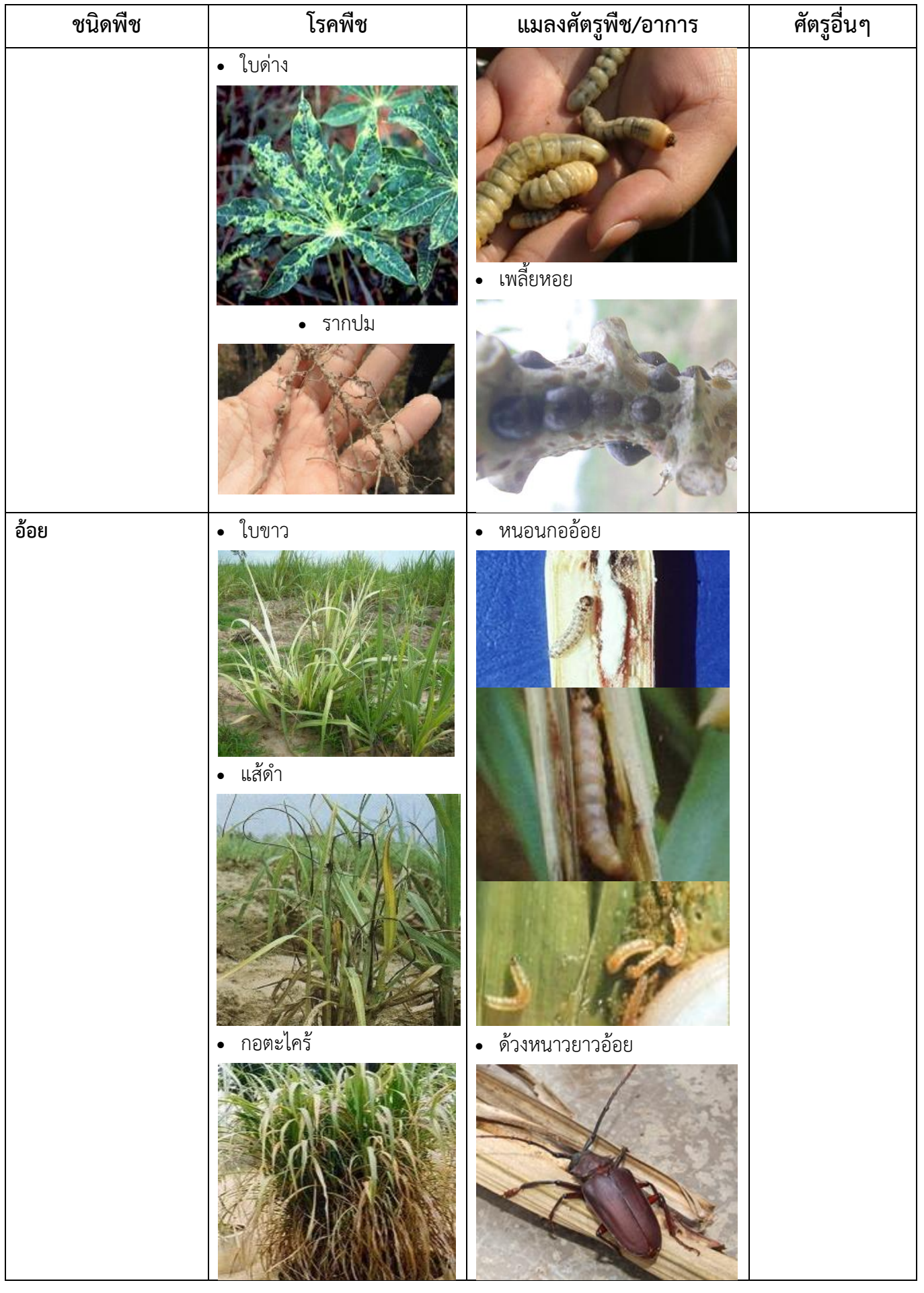

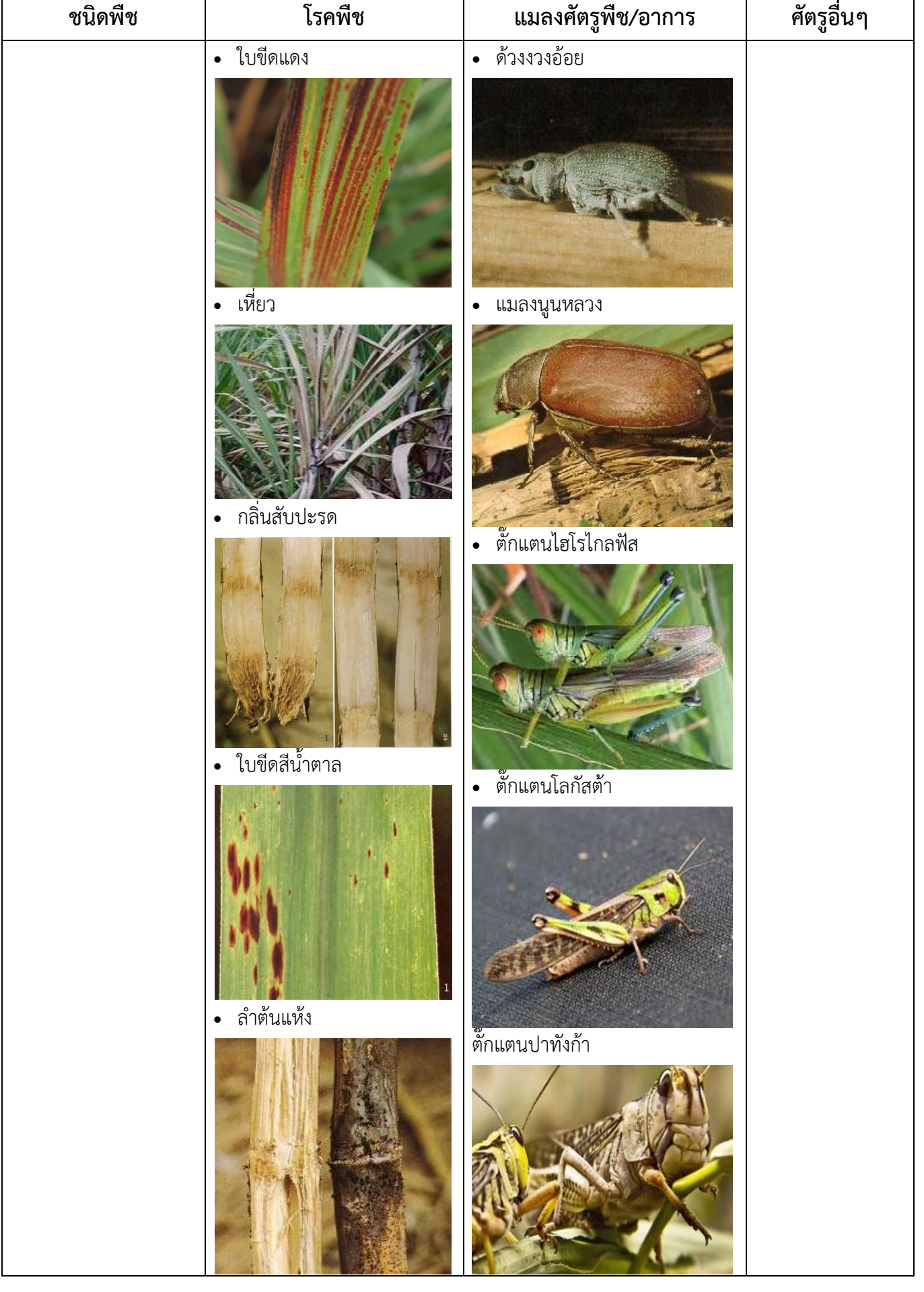

 $\mathbf{r}$ 

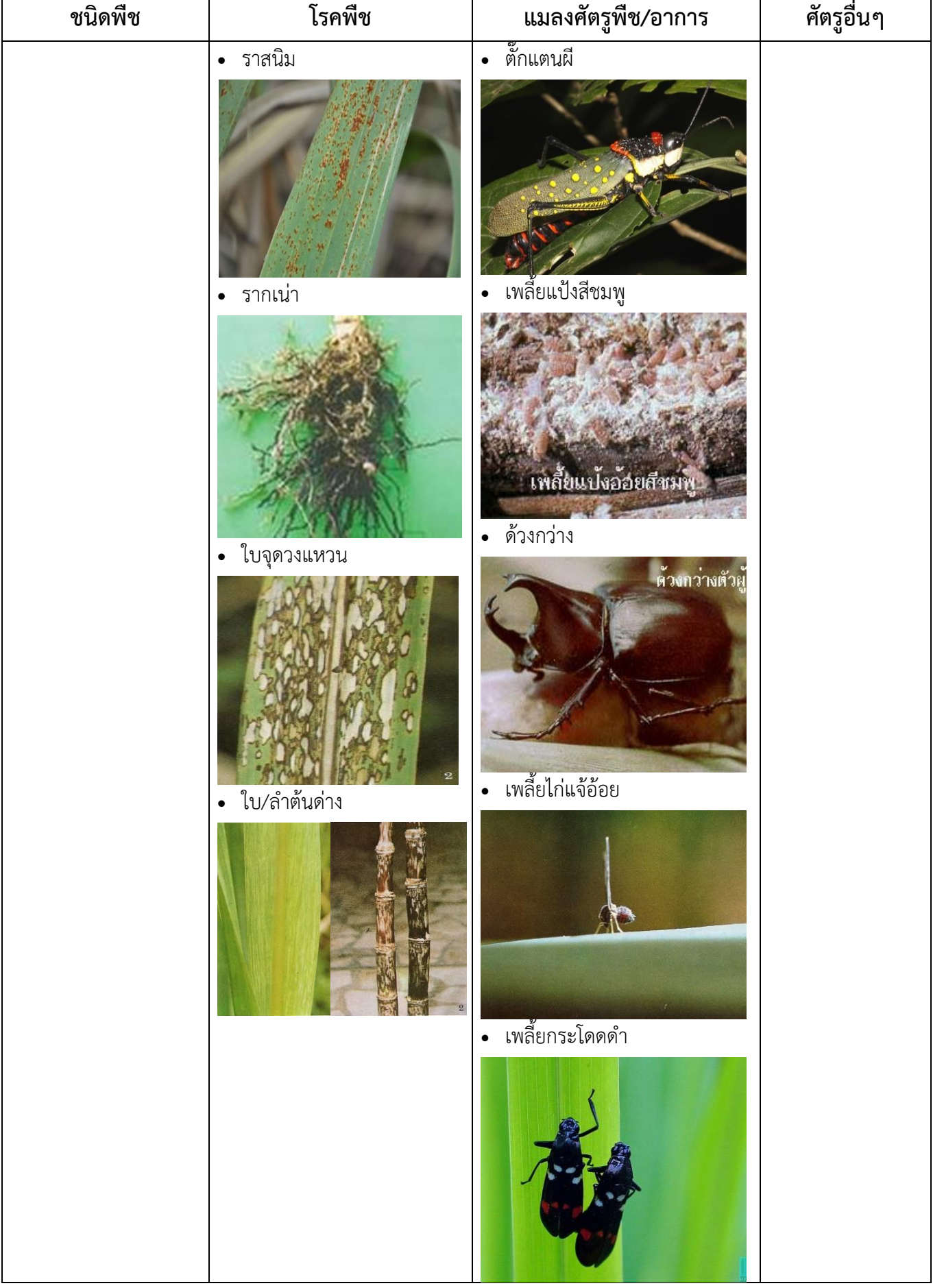

٦

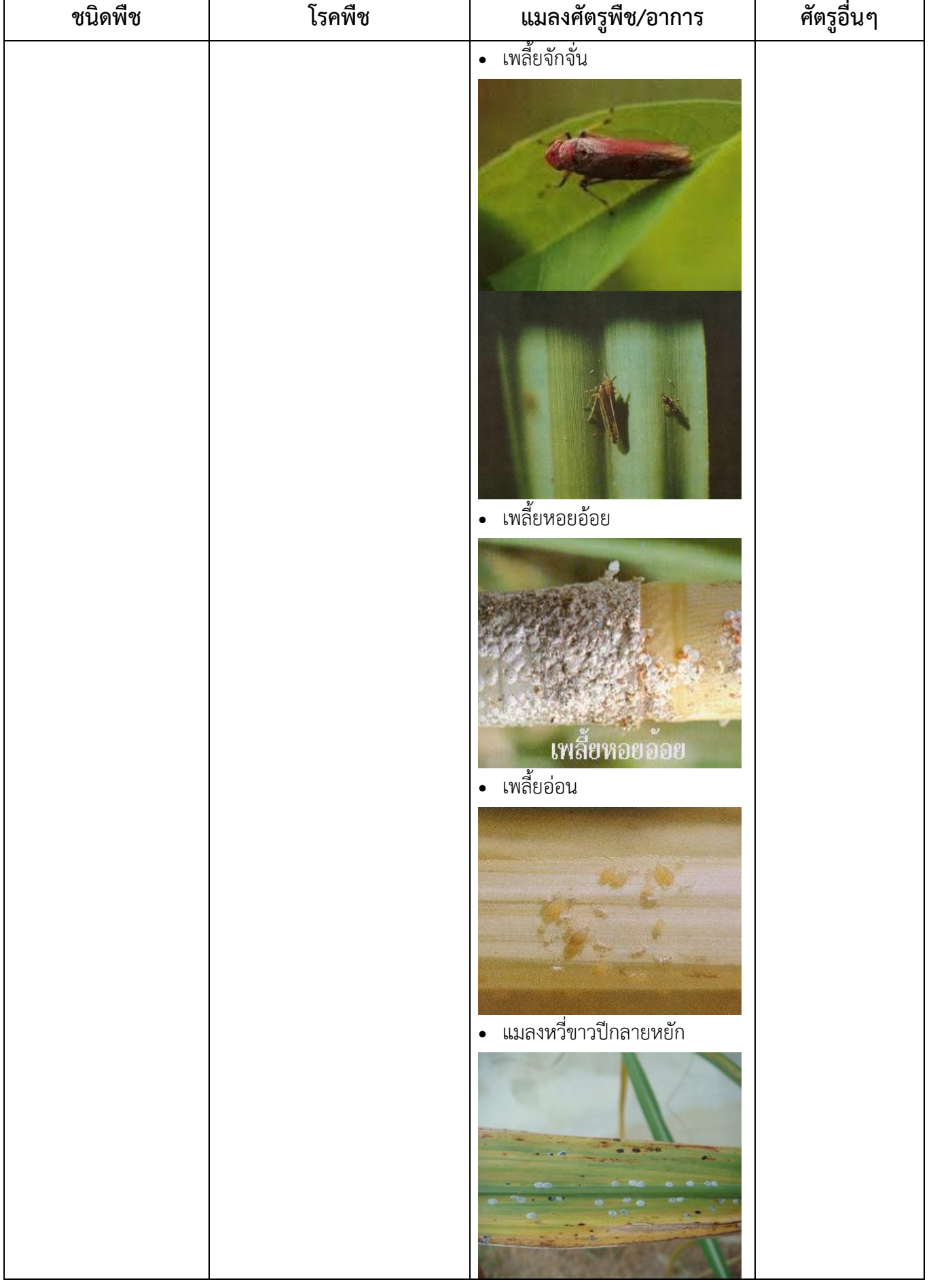

 $\mathsf{r}$ 

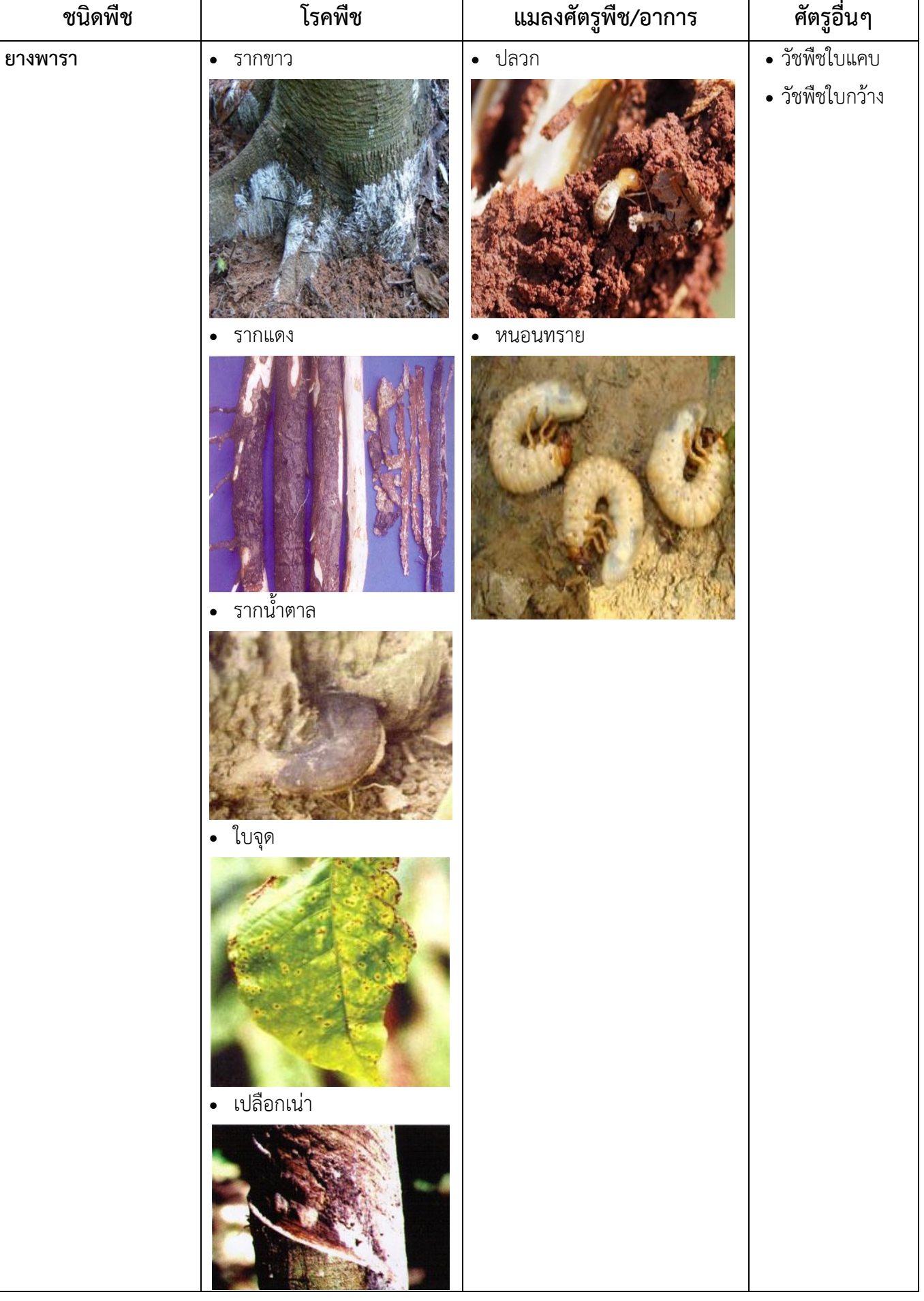

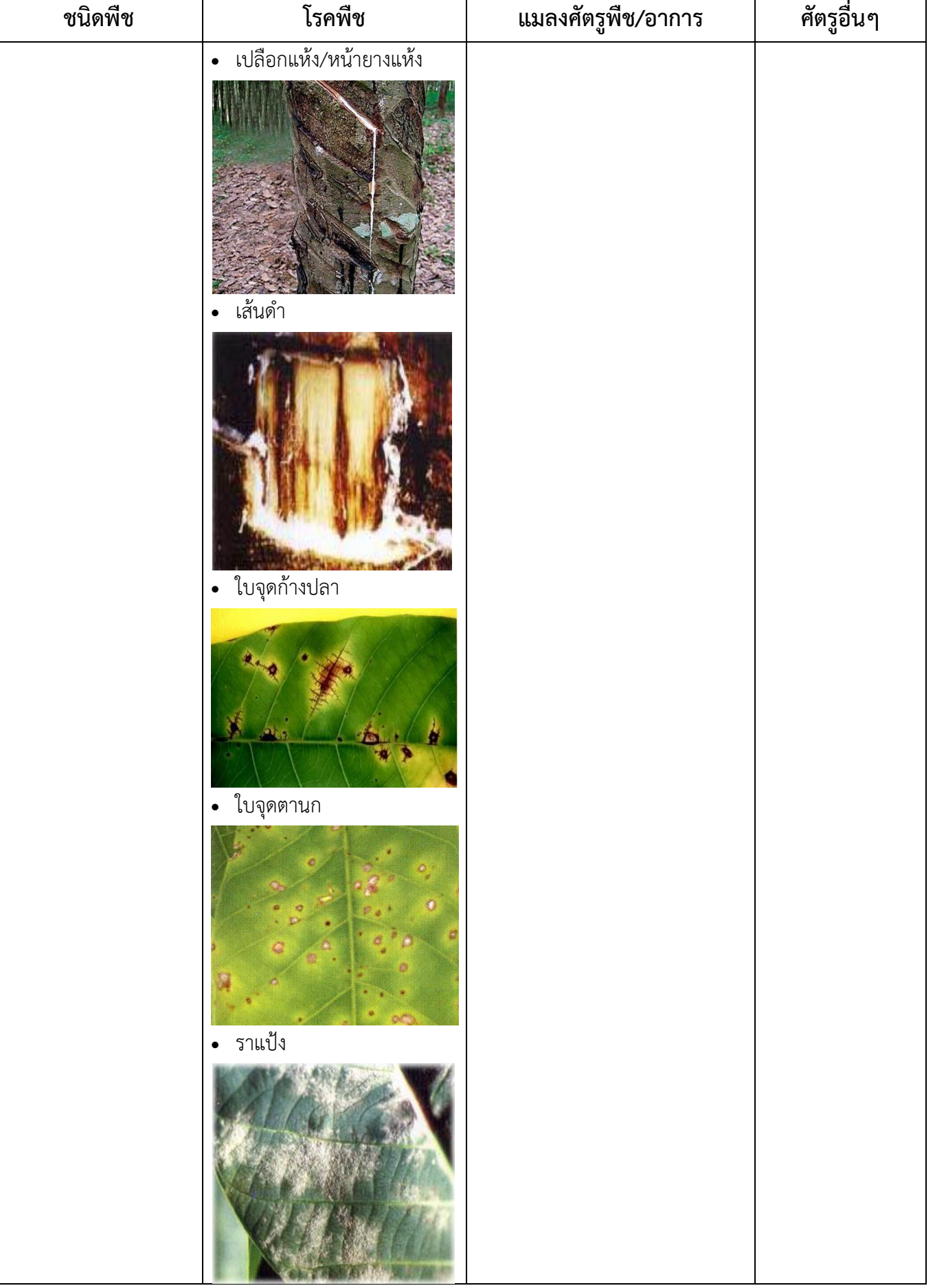

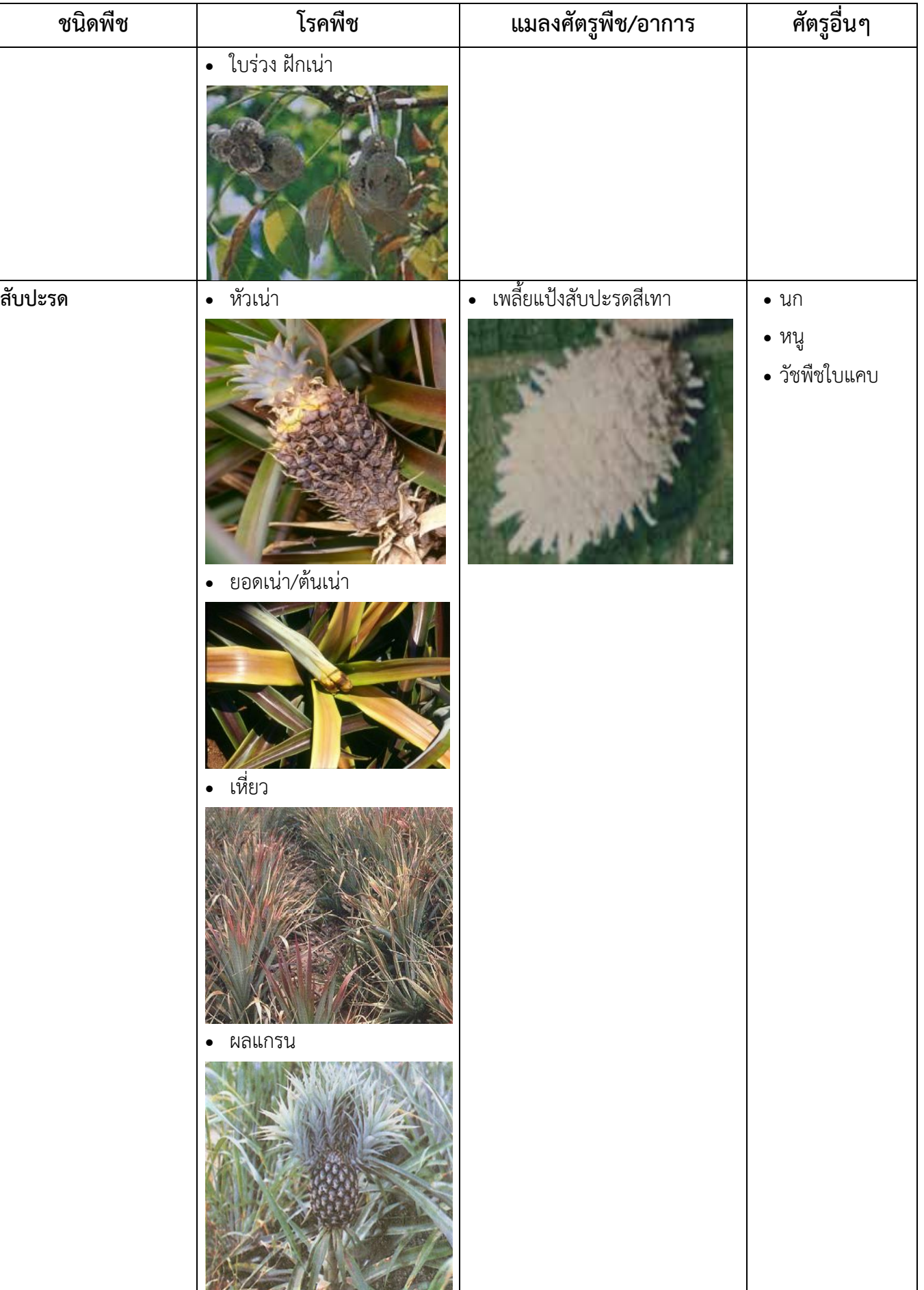

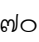

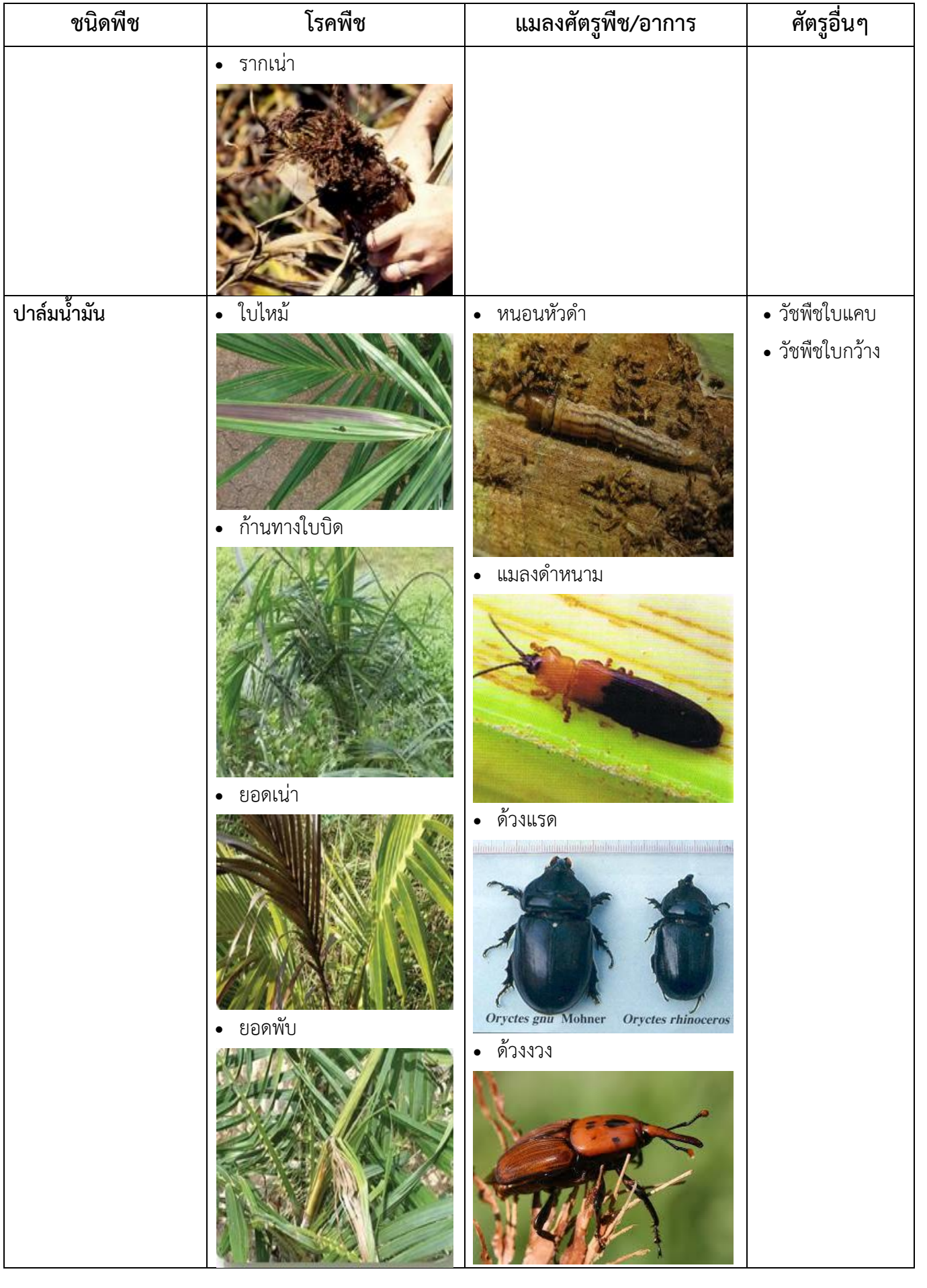

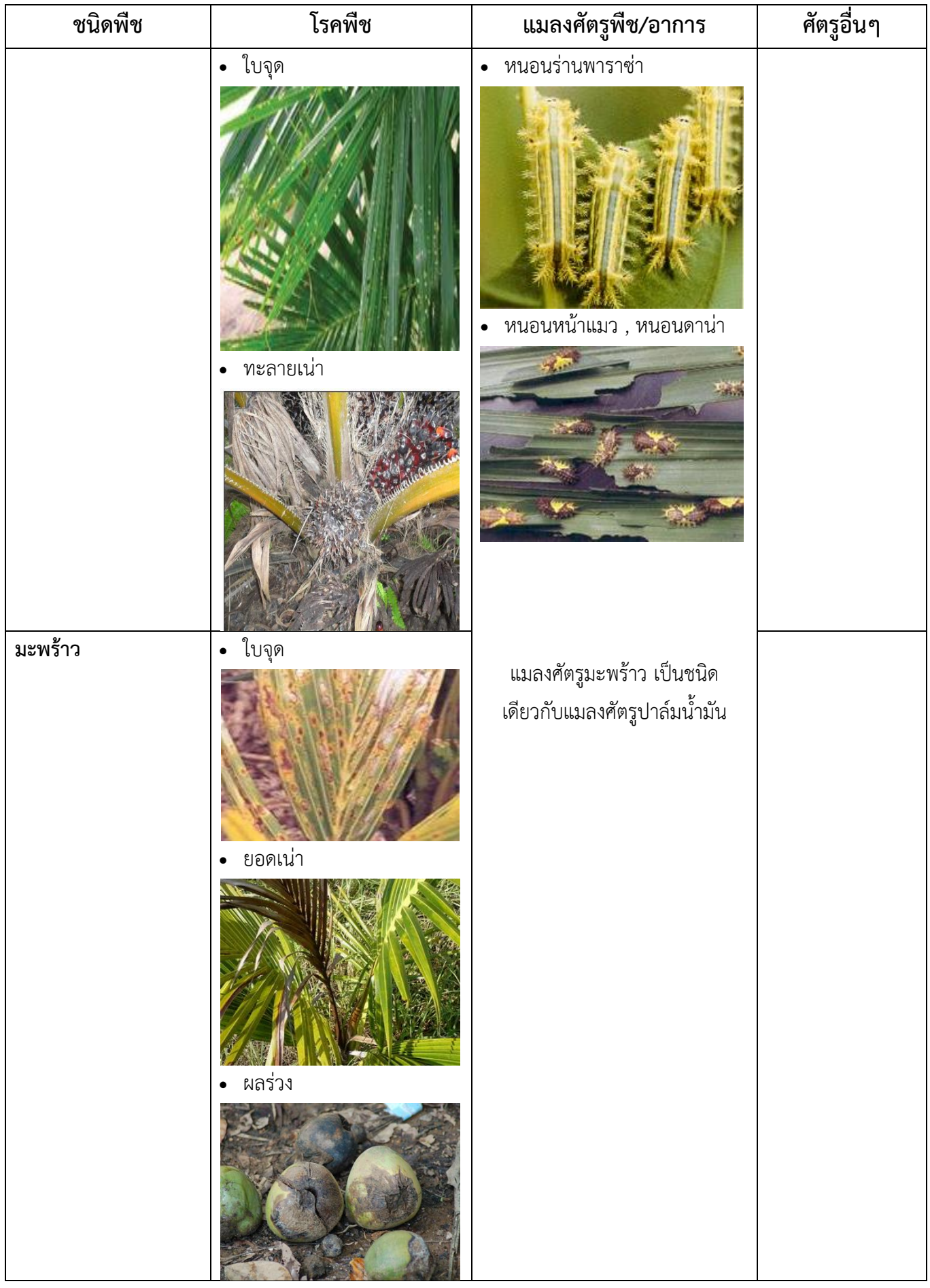

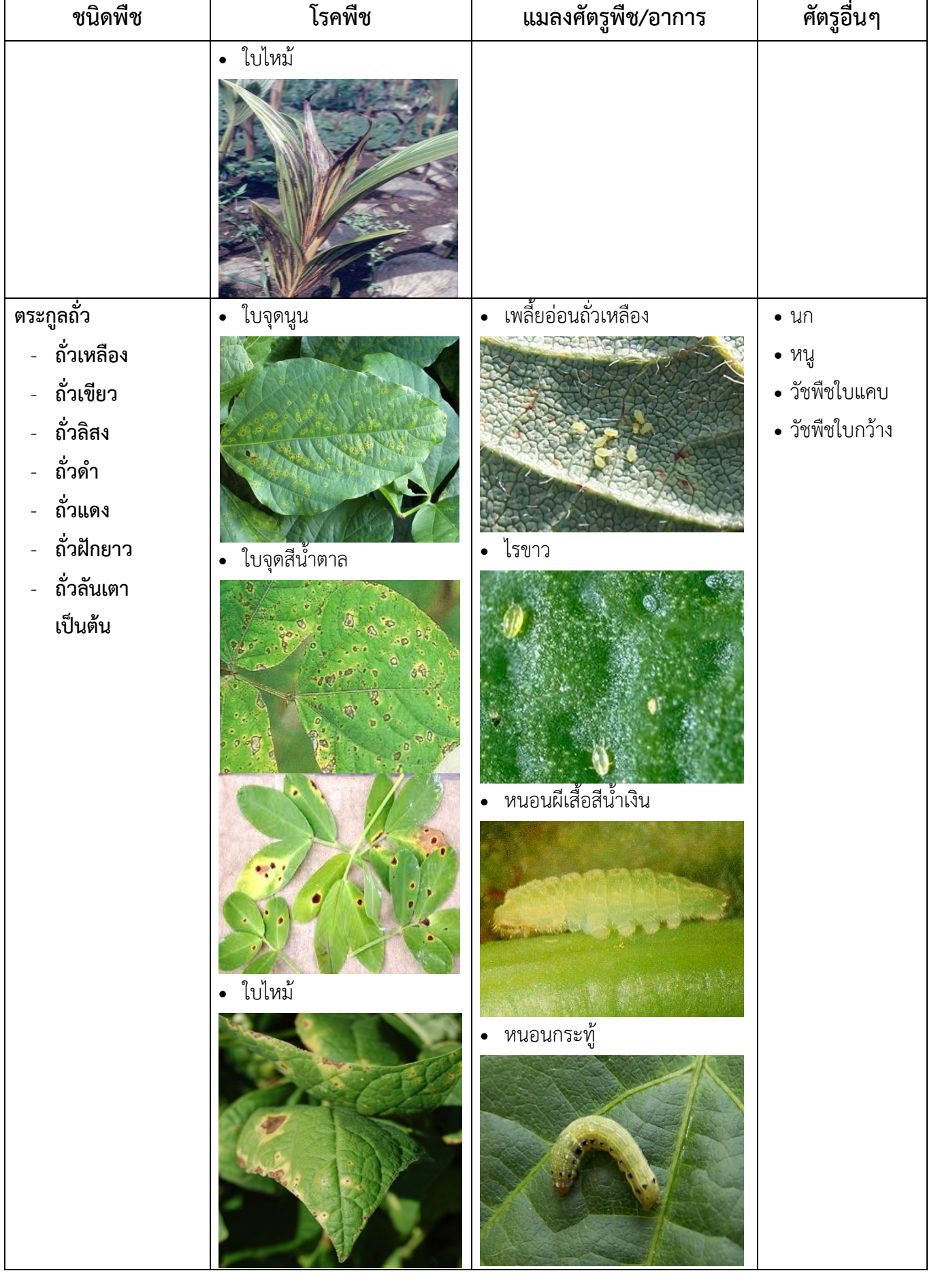

 $\mathbf{r}$
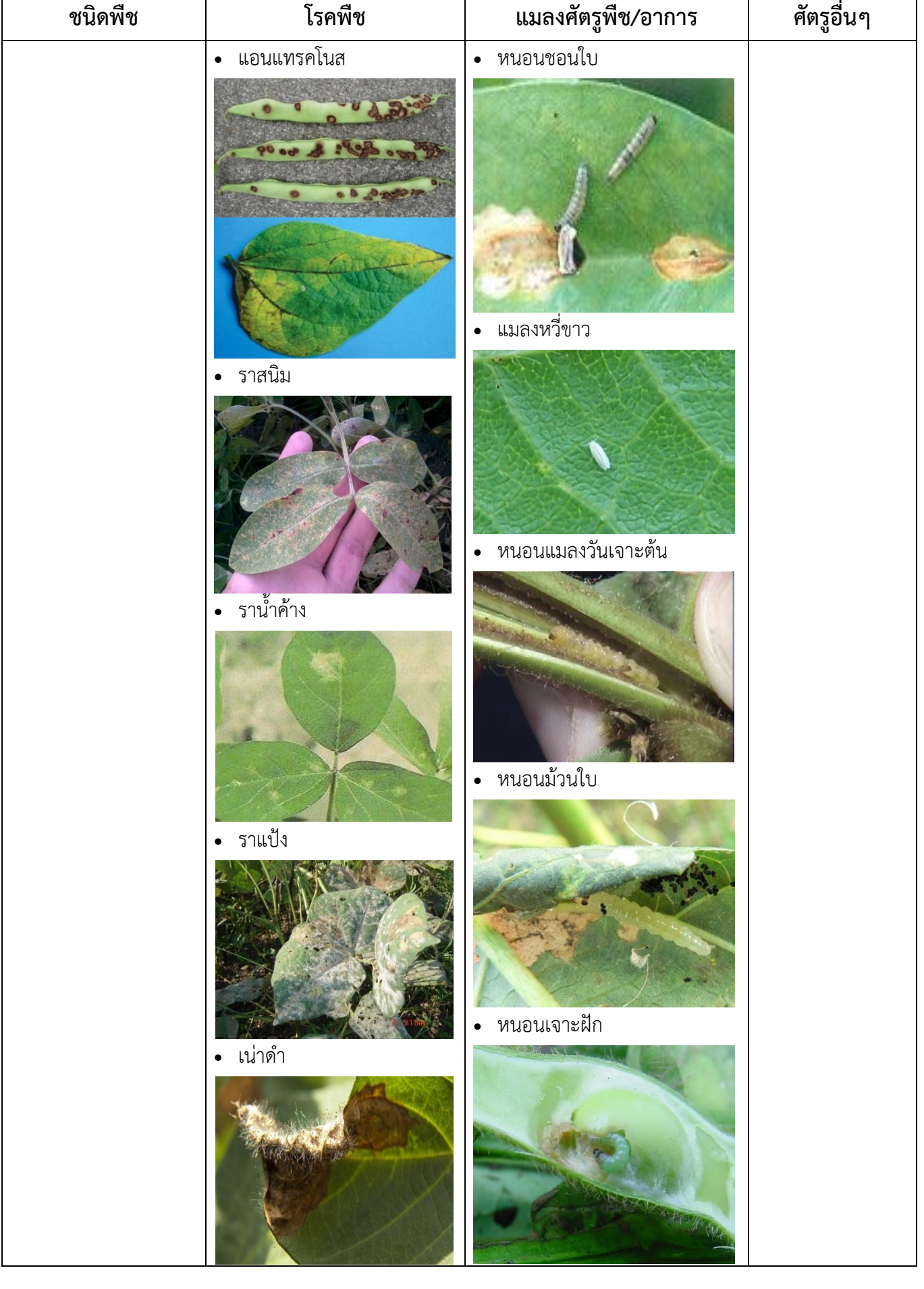

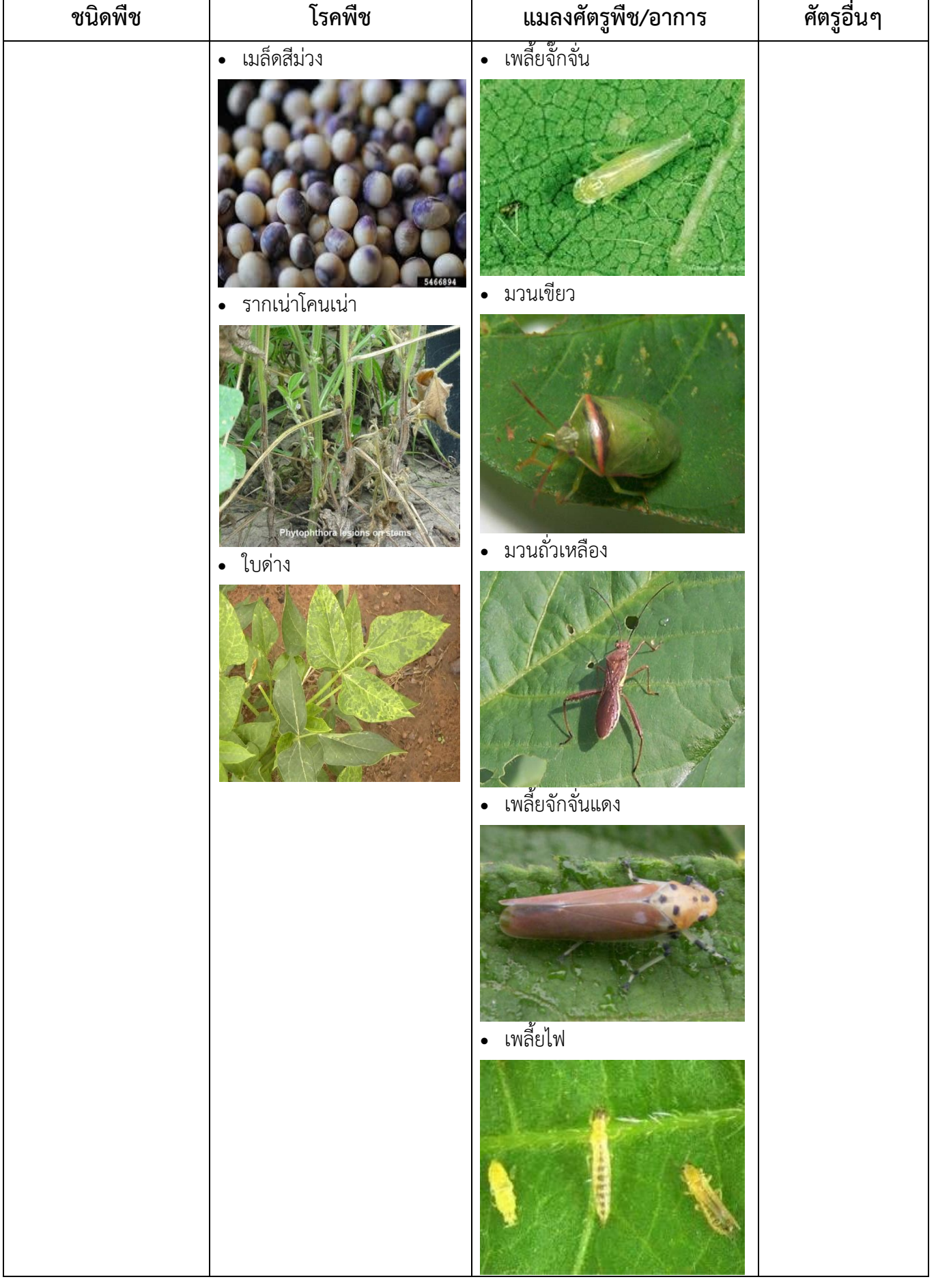

٦

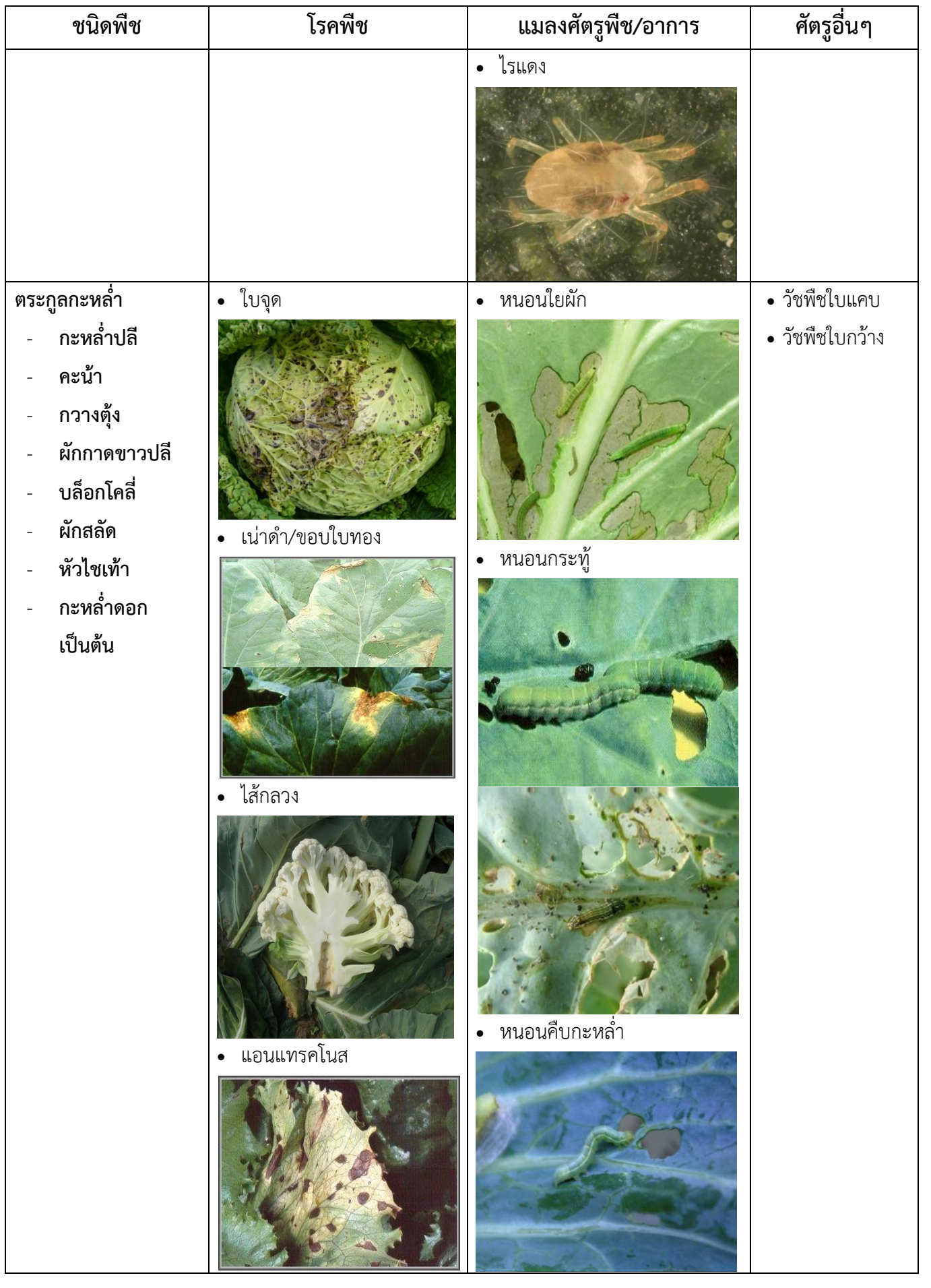

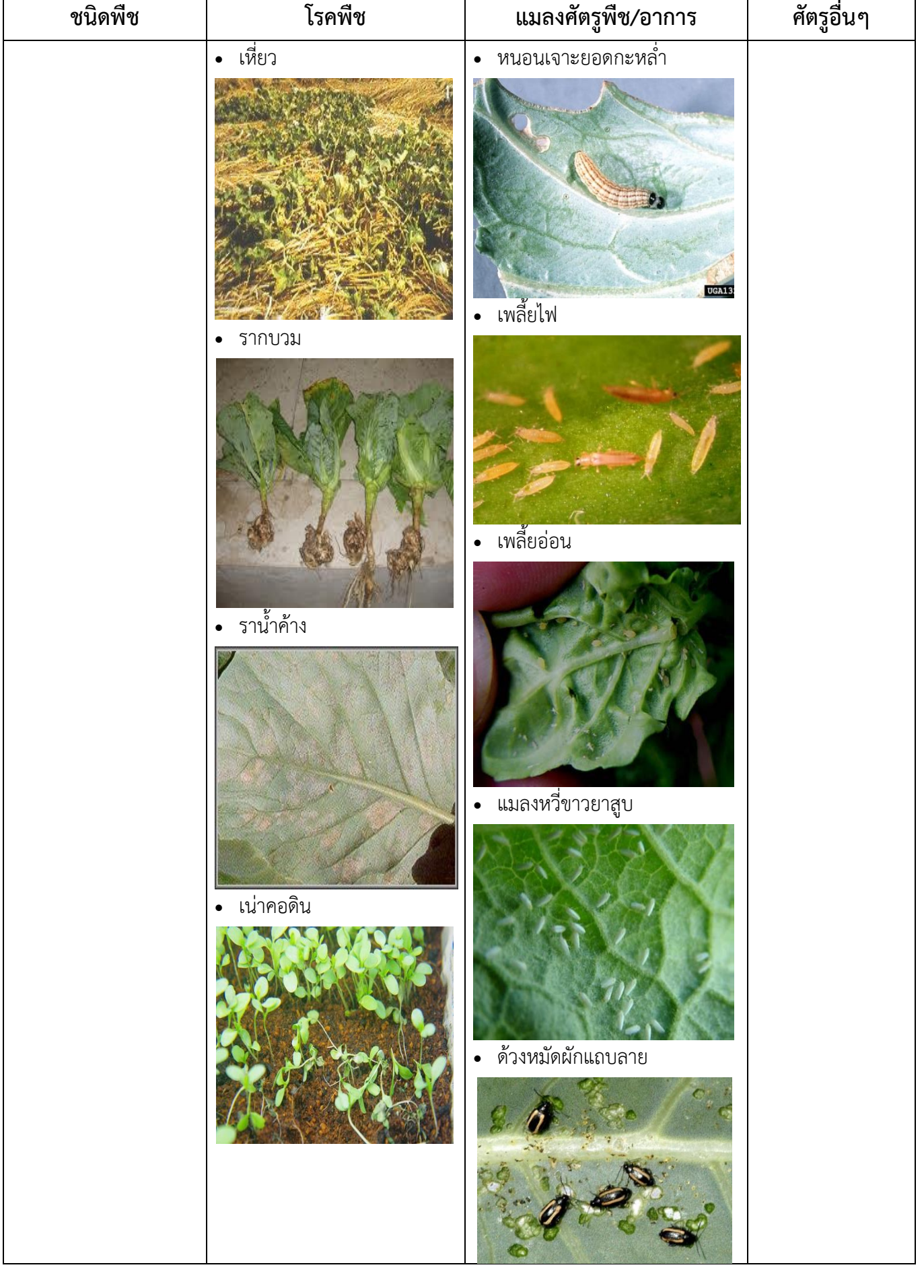

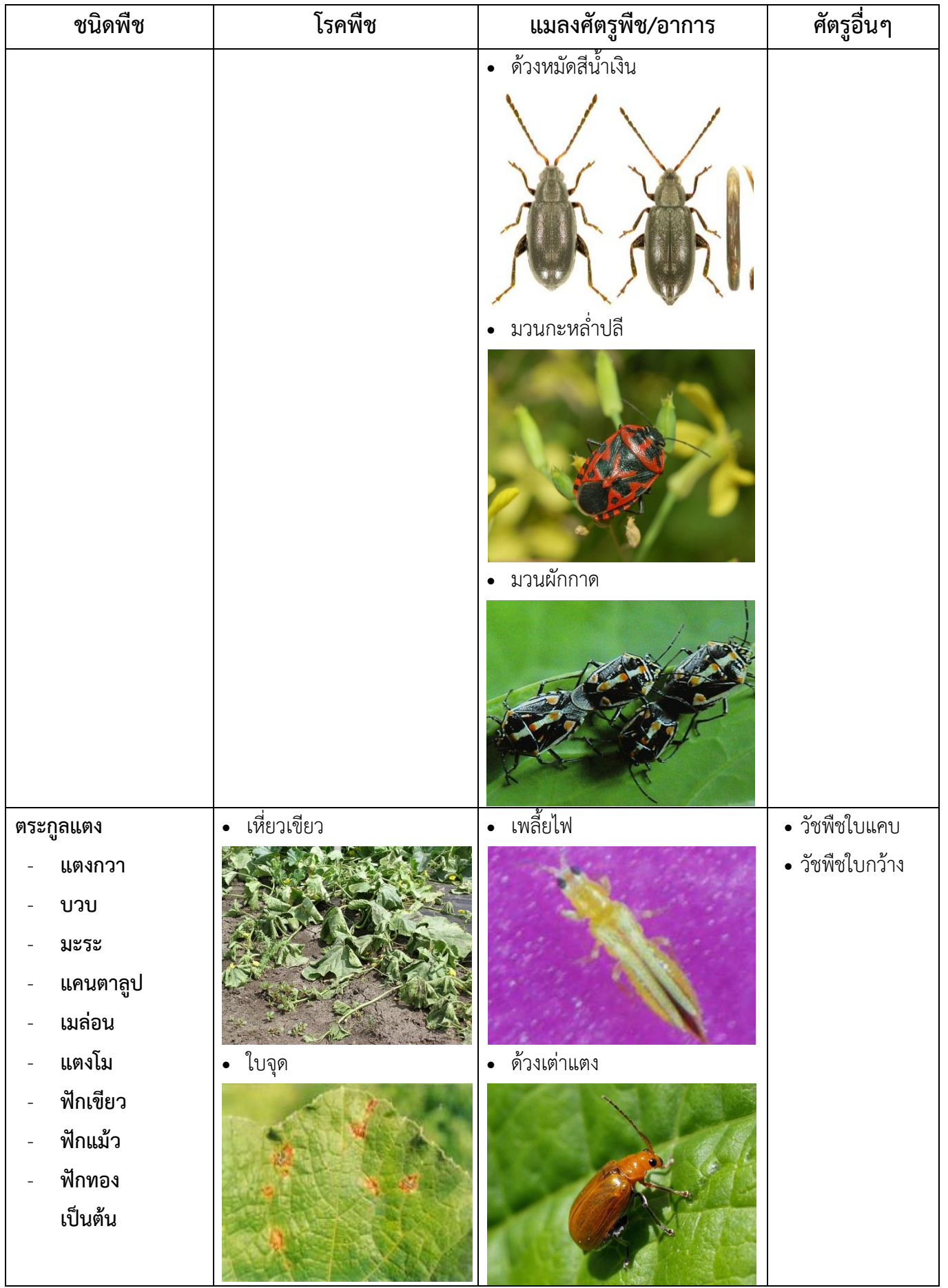

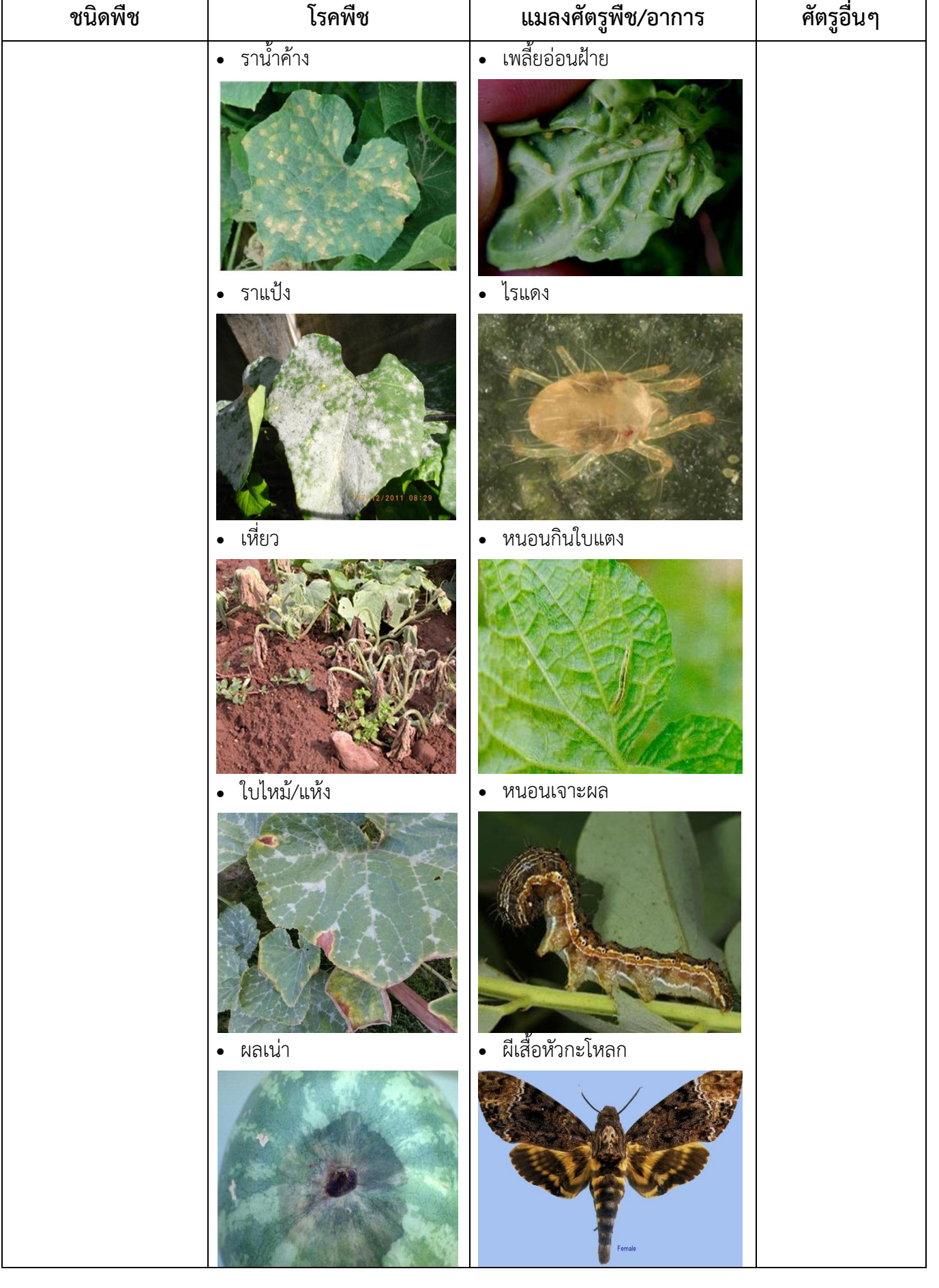

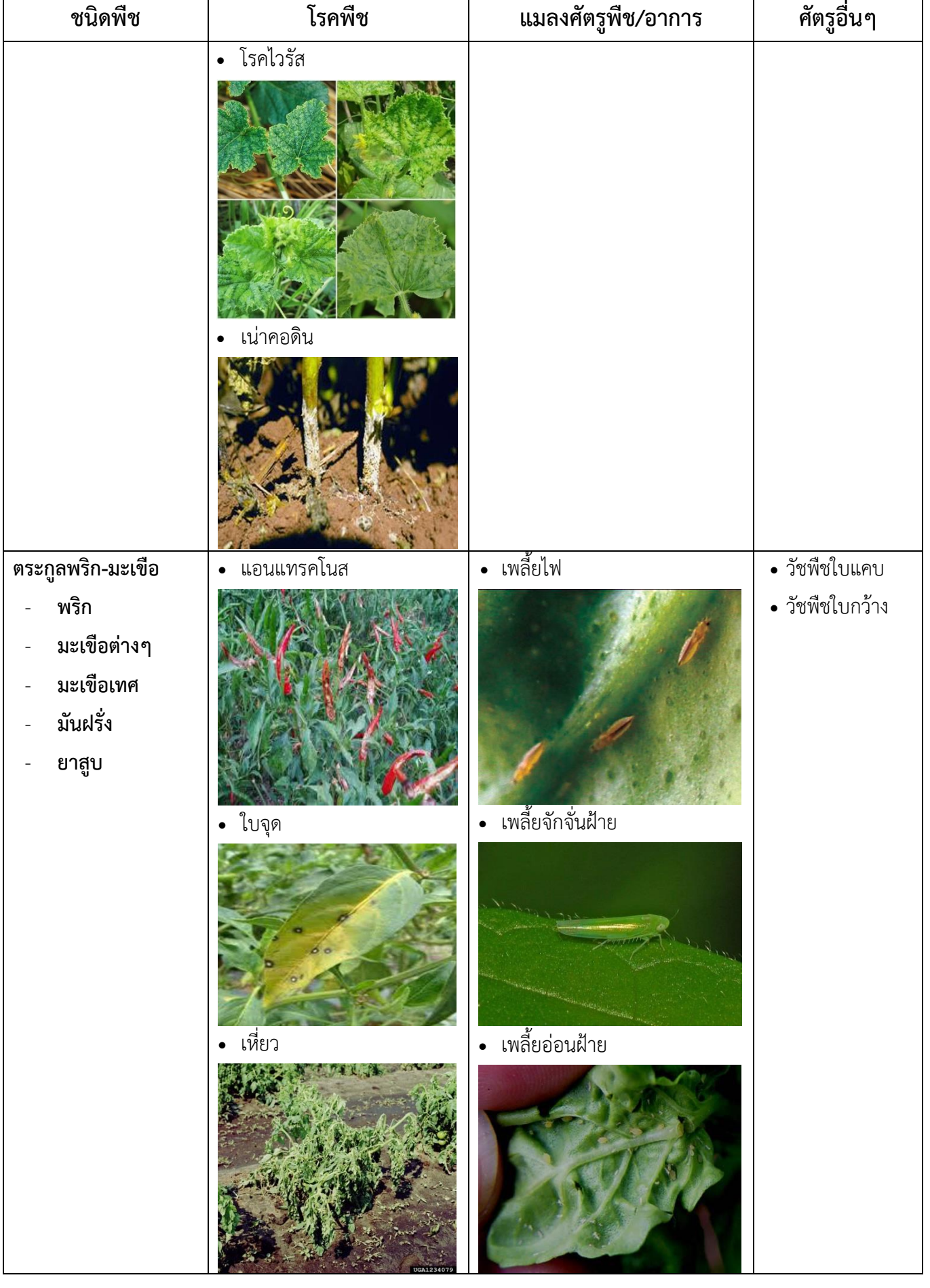

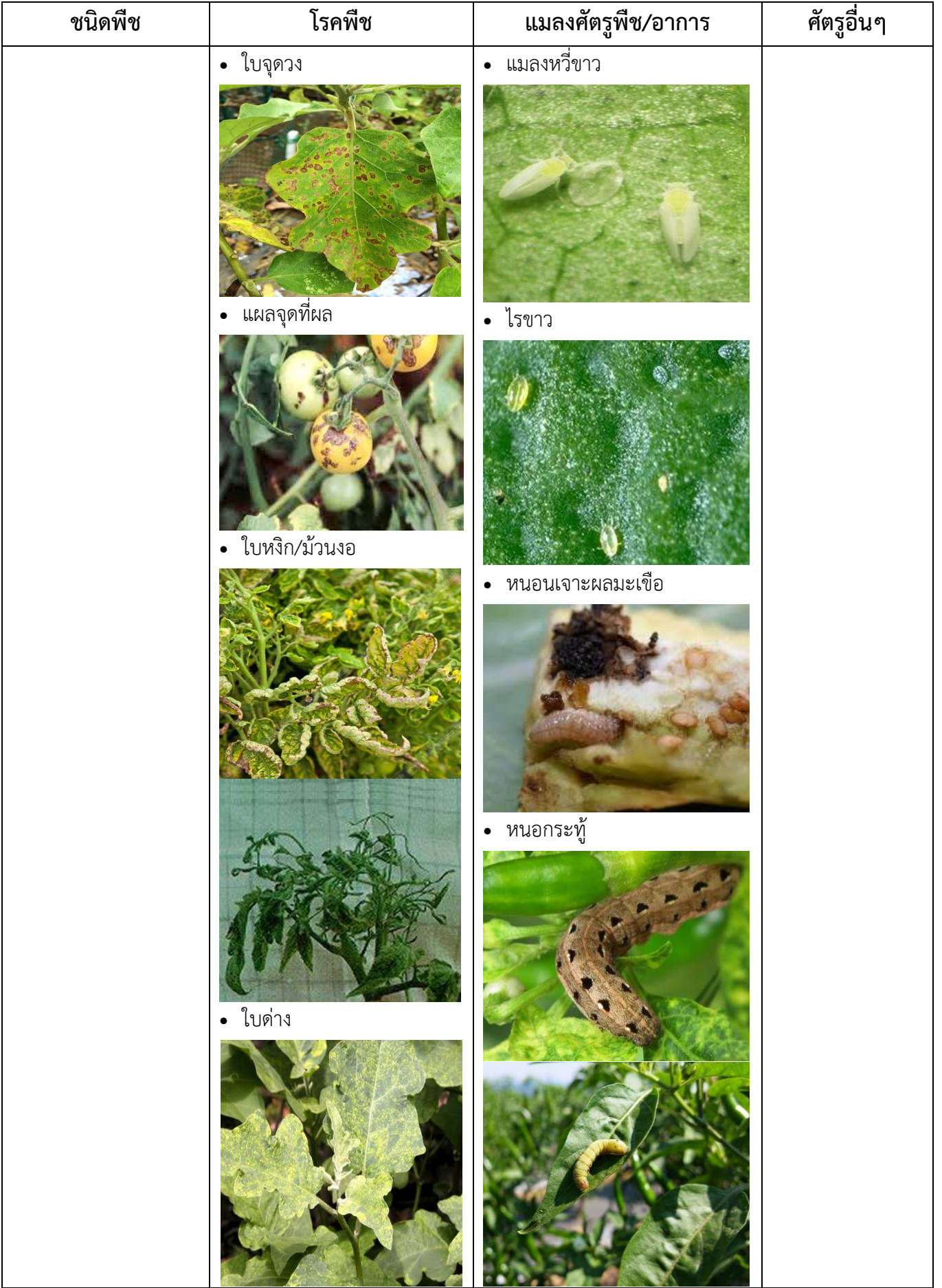

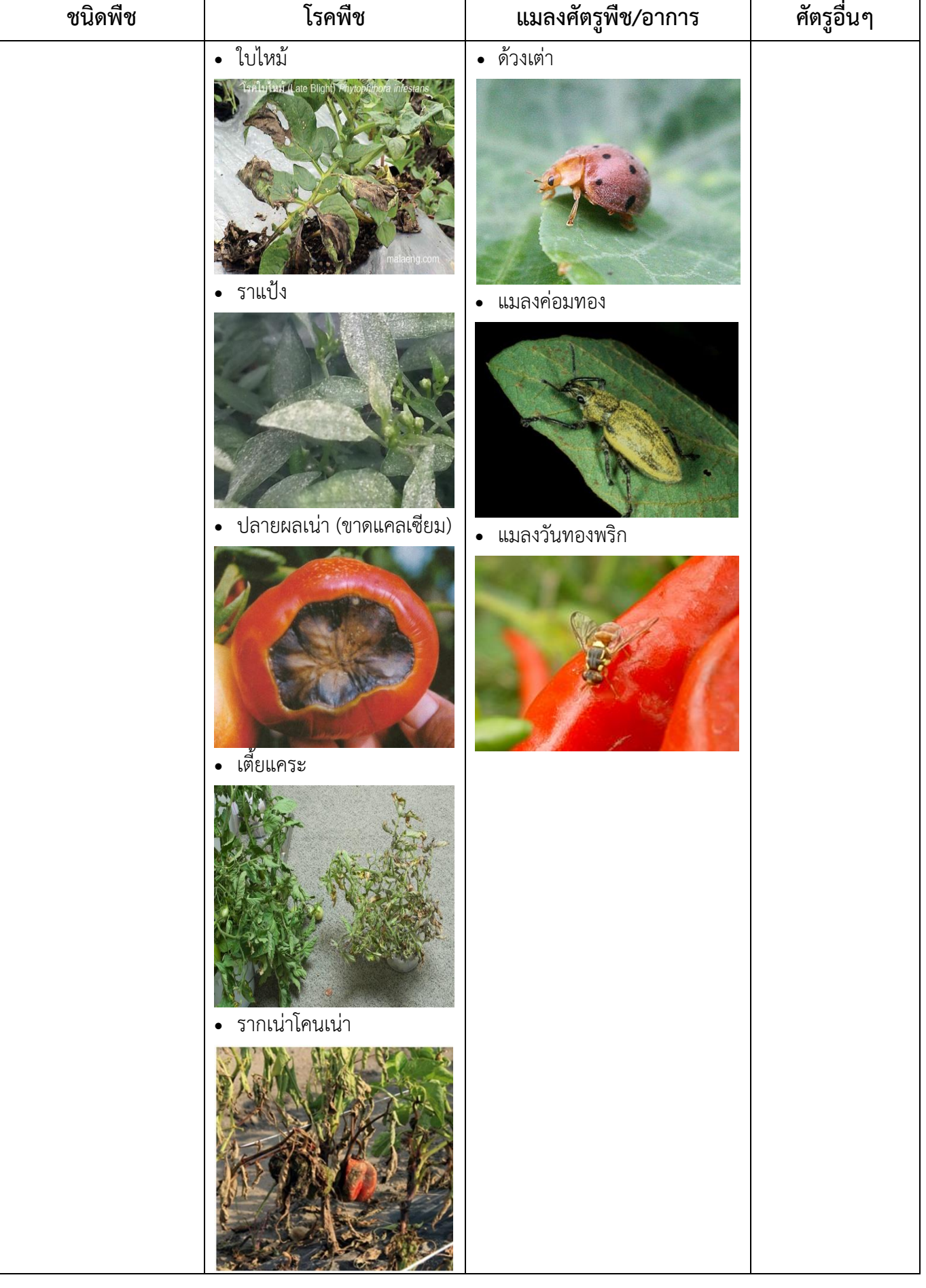

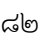

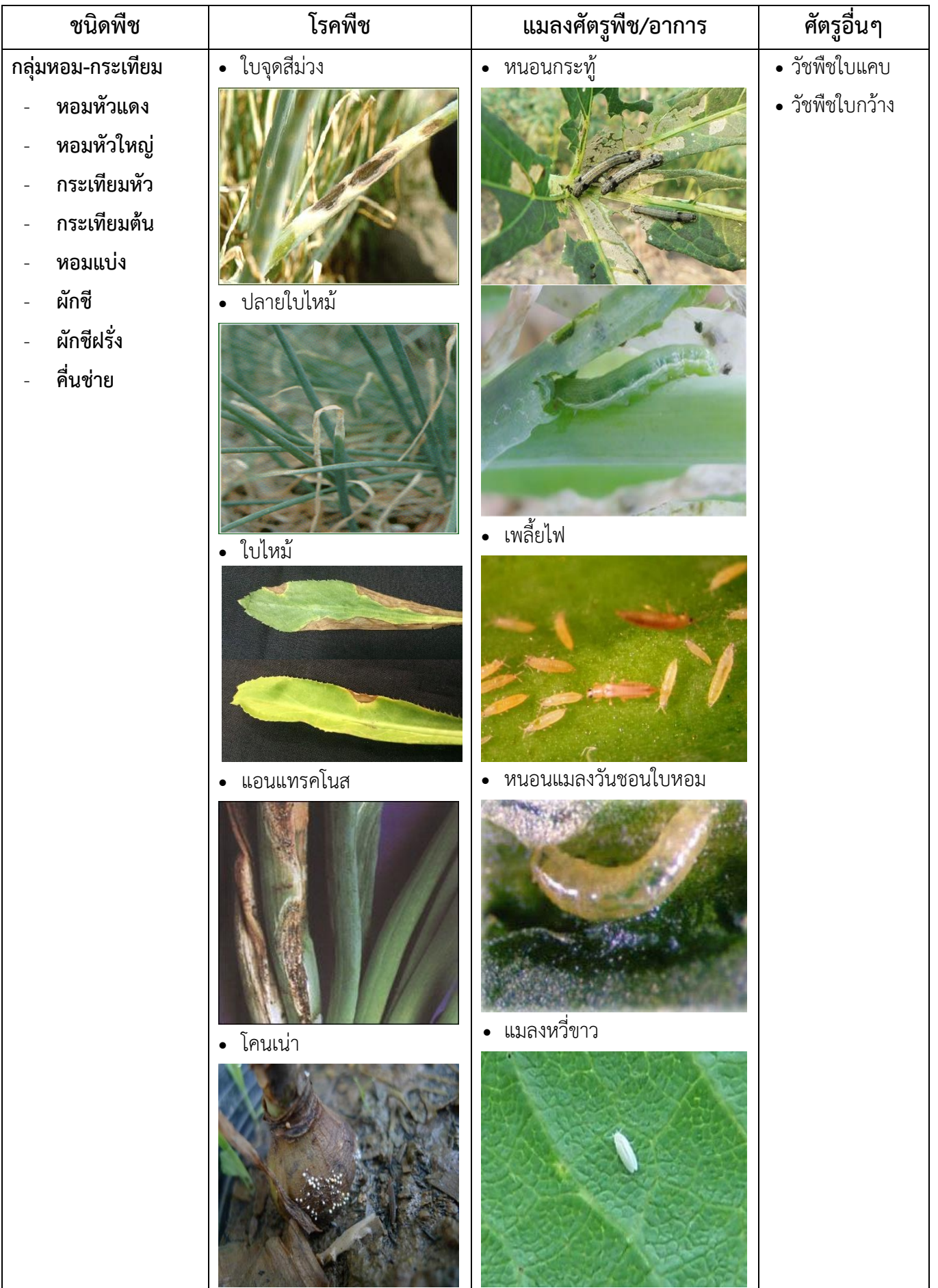

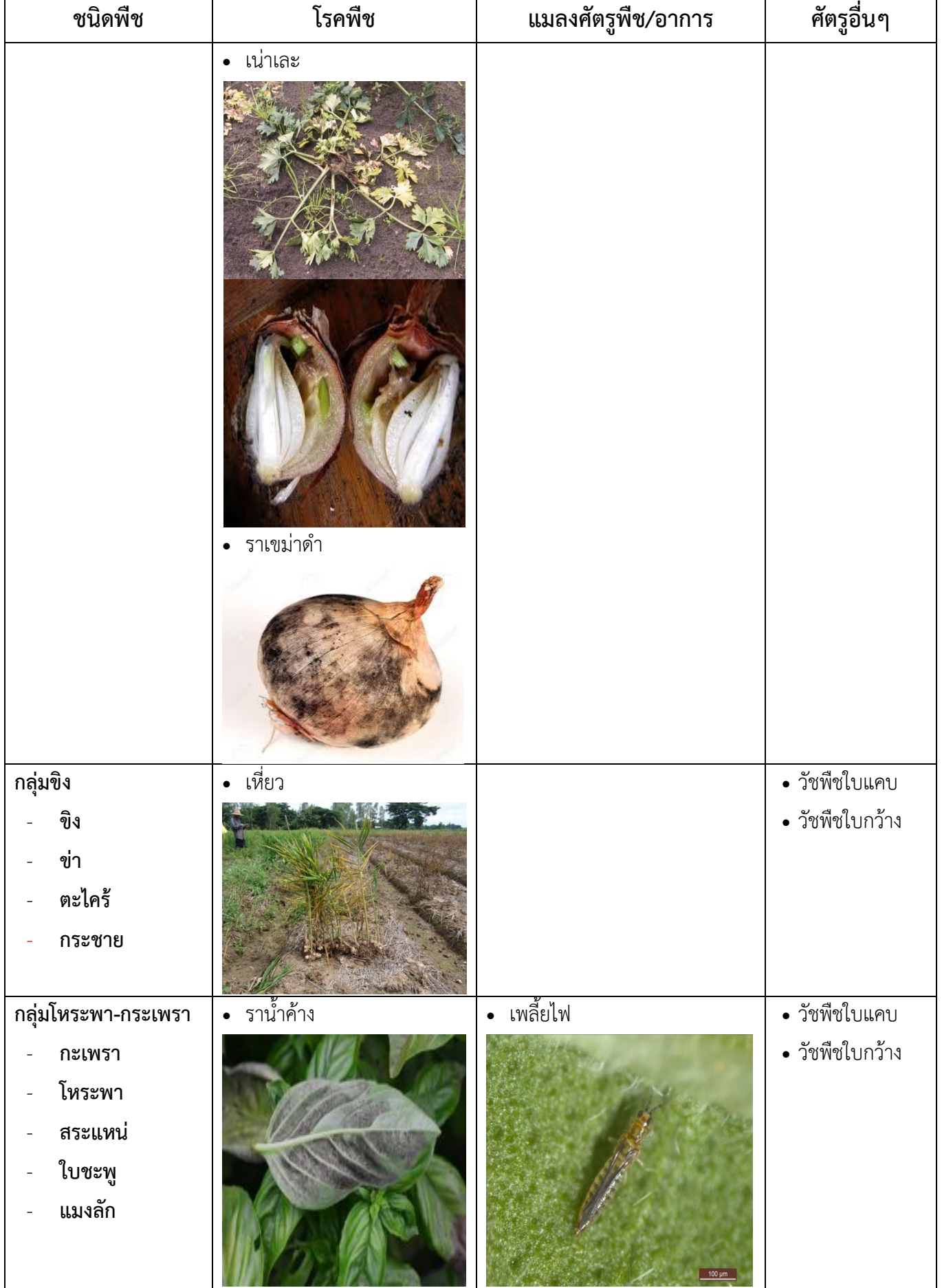

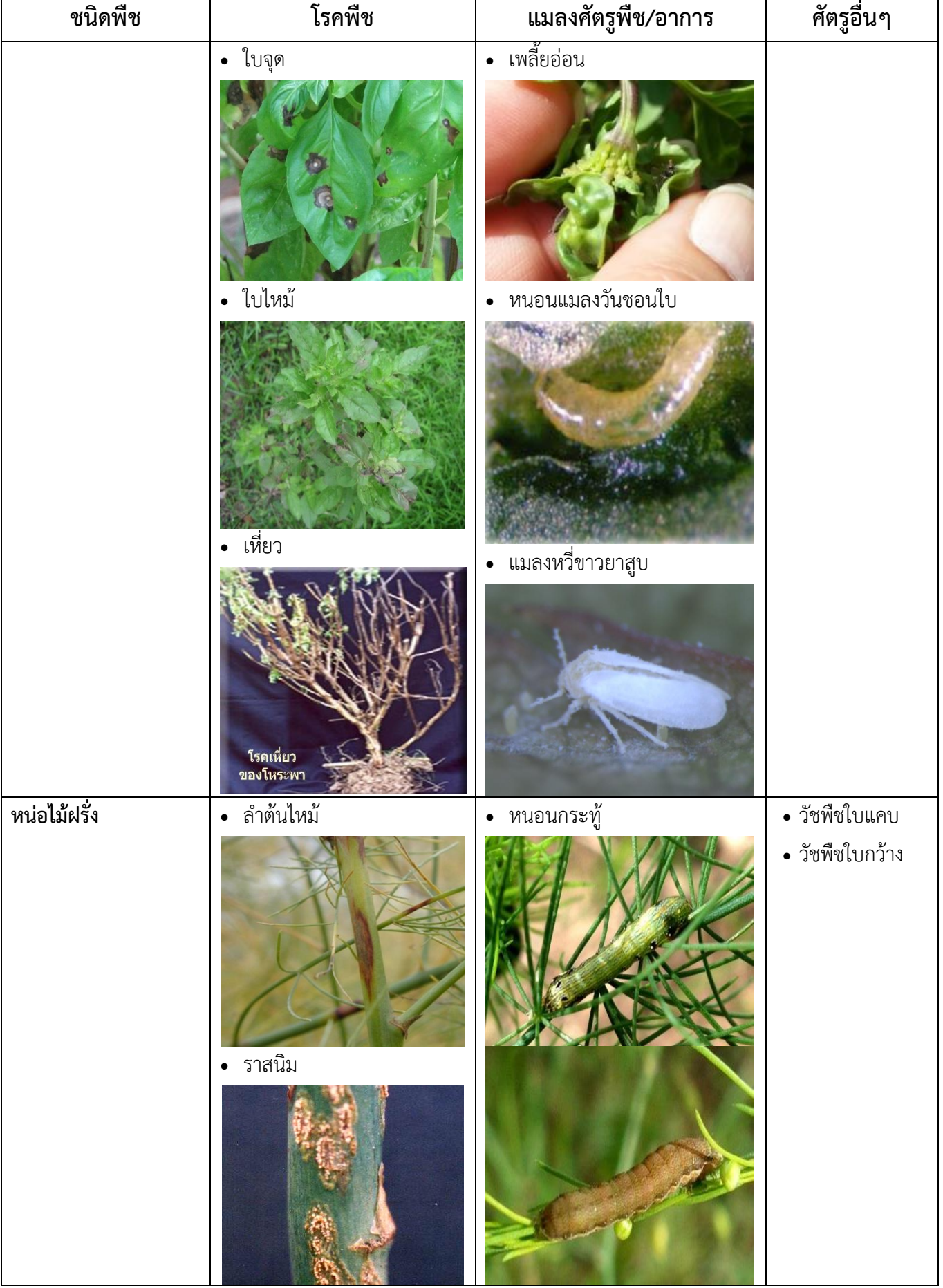

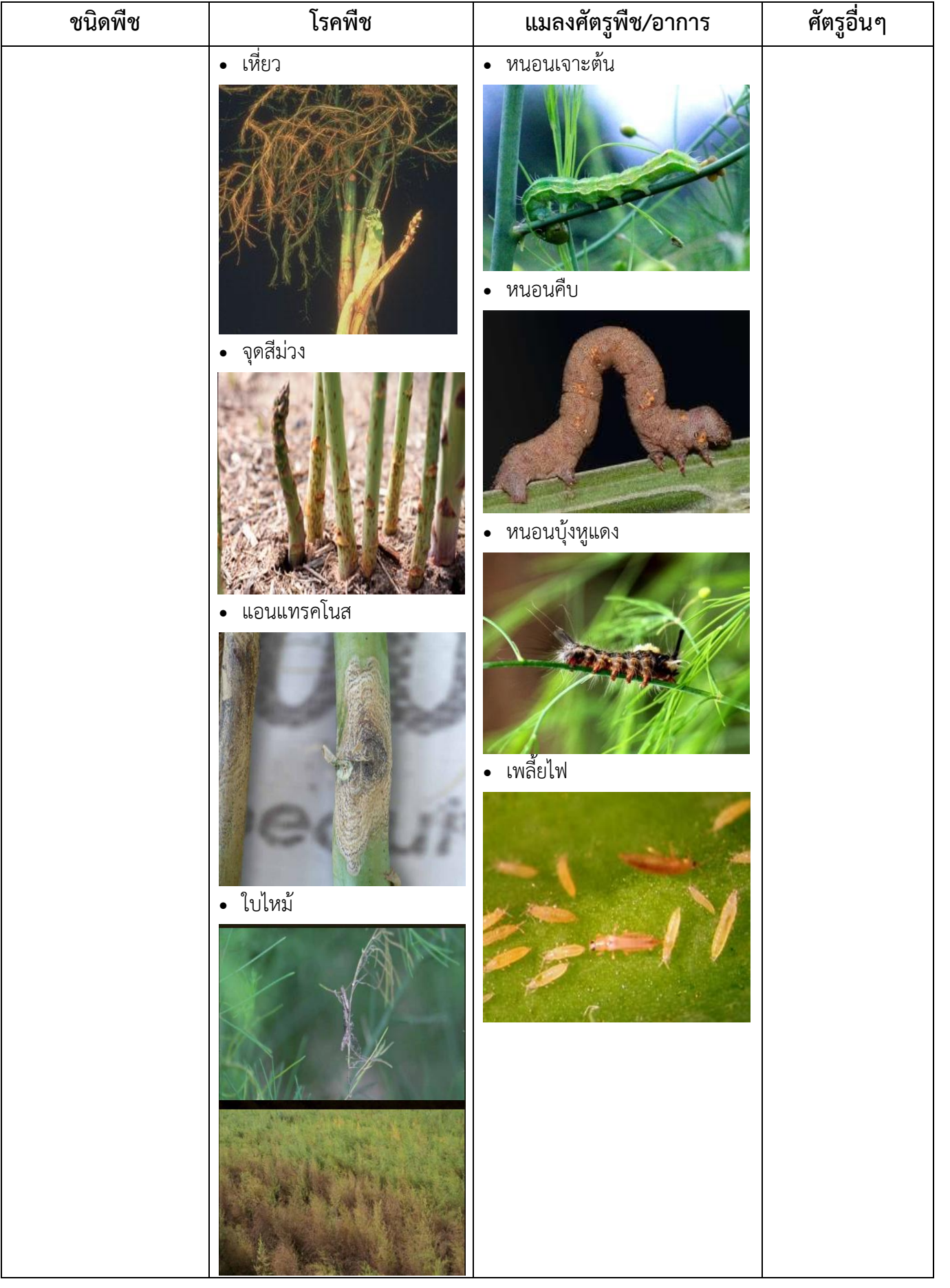

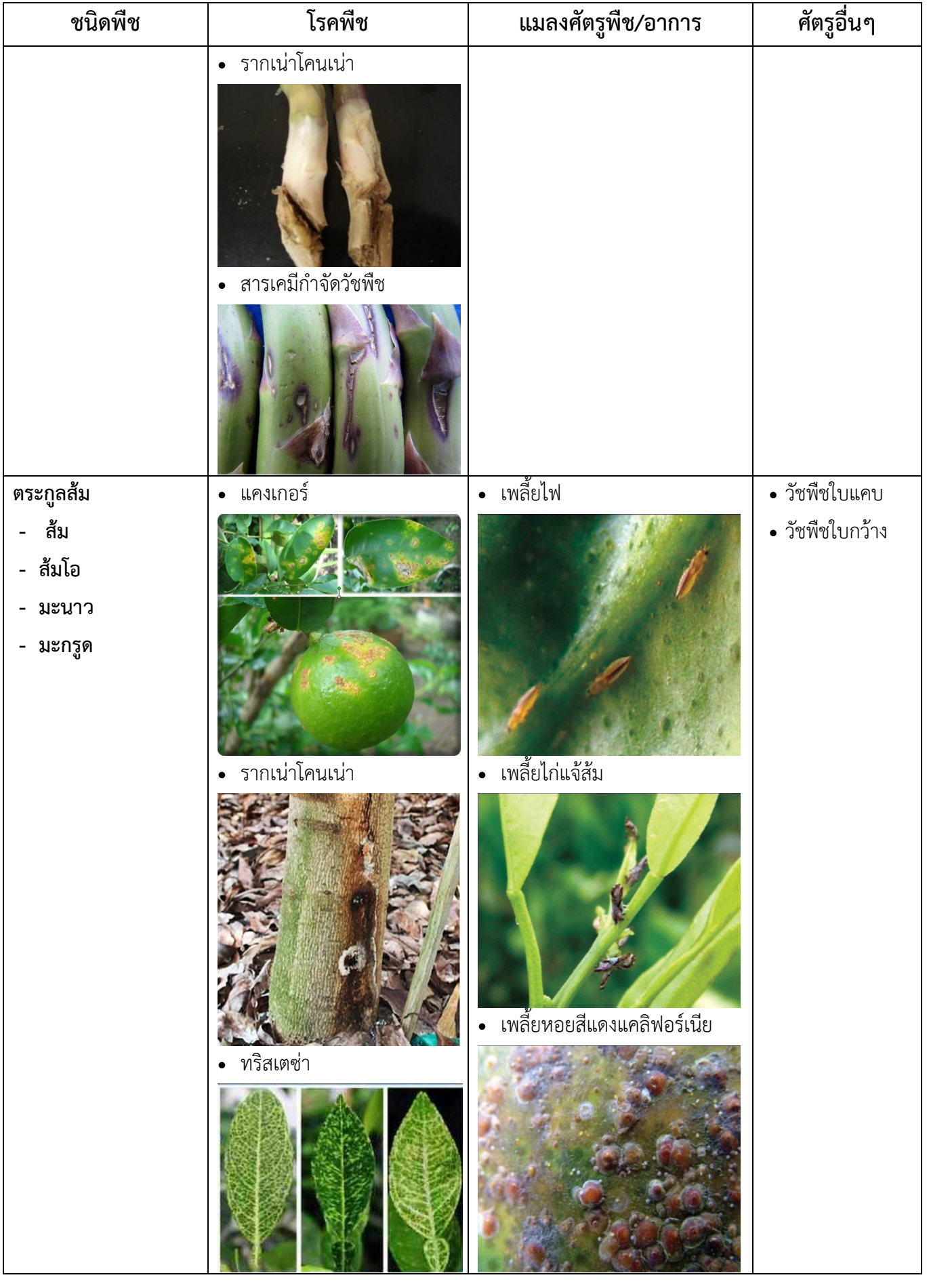

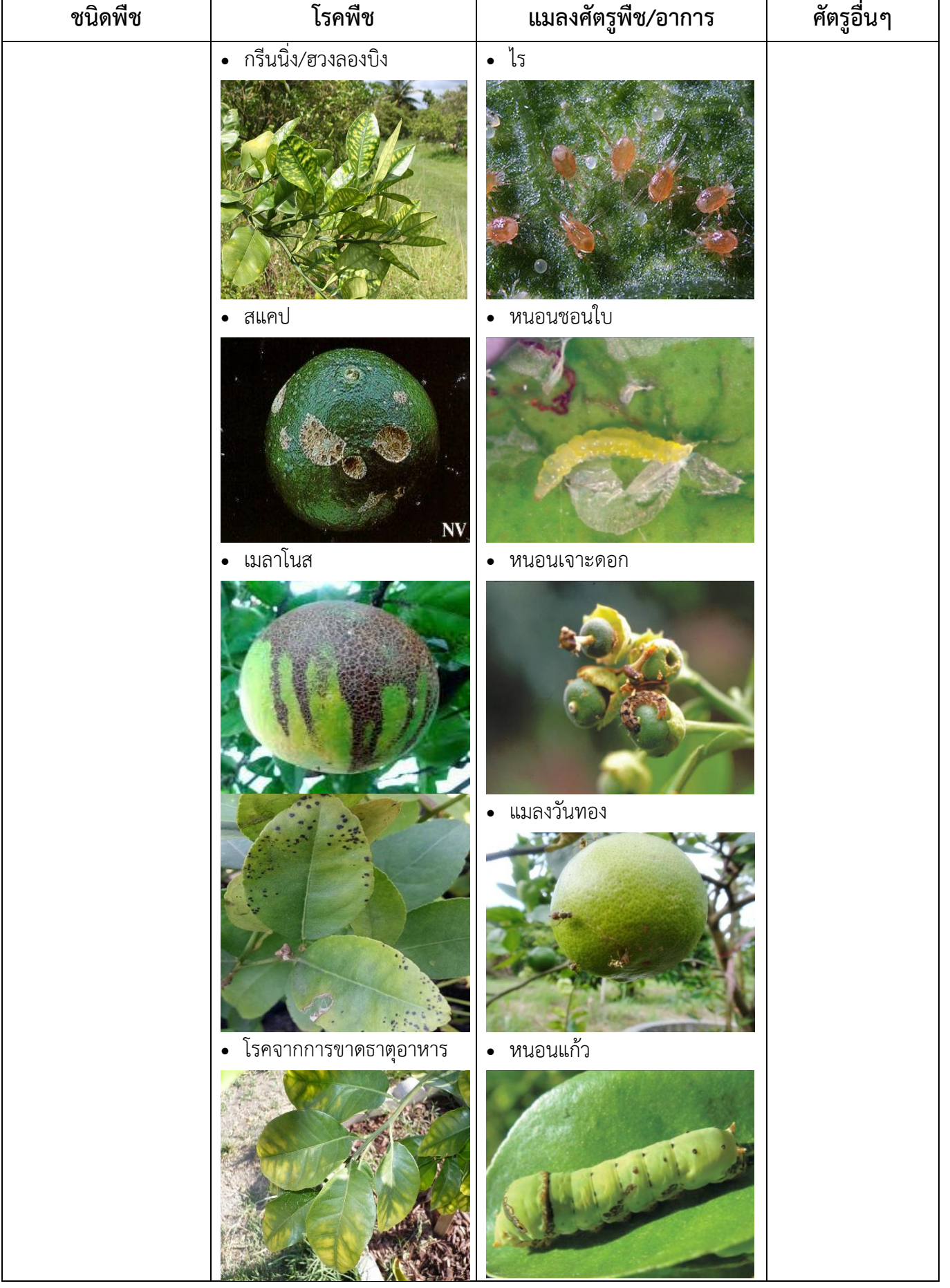

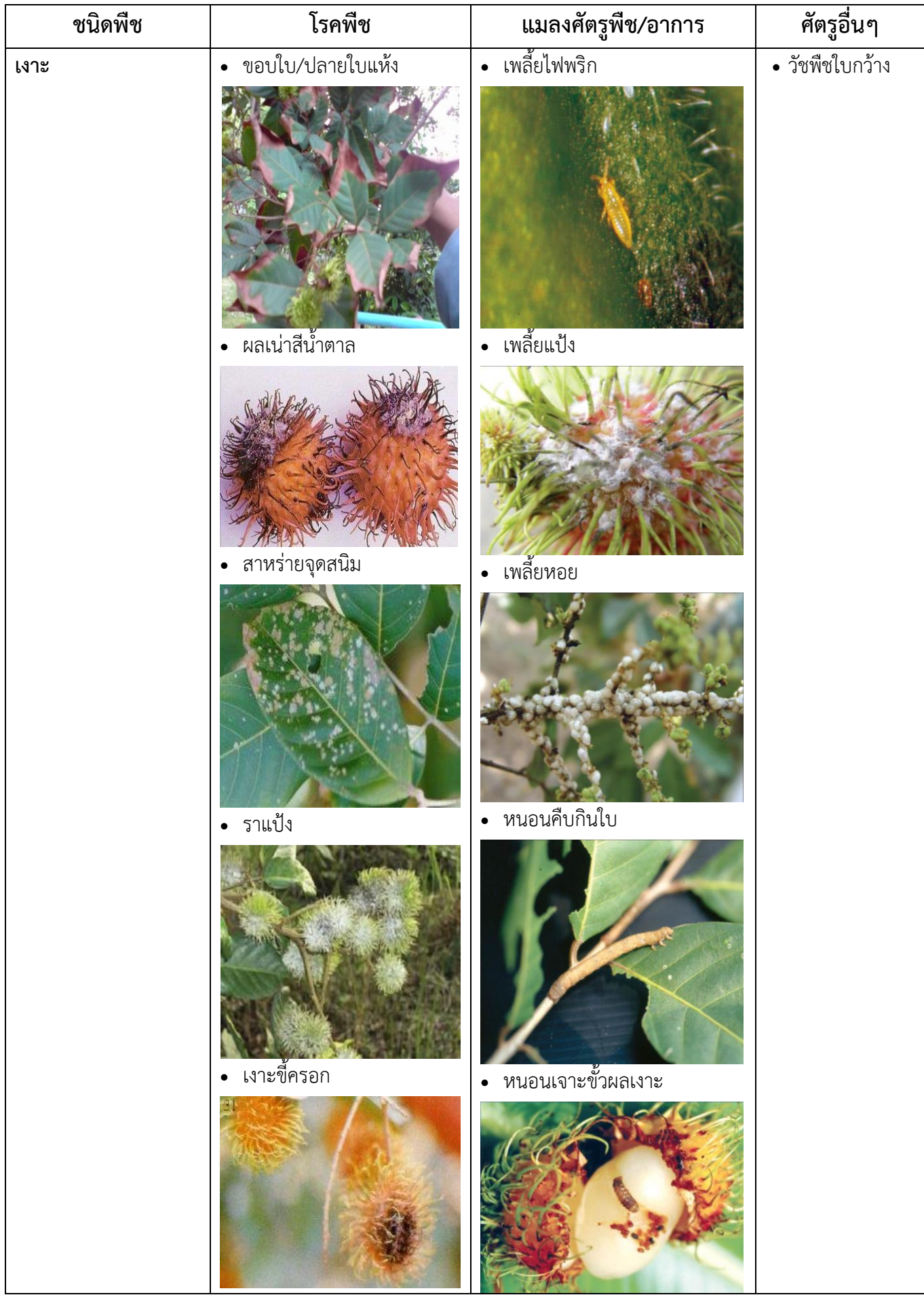

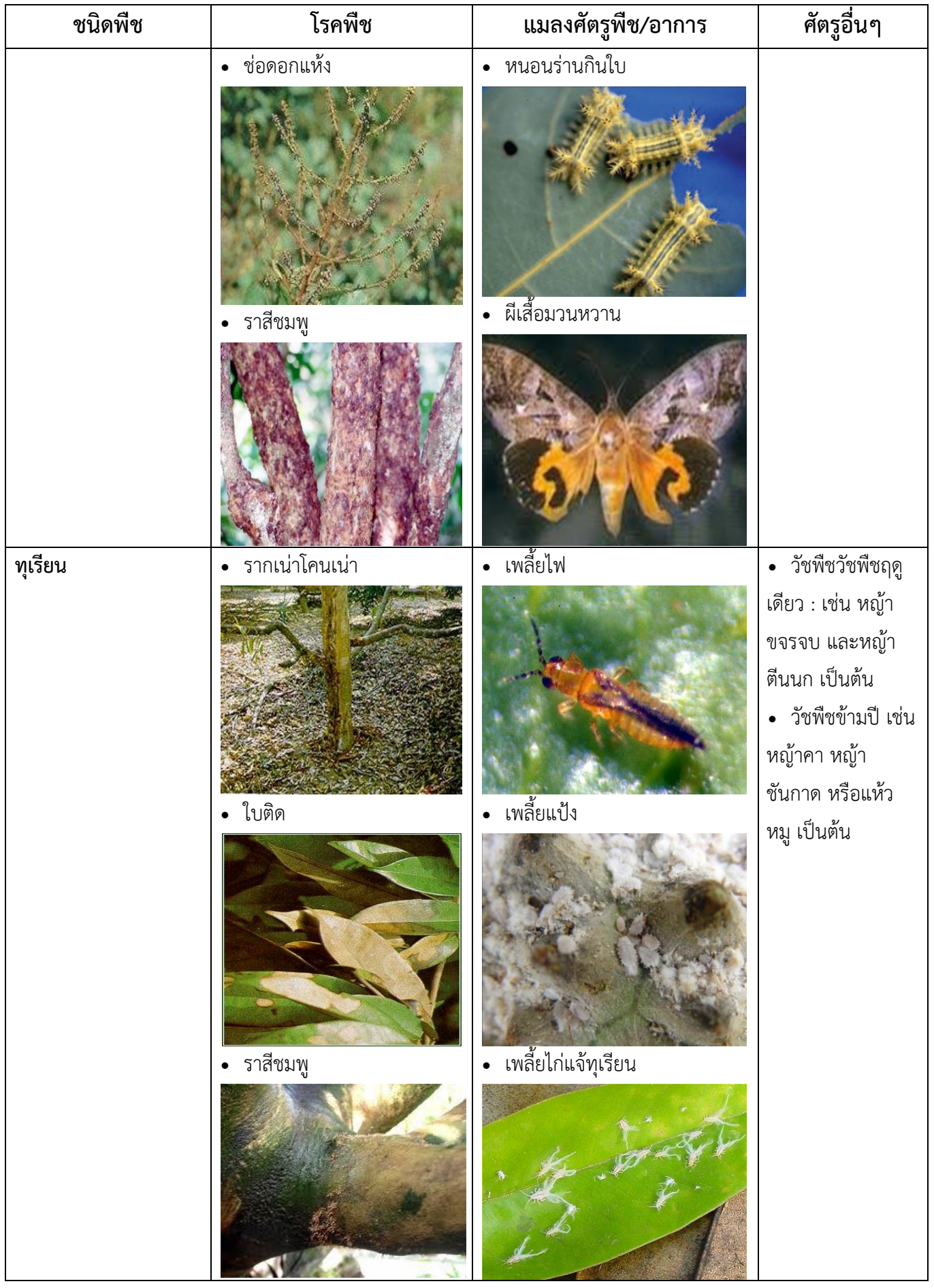

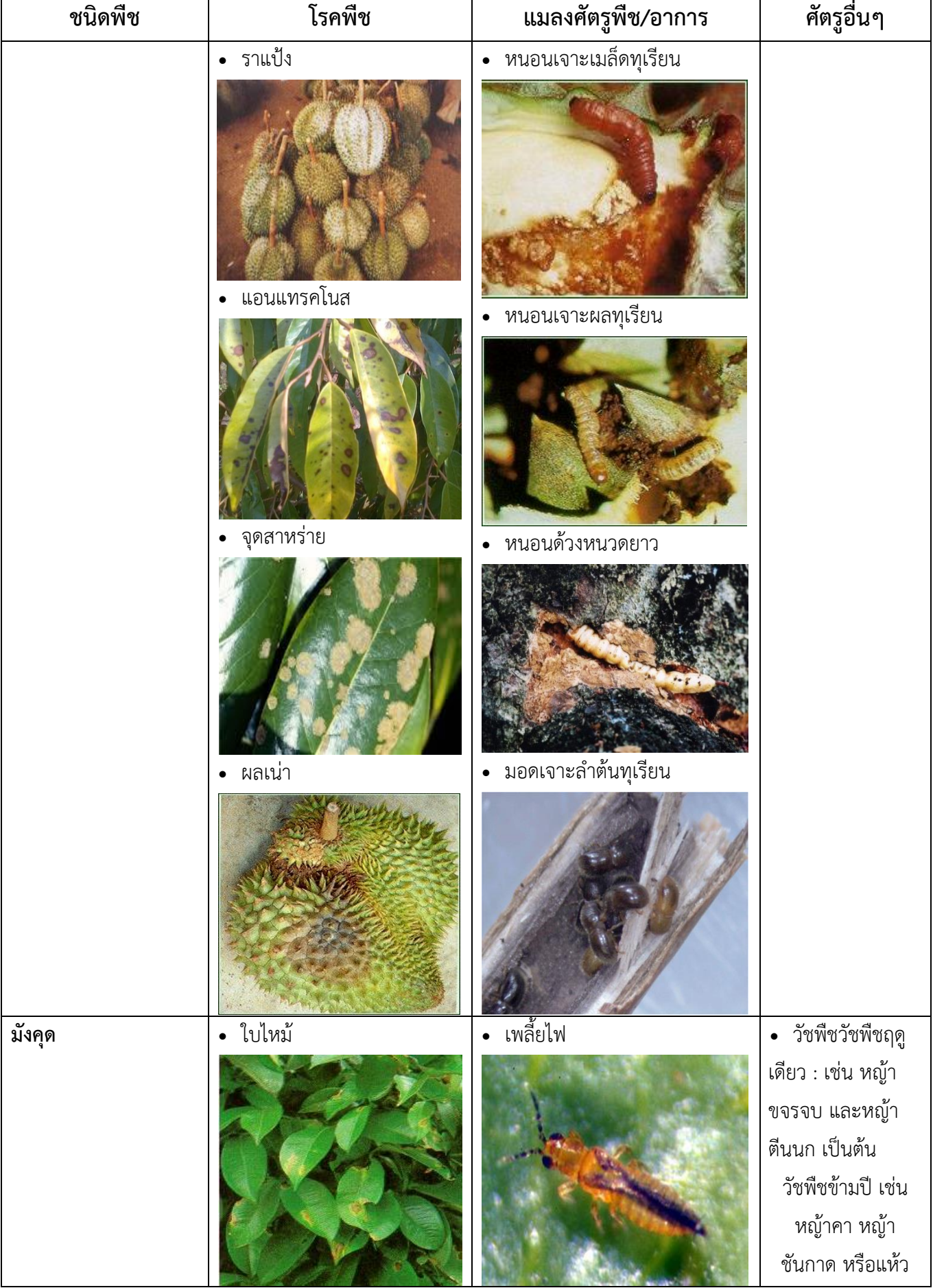

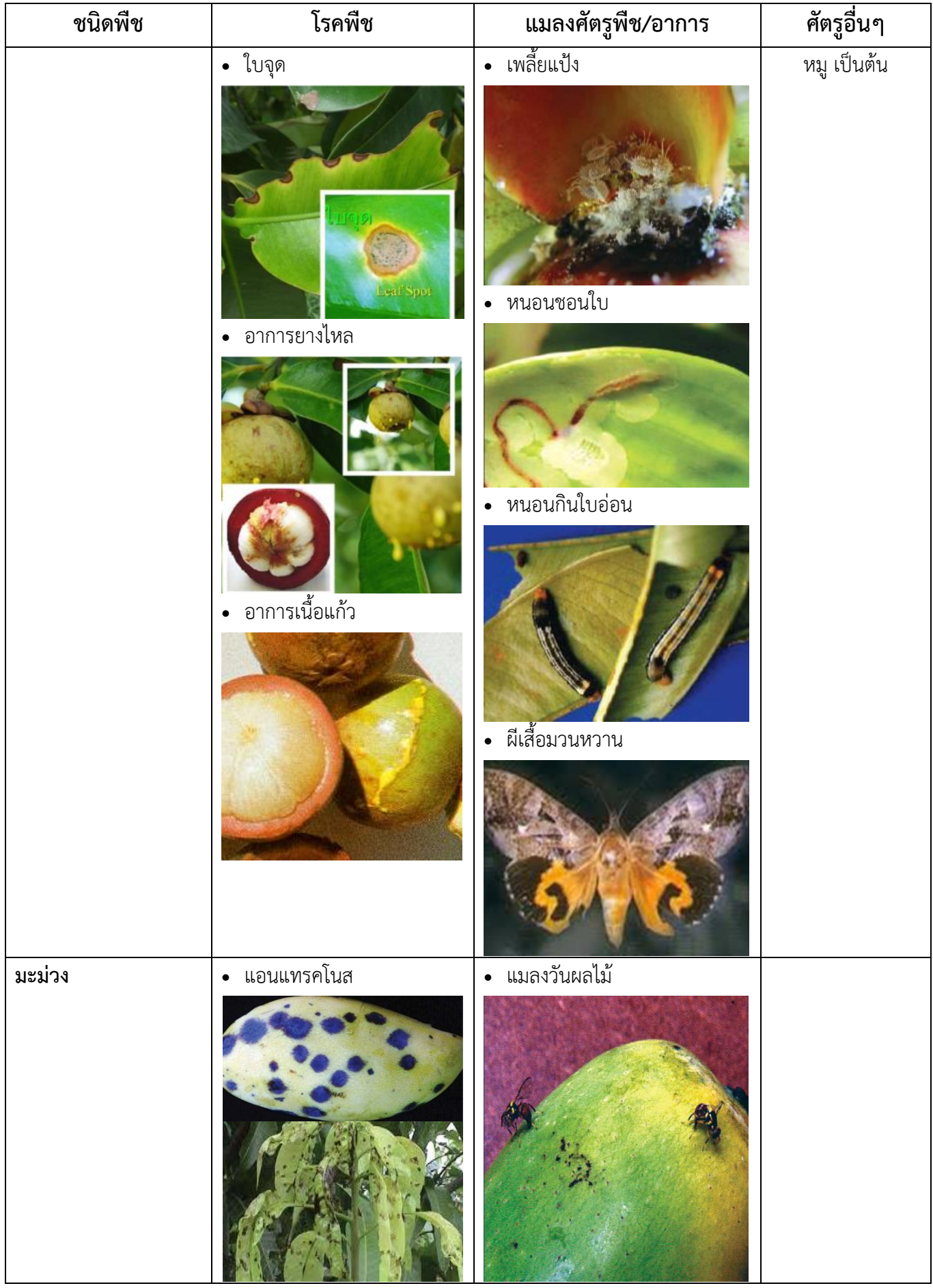

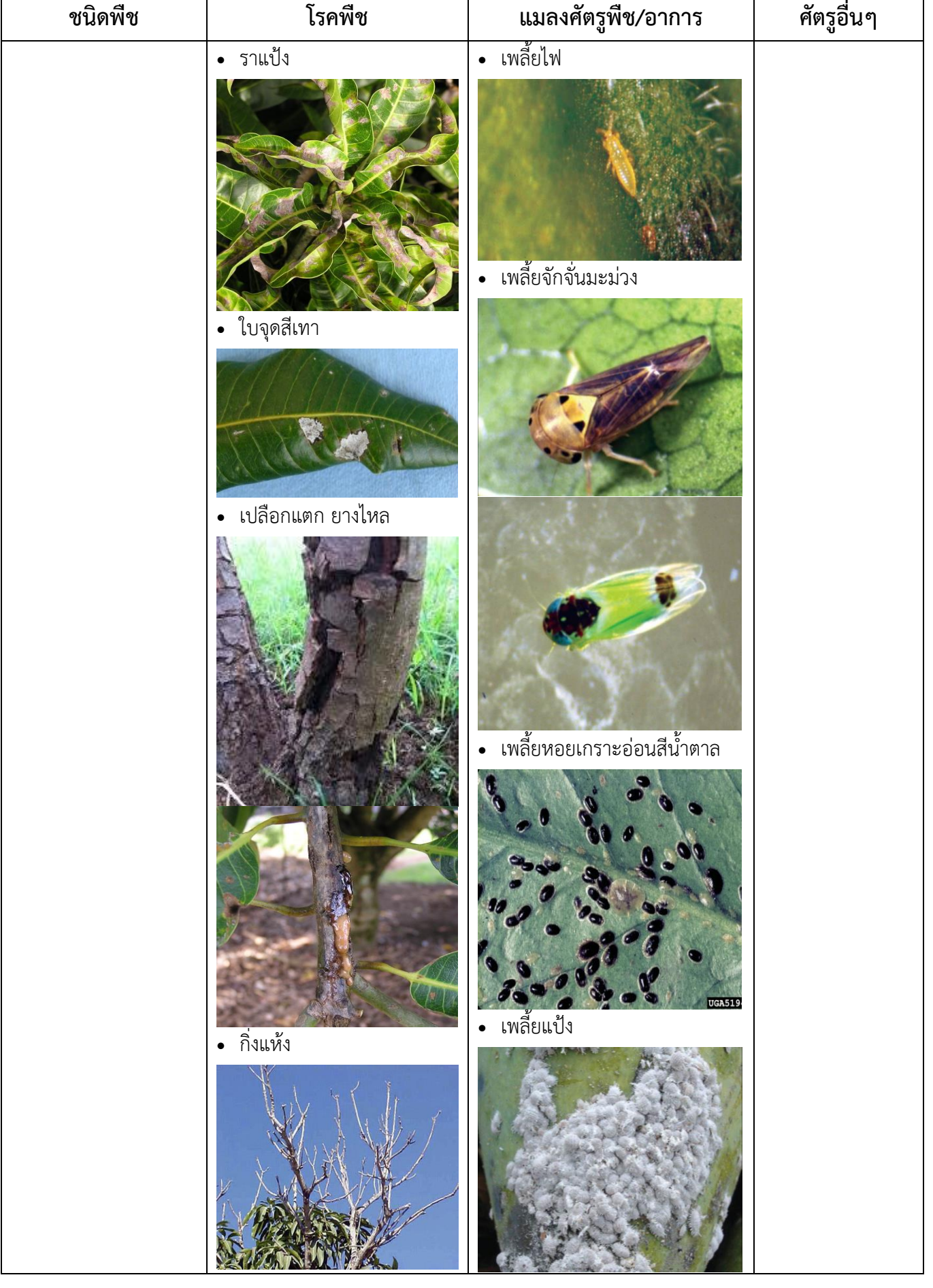

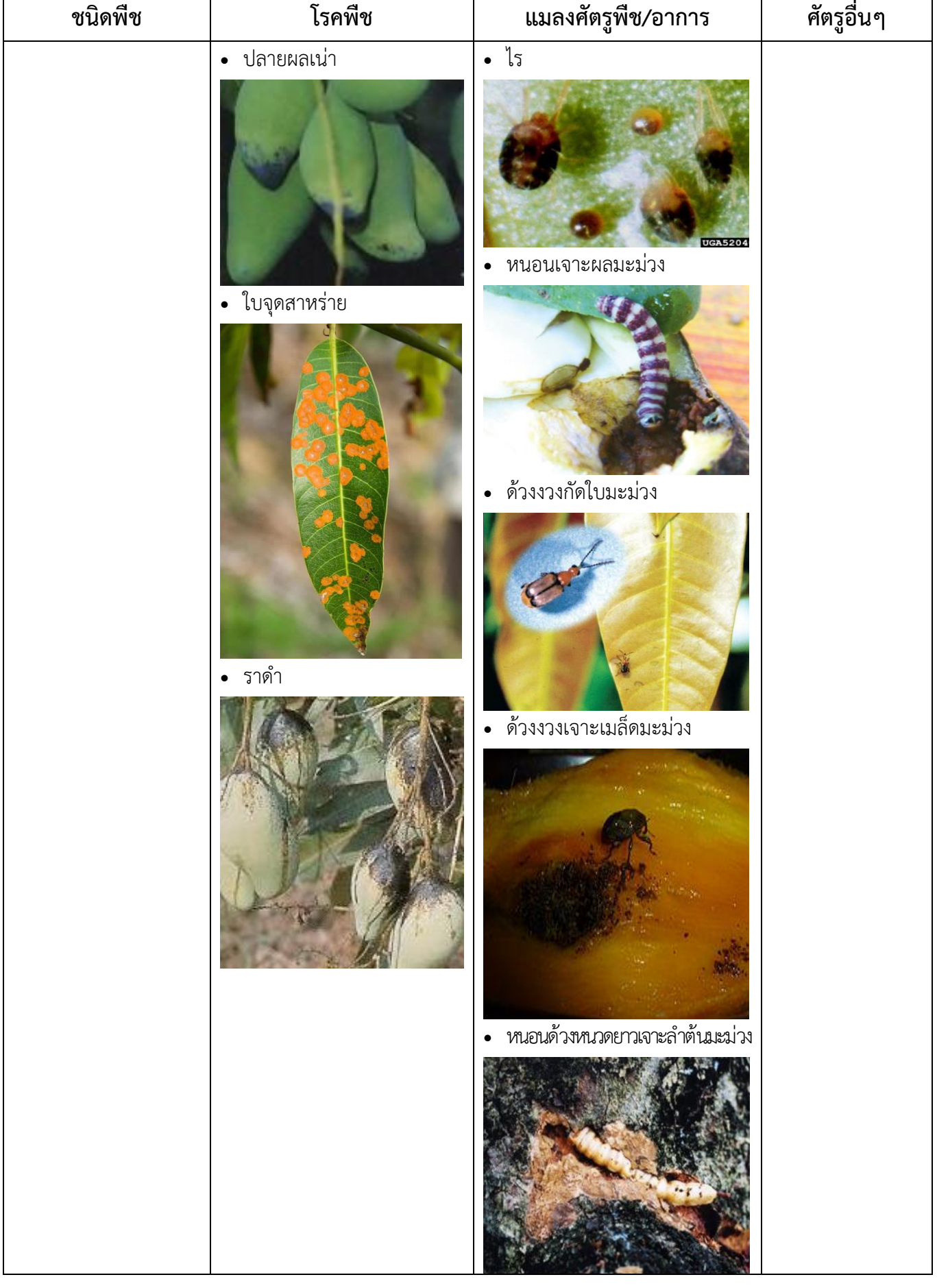

 $\overline{\phantom{a}}$ 

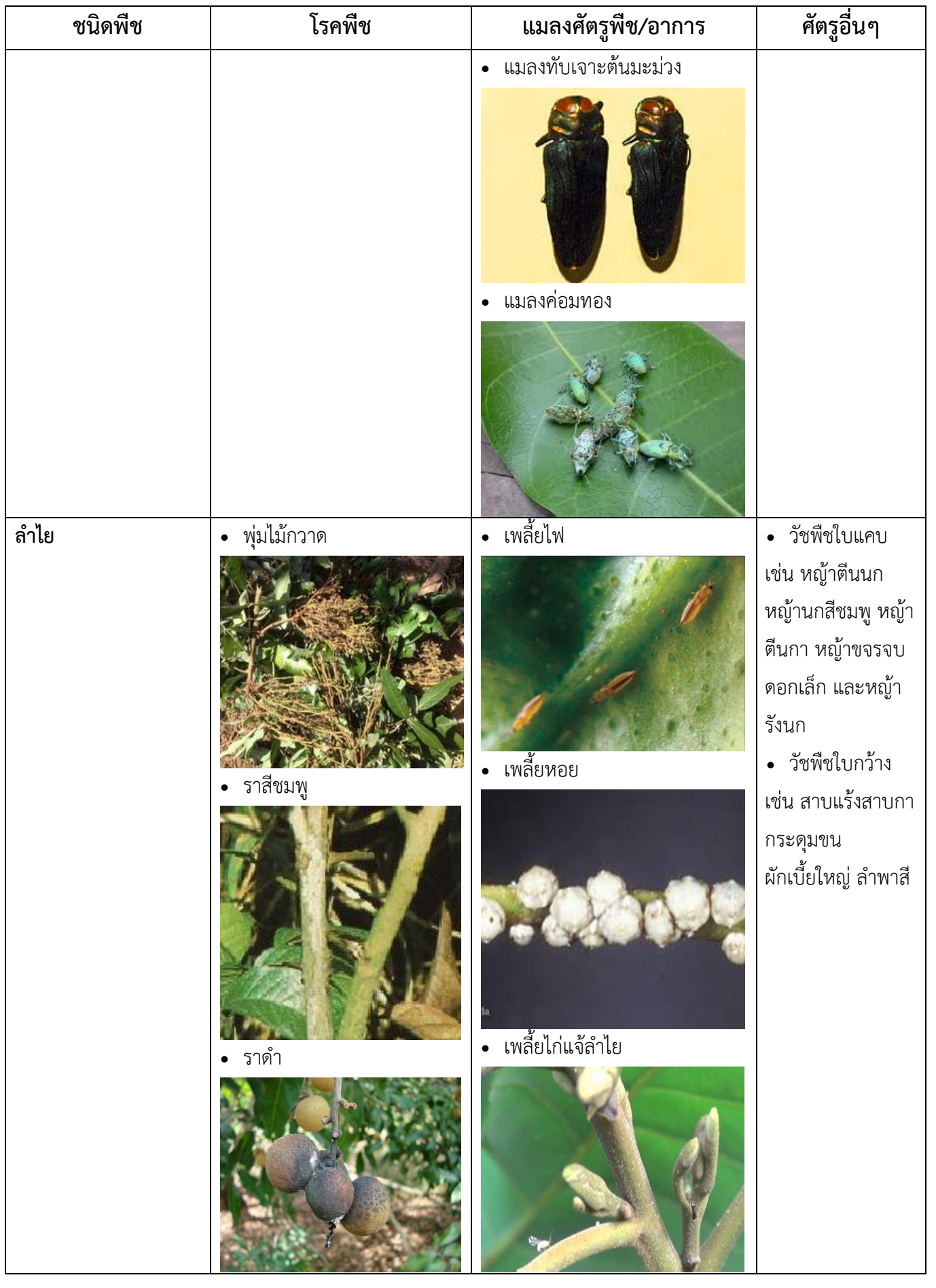

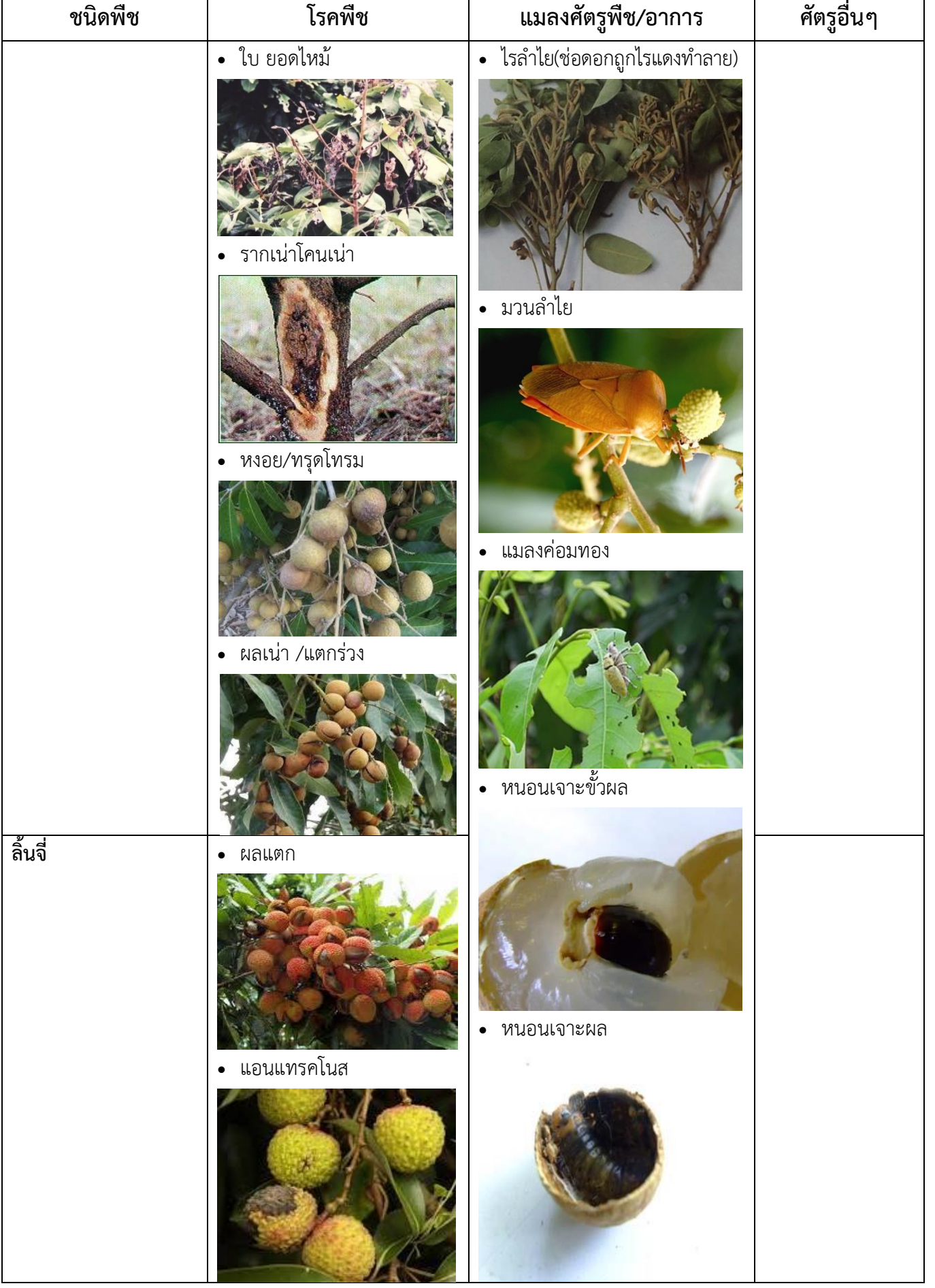

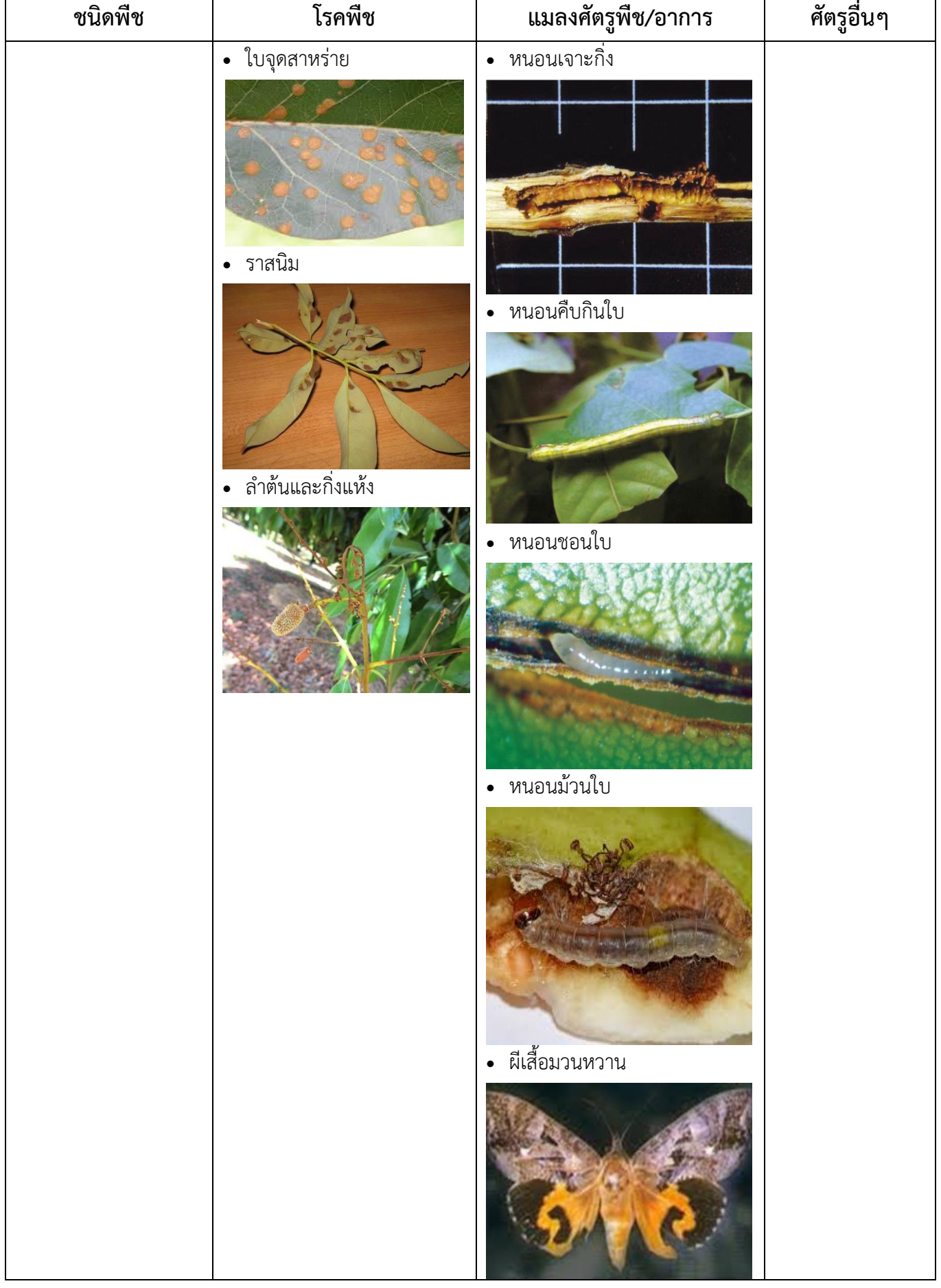

٦

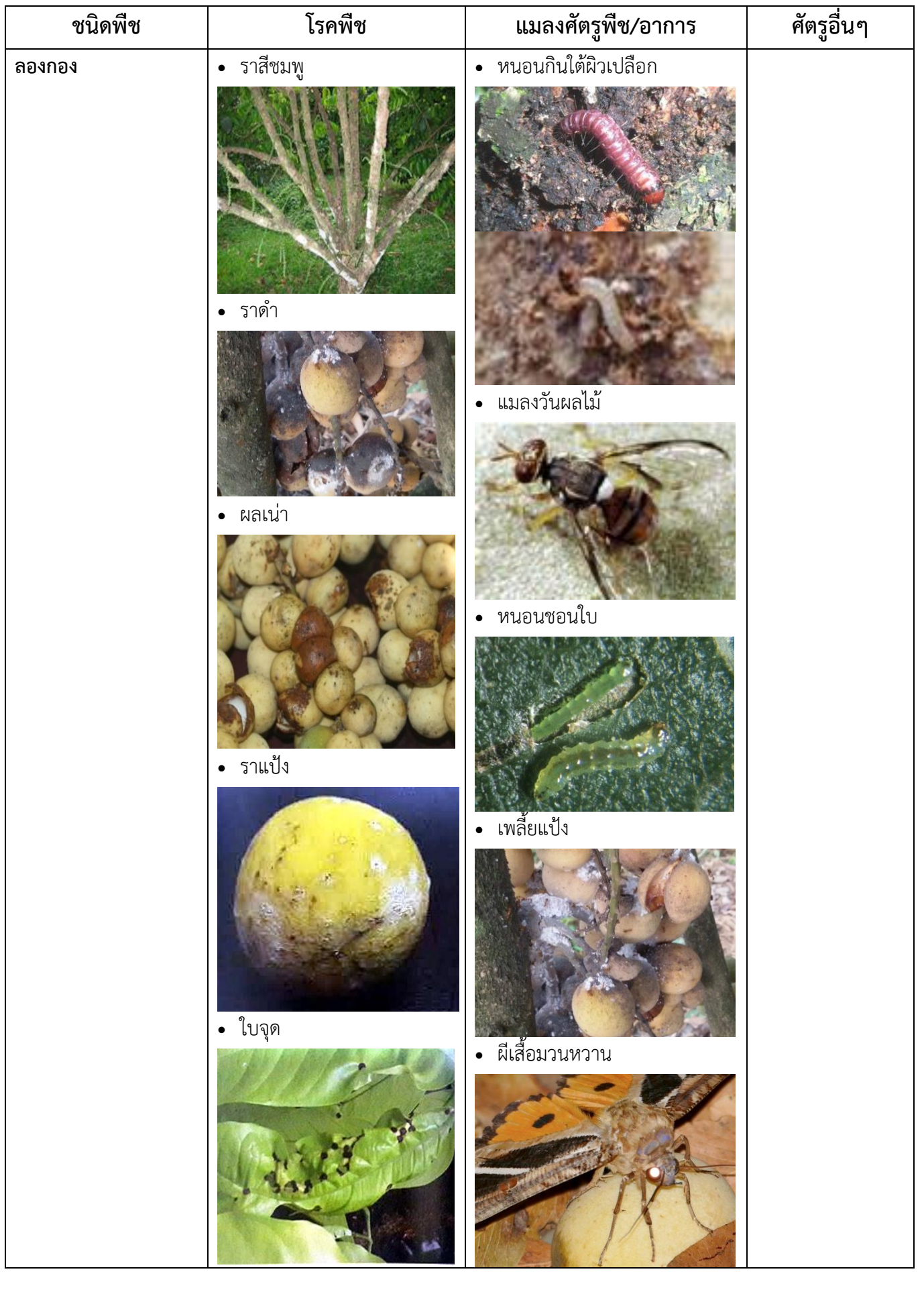

٦

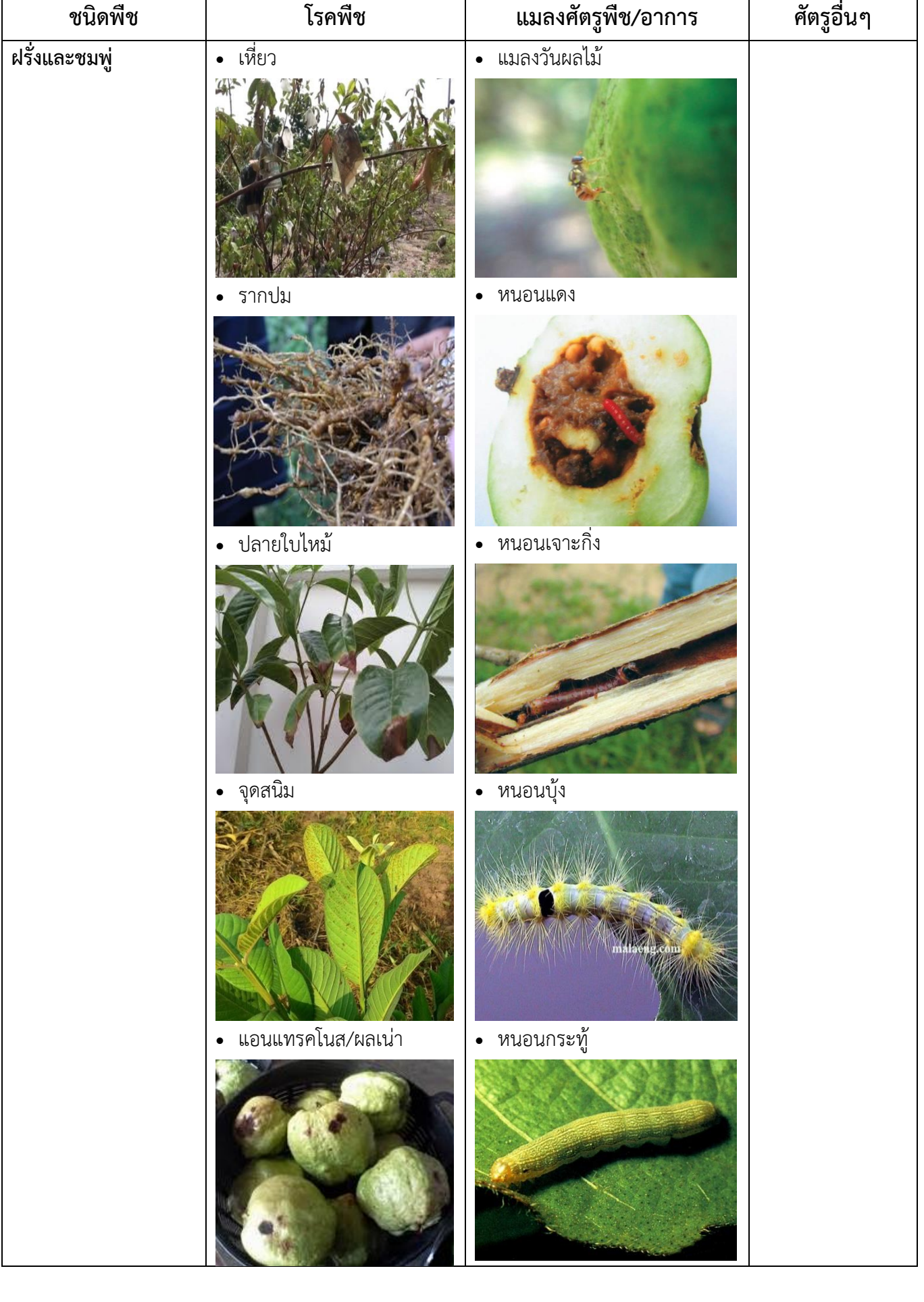

 $\mathsf{r}$ 

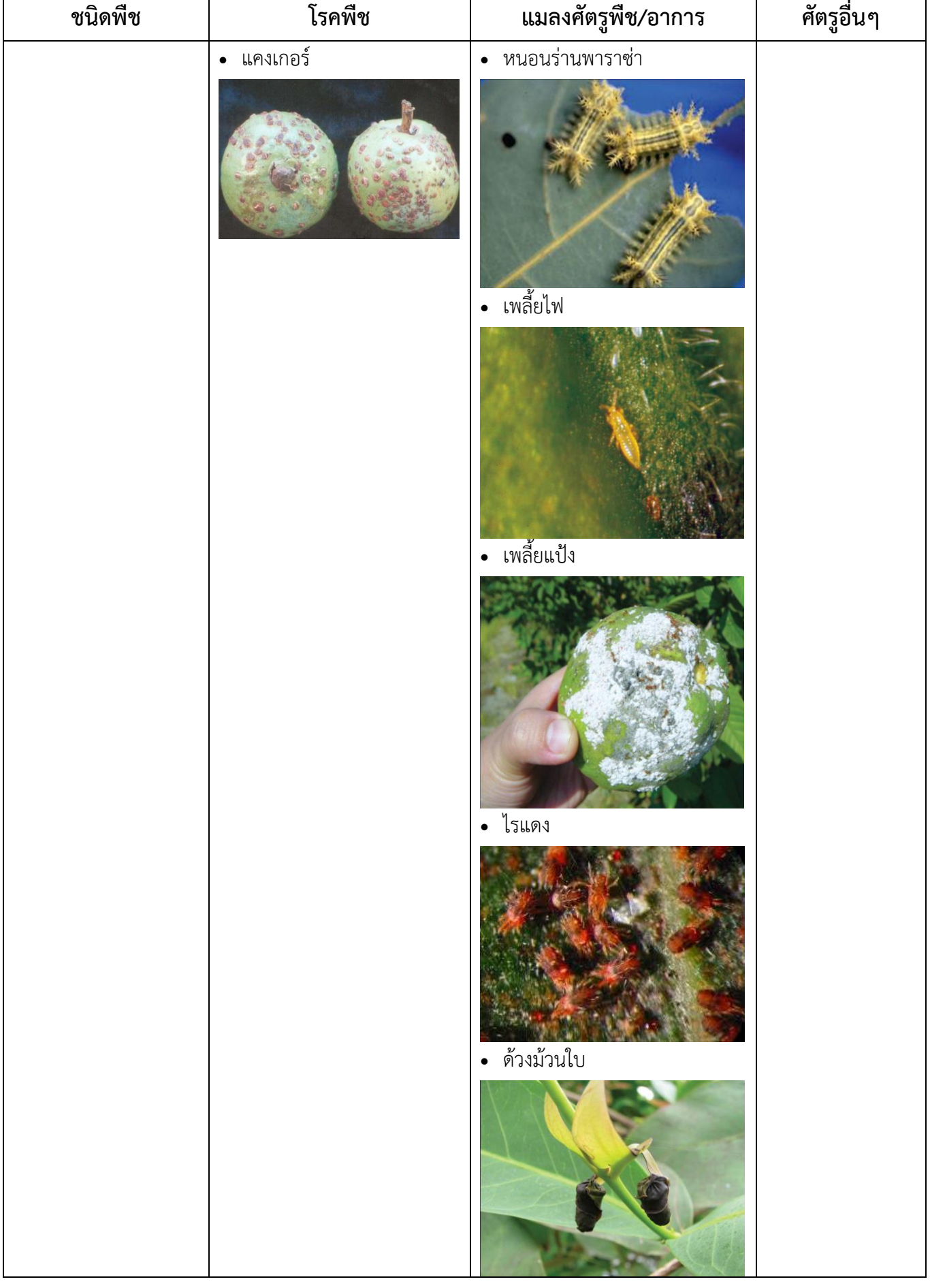

 $\mathbf{r}$ 

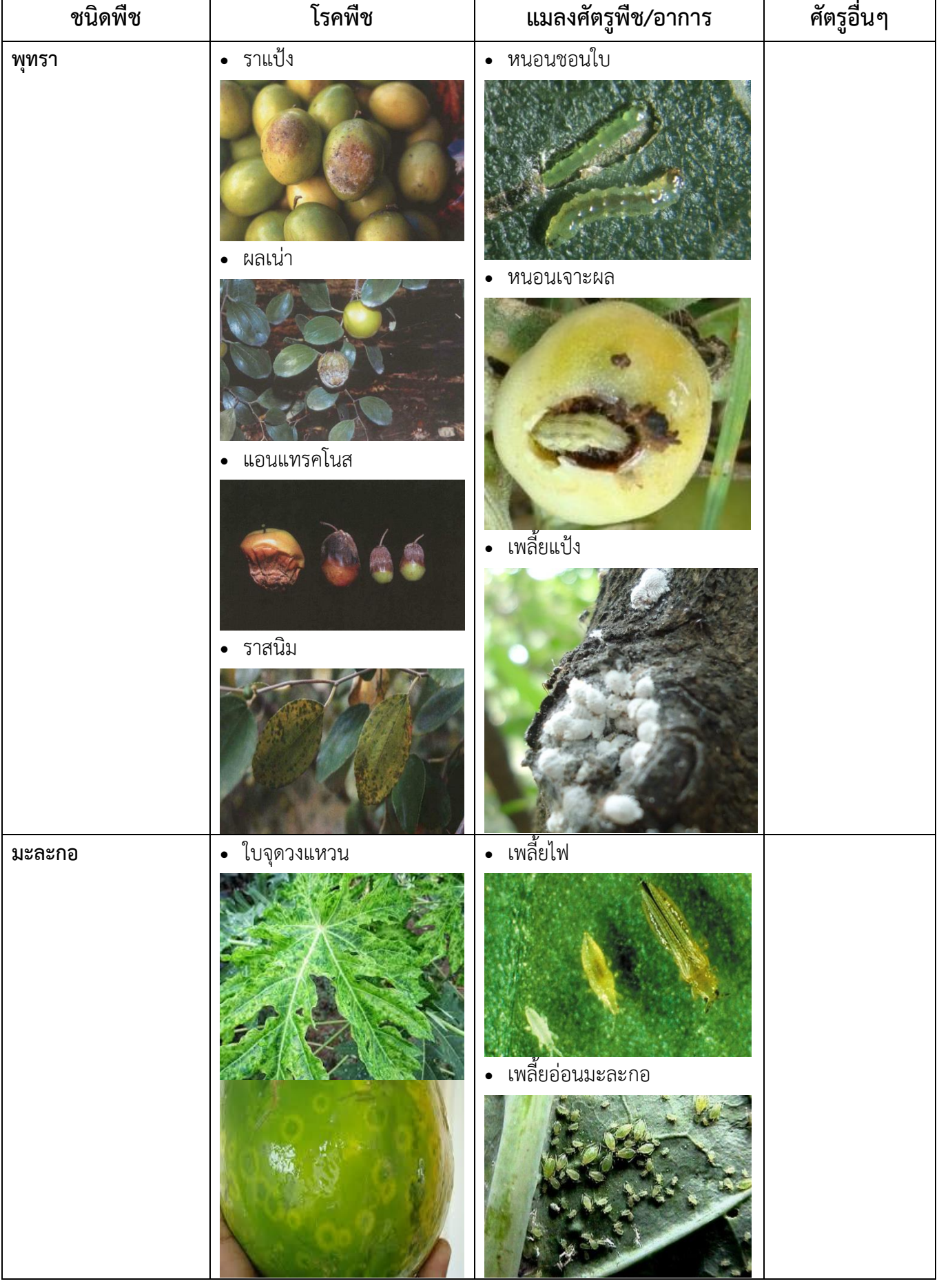

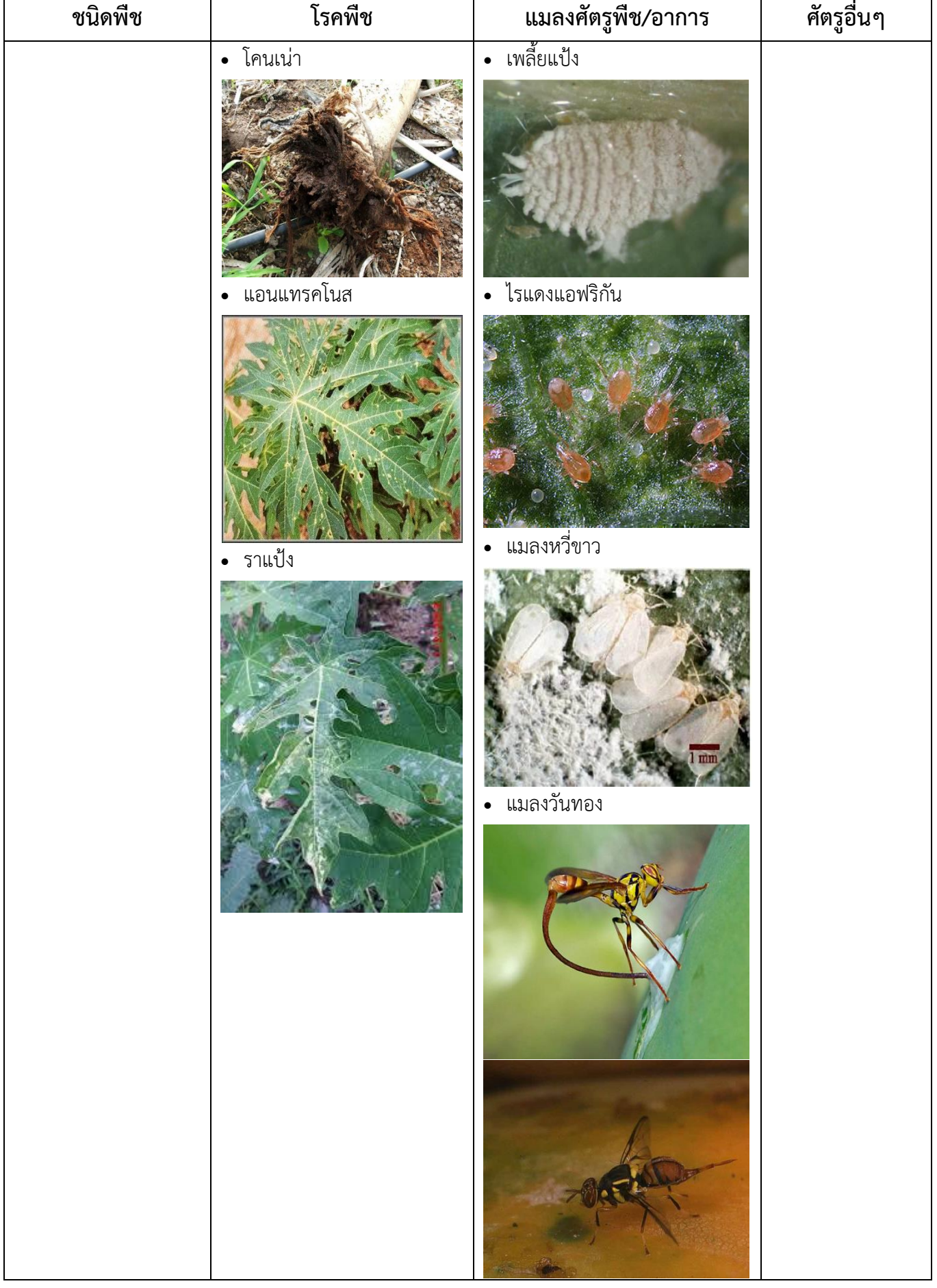

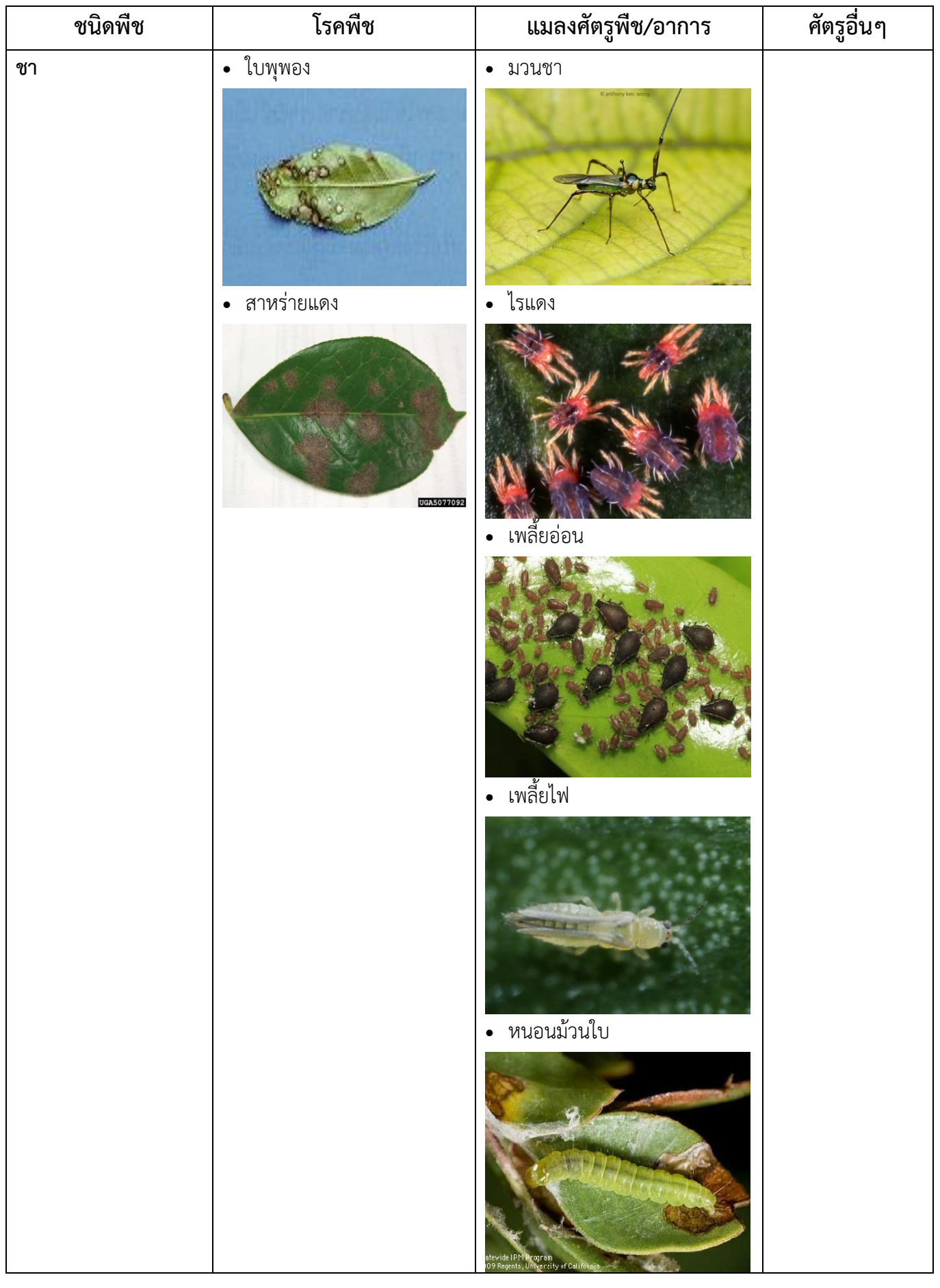

ī

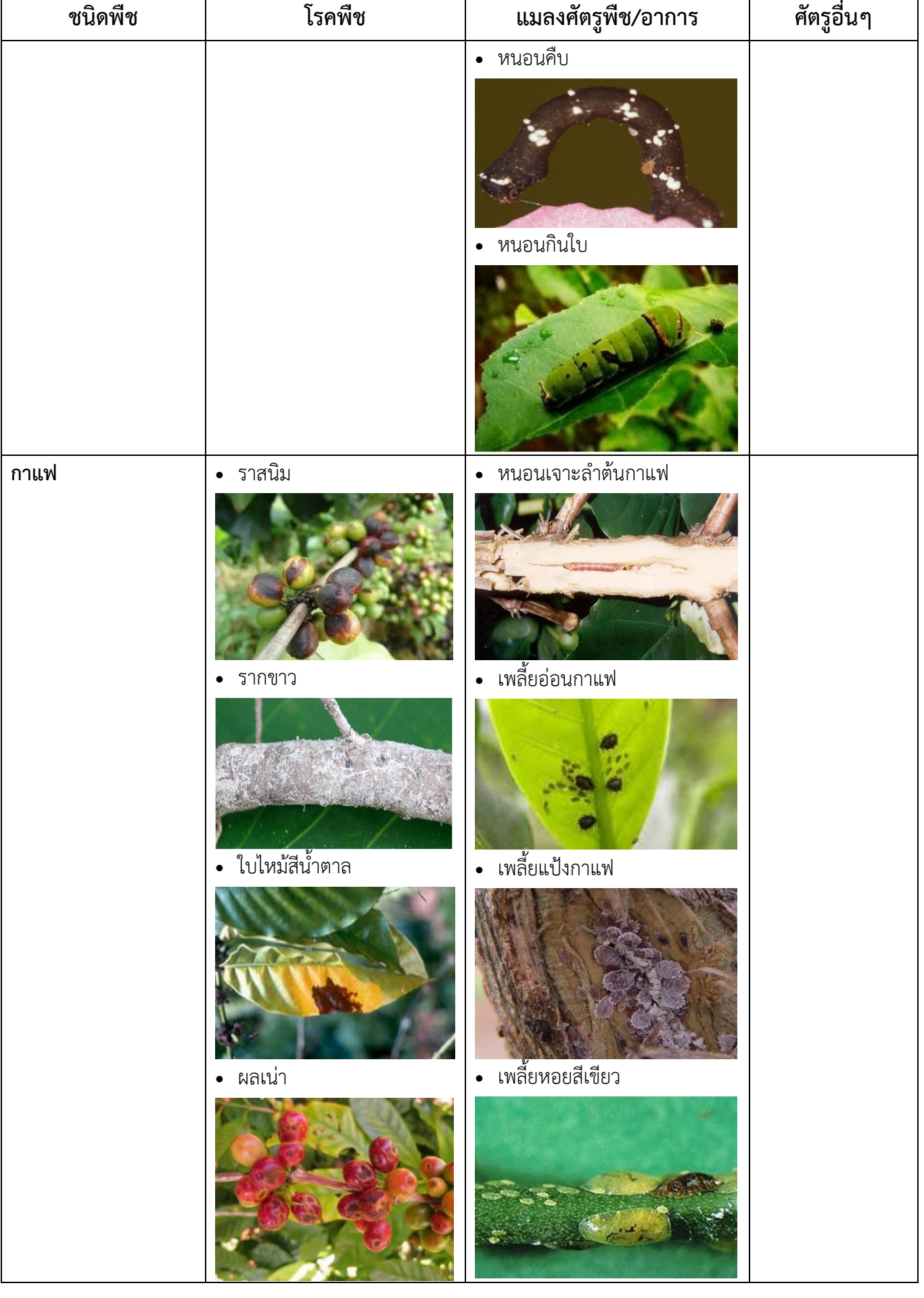

 $\mathsf{r}$ 

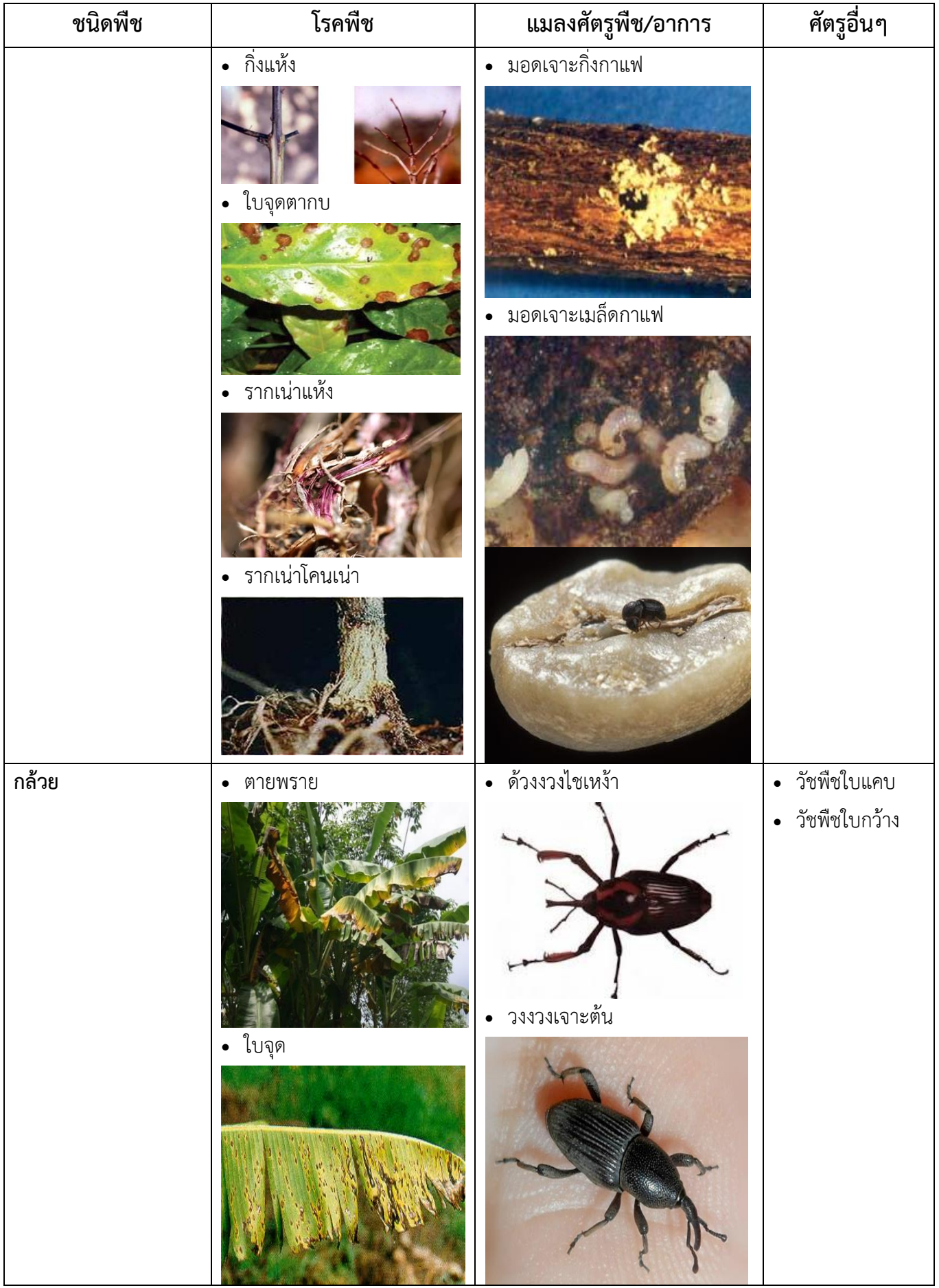

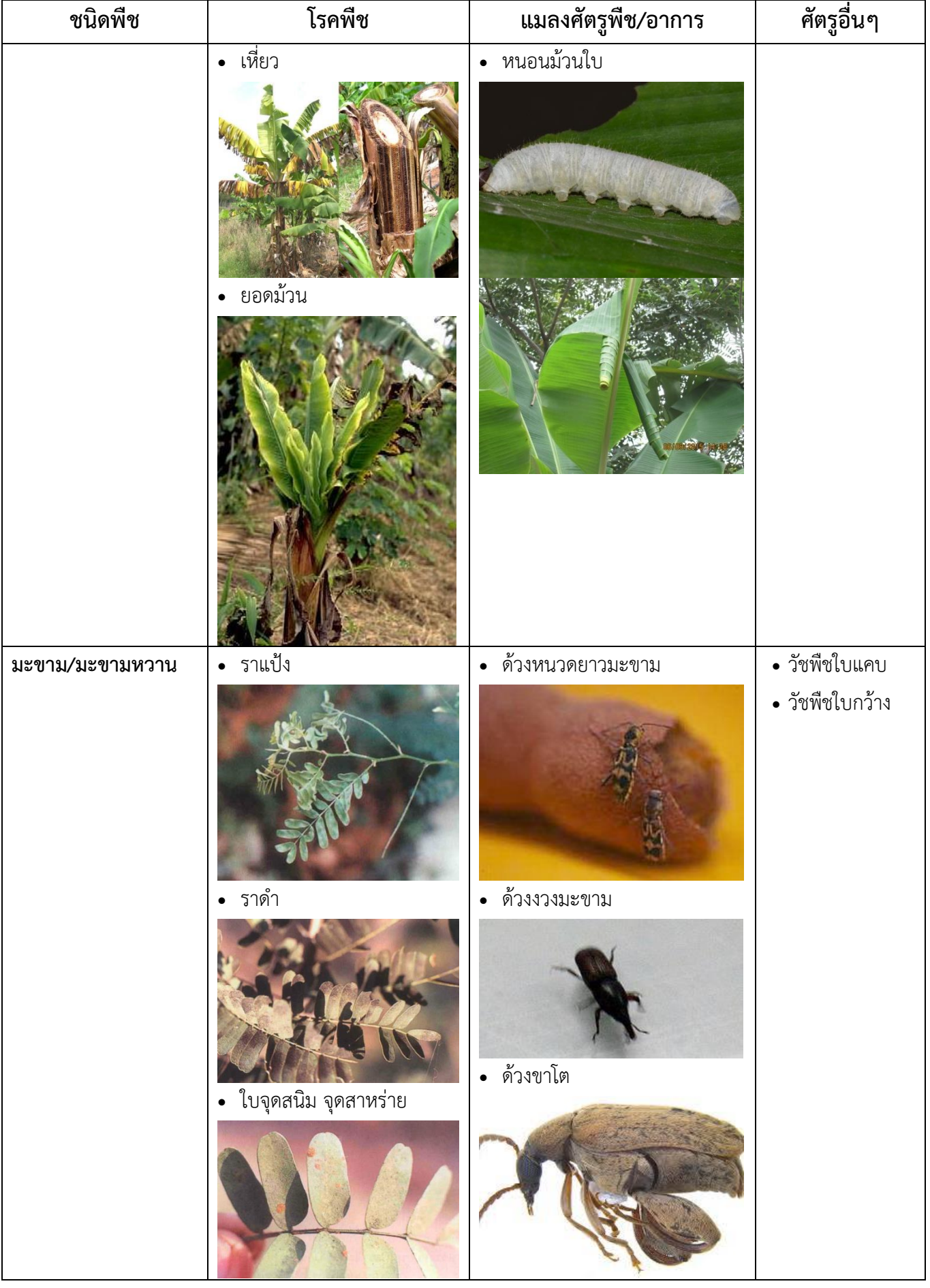

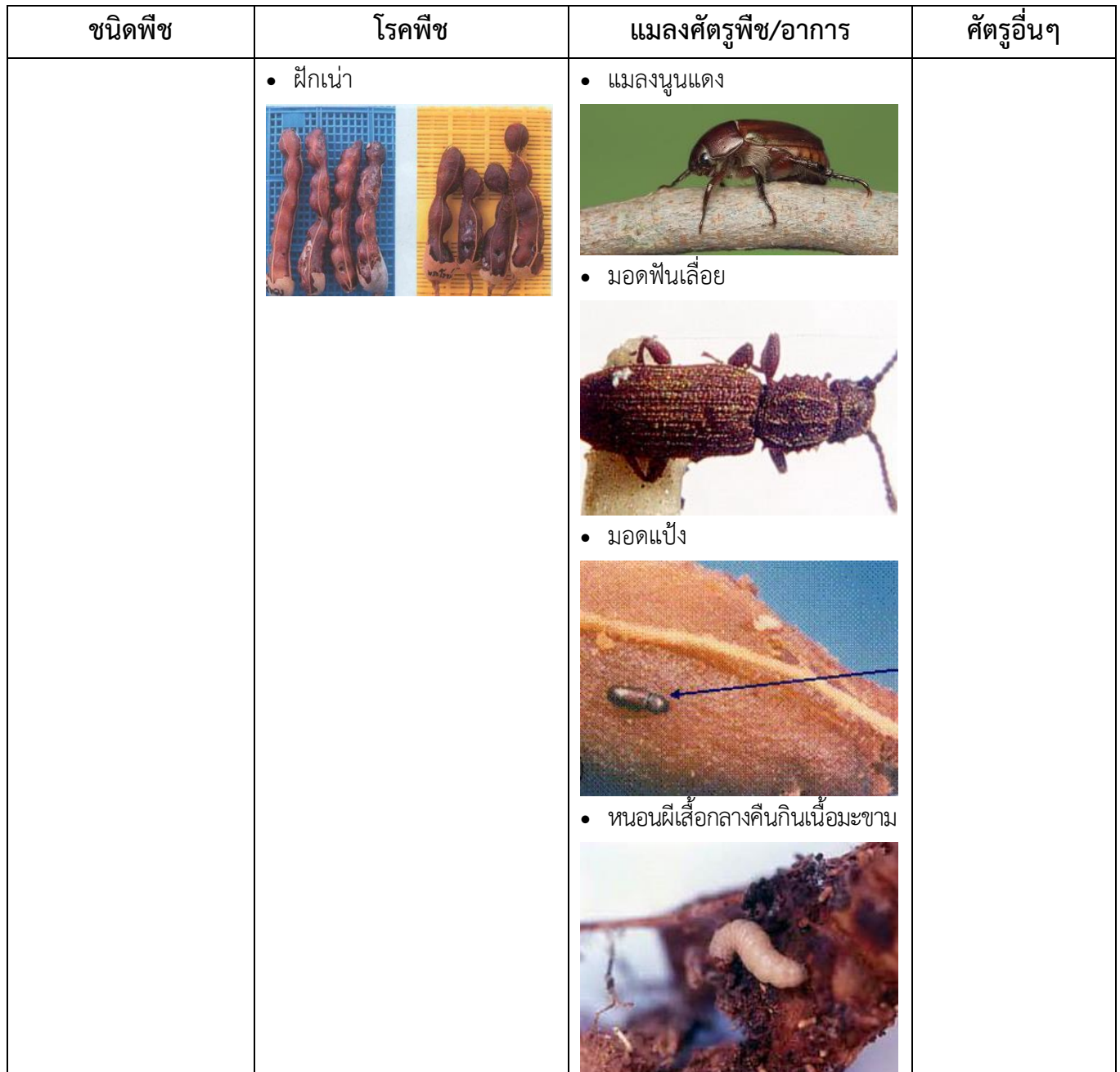

## **เอกสารอ้างอิง/ภาพประกอบ**

- ด. กรมวิชาการเกษตร. ๒๕๕๕. เอกสารวิชาการกล้วยไม้ กระทรวงเกษตรและสหกรณ์
- 2. กองโรคพืชและจุลชีววิทยา, กรมวิชาการเกษตร
- ๓. นิยมรัฐ ไตรศรี เอกสารนำเสนอเรื่องโรคของกล้วยไม้และการป้องกันกำจัด กลุ่มวิชาการ สถาบันวิจัยพืชสวน กรมวิชาการเกษตร
- 4. Knowledge bank, International Rice Research Institute (IRRI) (<http://knowledgebank.irri.org/step-by-step-production/growth/pests-and-diseases/diseases>)
- 5. ส านักวิจัยและพัฒนาข้าว ([www.ricethailand.go.th/info\\_riceknowledge.htm\)](http://www.ricethailand.go.th/info_riceknowledge.htm)
- 6. จดหมายข่าวศูนย์วิจัยพืชไร่นครสวรรค์ ([http://nsfcrc-news.blogspot.com/](http://nsfcrc-news.blogspot.com/2010_08_01_archive.html)2010\_08\_01\_archive.html)
- 7. จดหมายข่าวผลิใบ, กรมวิชาการเกษตร
- $\,$  ธวัช หะหมาน, ศูนย์ส่งเสริมอุตสาหกรรมอ้อยและน้ำตาลทรายภาคที่ ๔, สำนักงานคณะกรรมการอ้อยและ น าตาลทราย กระทรวงอุตสาหกรรม
- ๙. International tropical fruit network เข้าถึงข้อมูลวันที่ ๙ พฤศจิกายน ๒๕๕๙
- ๑๐. Planet Natural Research Center เข้าถึงข้อมูลวันที่ ๒๕ กันยายน ๒๕๕๙
- ๑๑. กรมส่งเสริมการเกษตร, ๒๕๕๗, โรค-แมลงศัตรูพืชไร่ และการป้องกันกำจัด
- ๑๒. กรมส่งเสริมการเกษตร, ๒๕๕๗, โรค-แมลงศัตรูข้าว และการป้องกันกำจัด
- ๑๓. กรมส่งเสริมการเกษตร, ๒๕๕๗, โรค-แมลงศัตรูไม้ผล และการป้องกันกำจัด
- ด๔. กรมส่งเสริมการเกษตร, ๒๕๕๗, โรค-แมลงศัตรูไม้ดอกไม้ประดับ และการป้องกันกำจัด
- ด๕. นิพนธ์ วิสารทานนท์, ๒๕๔๒, เอกสารเผยแพร่ทางวิชาการหลักสูตร "หมอพืช-ไม้ผล" ฉบับที่ ๙ ชุด โครงการบรรเทา ผลกระทบทางสังคมเนื่องจากวิกฤติการณ์เศรษฐกิจ